# **Latitude 5320**

Servisní příručka

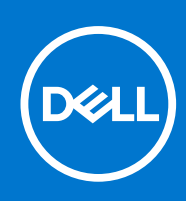

**Regulační model: P138G/P139G Regulační typ: P138G001/P139G001 January 2021 Rev. A00**

#### Poznámky, upozornění a varování

**POZNÁMKA:** POZNÁMKA označuje důležité informace, které umožňují lepší využití produktu.

**VÝSTRAHA: UPOZORNĚNÍ varuje před možným poškozením hardwaru nebo ztrátou dat a obsahuje pokyny, jak těmto problémům předejít.**

**VAROVÁNÍ: VAROVÁNÍ upozorňuje na potenciální poškození majetku a riziko úrazu nebo smrti.**

© 2021 Dell Inc. nebo dceřiné společnosti Všechna práva vyhrazena. Dell, EMC a ostatní ochranné známky jsou ochranné známky společnosti Dell Inc. nebo dceřiných společností. Ostatní ochranné známky mohou být ochranné známky svých vlastníků.

# **Obsah**

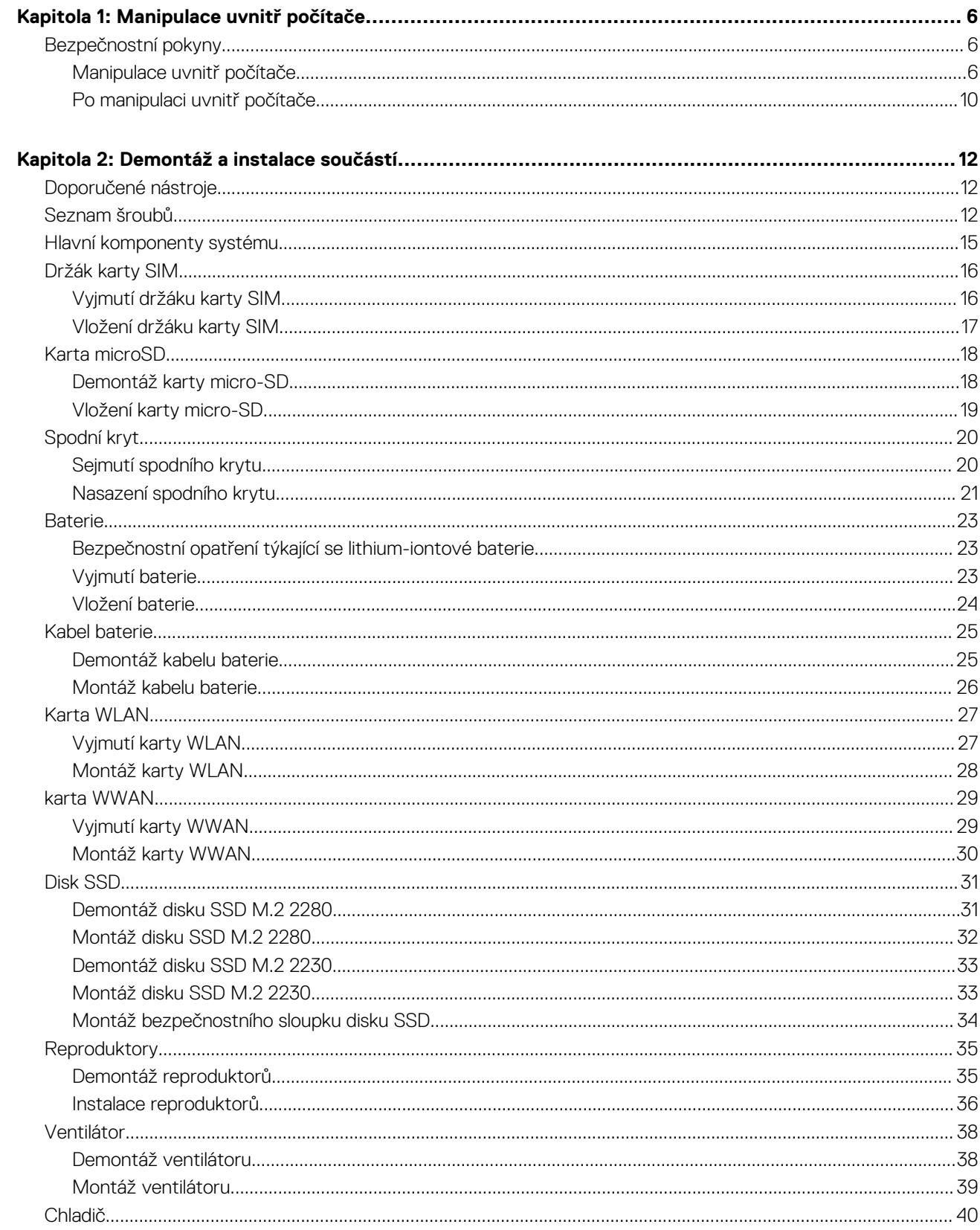

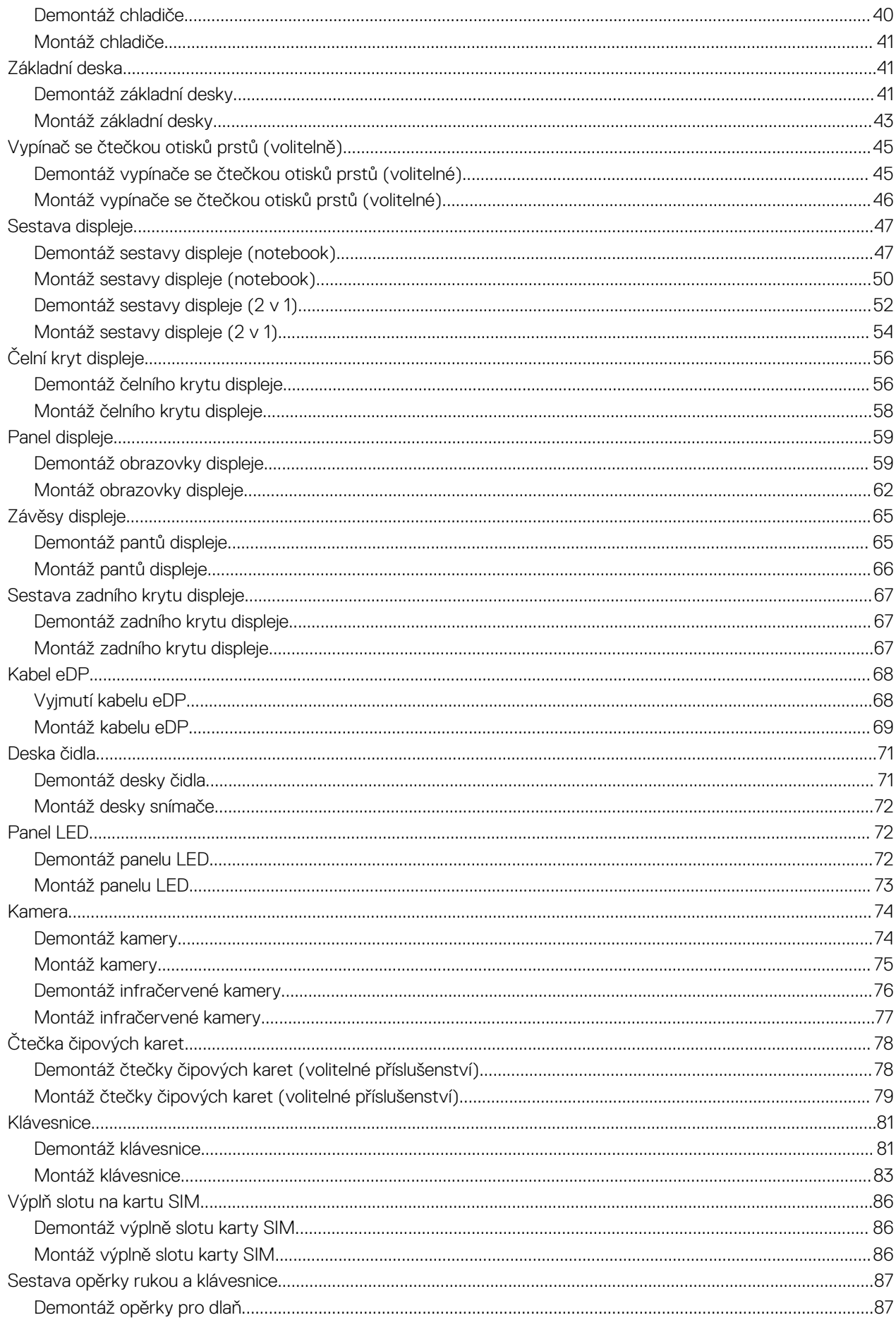

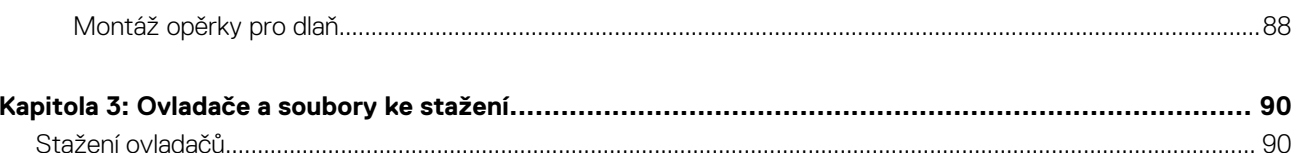

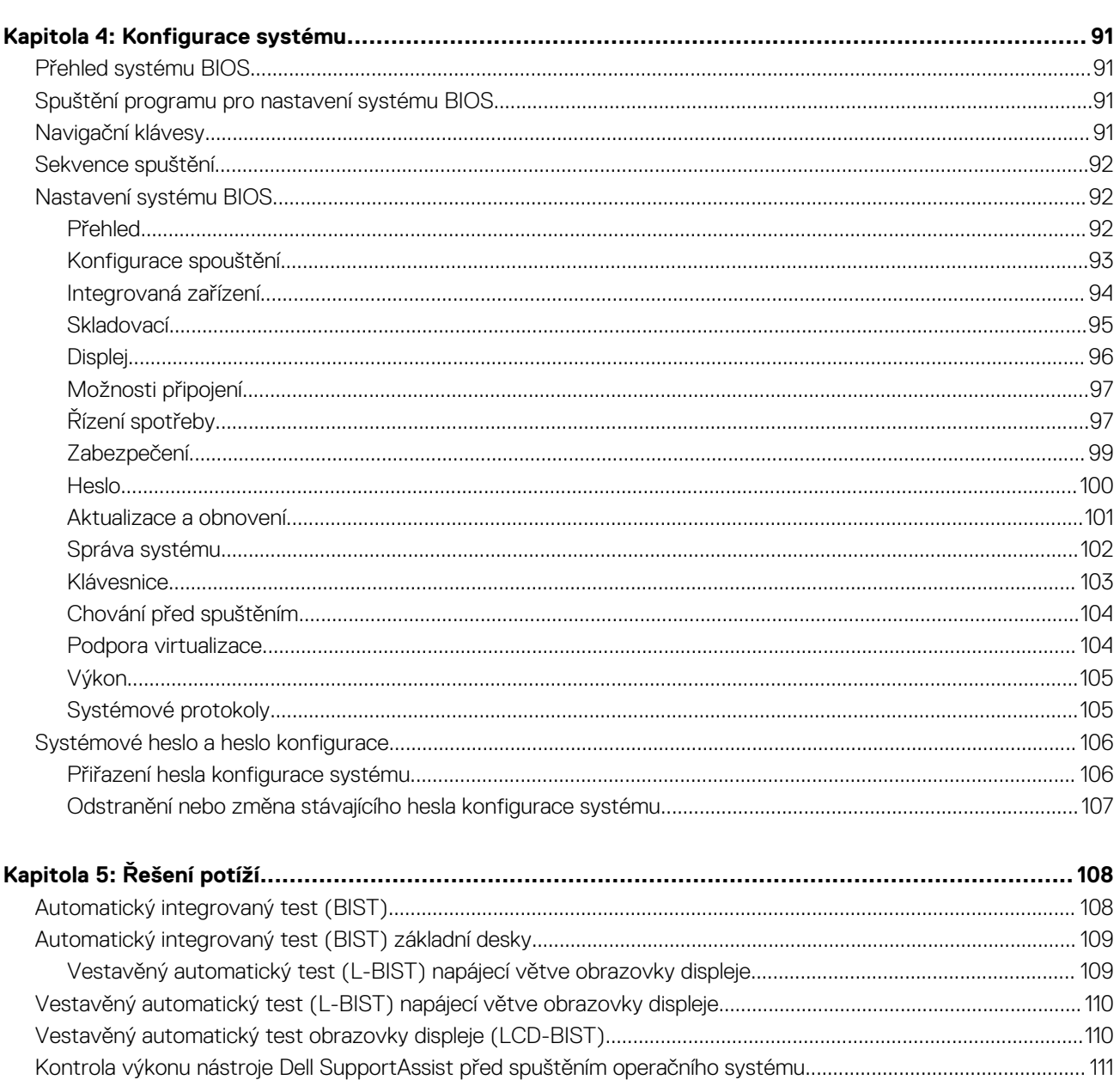

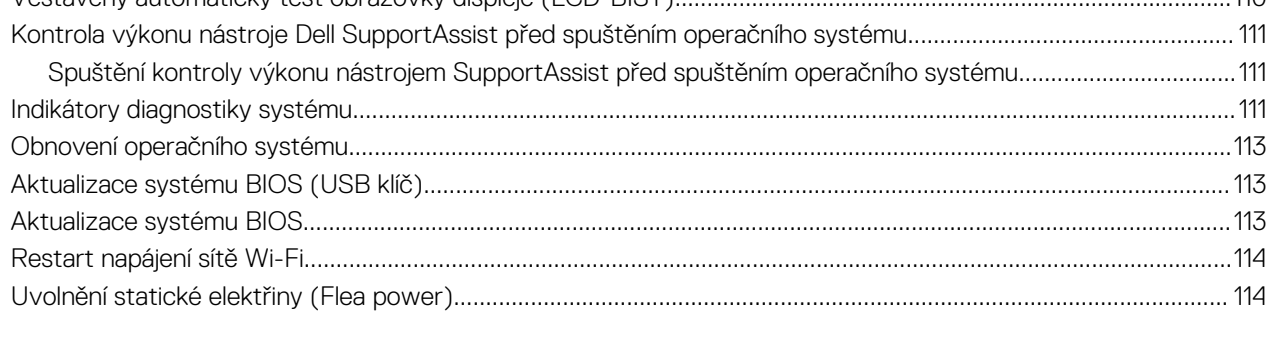

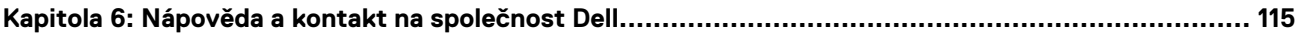

# **Manipulace uvnitř počítače**

**1**

#### <span id="page-5-0"></span>**Témata:**

• Bezpečnostní pokyny

## **Bezpečnostní pokyny**

Dodržováním následujících bezpečnostních zásad zabráníte možnému poškození počítače a zajistíte vlastní bezpečnost. Není-li uvedeno jinak, všechny postupy uvedené v tomto dokumentu předpokládají, že jste si přečetli bezpečnostní informace dodané s počítačem.

**VAROVÁNÍ: Před manipulací uvnitř počítače si přečtěte bezpečnostní informace dodané s počítačem. Další informace o vzorových postupech v oblasti bezpečnosti naleznete na domovské stránce Soulad s předpisy na adrese [www.dell.com/regulatory\\_compliance](https://www.dell.com/regulatory_compliance).**

- **VAROVÁNÍ: Než otevřete kryt počítače nebo jeho panely, odpojte počítač od všech zdrojů napájení. Poté co dokončíte práci uvnitř počítače, namontujte všechny kryty, panely a šrouby a teprve poté připojte počítač k elektrické zásuvce.**
- **VÝSTRAHA: Chcete-li předejít poškození počítače, ujistěte se, že je pracovní plocha rovná, suchá a čistá.**
- **VÝSTRAHA: Chcete-li předejít poškození komponent a karet, držte je pouze za hrany a nedotýkejte se kolíků a kontaktů.**
- **VÝSTRAHA: Odstraňování problémů a opravy byste měli provádět pouze po autorizaci nebo výzvě tým technické pomoci Dell. Na škody způsobené neoprávněným servisním zásahem se nevztahuje záruka. Více informací najdete v bezpečnostních pokynech dodávaných s produktem nebo na adrese [www.dell.com/regulatory\\_compliance](https://www.dell.com/regulatory_compliance).**
- **VÝSTRAHA: Dříve, než se dotknete některé části uvnitř počítače, odveďte elektrostatický náboj z vašeho těla tím, že se dotknete kovového předmětu, například některé kovové části na zadní straně počítače. Během manipulace se opakovaně dotýkejte nenatřeného kovového povrchu, abyste odvedli potenciální elektrostatický náboj, který může poškodit vnitřní komponenty.**
- **VÝSTRAHA: Při odpojování kabelu tahejte za konektor nebo vytahovací poutko, nikoli za samotný kabel. Některé kabely mohou být opatřeny konektory se západkami nebo přítlačnými šrouby, které je třeba před odpojením kabelu uvolnit. Při odpojování kabelů je držte rovně, aby nedošlo k ohnutí kolíků. Při připojování kabelů se ujistěte, že jsou porty a konektory správně otočeny a vyrovnány.**

**VÝSTRAHA: Stiskem vysuňte všechny karty vložené ve čtečce paměťových karet.**

⋒ **POZNÁMKA:** Barva počítače a některých součástí se může lišit od barev uvedených v tomto dokumentu.

### **Manipulace uvnitř počítače**

### **Před manipulací uvnitř počítače**

#### **O této úloze**

**POZNÁMKA:** Obrázky v tomto dokumentu se mohou lišit od vašeho počítače v závislosti na sestavě, kterou jste si objednali.

#### **Kroky**

1. Uložte a zavřete všechny otevřené soubory a ukončete všechny spuštěné aplikace.

2. Vypněte počítač. Klikněte na tlačítko: **Start** > **Napájení** > **Vypnout**.

**POZNÁMKA:** Používáte-li jiný operační systém, vyhledejte pokyny ohledně jeho vypnutí v příslušné dokumentaci.

- 3. Odpojte počítač a všechna připojená zařízení od elektrických zásuvek.
- 4. Odpojte od počítače všechna připojená síťová a periferní zařízení, jako například klávesnici, myš a monitor.

#### **VÝSTRAHA: Při odpojování síťového kabelu nejprve odpojte kabel od počítače a potom jej odpojte od síťového zařízení.**

5. Vyjměte z počítače všechny paměťové karty nebo optické disky (pokud je potřeba).

### **Elektrostatický výboj – ochrana ESD**

Statická elektřina představuje významné riziko při manipulaci s elektronickými součástmi, zejména pak s citlivými díly, jako jsou rozšiřovací karty, procesory, paměťové moduly DIMM nebo systémové desky. Pouhé velmi malé výboje statické elektřiny dokážou obvody poškodit způsobem, který na první pohled není patrný, ale může způsobovat občasné problémy či zkrácení životnosti produktu. Neustále rostoucí požadavky na nižší spotřebu a vyšší hustotu způsobují, že se ze statické elektřiny stává stále větší problém.

Vzhledem ke zvýšené hustotě polovodičů jsou poslední produkty společnosti Dell náchylnější na poškození statickou elektřinou. Z toho důvodu již některé dříve schválené postupy manipulace s díly nadále nelze uplatňovat.

Poškození statickou elektřinou může způsobovat dva typy poruch – katastrofické a občasné.

- **Katastrofické** Katastrofické poruchy představují přibližně 20 % poruch způsobených statickou elektřinou. Takové poruchy způsobují okamžité a úplné vyřazení zařízení z provozu. Příkladem katastrofické poruchy je zásah paměťového modulu DIMM statickou elektřinou, jehož důsledkem je příznak "No POST / No Video" (Žádný test POST / Žádné video) doprovázený zvukovým signálem, jenž značí chybějící nebo nefunkční paměť.
- **Občasné** Občasné poruchy představují přibližně 80 % poruch způsobených statickou elektřinou. Ve většině případů tyto poruchy nejsou okamžitě rozeznatelné. Paměťový modul DIMM je zasažen statickou elektřinou, ale trasování je pouze oslabeno a navenek nevykazuje známky poškození. Oslabená trasa se může tavit celé týdny či měsíce a během toho může docházet ke zhoršování integrity paměti, občasným chybám atd.

Ještě obtížněji rozpoznatelným a odstranitelným druhem poškození jsou takzvané latentní poruchy.

Poškození statickou elektřinou můžete předejít následujícím způsobem:

- Nasaďte si antistatické poutko na zápěstí, které je řádně uzemněno pomocí vodiče. Použití antistatických poutek na zápěstí bez uzemnění pomocí vodiče nadále není povoleno, protože neumožňuje odpovídající ochranu. Dotykem šasi před manipulací s díly nezajistíte odpovídající ochranu součástí, jež jsou vůči statické elektřině obzvlášť citlivé.
- Se všemi součástmi, které jsou citlivé na elektrostatické výboje, manipulujte v oblasti, kde nehrozí kontakt se statickou elektřinou. Pokud je to možné, použijte antistatické podlahové podložky a podložky na pracovní stůl.
- Součást citlivou na elektrostatické výboje vyjměte z antistatického obalu až tehdy, když budete připraveni ji nainstalovat v počítači. Před rozbalením antistatického obalu odstraňte ze svého těla statickou elektřinu.
- Součást citlivou na elektrostatické výboje před přepravou umístěte do antistatické nádoby nebo obalu.

### **Antistatická servisní souprava**

Nemonitorovaná servisní souprava je nejčastěji používanou servisní soupravou. Každá servisní souprava sestává ze tří hlavních součástí: antistatické podložky, poutka na zápěstí a propojovacího vodiče.

#### Součásti antistatické servisní soupravy

Součásti antistatické servisní soupravy jsou následující:

- **Antistatická podložka** Antistatická podložka je elektricky nevodivá a při servisních zákrocích slouží k odkládání dílů. Před použitím antistatické podložky je třeba si řádně nasadit poutko na zápěstí a propojovacím vodičem je připojit k této rohožce nebo jakémukoli holému plechovému dílu systému, na kterém pracujete. Jakmile budete takto řádně připraveni, náhradní díly lze vyjmout z antistatického obalu a umístit přímo na podložku. Dílům citlivým na statickou elektřinu nic nehrozí, pokud je máte v ruce, na antistatické rohožce, v systému nebo v obalu.
- **Poutko na zápěstí a propojovací vodič** Poutko na zápěstí lze propojovacím vodičem připojit přímo k holému plechovému dílu hardwaru (pokud antistatická podložka není potřeba) nebo k antistatické podložce, jež chrání hardware, který jste na ni umístili. Fyzickému propojení poutka na zápěstí, propojovacího vodiče, vaší pokožky, antistatické podložky a hardwaru se říká vodivé propojení. Používejte pouze servisní soupravy s poutkem na zápěstí, podložkou a propojovacím vodičem. Nikdy nepoužívejte poutka na zápěstí bez vodiče. Mějte vždy na paměti, že vnitřní vodiče poutka na zápěstí jsou náchylné na běžné opotřebení a musí být

<span id="page-7-0"></span>pravidelně kontrolovány příslušnou zkoušečkou, aby nedošlo k nechtěnému poškození hardwaru statickou elektřinou. Poutko na zápěstí a propojovací vodič doporučujeme přezkušovat jednou týdně.

- **Zkoušečka antistatického poutka na zápěstí** Vodiče uvnitř antistatického poutka se postupem času opotřebovávají. Pokud používáte nemonitorovanou servisní soupravu, poutko na zápěstí doporučujeme přezkušovat před každým servisním zákrokem a nejméně jednou týdně. Nejlépe se k tomu hodí zkoušečka poutek na zápěstí. Pokud vlastní zkoušečku poutek na zápěstí nemáte, zeptejte se, jestli ji nemají ve vaší oblastní pobočce. Chcete-li poutko na zápěstí přezkoušet, připojte je propojovacím vodičem ke zkoušečce a stiskněte příslušné tlačítko. Pokud zkouška dopadne úspěšně, rozsvítí se zelený indikátor LED, pokud nikoli, rozsvítí se červený indikátor LED a ozve se zvuková výstraha.
- **Izolační prvky**  Zařízení citlivá na statickou elektřinu (např. plastové kryty chladičů) je nezbytně nutné udržovat v dostatečné vzdálenosti od vnitřních dílů, které slouží jako izolátory a často jsou velmi nabité.
- **Pracovní prostředí**  Před použitím antistatické servisní soupravy posuďte situaci na pracovišti u zákazníka. Například při servisu serverů se souprava používá jiným způsobem než při servisu stolních a přenosných počítačů. Servery jsou obvykle umístěny v racku v datovém centru, zatímco stolní a přenosné počítače se obvykle nacházejí na stolech v kancelářích či kancelářských kójích. K práci vždy zvolte velkou, otevřenou a rovnou plochu, na které se nic nenachází a kam se antistatická souprava společně s opravovaným systémem snadno vejdou. Na pracovišti by také neměly být žádné izolační prvky, které by mohly způsobit zásah statickou elektřinou. Při manipulací s jakýmikoli hardwarovými součástmi je nutné veškeré izolátory v pracovní oblasti (jako je polystyren či jiné plasty) vždy umístit do minimální vzdálenosti 30 centimetrů (12 palců) od citlivých dílů.
- **Antistatický obal**  Veškerá zařízení citlivá na statickou elektřinu musí být přepravována a předávána v antistatickém obalu. Doporučuje se použití kovových staticky stíněných obalů. Poškozenou součást je třeba vrátit ve stejném antistatickém obalu, v jakém jste obdrželi náhradní díl. Antistatický obal je nutné přehnout a zalepit lepicí páskou. Také je nutné použít pěnový obalový materiál, který byl součástí balení náhradního dílu. Zařízení citlivá na statickou elektřinu vyjměte z obalu pouze na pracovním povrchu, který chrání před statickou elektřinou. Tato zařízení nikdy neumisťujte na antistatický obal, protože antistatické stínění funguje pouze uvnitř tohoto obalu. Součásti vždy držte v ruce nebo umístěte na antistatickou podložku, do systému nebo do antistatického obalu.
- **Přeprava citlivých součástí** Přepravované součásti (např. náhradní díly nebo díly vracené společnosti Dell), které jsou citlivé na statické elektřinu, je bezpodmínečně nutné chránit v antistatických obalech.

#### Shrnutí ochrany před statickou elektřinou

Doporučuje se, aby všichni technici při servisních zákrocích na produktech Dell vždy používali běžné antistatické poutko na zápěstí s propojovacím uzemňovacím vodičem a antistatickou podložkou. Dále je nezbytně nutné, aby technici při servisu chránili citlivé součásti od všech izolátorů a aby k přepravě těchto součástí používali antistatické obaly.

### **Přeprava citlivých součástí**

Přepravované součásti (např. náhradní díly nebo díly vracené společnosti Dell), které jsou citlivé na statické elektřinu, je bezpodmínečně nutné chránit v antistatických obalech.

### **Servisní režim**

**Servisní režim** umožňuje uživatelům okamžitě odpojit elektrickou energii od systému a provést opravy, aniž by bylo nutné odpojovat kabel baterie od základní desky.

Přechod do **servisního režimu**:

- 1. Vypněte systém a odpojte od něj napájecí adaptér.
- 2. Přidržte klávesu **<B>** a poté stiskněte na 3 sekundy vypínač, dokud se na obrazovce nezobrazí logo společnosti Dell. Systém se spustí.

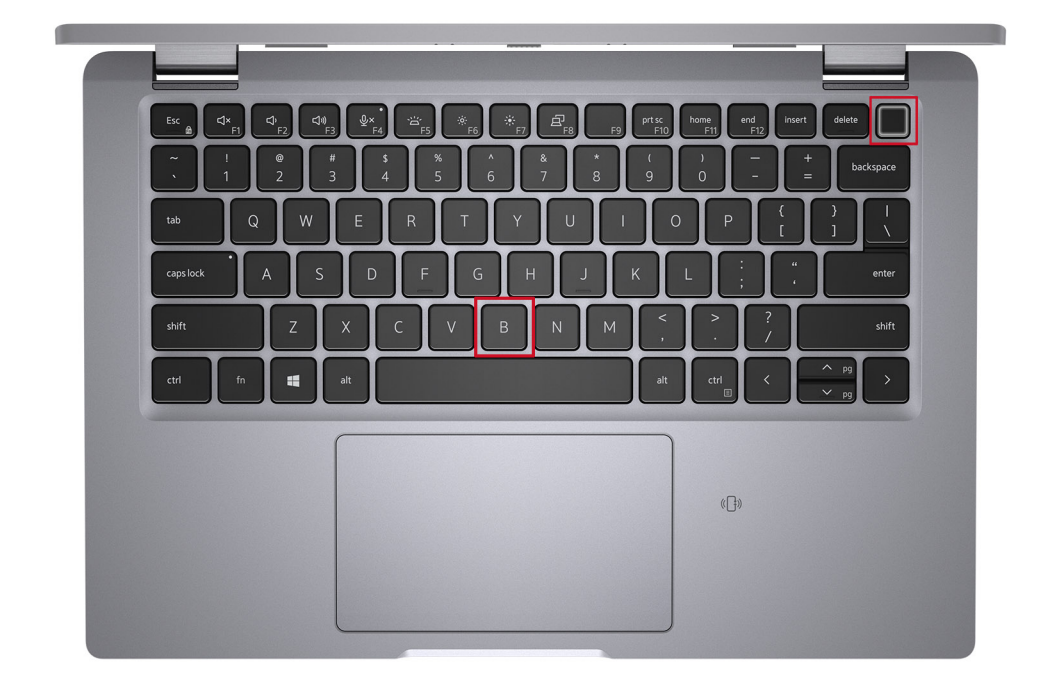

3. Zobrazí se následující obrazovka.

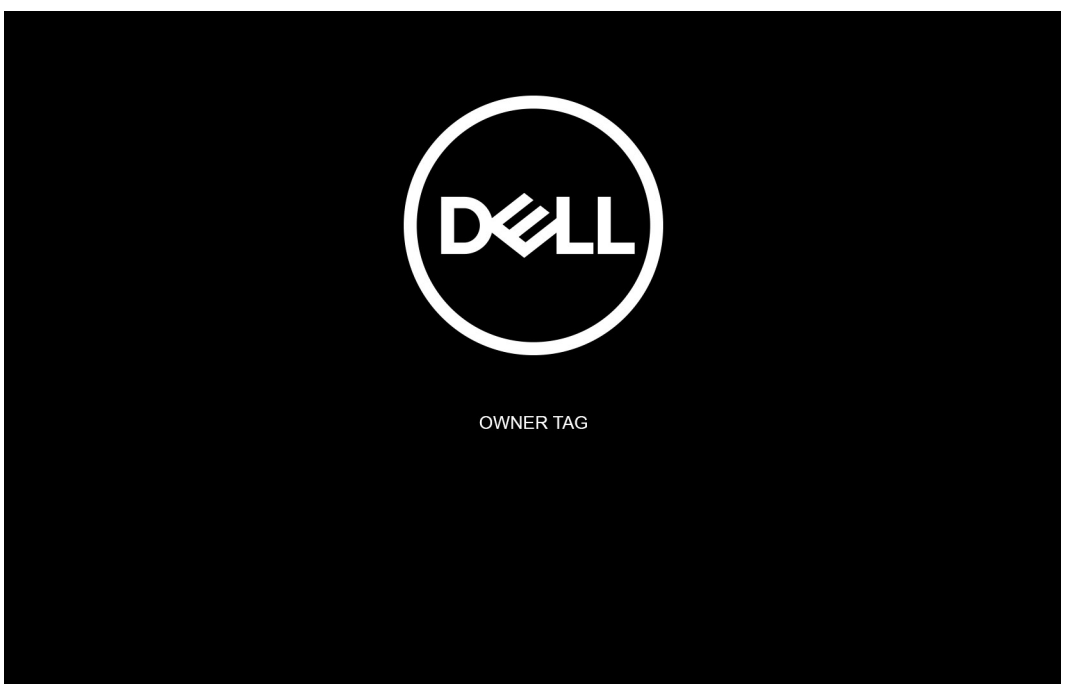

Pokračujte stisknutím libovolné klávesy.

**POZNÁMKA:** Procedura **Servisní režim** tento krok automaticky přeskočí, jestliže výrobce předem nenastaví číslo vlastníka systému.

4. Jakmile se na obrazovce zobrazí zpráva, že je možné pokračovat, stiskněte libovolnou klávesu. Systém vydá tři krátká pípnutí a ihned se vypne.

<span id="page-9-0"></span>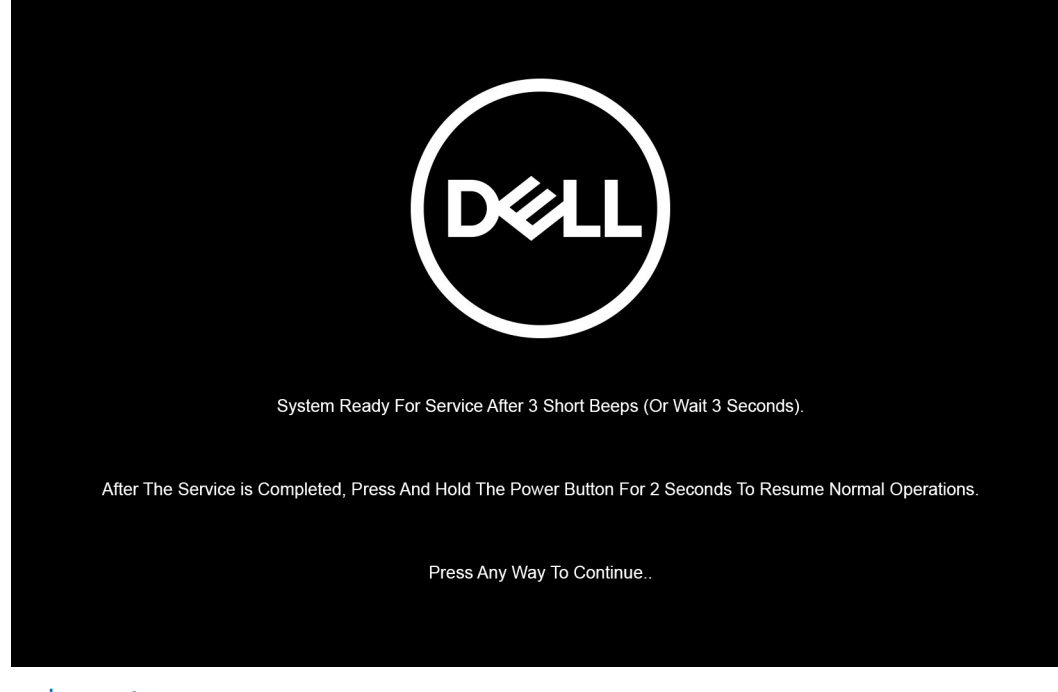

**FOZNÁMKA:** Není-li odpojen napájecí adaptér, zobrazí se na obrazovce výzva k odpojení adaptéru. Odpojte napájecí adaptér a stisknutím libovolné klávesy pokračujte v proceduře **servisního režimu.**

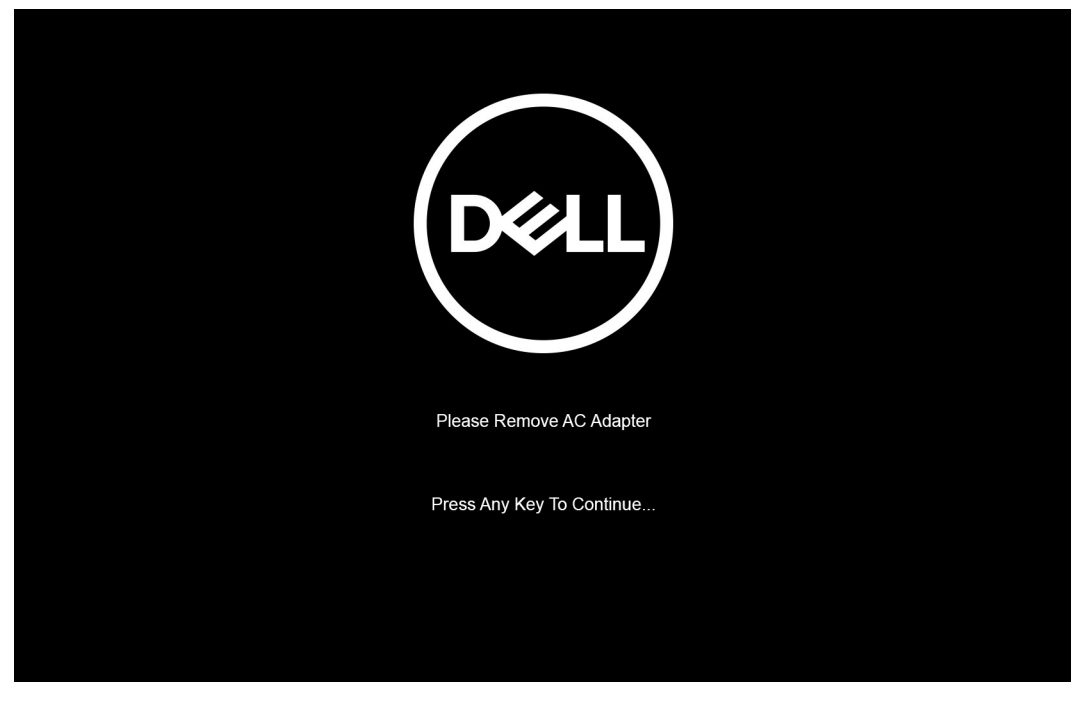

Po vypnutí systému je možné provést výměny, aniž by bylo nutné od základní desky odpojit kabel baterie.

5. Po dokončení výměn lze **servisní režim** ukončit připojením napájecího adaptéru a stisknutím vypínače, jímž se počítač zapne. Počítač se automaticky vrátí do běžného provozního režimu.

## **Po manipulaci uvnitř počítače**

#### **O této úloze**

**VÝSTRAHA: Pokud šrouby uvnitř počítače zůstanou uvolněné nebo volně ležet, můžete počítač vážně poškodit.**

- 1. Našroubujte všechny šrouby a ujistěte se, že žádné nezůstaly volně uvnitř počítače.
- 2. Připojte všechna externí zařízení, periferní zařízení a kabely, které jste odpojili před prací uvnitř počítače.
- 3. Vraťte zpět všechny karty, disky a ostatní části, které jste odebrali před prací v počítači.
- 4. Připojte počítač a všechna připojená zařízení do elektrických zásuvek.
- 5. Zapněte počítač.

# **Demontáž a instalace součástí**

<span id="page-11-0"></span>**POZNÁMKA:** Obrázky v tomto dokumentu se mohou lišit od vašeho počítače v závislosti na sestavě, kterou jste si objednali.

#### **Témata:**

- Doporučené nástroje
- Seznam šroubů
- [Hlavní komponenty systému](#page-14-0)
- [Držák karty SIM](#page-15-0)
- [Karta microSD](#page-17-0)
- [Spodní kryt](#page-19-0)
- **[Baterie](#page-22-0)**
- [Kabel baterie](#page-24-0)
- **[Karta WLAN](#page-26-0)**
- [karta WWAN](#page-28-0)
- [Disk SSD](#page-30-0)
- **[Reproduktory](#page-34-0)**
- **[Ventilátor](#page-37-0)**
- [Chladič](#page-39-0)
- [Základní deska](#page-40-0)
- [Vypínač se čtečkou otisků prstů \(volitelně\)](#page-44-0)
- [Sestava displeje](#page-46-0)
- [Čelní kryt displeje](#page-55-0)
- [Panel displeje](#page-58-0)
- [Závěsy displeje](#page-64-0)
- [Sestava zadního krytu displeje](#page-66-0)
- [Kabel eDP](#page-67-0)
- [Deska čidla](#page-70-0)
- [Panel LED](#page-71-0)
- [Kamera](#page-73-0)
- [Čtečka čipových karet](#page-77-0)
- **[Klávesnice](#page-80-0)**
- [Výplň slotu na kartu SIM](#page-85-0)
- [Sestava opěrky rukou a klávesnice](#page-86-0)

## **Doporučené nástroje**

Postupy uvedené v tomto dokumentu mohou vyžadovat použití následujících nástrojů:

- Křížový šroubovák č. 0
- Plastová jehla

**POZNÁMKA:** Šroubovák č. 0 je určen pro šrouby 0–1 a šroubovák č. 1 pro šrouby 2–4.

# **Seznam šroubů**

**POZNÁMKA:** Při demontáži šroubů z určité komponenty se doporučuje poznačit si typ a množství šroubů a uložit je do krabičky na šrouby. Pak bude možné při zpětné montáži komponenty použít správný počet a typ šroubů.

**POZNÁMKA:** Některé počítače mají magnetické povrchy. Ujistěte se, že při výměně komponenty nezůstávají šrouby přichycené k podobnému povrchu.

**POZNÁMKA:** Barva šroubu se může lišit v závislosti na objednané konfiguraci.

#### **Tabulka 1. Seznam šroubů**

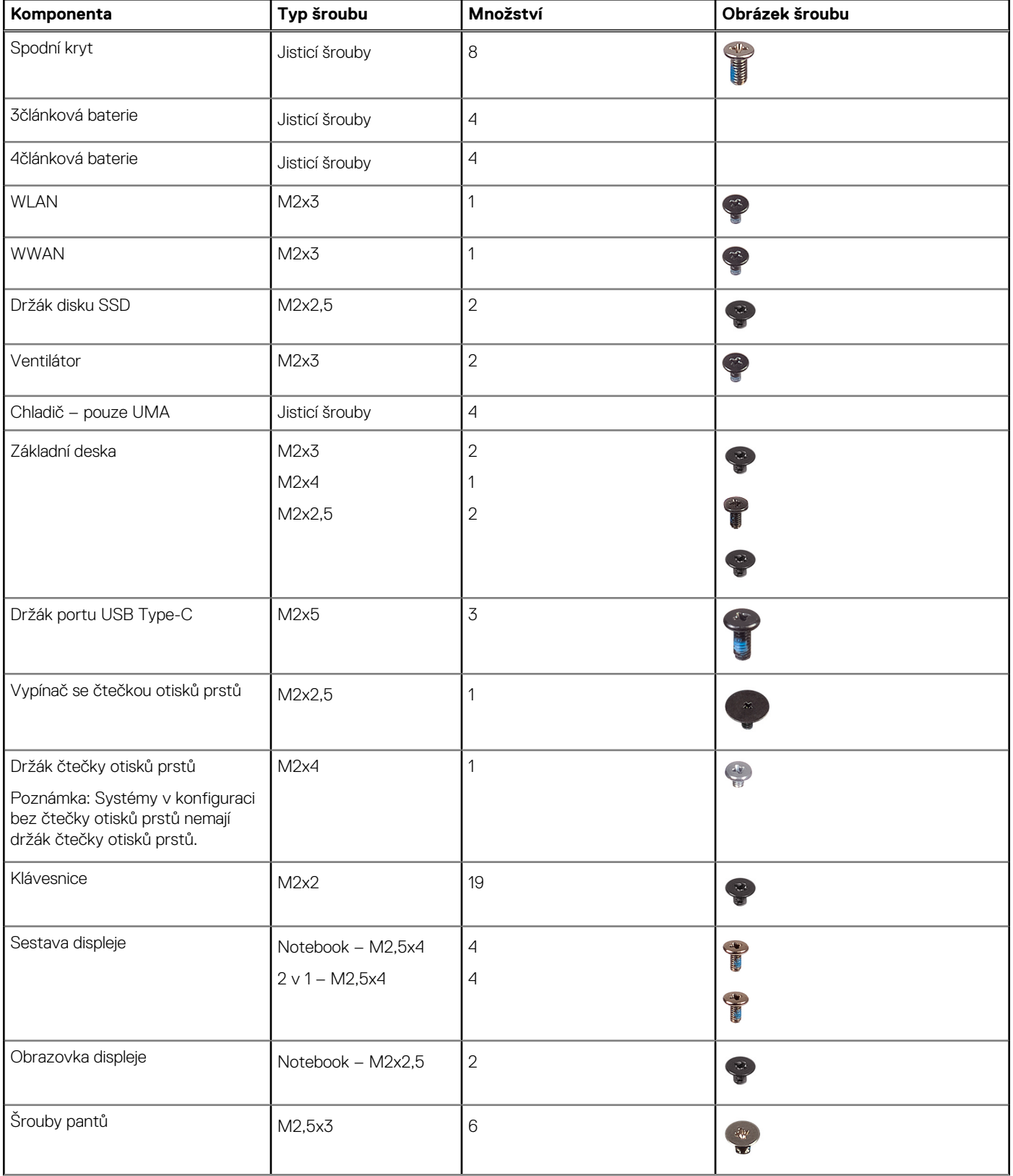

#### **Tabulka 1. Seznam šroubů (pokračování)**

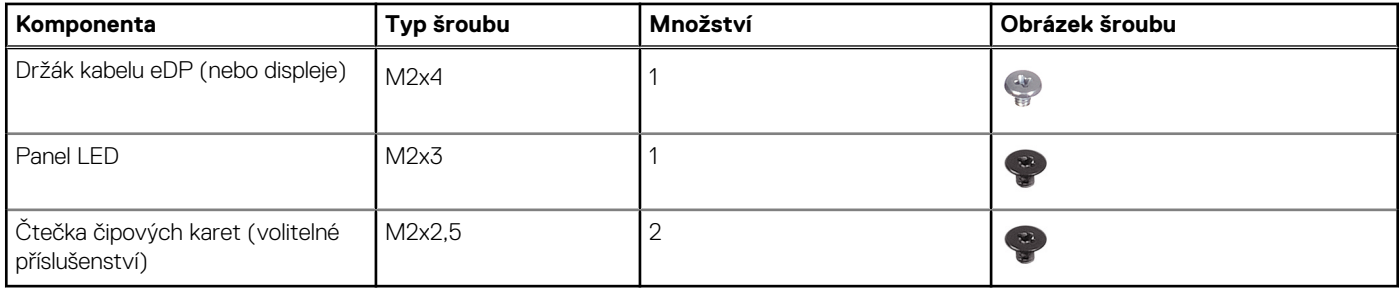

# <span id="page-14-0"></span>**Hlavní komponenty systému**

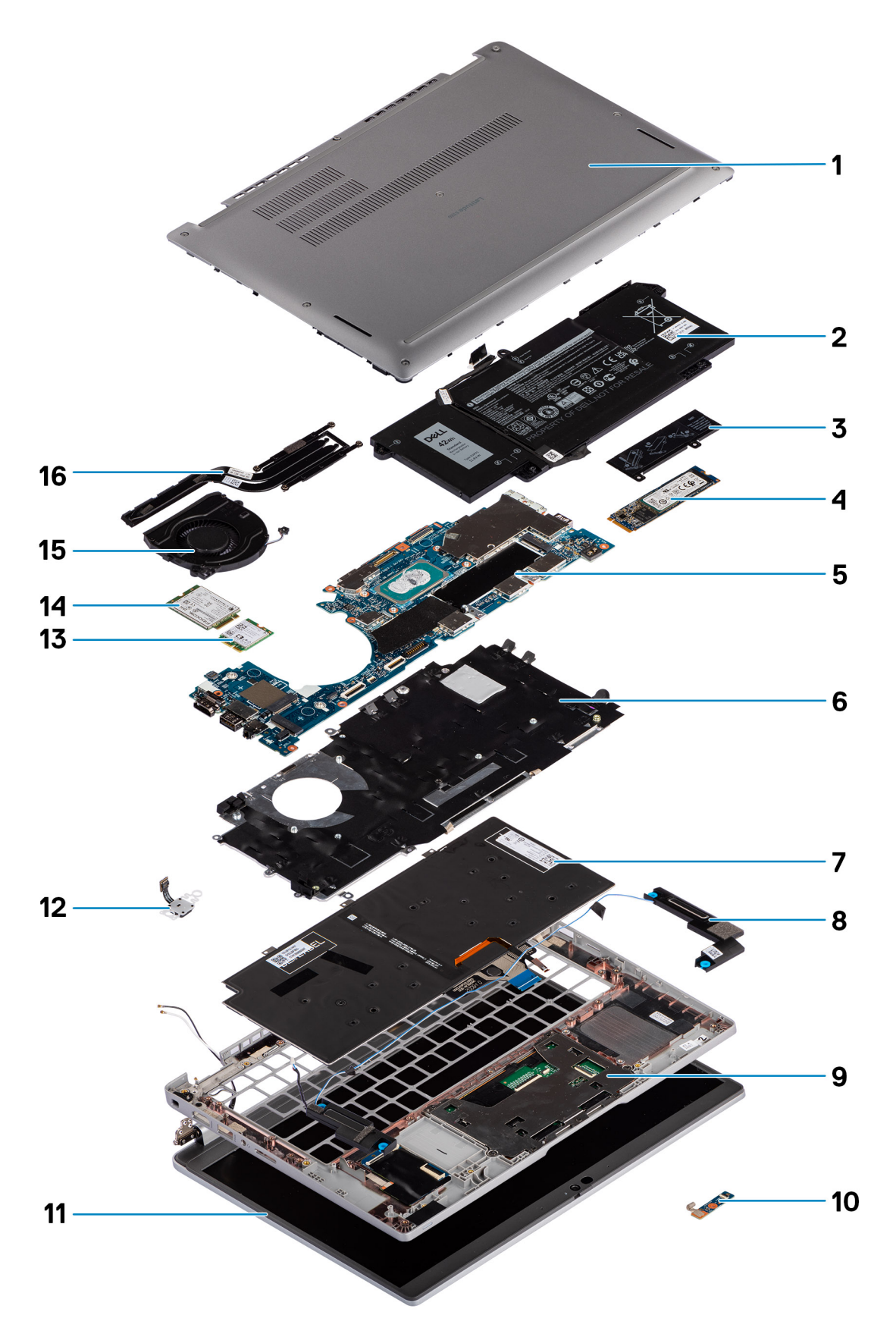

1. Spodní kryt

- <span id="page-15-0"></span>2. Baterie
- 3. Chladicí podložka disku SSD
- 4. Karta disku SSD M.2 2280
- 5. Základní deska
- 6. Držák klávesnice
- 7. Klávesnice
- 8. Reproduktory
- 9. Sestava opěrky pro dlaň
- 10. Panel LED
- 11. Obrazovka displeje
- 12. Vypínač se čtečkou otisků prstů (volitelné příslušenství)
- 13. WLAN
- 14. WWAN
- 15. Ventilátor
- 16. Chladič
- **POZNÁMKA:** Společnost Dell poskytuje seznam komponent a jejich čísel dílů k originální zakoupené konfiguraci systému. Tyto díly jsou dostupné na základě záručních krytí zakoupených zákazníkem. Možnosti nákupu vám sdělí váš obchodní zástupce společnosti Dell.

# **Držák karty SIM**

## **Vyjmutí držáku karty SIM**

#### **Požadavky**

Postupujte podle pokynů v části [Před manipulací uvnitř počítače](#page-5-0).

#### **O této úloze**

Následující obrázek znázorňuje demontáž držáku karty SIM.

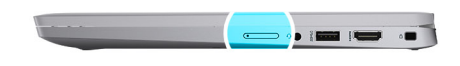

<span id="page-16-0"></span>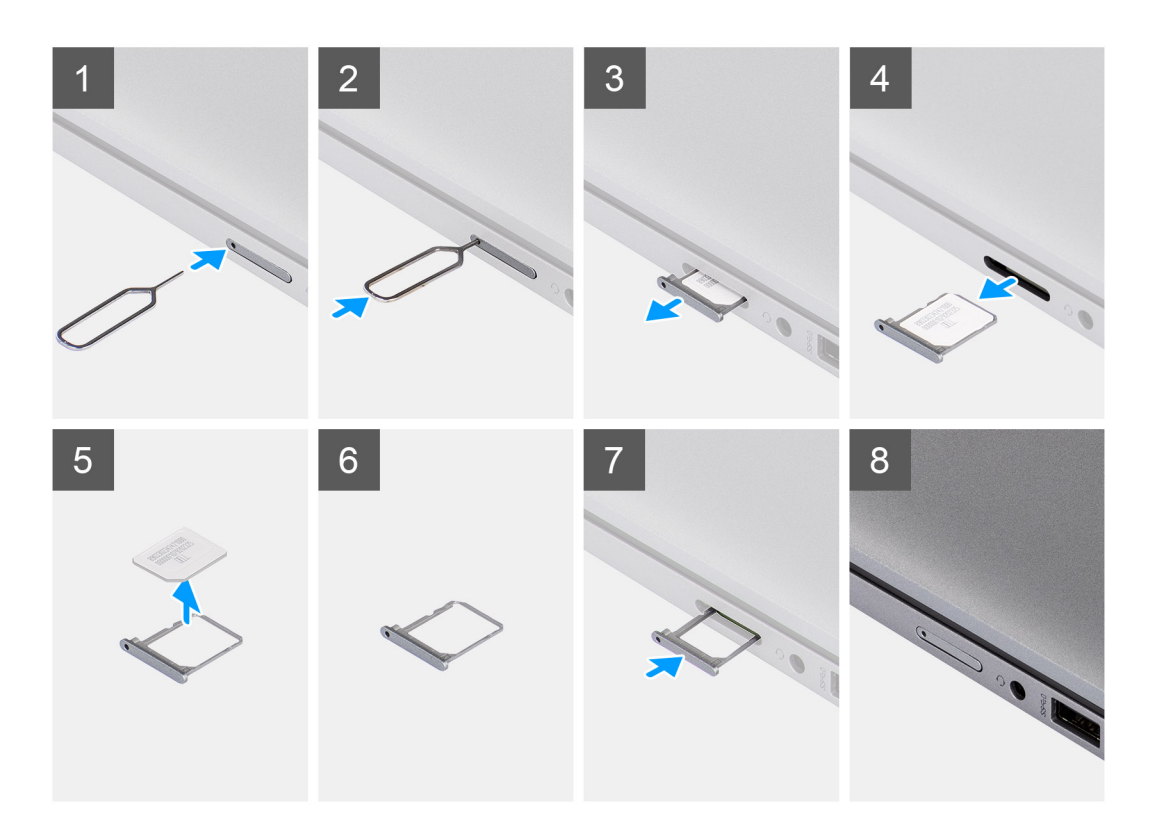

- 1. Vložte špendlík do uvolňovacího otvoru a vysuňte držák karty SIM.
- 2. Zatlačením kontaktu dovnitř uvolněte pojistku a vyjměte držák karty SIM.
- 3. Vysuňte držák karty SIM ze slotu v počítači.
- 4. Vyjměte kartu SIM z držáku karty SIM.
- 5. Zasuňte a zatlačte držák karty SIM do příslušného slotu.

### **Vložení držáku karty SIM**

#### **Požadavky**

Jestliže nahrazujete určitou komponentu, vyjměte před montáží potřebnou komponentu.

#### **O této úloze**

Následující obrázek znázorňuje montáž držáku karty SIM.

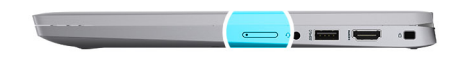

<span id="page-17-0"></span>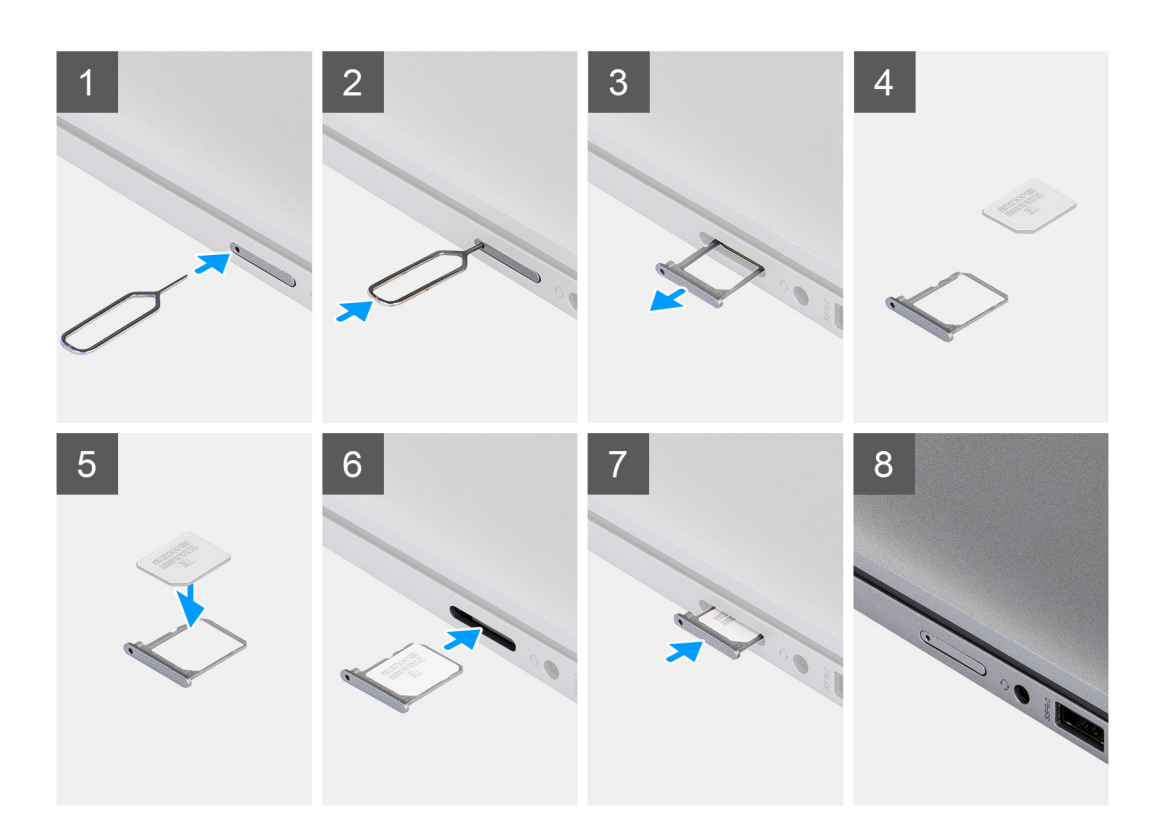

- 1. Zarovnejte a vložte kartu SIM do vyhrazeného slotu v držáku karty SIM.
- 2. Zasuňte držák karty SIM do příslušného slotu v počítači [6] a zacvakněte jej na místo.

#### **Další kroky**

Postupujte podle pokynů v části Po manipulaci v počítači.

# **Karta microSD**

### **Demontáž karty micro-SD**

#### **Požadavky**

Postupujte podle pokynů v části [Před manipulací uvnitř počítače](#page-5-0).

#### **O této úloze**

Následující obrázek znázorňuje demontáž karty micro-SD.

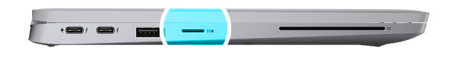

<span id="page-18-0"></span>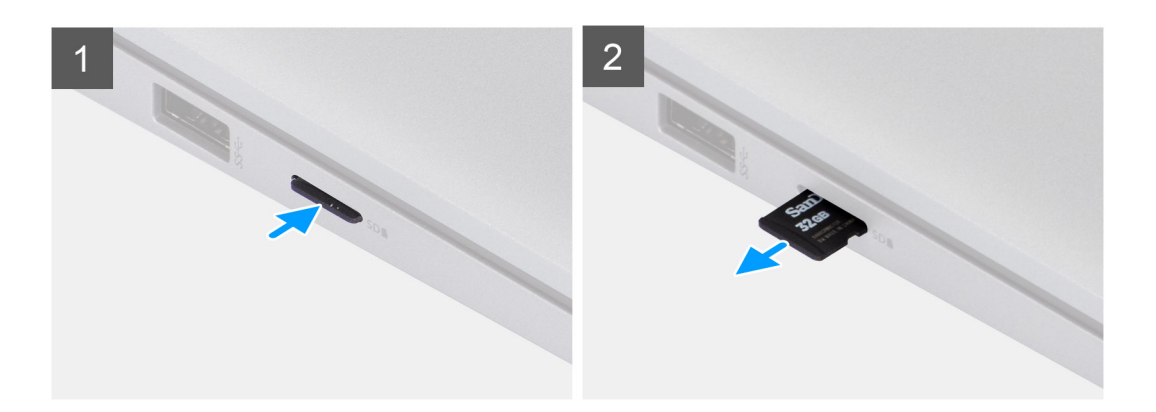

- 1. Zatlačením uvolněte kartu micro-SD ze slotu.
- 2. Vyjměte kartu micro-SD z počítače.

### **Vložení karty micro-SD**

#### **Požadavky**

Jestliže nahrazujete určitou součástku, vyjměte před montáží stávající součástku.

#### **O této úloze**

Následující obrázek znázorňuje montáž karty micro-SD.

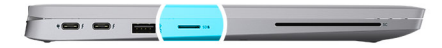

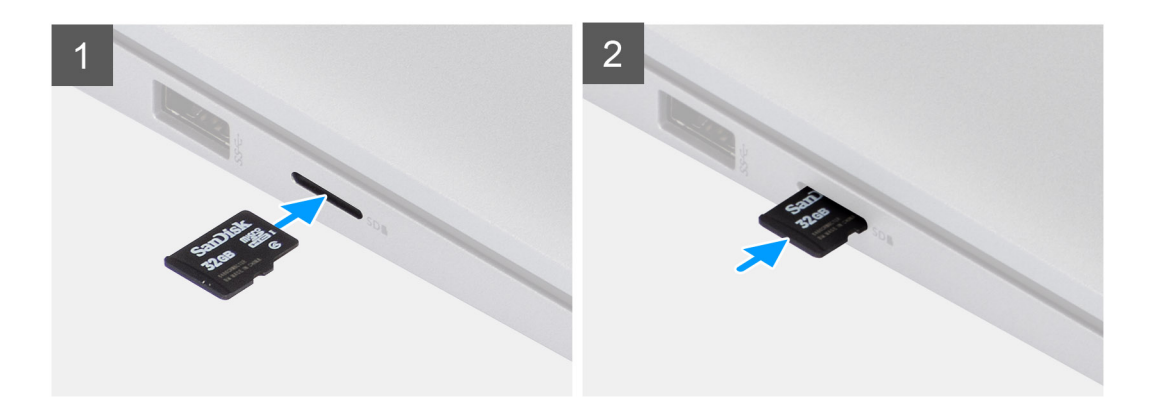

<span id="page-19-0"></span>Vložte kartu micro-SD do slotu tak, aby zacvakla na místo.

#### **Další kroky**

1. Postupujte podle pokynů v části Po manipulaci v počítači.

# **Spodní kryt**

### **Sejmutí spodního krytu**

#### **Požadavky**

1. Postupujte podle pokynů v části [Před manipulací uvnitř počítače](#page-5-0).

#### **O této úloze**

Následující obrázky znázorňují umístění spodního krytu a ukazují postup demontáže.

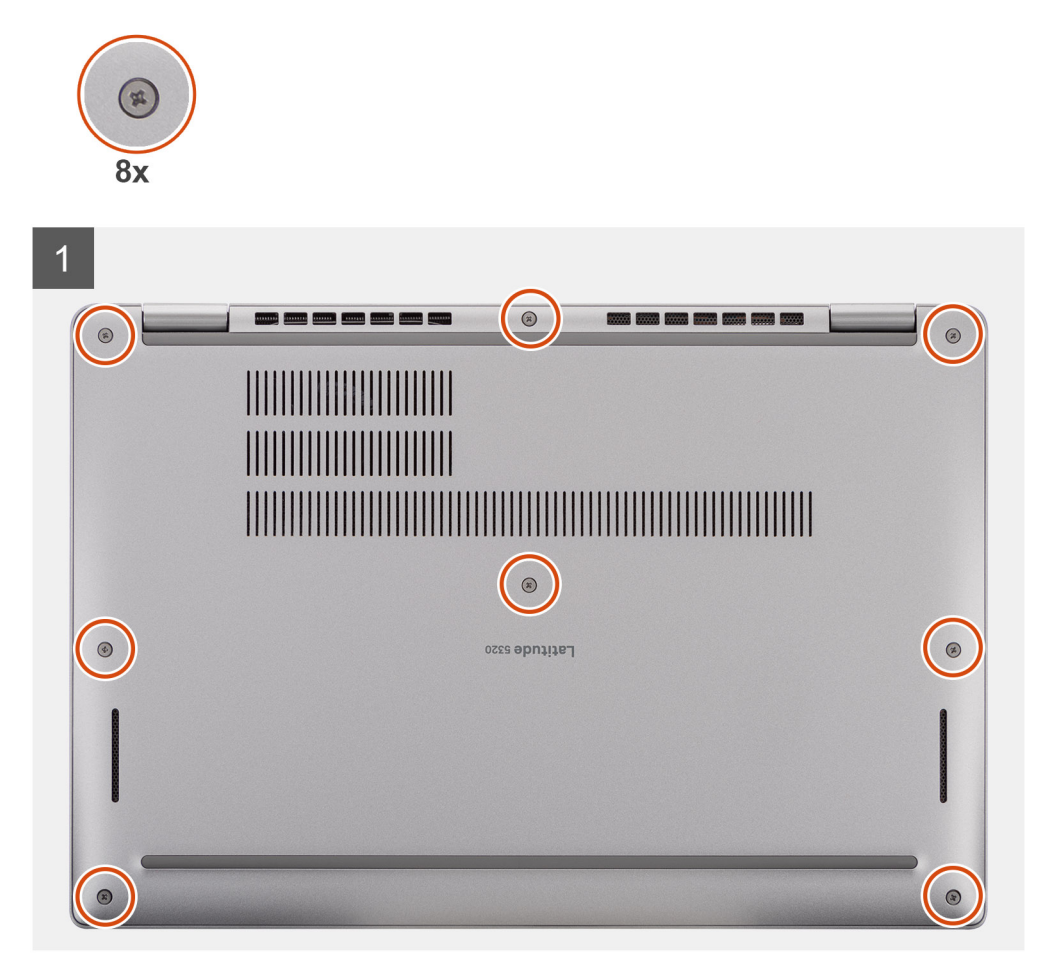

<span id="page-20-0"></span>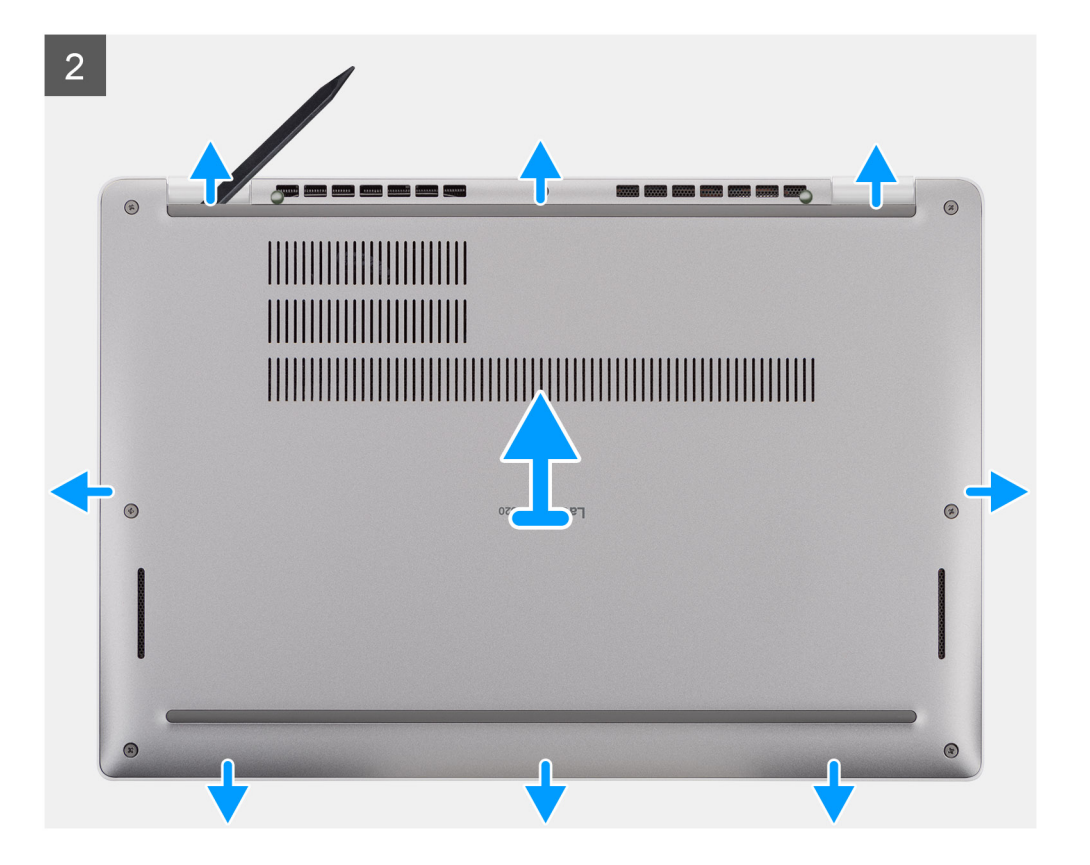

- 1. Uvolněte osm jisticích šroubů, které připevňují spodní kryt k sestavě opěrky pro dlaň.
- 2. Pomocí plastové jehly uvolněte spodní kryt ze zanořených míst ve tvaru písmene U na horním okraji spodního krytu, postupujte podél stran a uvolněte spodní kryt ze sestavy opěrky pro dlaň.
- 3. Zvedněte kryt základny ze sestavy opěrky pro dlaň.

### **Nasazení spodního krytu**

#### **Požadavky**

Jestliže nahrazujete určitou součástku, vyjměte před montáží stávající součástku.

#### **O této úloze**

Následující obrázek znázorňuje umístění spodního krytu a ukazuje postup montáže.

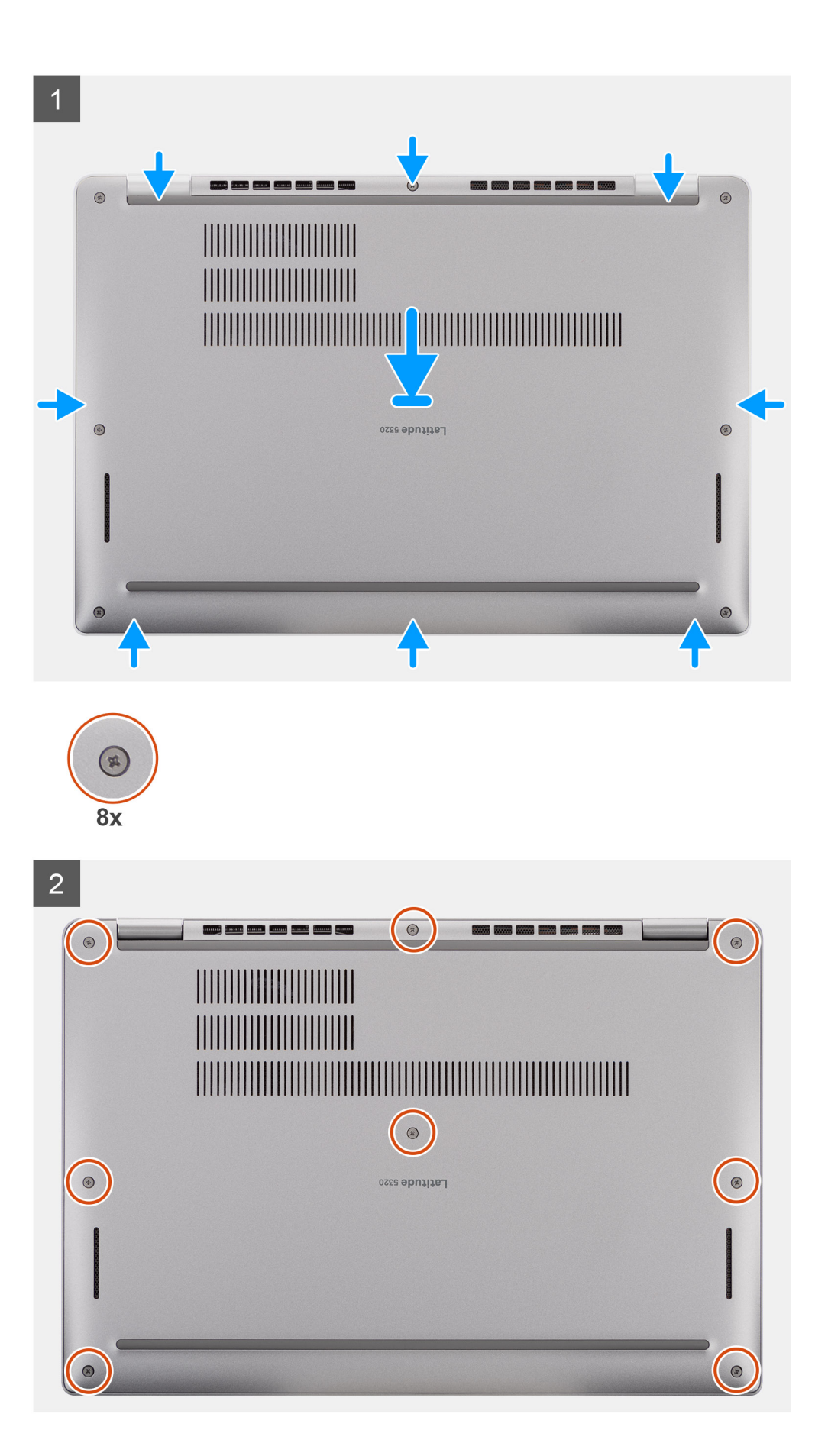

- <span id="page-22-0"></span>1. Zarovnejte výčnělky na spodním krytu se sloty v počítači a zacvakněte spodní kryt do sestavy opěrky pro dlaň.
- 2. Zašroubujte osm jisticích šroubů, které připevňují spodní kryt k sestavě opěrky pro dlaň.

#### **Další kroky**

1. Postupujte podle pokynů v části [Po manipulaci uvnitř počítače.](#page-9-0)

## **Baterie**

### **Bezpečnostní opatření týkající se lithium-iontové baterie**

#### **VÝSTRAHA:**

- **● Při manipulaci s lithium-iontovými bateriemi postupujte opatrně.**
- **● Před vyjmutím baterii zcela vybijte. Odpojte od systému napájecí adaptér a nechte počítač běžet pouze na baterii – baterie je plně vybitá, když se počítač po stisknutí vypínače již nezapne.**
- **● Nerozbíjejte, neupouštějte, nedeformujte ani neprobíjejte baterii cizími objekty.**
- **● Nevystavujte baterii vysokým teplotám a nerozebírejte bateriové sady a články.**
- **● Nevyvíjejte tlak na povrch baterie.**
- **● Neohýbejte baterii.**
- **● Nepoužívejte k vypáčení nebo vytažení baterie žádné nástroje.**
- **● Během servisu tohoto produktu nesmí dojít ke ztrátě ani nesprávnému umístění žádného šroubu, aby nedošlo k neúmyslnému proražení nebo poškození baterie nebo jiných součástí systému.**
- **● Pokud se baterie zasekne v počítači následkem vyboulení, nepokoušejte se ji uvolnit propíchnutí, ohnutí nebo rozbití lithium-iontové baterie může být nebezpečné. V takovém případě kontaktujte technickou podporu společnosti Dell a vyžádejte si pomoc. Viz [www.dell.com/contactdell](https://www.dell.com/support).**
- **● Vždy objednávejte originální baterie na stránkách [www.dell.com](https://www.dell.com) nebo od autorizovaných partnerů a prodejců Dell.**

## **Vyjmutí baterie**

#### **Požadavky**

- 1. Postupujte podle pokynů v části [Před manipulací uvnitř počítače](#page-5-0).
- 2. Sejměte [spodní kryt.](#page-19-0)

#### **O této úloze**

**POZNÁMKA:** Počítač Latitude 5320 podporuje konfigurace s 3článkovou 42Wh baterií a 4článkovou 63Wh baterií.

Následující obrázek znázorňuje umístění 3článkové 42Wh baterie a postup demontáže.

<span id="page-23-0"></span>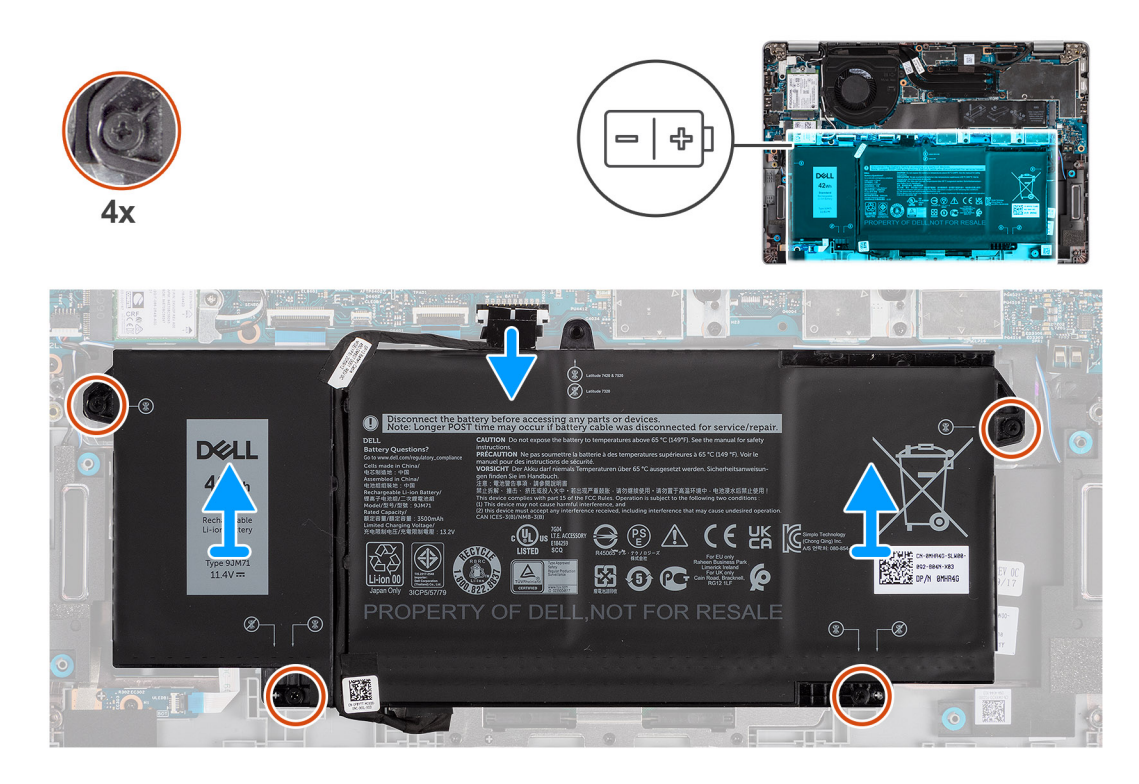

- 1. Odpojte kabel baterie od konektoru na základní desce.
- 2. Vyšroubujte čtyři jisticí šrouby, kterými je baterie připevněna k sestavě opěrky pro dlaň.
- 3. Zvedněte baterii ze sestavy opěrky rukou.

## **Vložení baterie**

#### **Požadavky**

Jestliže nahrazujete určitou součástku, vyjměte před montáží stávající součástku.

#### **O této úloze**

**POZNÁMKA:** Počítač Latitude 5320 podporuje konfigurace s 3článkovou 42Wh baterií a 4článkovou 63Wh baterií.

Následující obrázek znázorňuje umístění 3článkové 42Wh baterie a postup montáže.

<span id="page-24-0"></span>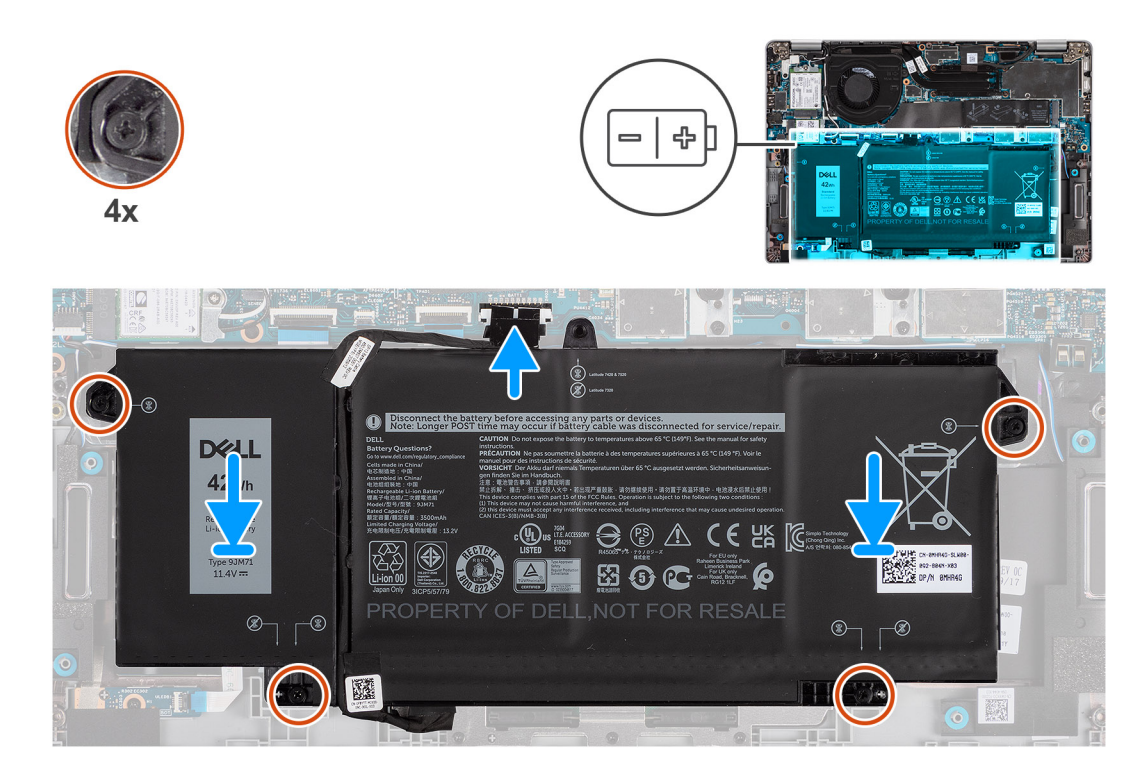

- 1. Umístěte baterii na sestavu opěrky pro dlaň a klávesnice a zarovnejte zdířky pro šrouby na baterii se zdířkami pro šrouby na sestavě opěrky pro dlaň a klávesnice.
- 2. Zašroubujte čtyři jisticí šrouby, jimiž je baterie připevněna na místě.
- 3. Připojte kabel baterie k základní desce.

#### **Další kroky**

- 1. Nasaďte [spodní kryt](#page-20-0).
- 2. Postupujte podle pokynů v části Po manipulaci v počítači.

## **Kabel baterie**

### **Demontáž kabelu baterie**

#### **Požadavky**

- 1. Postupujte podle pokynů v části [Před manipulací uvnitř počítače](#page-5-0).
- 2. Sejměte [spodní kryt.](#page-19-0)
- 3. Vyjměte [baterii](#page-22-0).

**POZNÁMKA:** Při odpojení baterie od základní desky kvůli servisu dojde během spouštění systému ke zpoždění, neboť proběhne resetování baterie RTC.

#### **O této úloze**

Následující obrázky znázorňují umístění kabelu baterie a postup demontáže.

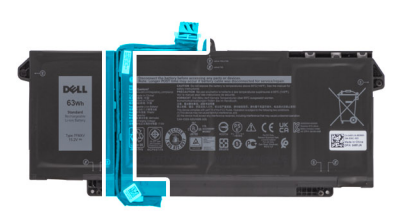

<span id="page-25-0"></span>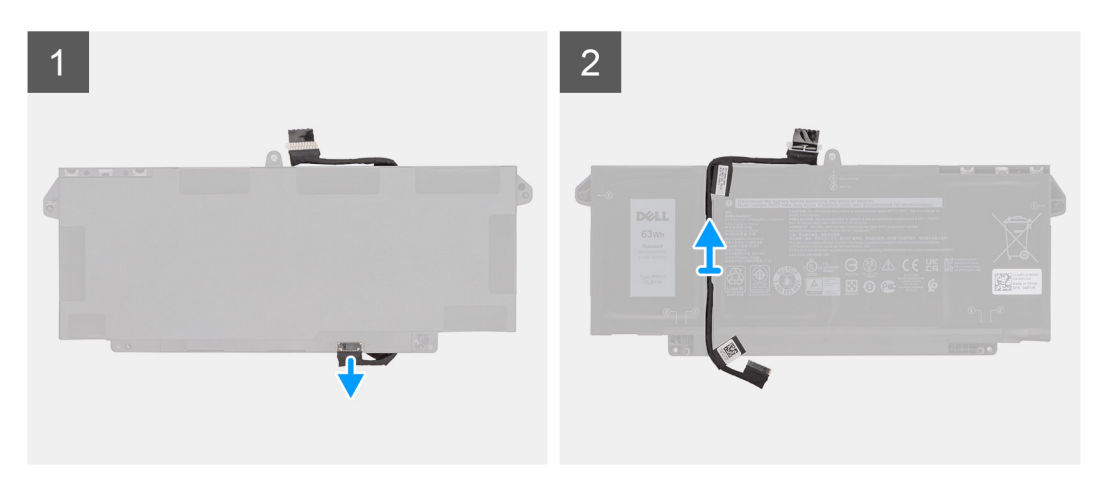

- 1. Překlopte baterii a uvolněte kabel baterie z vodítek na baterii.
- 2. Odpojte kabel baterie od konektoru na baterii.
- 3. Zvedněte kabel baterie z baterie.

### **Montáž kabelu baterie**

#### **Požadavky**

Jestliže nahrazujete určitou součástku, vyjměte před montáží stávající součástku.

#### **O této úloze**

Následující obrázek znázorňuje umístění kabelu baterie a postup montáže.

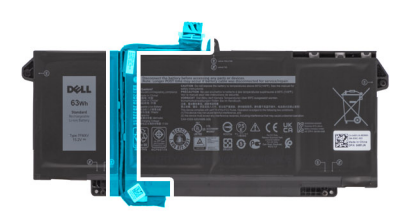

<span id="page-26-0"></span>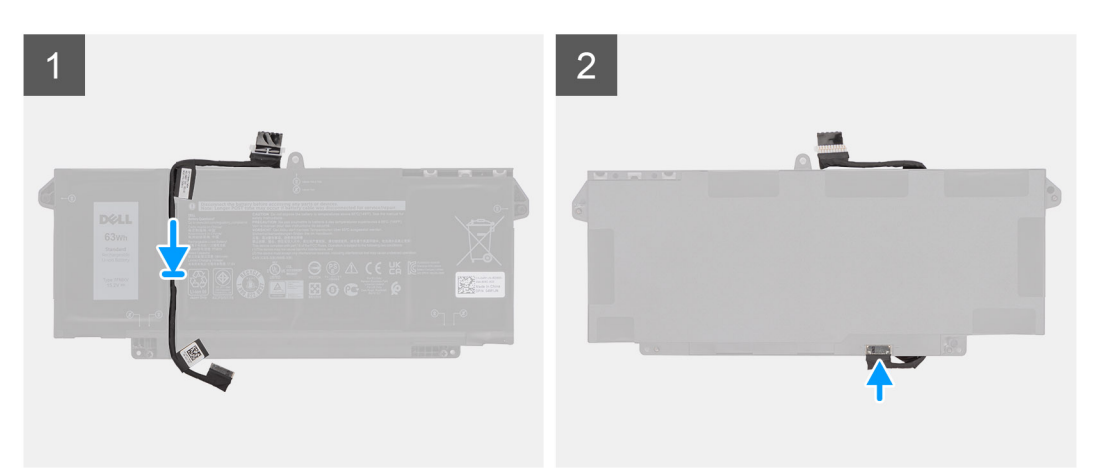

- 1. Zarovnejte a položte kabel baterie na baterii.
- 2. Veďte kabel baterie vodítky na baterii.
- 3. Připojte kabel baterie ke konektoru na baterii.

#### **Další kroky**

- 1. Nainstalujte [baterii.](#page-23-0)
- 2. Nasaďte [spodní kryt](#page-20-0).
- 3. Postupujte podle pokynů v části Po manipulaci v počítači.

## **Karta WLAN**

## **Vyjmutí karty WLAN**

#### **Požadavky**

- 1. Postupujte podle pokynů v části [Před manipulací uvnitř počítače](#page-5-0).
- 2. Sejměte [spodní kryt.](#page-19-0)
- 3. Přejděte do [servisního režimu.](#page-7-0)

#### **O této úloze**

Následující obrázky znázorňují umístění karty WLAN a demontáž.

<span id="page-27-0"></span>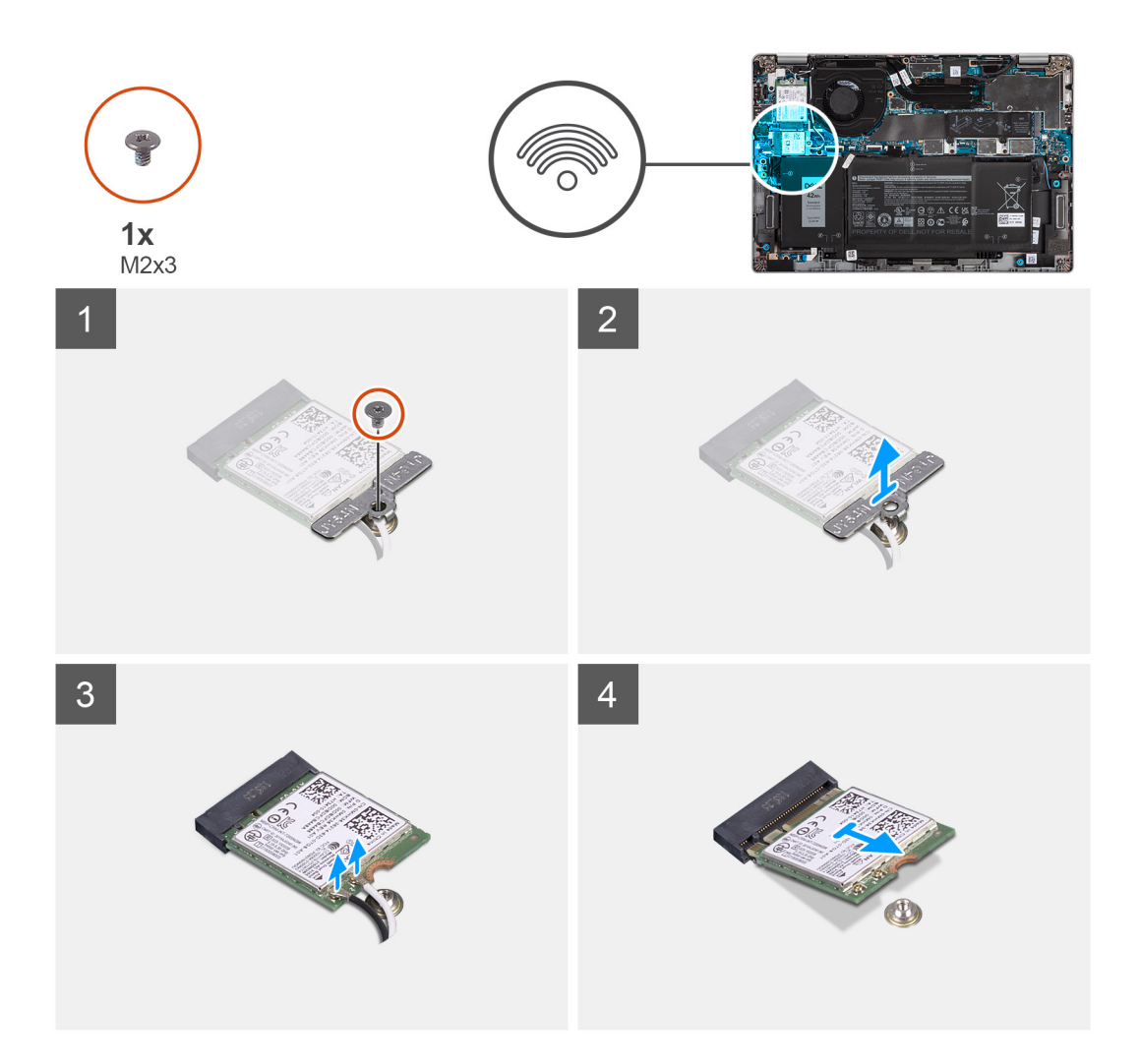

- 1. Vyšroubujte šroub (M2x3), jímž je držák karty WLAN připevněn ke kartě WLAN.
- 2. Sejměte držák karty WLAN z karty WLAN.
- 3. Odpojte kabely antény od karty WLAN.
- 4. Vysuňte a demontujte kartu WLAN ze slotu.

**POZNÁMKA:** Jestliže je při demontáži karty WLAN z počítače vyjmuta spolu s kartou WLAN také lepicí podložka, která přidržuje kartu WLAN na místě, přilepte ji zpět do počítače.

### **Montáž karty WLAN**

#### **Požadavky**

Jestliže nahrazujete určitou součástku, vyjměte před montáží stávající součástku.

#### **O této úloze**

Následující obrázek znázorňuje umístění karty WLAN a postup montáže.

<span id="page-28-0"></span>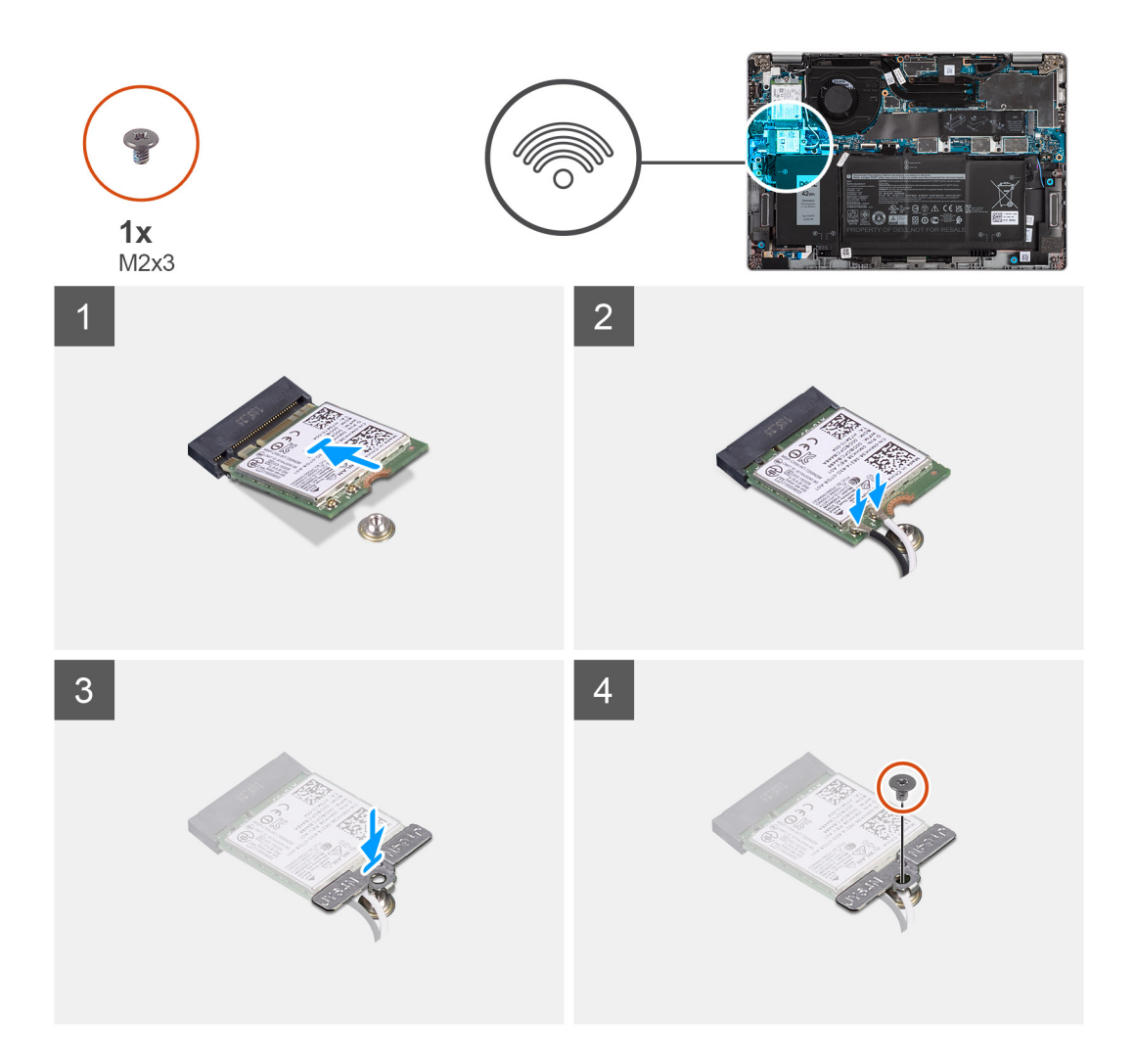

- 1. Zarovnejte zářez na kartě WLAN s výčnělkem na slotu pro kartu WLAN a zasuňte kartu zešikma do slotu.
- 2. Připojte kabely antény ke kartě WLAN.
- 3. Zarovnejte a položte na kartu WLAN její držák.
- 4. Zašroubujte šroub (M2x3), jímž je držák karty WLAN připevněn ke kartě WLAN.

#### **Další kroky**

- 1. Nasaďte [spodní kryt](#page-20-0).
- 2. Připojte napájecí adaptér a zapněte počítač.
- 3. Postupujte podle pokynů v části [Po manipulaci uvnitř počítače.](#page-9-0)

## **karta WWAN**

## **Vyjmutí karty WWAN**

#### **Požadavky**

- 1. Postupujte podle pokynů v části [Před manipulací uvnitř počítače](#page-5-0).
- 2. Sejměte [spodní kryt.](#page-19-0)
- 3. Přejděte do [servisního režimu.](#page-7-0)

#### <span id="page-29-0"></span>**O této úloze**

Následující obrázky znázorňují umístění karty WWAN a postup demontáže.

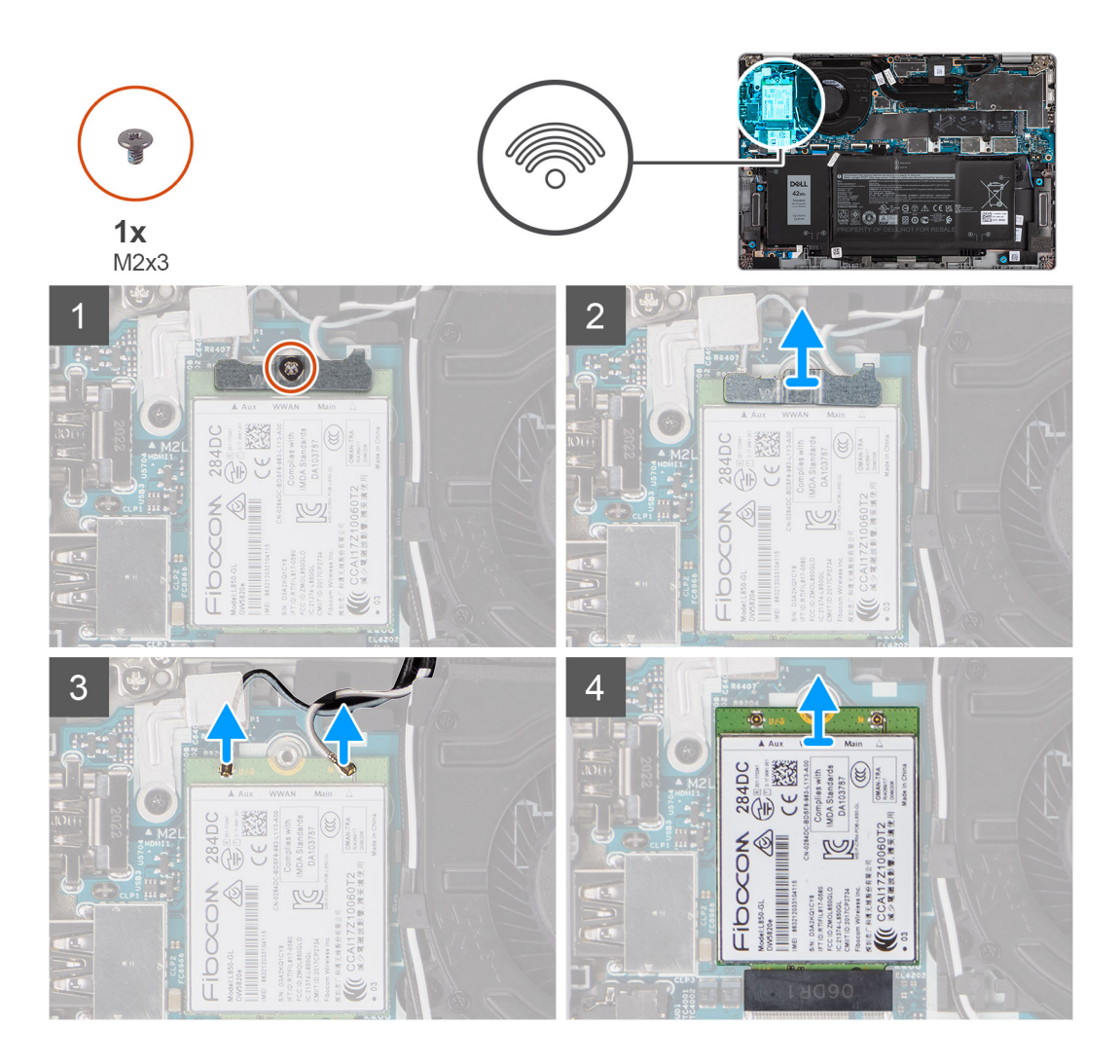

#### **Kroky**

- 1. Vyšroubujte šroub (M2x3), jímž je držák karty WWAN připevněn ke kartě WWAN.
- 2. Vyjměte držák karty WWAN z počítače.
- 3. Odpojte anténní kabely od konektorů na kartě WWAN.
- 4. Vysuňte a demontujte kartu WWAN ze slotu.

### **Montáž karty WWAN**

#### **Požadavky**

Jestliže nahrazujete určitou součástku, vyjměte před montáží stávající součástku.

#### **O této úloze**

Následující obrázek znázorňuje umístění karty WWAN a postup montáže.

<span id="page-30-0"></span>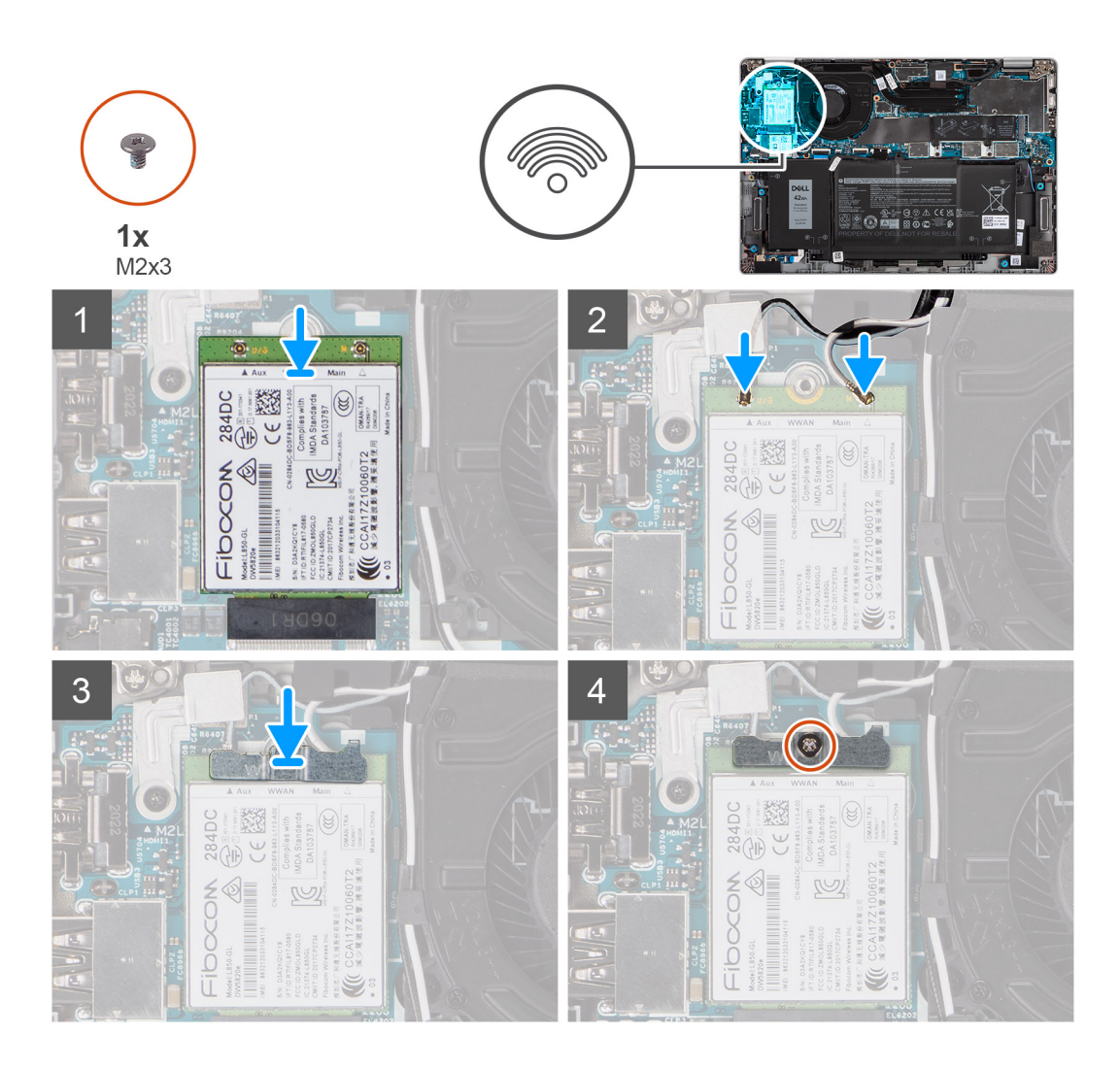

- 1. Zarovnejte zářez na kartě WWAN a zasuňte kartu WWAN zešikma do slotu na kartu WWAN.
- 2. Připojte anténní kabely ke konektorům na kartě WWAN.
- 3. Zarovnejte a položte držák karty WWAN na základní desku a kartu WWAN a zašroubujte šroub (M2x3).

#### **Další kroky**

- 1. Nasaďte [spodní kryt](#page-20-0).
- 2. Připojte napájecí adaptér a zapněte počítač.
- 3. Postupujte podle pokynů v části Po manipulaci v počítači.

# **Disk SSD**

### **Demontáž disku SSD M.2 2280**

#### **Požadavky**

- 1. Postupujte podle pokynů v části [Před manipulací uvnitř počítače](#page-5-0).
- 2. Sejměte [spodní kryt.](#page-19-0)
- 3. Přejděte do [servisního režimu.](#page-7-0)

#### <span id="page-31-0"></span>**O této úloze**

Následující obrázky znázorňují umístění disku SSD M.2 2280 a postup demontáže.

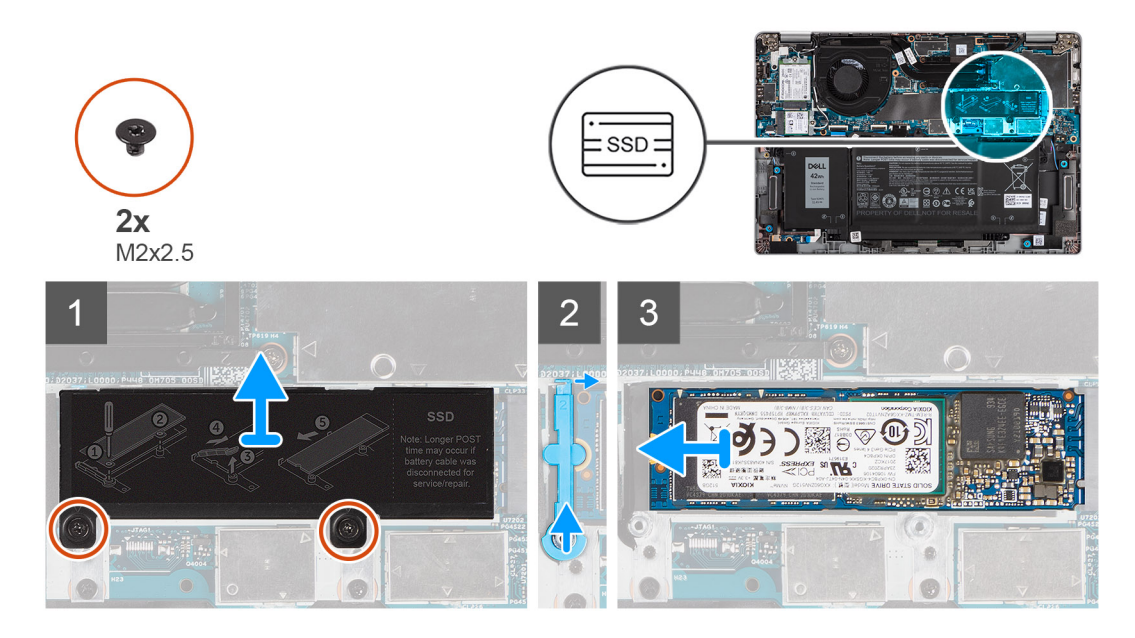

#### **Kroky**

- 1. Demontujte dva šrouby (M2x2,5), jimiž je tepelná deska disku SSD připevněna k základní desce.
- 2. Vyjměte tepelnou desku disku SSD ze systému.
- 3. Zvedněte zabezpečovací sloupek, opatrně jej uvolněte z háčku a vyjměte.
- 4. Vysuňte disk SSD ze slotu disku SSD na základní desce.

### **Montáž disku SSD M.2 2280**

#### **Požadavky**

Jestliže nahrazujete určitou součástku, vyjměte před montáží stávající součástku.

#### **O této úloze**

Následující obrázek znázorňuje umístění disku SSD M.2 2280 a postup montáže.

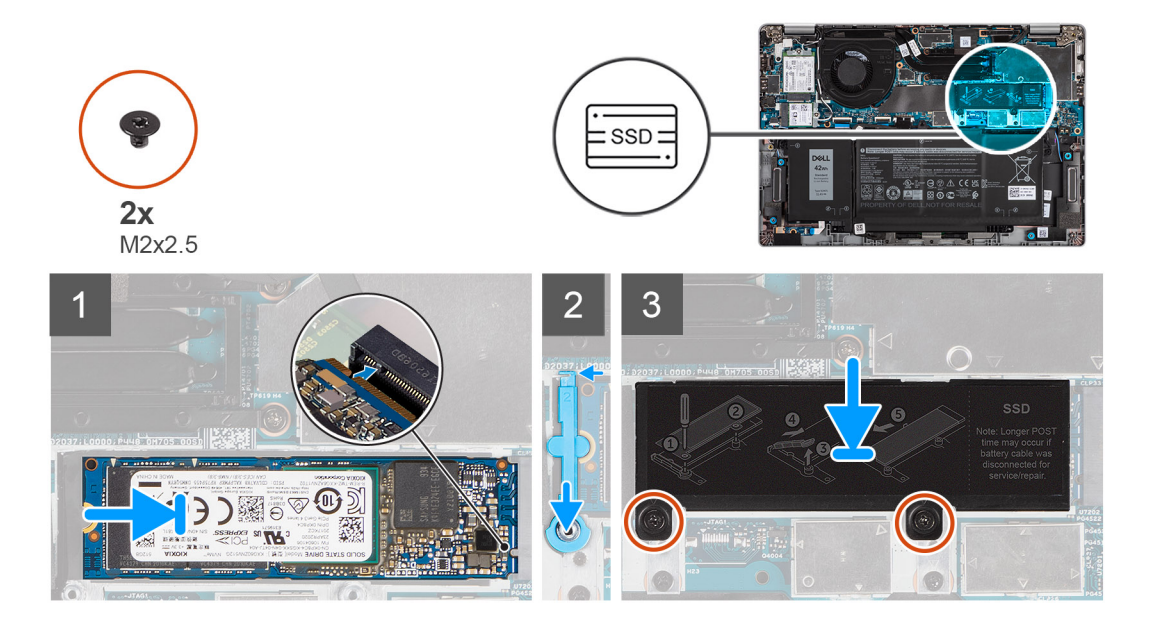

- <span id="page-32-0"></span>1. Zarovnejte drážku na disku SSD s výstupkem na slotu karty M.2.
- 2. Vložte disk SSD do slotu karty M.2 na základní desce.
- 3. Zasuňte bezpečnostní sloupek nad háček a zatlačte jej dolů.
- 4. Zarovnejte a vložte tepelnou podložku disku SSD a zatlačením ji připevněte na disk SSD.
- 5. Zašroubujte dva šrouby (M2x2,5), jimiž je tepelná deska disku SSD připevněna k základní desce.

#### **Další kroky**

- 1. Nasaďte [spodní kryt](#page-20-0).
- 2. Připojte napájecí adaptér a zapněte počítač.
- 3. Postupujte podle pokynů v části Po manipulaci v počítači.

### **Demontáž disku SSD M.2 2230**

#### **Požadavky**

- 1. Postupujte podle pokynů v části [Před manipulací uvnitř počítače](#page-5-0).
- 2. Sejměte [spodní kryt.](#page-19-0)
- 3. Přejděte do [servisního režimu.](#page-7-0)

#### **O této úloze**

Následující obrázky znázorňují umístění disku SSD M.2 2230 a postup demontáže.

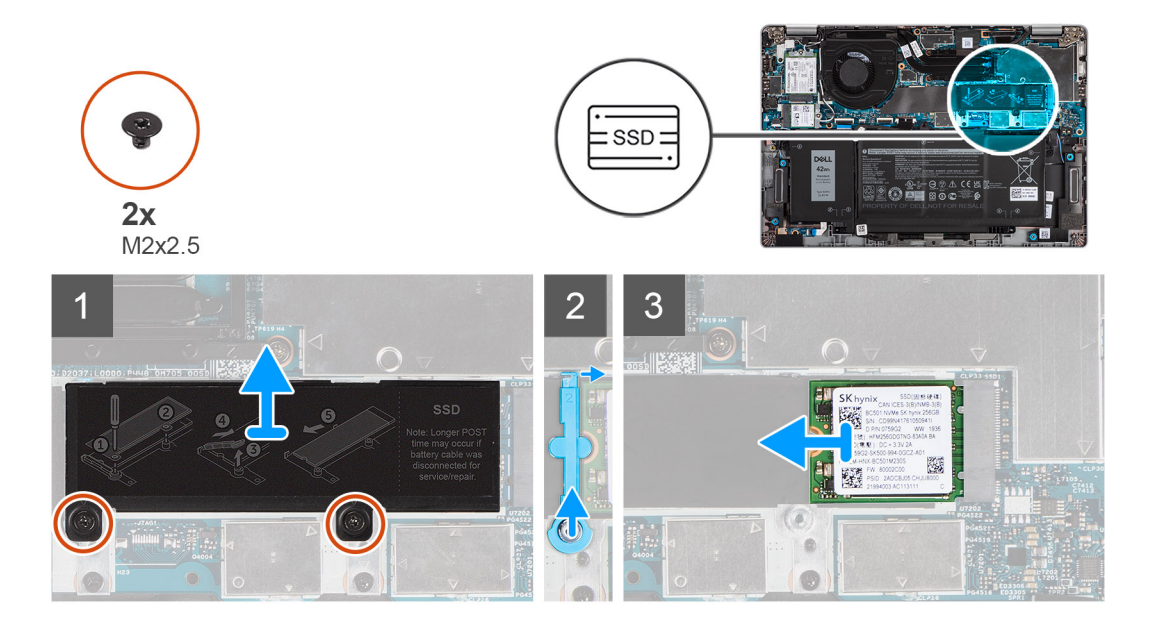

#### **Kroky**

- 1. Demontujte dva šrouby (M2x2,5), jimiž je tepelná deska disku SSD připevněna k základní desce.
- 2. Vyjměte tepelnou desku disku SSD ze systému.
- 3. Zvedněte zabezpečovací sloupek, opatrně jej uvolněte z háčku a vyjměte.
- 4. Vysuňte disk SSD ze slotu disku SSD na základní desce.

## **Montáž disku SSD M.2 2230**

#### **Požadavky**

Jestliže nahrazujete určitou součástku, vyjměte před montáží stávající součástku.

#### <span id="page-33-0"></span>**O této úloze**

Následující obrázek znázorňuje umístění disku SSD M.2 2230 a postup montáže.

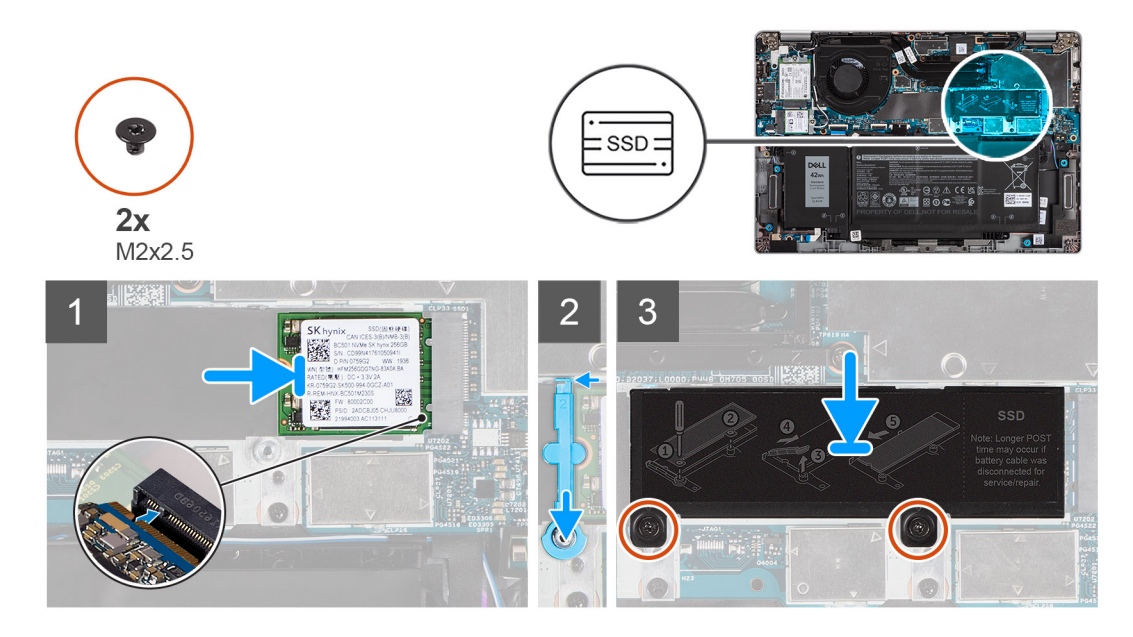

#### **Kroky**

- 1. Zarovnejte drážku na disku SSD s výstupkem na slotu karty M.2.
- 2. Vložte disk SSD do slotu karty M.2 na základní desce.
- 3. Zasuňte bezpečnostní sloupek nad háček a zatlačte jej dolů.
- 4. Zarovnejte a vložte tepelnou podložku disku SSD a zatlačením ji připevněte na disk SSD.
- 5. Zašroubujte dva šrouby (M2x2,5), jimiž je tepelná deska disku SSD připevněna k základní desce.

#### **Další kroky**

- 1. Nasaďte [spodní kryt](#page-20-0).
- 2. Připojte napájecí adaptér a zapněte počítač.
- 3. Postupujte podle pokynů v části Po manipulaci v počítači.

### **Montáž bezpečnostního sloupku disku SSD**

#### **Požadavky**

- 1. Postupujte podle pokynů v části [Před manipulací uvnitř počítače](#page-5-0).
- 2. Sejměte [spodní kryt.](#page-19-0)
- 3. Před montáží bezpečnostního sloupku přejděte do [servisního režimu,](#page-7-0) jestliže byla nainstalovaná karta disku SSD a provádíte její demontáž.

#### **O této úloze**

Obrázek znázorňuje postup výměny disku SSD M.2 2280 za disk M.2 2230.

**POZNÁMKA:** Nezapomeňte nejprve vyjmout disk SSD M.2 2280. Viz postup demontáže [disku SSD M.2 2280.](#page-30-0)

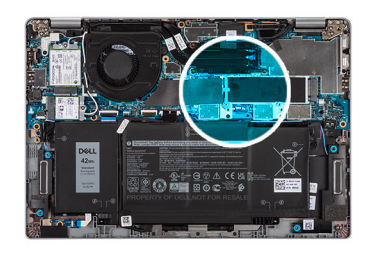

<span id="page-34-0"></span>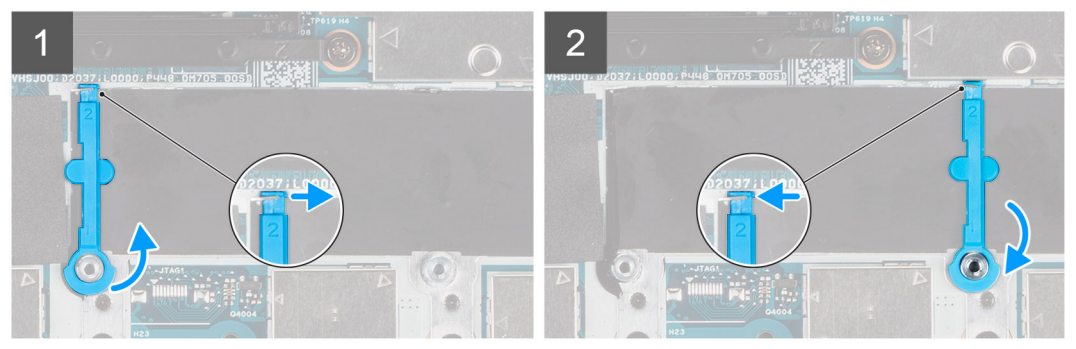

Obrázek znázorňuje postup výměny disku SSD M.2 2230 za disk M.2 2280.

**POZNÁMKA:** Nezapomeňte nejprve vyjmout disk SSD M.2 2230. Viz postup demontáže [disku SSD M.2 2230.](#page-32-0)

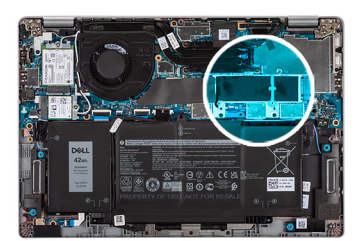

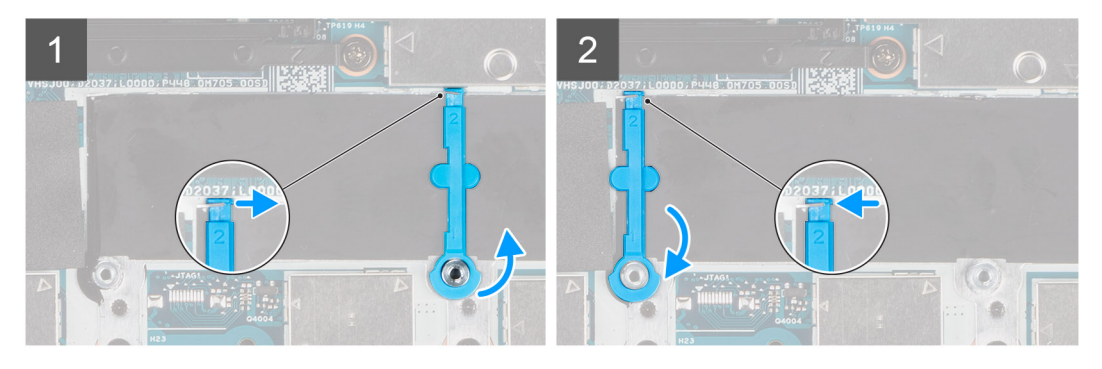

#### **Kroky**

- 1. Zvedněte a vysuňte bezpečnostní sloupek disku SSD z háčku a vyjměte jej.
- 2. V závislosti na typu disku SSD (M.2 2230 / M.2 2280) zarovnejte a vložte rozšiřující prvek disku SSD.
- 3. Namontujte disk SSD.

## **Reproduktory**

### **Demontáž reproduktorů**

#### **Požadavky**

- 1. Postupujte podle pokynů v části [Před manipulací uvnitř počítače](#page-5-0).
- 2. Sejměte [spodní kryt.](#page-19-0)

#### <span id="page-35-0"></span>3. Vyjměte [baterii](#page-22-0).

#### **O této úloze**

Následující obrázky znázorňují umístění reproduktorů a postup demontáže.

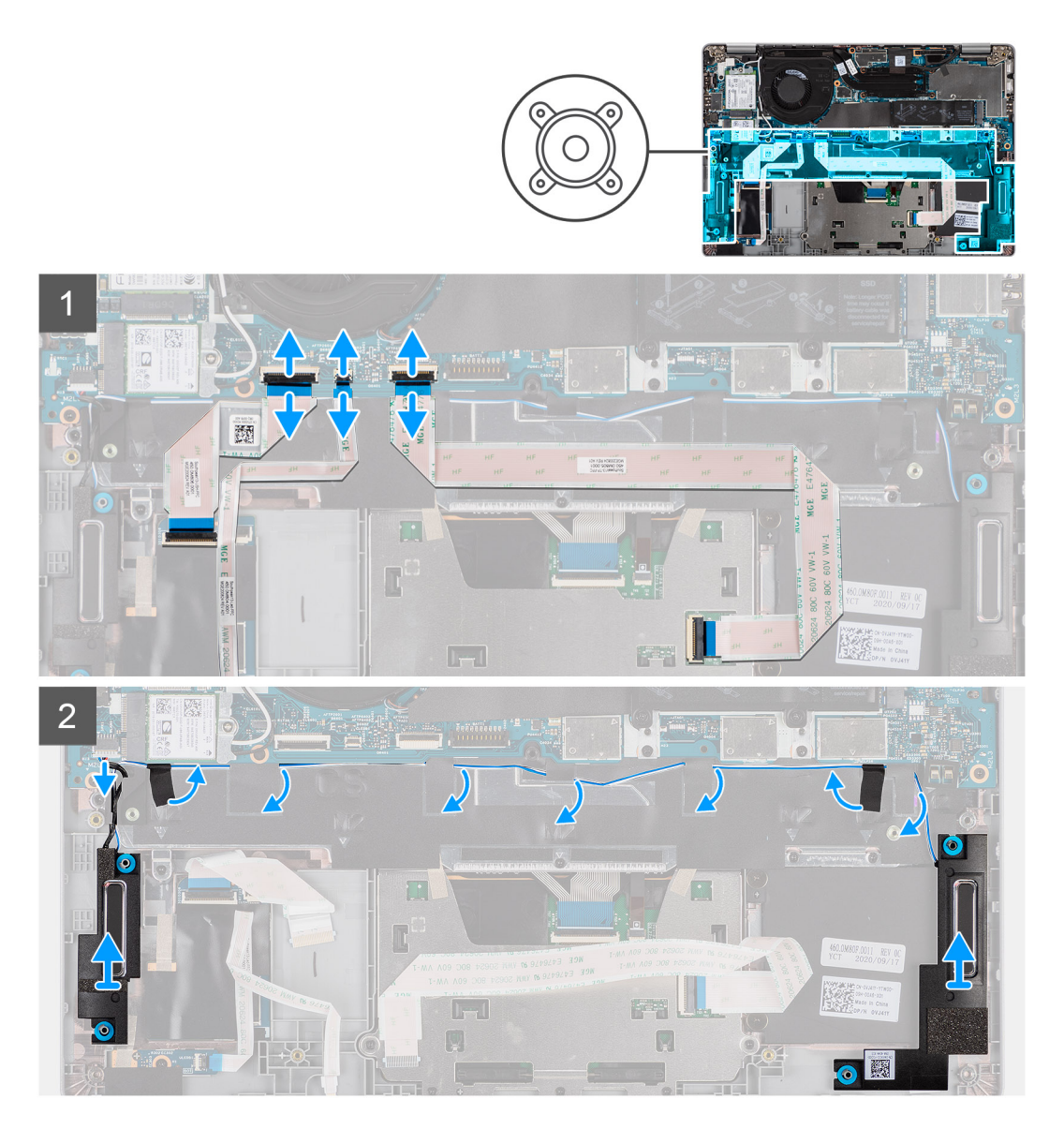

#### **Kroky**

- 1. Odpojte kabel USH, kabel LED a kabel clickpadu od konektorů na základní desce.
- 2. Odpojte kabel reproduktoru od konektoru na základní desce.
- 3. Sloupněte lepicí pásku upevňující kabel reproduktoru.
- 4. Poznačte si vedení kabelu reproduktoru a vyjměte tento kabel z vodítek na sestavě opěrky pro dlaň a klávesnice.
- 5. Vyjměte reproduktory společně s kabelem ze sestavy opěrky pro dlaň a klávesnice.

### **Instalace reproduktorů**

#### **Požadavky**

Jestliže nahrazujete určitou součástku, vyjměte před montáží stávající součástku.
### **O této úloze**

Následující obrázek znázorňuje umístění reproduktoru a postup montáže.

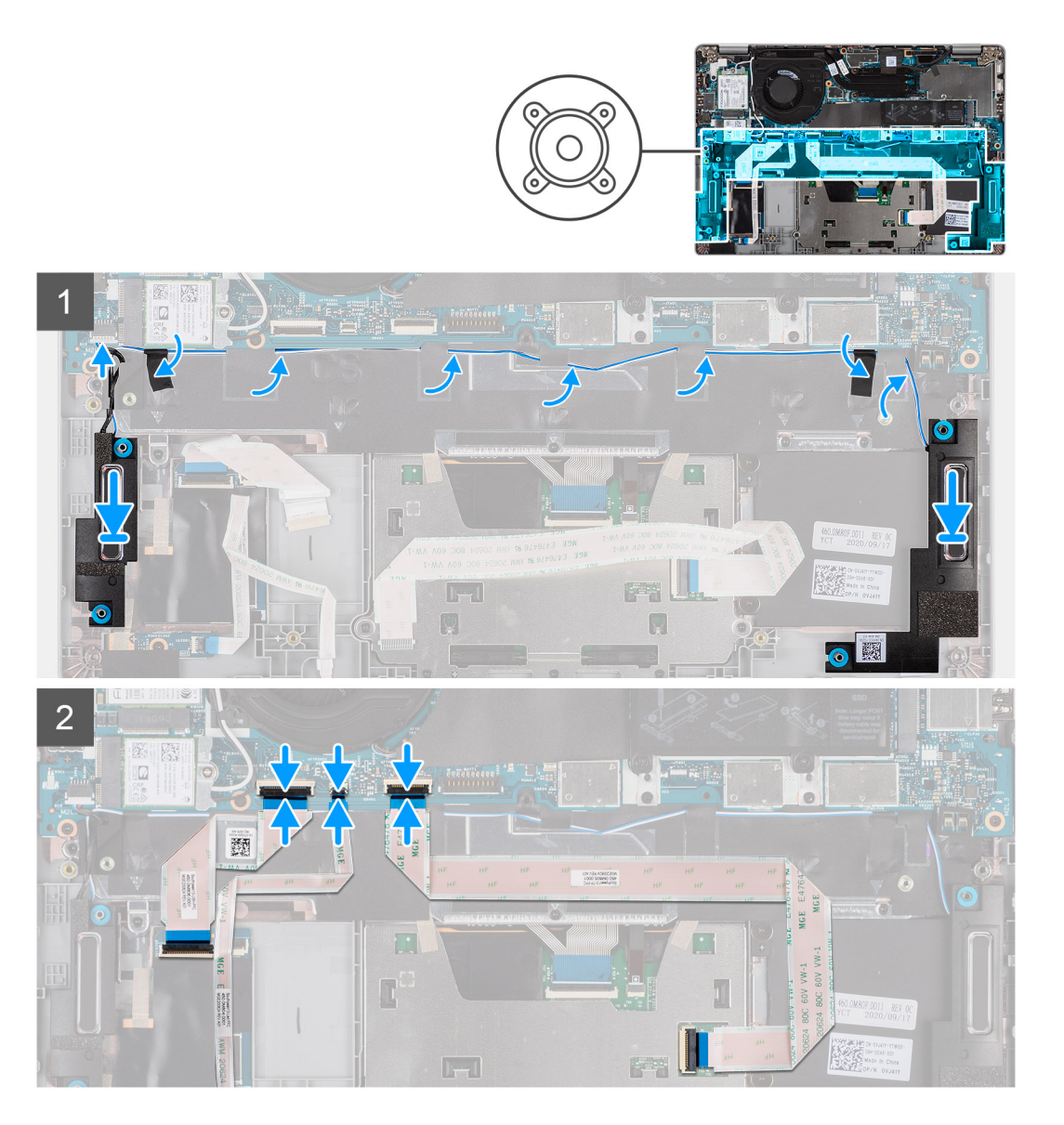

### **Kroky**

- 1. Pomocí zarovnávacích výčnělků a pryžových průchodek umístěte reproduktory do slotů na sestavě opěrky pro dlaň a klávesnice.
- 2. Protáhněte kabel reproduktoru vodítky na sestavě opěrky pro dlaň a klávesnice.
- 3. Připojte kabel reproduktoru k základní desce.
- 4. Připevněte kabely reproduktoru pomocí lepicí pásky.
- 5. Připojte kabel reproduktoru ke konektoru na základní desce.
- 6. Připojte kabel USH, kabel LED a kabel clickpadu ke konektorům na základní desce.

### **Další kroky**

- 1. Nainstalujte [baterii.](#page-23-0)
- 2. Nasaďte [spodní kryt](#page-20-0).
- 3. Postupujte podle pokynů v části [Po manipulaci uvnitř počítače.](#page-9-0)

# <span id="page-37-0"></span>**Ventilátor**

## **Demontáž ventilátoru**

### **Požadavky**

- 1. Postupujte podle pokynů v části [Před manipulací uvnitř počítače](#page-5-0).
- 2. Sejměte [spodní kryt.](#page-19-0)
- 3. Vyjměte [baterii](#page-22-0).
- 4. Vyjměte [kartu WLAN.](#page-26-0)
- 5. Vyjměte [kartu WWAN](#page-28-0) (volitelnou).

### **O této úloze**

Následující obrázky znázorňují umístění ventilátoru a postup demontáže.

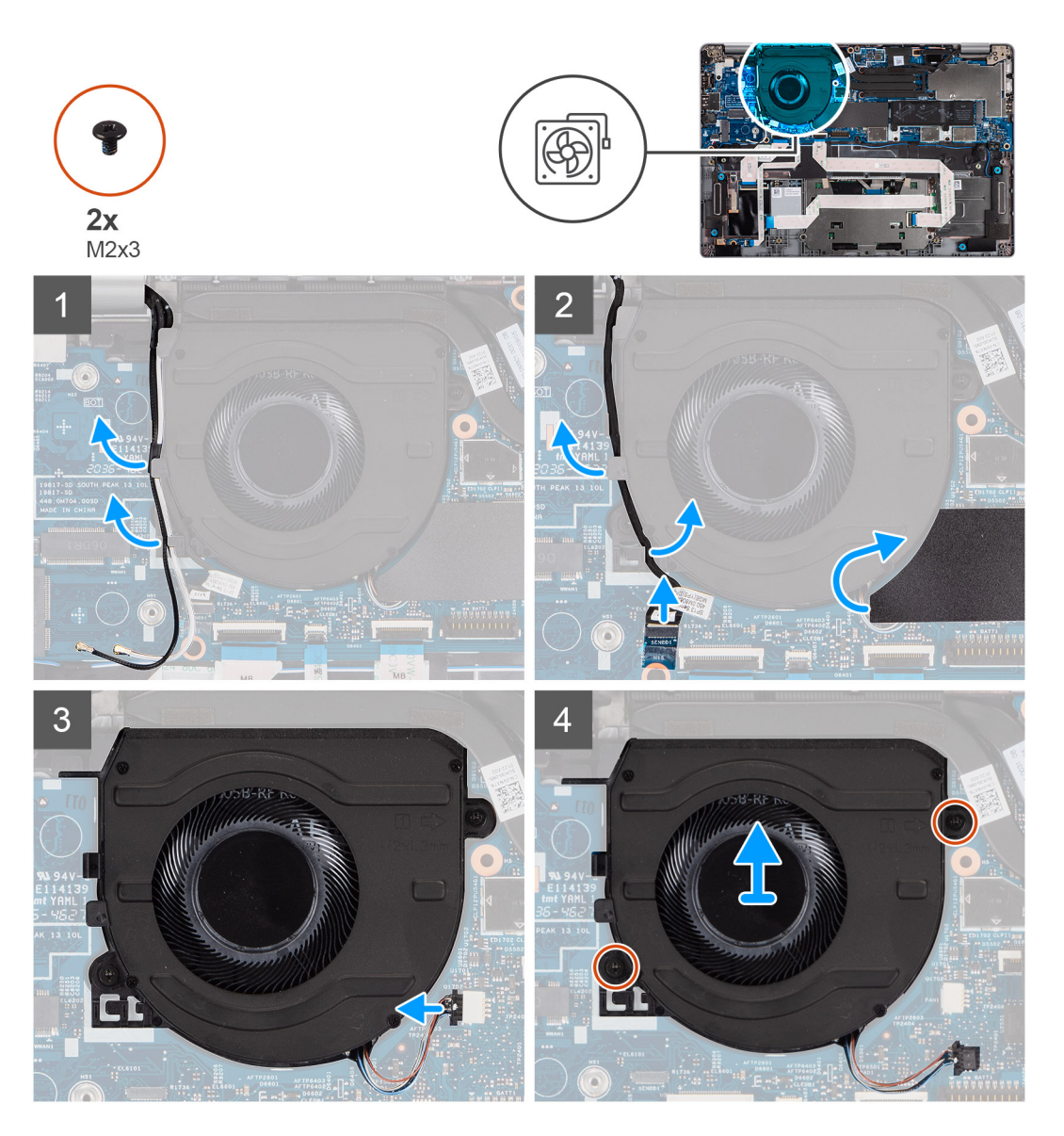

- 1. Poznačte si vedení anténního kabelu a vyjměte anténní kabel z vodítek na ventilátoru.
- 2. Odpojte kabel infračervené kamery od konektoru na základní desce.
- <span id="page-38-0"></span>3. Poznačte si vedení kabelu infračervené kamery a vyjměte kabel infračervené kamery z vodítek na ventilátoru.
- 4. Zvedněte mylarový kryt.
- 5. Odpojte kabel ventilátoru z konektoru na základní desce.
- 6. Vyšroubujte dva šrouby (M2x3), které upevňují ventilátor k sestavě opěrky pro dlaň a klávesnice.
- 7. Zvedněte ventilátor ze sestavy opěrky pro dlaň a klávesnice.

# **Montáž ventilátoru**

### **Požadavky**

Jestliže nahrazujete určitou součástku, vyjměte před montáží stávající součástku.

### **O této úloze**

Následující obrázek znázorňuje umístění ventilátoru a postup montáže.

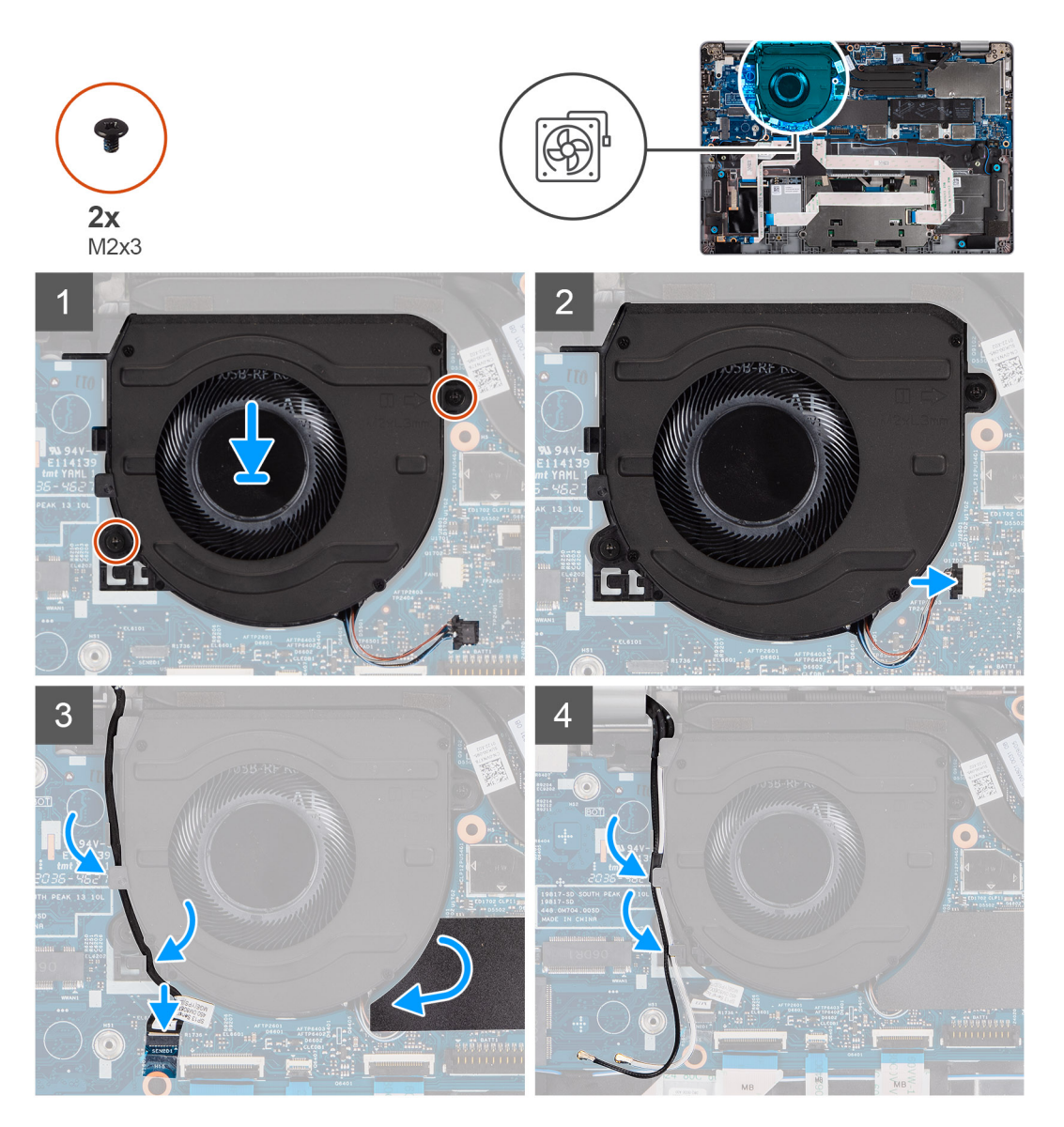

- 1. Umístěte ventilátor pomocí zarovnávacích výčnělků do sestavy opěrky pro dlaň a klávesnice.
- 2. Zašroubujte dva šrouby (M2x3), které upevňují ventilátor k sestavě opěrky pro dlaň a klávesnice.
- 3. Připojte kabel ventilátoru ke konektorům na základní desce.
- <span id="page-39-0"></span>4. Protáhněte kabel infračervené kamery pod ventilátorem.
- 5. Připojte kabel infračervené kamery ke konektorům na základní desce.
- 6. Vložte zpět mylarový kryt.
- 7. Protáhněte anténní kabely pod ventilátorem.

### **Další kroky**

- 1. Nainstalujte [kartu WWAN](#page-29-0) (volitelnou).
- 2. Nainstalujte [kartu sítě WLAN.](#page-27-0)
- 3. Nainstalujte [baterii.](#page-23-0)
- 4. Nasaďte [spodní kryt](#page-20-0).
- 5. Postupujte podle pokynů v části [Po manipulaci uvnitř počítače.](#page-9-0)

# **Chladič**

# **Demontáž chladiče**

### **Požadavky**

- **(j)** POZNÁMKA: V průběhu běžného provozu může být chladič velice horký. Než se ho dotknete, nechte chladič dostatečně dlouho vychladnout.
- **POZNÁMKA:** Maximální chlazení procesoru zajistíte tím, že se nebudete dotýkat teplovodivých oblastí chladiče. Oleje obsažené v pokožce dokážou snížit teplovodivost teplovodivé pasty.
- 1. Postupujte podle pokynů v části [Před manipulací uvnitř počítače](#page-5-0).
- 2. Sejměte [spodní kryt.](#page-19-0)
- 3. Vyjměte [baterii](#page-22-0).

### **O této úloze**

Následující obrázky znázorňují umístění chladiče a postup demontáže.

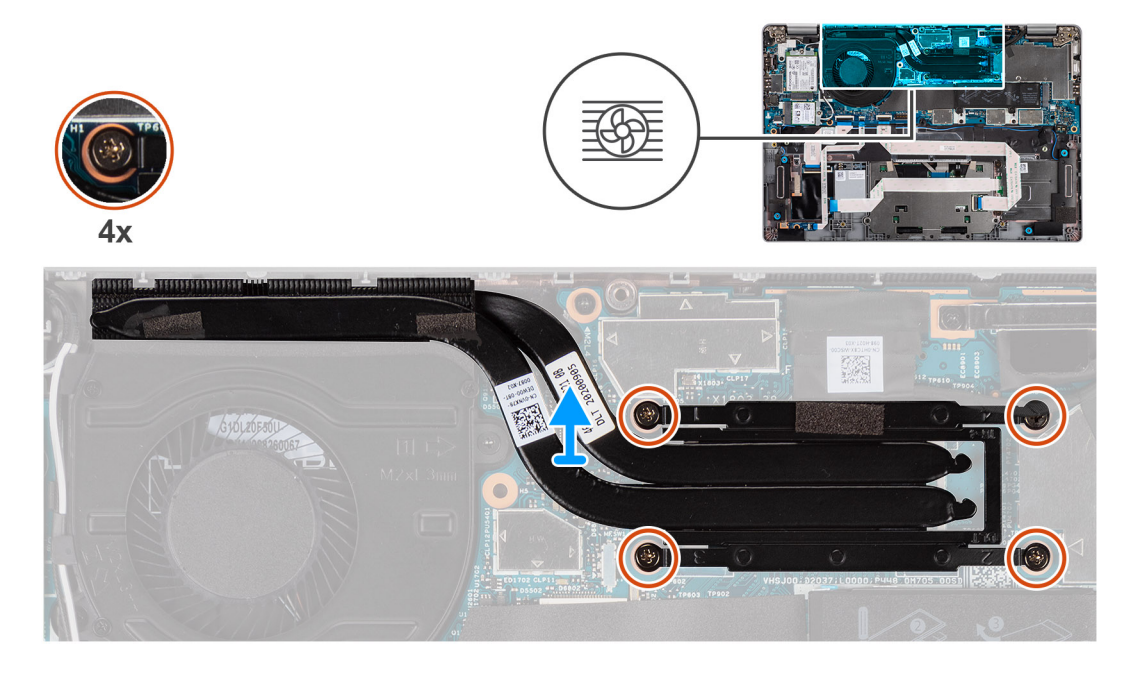

- 1. Postupně (v opačném pořadí než je vyznačeno na chladiči) vyšroubujte čtyři jisticí šroubky upevňující chladič k základní desce.
- 2. Vyjměte chladič ze základní desky.

# <span id="page-40-0"></span>**Montáž chladiče**

### **Požadavky**

Jestliže nahrazujete určitou součástku, vyjměte před montáží stávající součástku.

**POZNÁMKA:** Nesprávné vyrovnání chladiče může poškodit základní desku a procesor. (i)

**POZNÁMKA:** Pokud vyměňujete základní desku nebo chladič, použijte chladicí podložku, resp. pastu dodanou v rámci sady. Zajistíte  $\bigcap$ tak dosažení správné tepelné vodivosti.

### **O této úloze**

Následující obrázek znázorňuje umístění chladiče a postup montáže.

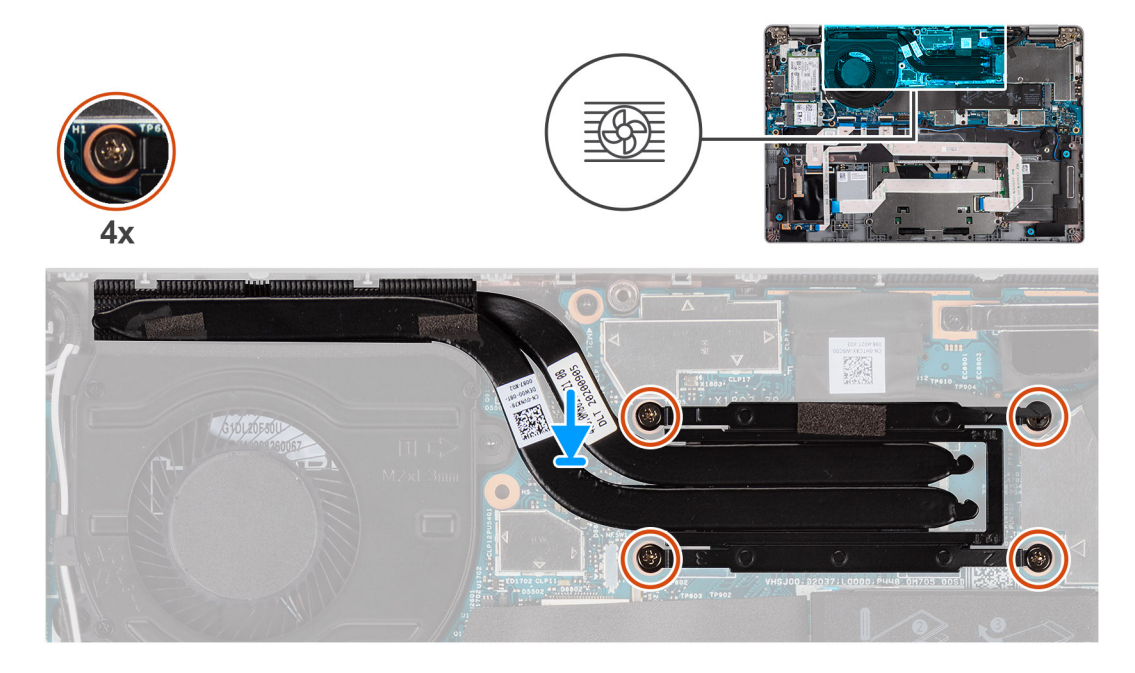

### **Kroky**

- 1. Zarovnejte otvory pro šrouby na chladiči s otvory pro šrouby na základní desce.
- 2. Postupně (podle pořadí vyznačeného na chladiči) zašroubujte čtyři jisticí šroubky, které připevňují chladič k základní desce.

### **Další kroky**

- 1. Nainstalujte [baterii.](#page-23-0)
- 2. Nasaďte [spodní kryt](#page-20-0).
- 3. Postupujte podle pokynů v části [Po manipulaci uvnitř počítače.](#page-9-0)

# **Základní deska**

## **Demontáž základní desky**

#### **Požadavky**

- 1. Postupujte podle pokynů v části [Před manipulací uvnitř počítače](#page-5-0).
- 2. Vyjměte [kartu microSD](#page-17-0).
- 3. Vyjměte [kartu SIM](#page-15-0).
- 4. Sejměte [spodní kryt.](#page-19-0)
- 5. Vyjměte [baterii](#page-22-0).
- 6. Vyjměte [kartu WLAN.](#page-26-0)
- 7. Demontujte [kartu WWAN](#page-28-0) (volitelnou).
- 8. Vyjměte [disk SSD M.2 2280](#page-30-0) nebo [disk SSD M.2 2230.](#page-32-0)
- 9. Demontujte [ventilátor.](#page-37-0)
- 10. Vyjměte [chladič](#page-39-0).

### **O této úloze**

**POZNÁMKA:** Při demontáži základní desky kvůli výměně resp. přístupu k ostatním součástem lze základní desku vyjmout a nainstalovat společně s chladičem, což zjednodušuje postup a chrání tepelnou vazbu mezi základní deskou a chladičem. Je kvůli tomu nutné vyšroubovat dva šrouby M2x3, jimiž je ventilátor připevněn k opěrce pro dlaň.

Následující obrázky znázorňují umístění základní desky a postup demontáže.

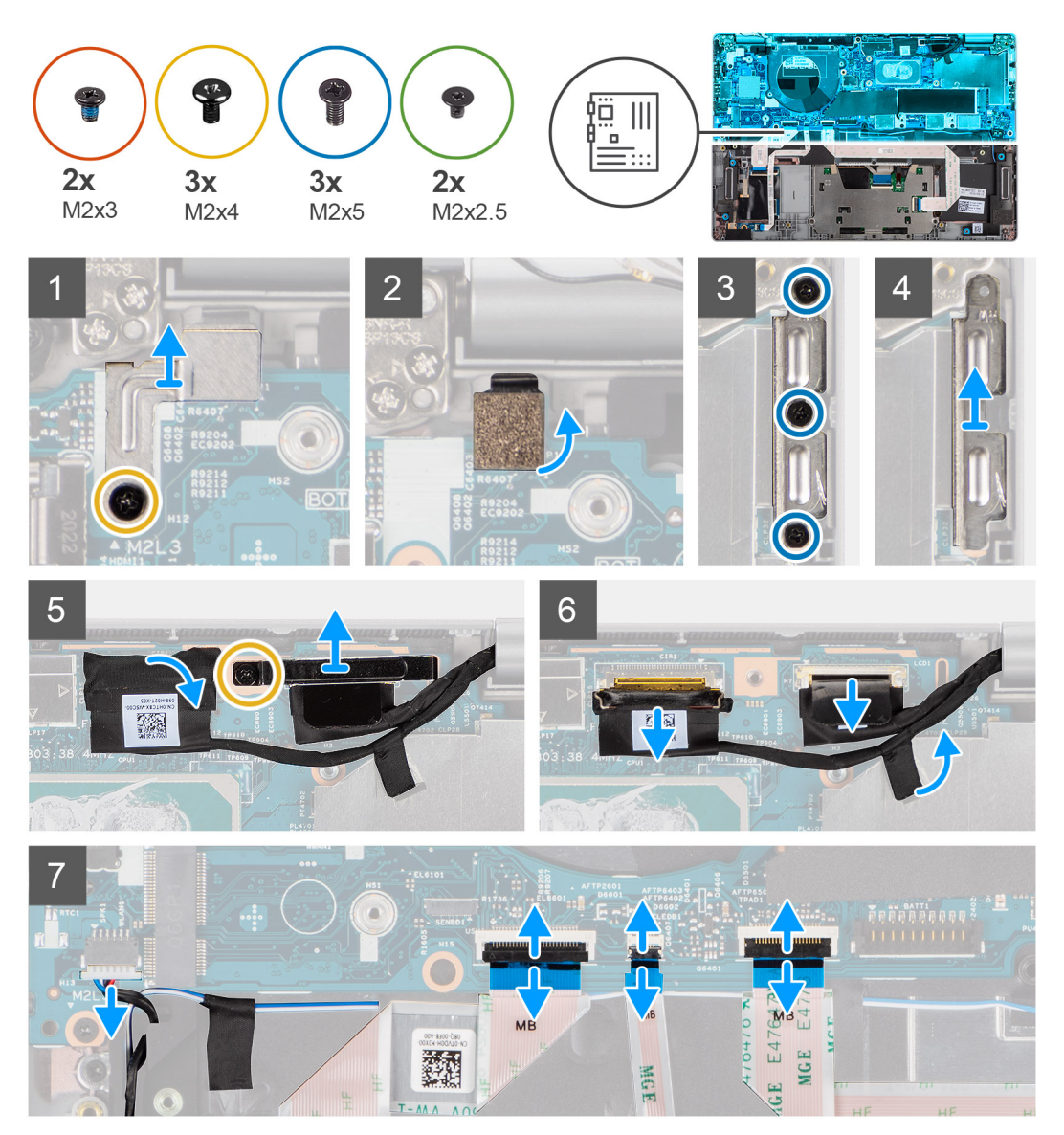

<span id="page-42-0"></span>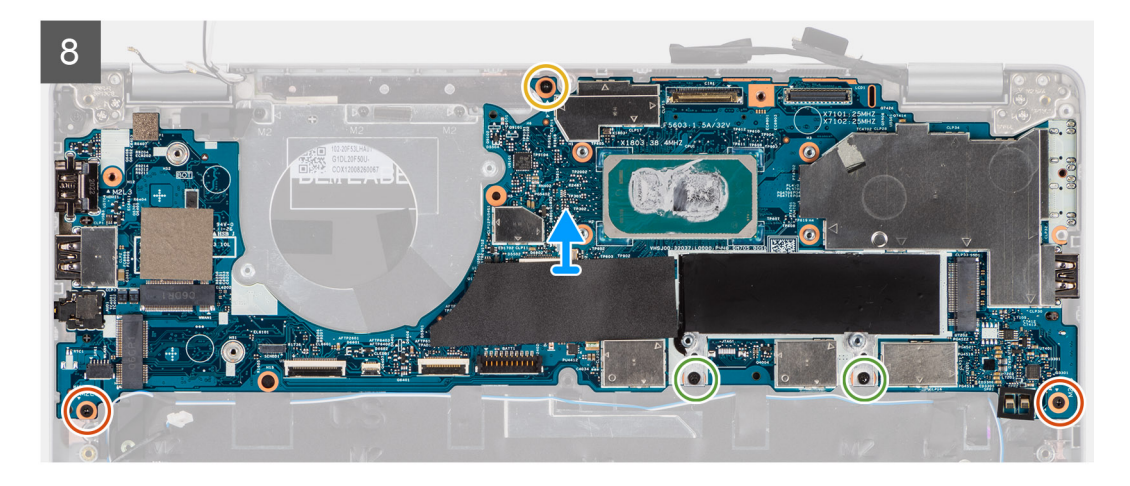

1. Odstraňte šroub (M2x4), kterým je připevněn kovový držák čtečky otisků prstů.

**POZNÁMKA:** Systém v konfiguraci bez čtečky otisků prstů nemají držák čtečky otisků prstů.

- 2. Vyjměte kovový držák čtečky otisků prstů ze systému a překlopte snímač čtečky.
- 3. Vyšroubujte tři šrouby (M2x5), jimiž je připevněn držák Type-C.
- 4. Vyjměte vodivou pásku z kabelu eDP.
- 5. Zvedněte západku a odpojte kabel eDP od konektoru na základní desce.
- 6. Vyšroubujte jeden šroub (M2x4), kterým je připevněn držák kabelu displeje k základní desce, a uvolněte kabel displeje.
- 7. Odpojte kabel displeje od konektoru na základní desce.
- 8. Odpojte kabel reproduktoru od konektoru na základní desce.
- 9. Odpojte kabel USH od konektorů na základní desce.
- 10. Odpojte kabel LED od konektorů na základní desce.
- 11. Odpojte kabel clickpadu od konektoru na základní desce.
- 12. Vyšroubujte dva šrouby (M2x3), dva šrouby (M2x2,5) a jeden šroub (M2x4), kterými je základní deska připevněna k sestavě opěrky pro dlaň a klávesnice.
- 13. Zvedněte základní desku ze sestavy opěrky pro dlaň a klávesnice.

## **Montáž základní desky**

#### **Požadavky**

Jestliže nahrazujete určitou součástku, vyjměte před montáží stávající součástku.

### **O této úloze**

**POZNÁMKA:** Při výměně resp. přístupu k ostatním součástem lze základní desku nainstalovat společně s chladičem, což zjednodušuje postup a chrání tepelnou vazbu mezi základní deskou a chladičem.

Následující obrázek znázorňuje umístění základní desky a postup montáže.

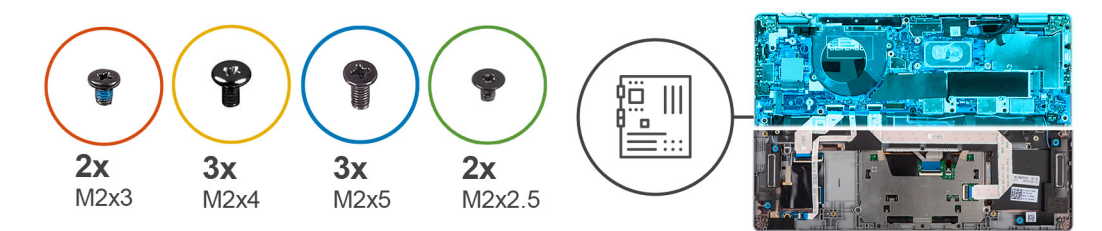

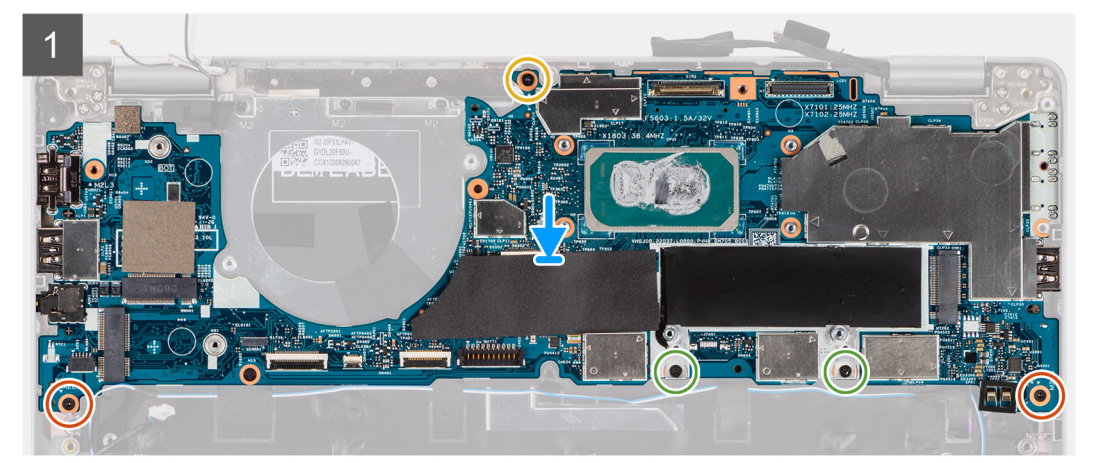

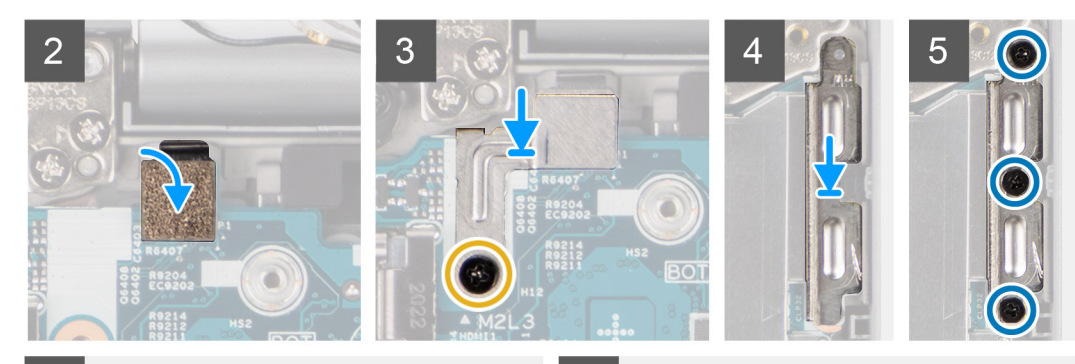

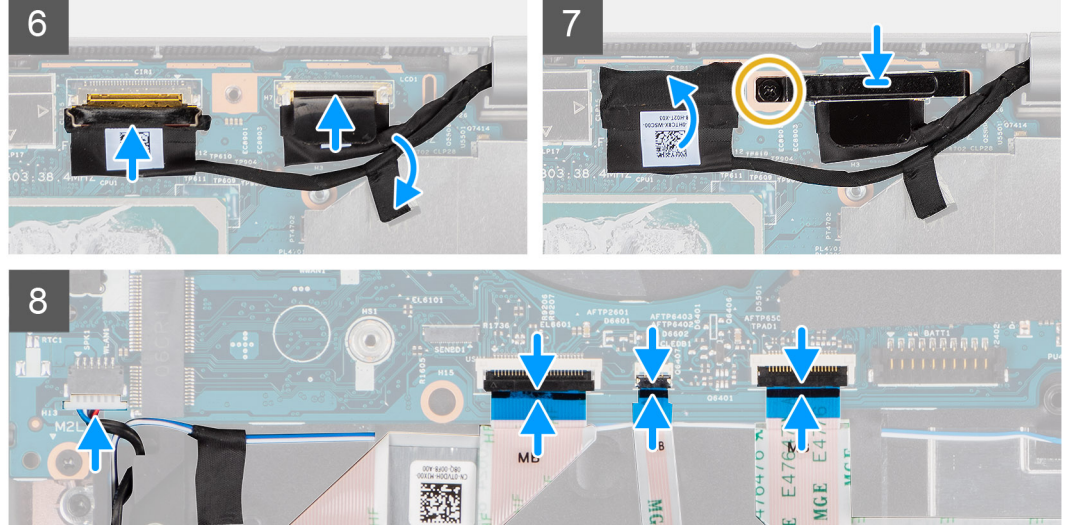

- 1. Položte základní desku na sestavu opěrky pro dlaň a klávesnice.
- 2. Zašroubujte dva šrouby (M2x3), dva šrouby (M2x2,5) a jeden šroub (M2x4), kterými je základní deska připevněna k sestavě opěrky pro dlaň a klávesnice.

HOF

e.

3. Vložte snímač otisků prstů.

4. Zarovnejte kovový držák snímače otisků prstů a zašroubujte jeden šroub (M2x4) do základní desky.

**POZNÁMKA:** Systém v konfiguraci bez čtečky otisků prstů nemají držák čtečky otisků prstů.

- 5. Vložte držák Type-C a připevněte jej pomocí tří šroubů (M2x5).
- 6. Připojte kabel displeje eDP do konektoru na základní desce a upevněte západku.
- 7. Přilepte vodivou pásku a přikryjte kabel eDP.
- 8. Připojte kabel displeje ke konektoru na základní desce.
- 9. Zarovnejte držák kabelu displeje a zašroubujte šroub (M2x4), připevňující držák kabelu displeje k základní desce.
- 10. Připojte kabel reproduktoru ke konektoru na základní desce.
- 11. Připojte kabel USH ke konektoru na základní desce.
- 12. Připojte kabel LED ke konektoru na základní desce.
- 13. Připojte kabel clickpadu ke konektoru na základní desce.

### **Další kroky**

- 1. Vložte [chladič.](#page-40-0)
- 2. Nainstaluite [ventilátor](#page-38-0).
- 3. Nainstalujte [kartu M.2 2280 SSD](#page-31-0) nebo [kartu M.2 2230 SSD.](#page-32-0)
- 4. Nainstalujte [kartu WWAN](#page-29-0) (volitelnou).
- 5. Nainstalujte [kartu sítě WLAN.](#page-27-0)
- 6. Nainstalujte [baterii.](#page-23-0)
- 7. Nasaďte [spodní kryt](#page-20-0).
- 8. Vložte [kartu SIM](#page-16-0).
- 9. Vložte [kartu microSD](#page-18-0).
- 10. Postupujte podle pokynů v části [Po manipulaci uvnitř počítače.](#page-9-0)

# **Vypínač se čtečkou otisků prstů (volitelně)**

# **Demontáž vypínače se čtečkou otisků prstů (volitelné)**

### **Požadavky**

- 1. Postupujte podle pokynů v části [Před manipulací uvnitř počítače](#page-5-0).
- 2. Sejměte [spodní kryt.](#page-19-0)
- 3. Vyjměte [kartu WLAN.](#page-26-0)
- 4. Demontujte [kartu WWAN](#page-28-0) (volitelné příslušenství).
- 5. Vyjměte [baterii](#page-22-0).
- 6. Demontujte [ventilátor.](#page-37-0)
- 7. Vyjměte [chladič](#page-39-0).
- 8. Demontujte [základní desku.](#page-40-0)

### **O této úloze**

**POZNÁMKA:** Základní desku lze demontovat společně s chladičem, což zjednodušuje postup a chrání tepelnou vazbu mezi základní deskou a chladičem.

Následující obrázky znázorňují umístění desky vypínače a postup demontáže.

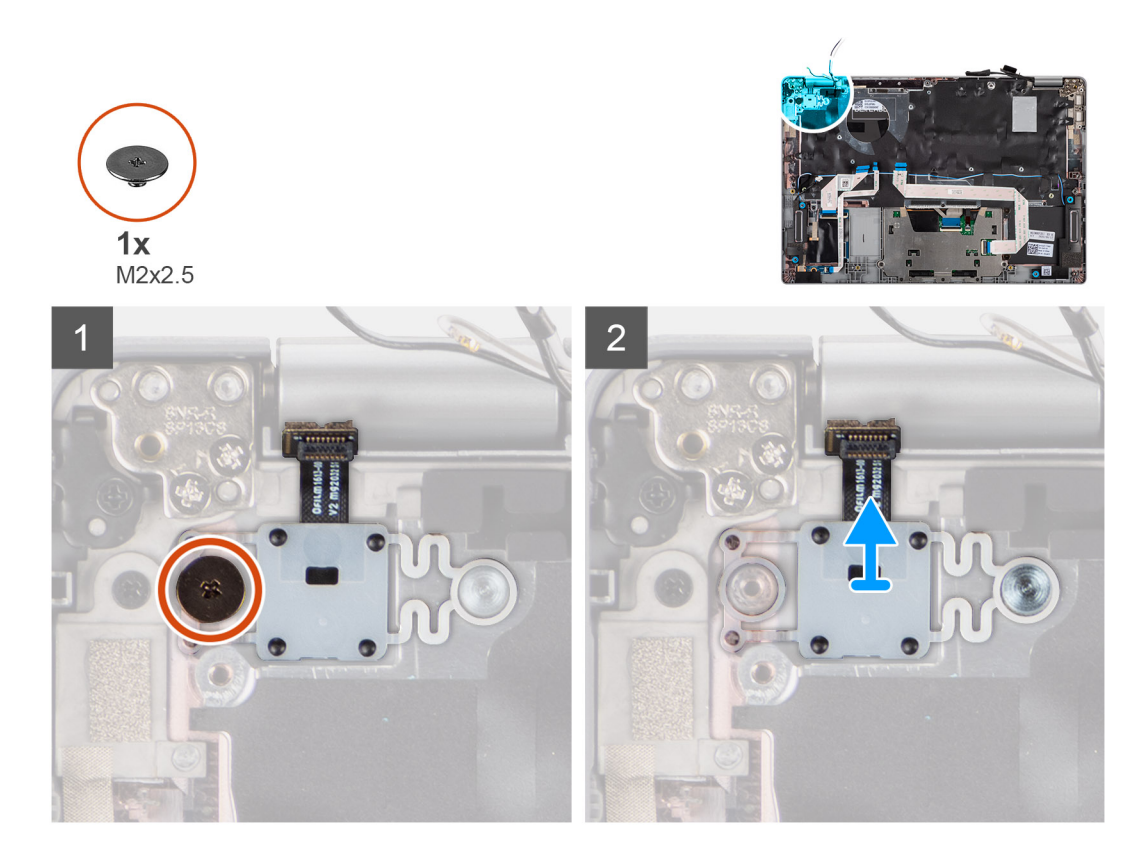

- 1. Vyšroubujte jeden šroub (M2x2,5), který upevňuje vypínač k opěrce pro dlaň.
- 2. Vyjměte vypínač se čtečkou otisků prstů (volitelnou) ze systému.

# **Montáž vypínače se čtečkou otisků prstů (volitelné)**

### **O této úloze**

(i) POZNÁMKA: Základní desku lze nainstalovat společně s chladičem, což zjednodušuje postup a chrání tepelnou vazbu mezi základní deskou a chladičem.

Obrázky znázorňují umístění vypínače se čtečkou otisků prstů (volitelnou) a postup demontáže.

<span id="page-46-0"></span>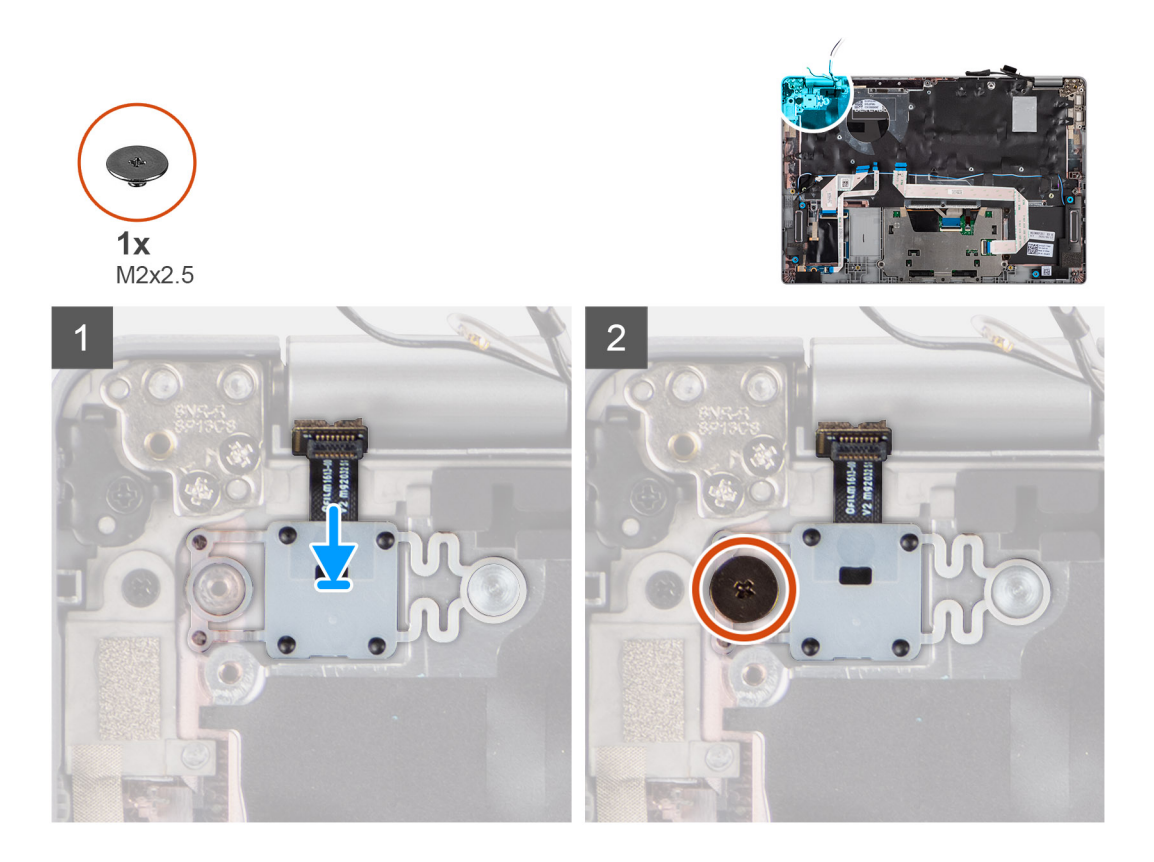

- 1. Zarovnejte a umístěte vypínač se čtečkou otisků prstů na sestavu opěrky pro dlaň a klávesnice.
- 2. Zašroubujte šroub (M2x2,5), kterým je vypínač s volitelnou čtečkou otisků prstů připevněn k sestavě opěrky pro dlaň a klávesnice.

### **Další kroky**

- 1. Nainstalujte [základní desku.](#page-42-0)
- 2. Vložte [chladič.](#page-40-0)
- 3. Nainstalujte [ventilátor](#page-38-0).
- 4. Nainstalujte [baterii.](#page-23-0)
- 5. Nainstalujte [kartu WWAN](#page-29-0) (volitelné příslušenství).
- 6. Nainstalujte [kartu sítě WLAN.](#page-27-0)
- 7. Nasaďte [spodní kryt](#page-20-0).
- 8. Postupujte podle pokynů v části [Po manipulaci uvnitř počítače.](#page-9-0)

# **Sestava displeje**

## **Demontáž sestavy displeje (notebook)**

### **Požadavky**

- 1. Postupujte podle pokynů v části [Před manipulací uvnitř počítače](#page-5-0).
- 2. Seiměte [spodní kryt.](#page-19-0)
- 3. Vyjměte [kartu WLAN.](#page-26-0)
- 4. Demontujte [kartu WWAN](#page-28-0) (volitelné příslušenství).
- 5. Vyjměte [baterii](#page-22-0).

#### **O této úloze**

Následující obrázky znázorňují umístění sestavy displeje a postup demontáže.

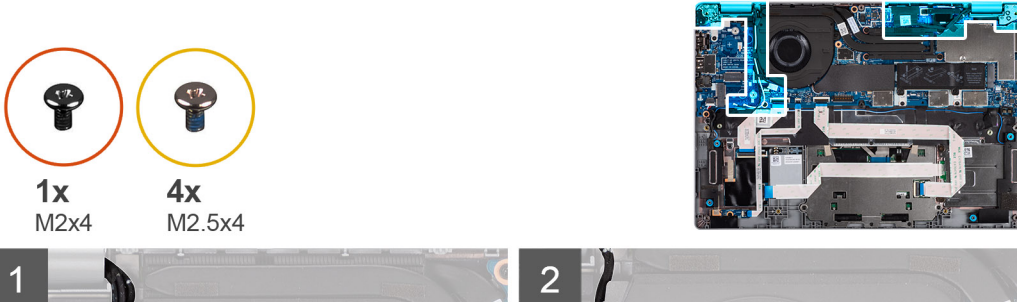

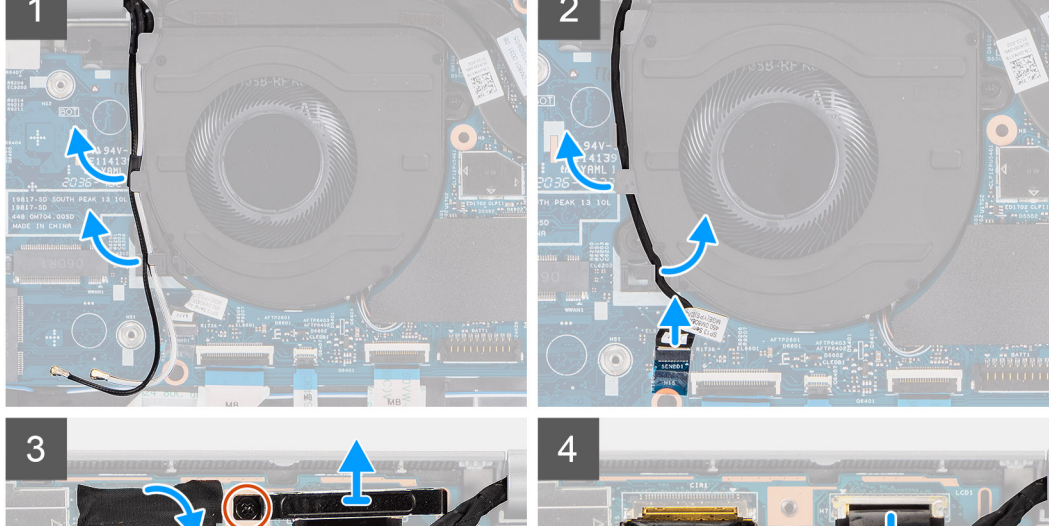

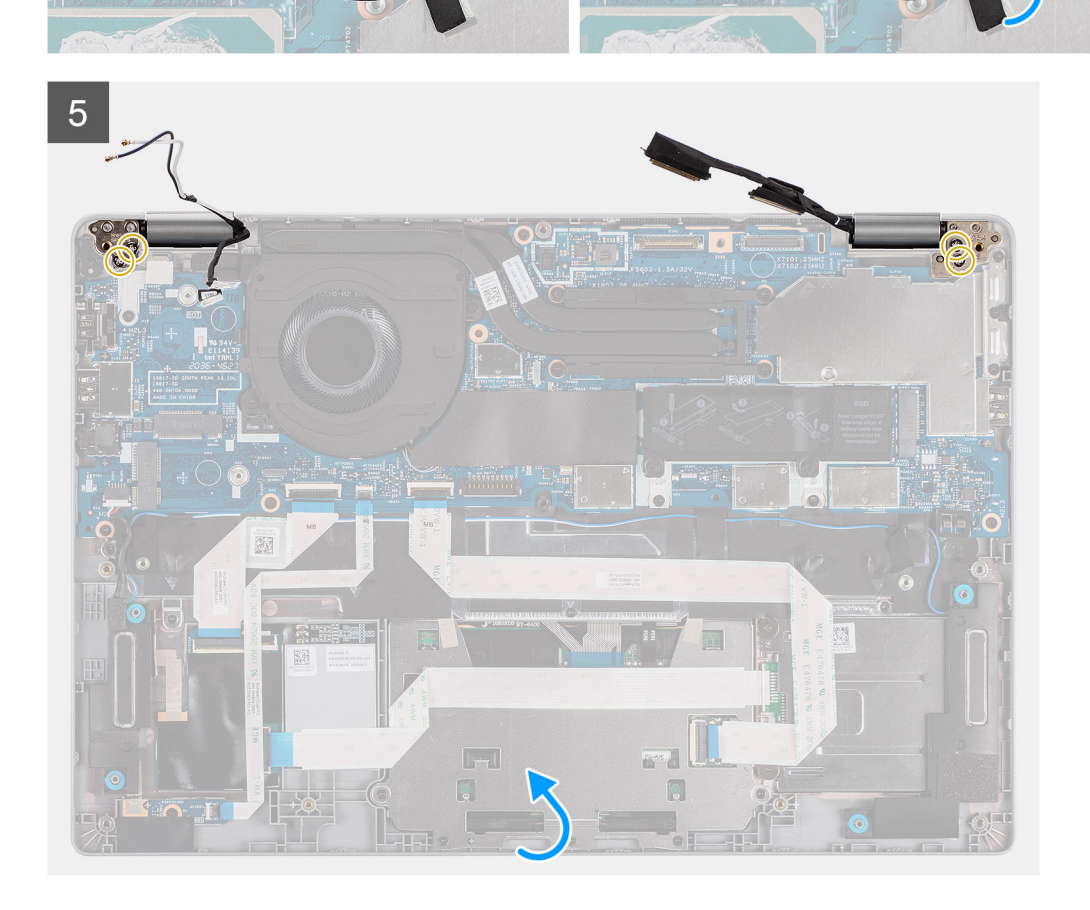

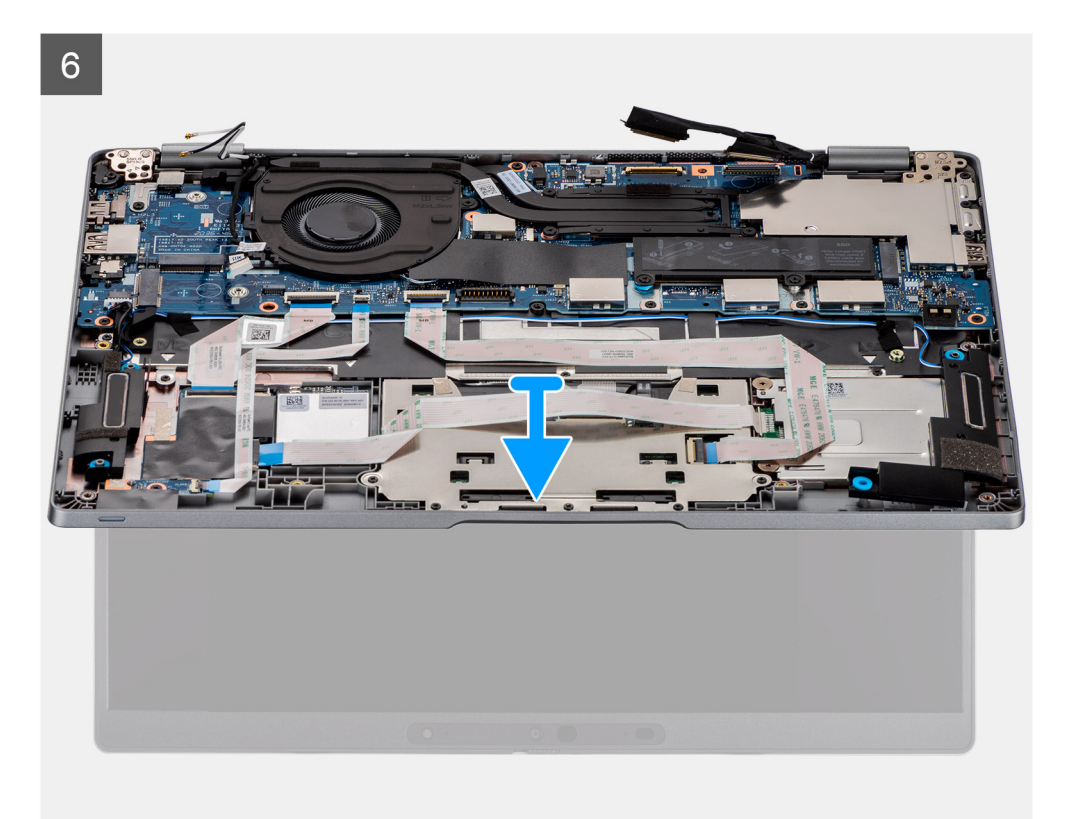

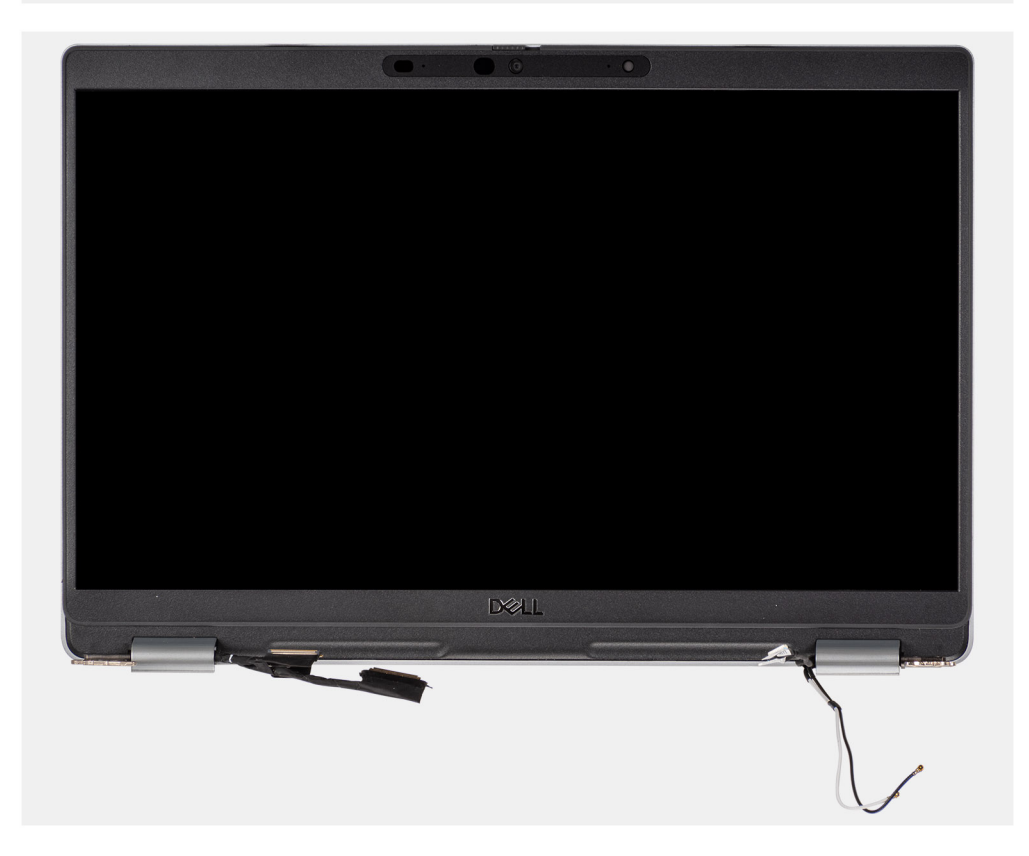

- 1. Uvolněte anténní kabely.
- 2. Odpojte kabel infračervené kamery od konektoru na základní desce.
- 3. Uvolněte kabel infračervené kamery zpod ventilátoru.
- 4. Odstraňte vodivou pásku z kabelu eDP.
- <span id="page-49-0"></span>5. Otevřete západku a odpojte kabel eDP od konektoru na základní desce.
- 6. Vyšroubujte jeden šroub (M2x4), kterým je připevněn držák kabelu displeje k základní desce, a uvolněte kabel displeje.
- 7. Vyšroubujte dva šrouby (M2,5x4), kterými je připevněn levý pant displeje k základní desce.
- 8. Vyšroubujte dva šrouby (M2.5x4), kterými je připevněn pravý pant displeje k základní desce.
- 9. Otevřete panty displeje pod úhlem 90 stupňů.
- 10. Opatrně vysuňte sestavu opěrky pro dlaň a klávesnice ze sestavy displeje.

# **Montáž sestavy displeje (notebook)**

### **Požadavky**

Jestliže nahrazujete určitou součástku, vyjměte před montáží stávající součástku.

### **O této úloze**

Následující obrázek znázorňuje umístění sestavy displeje a postup montáže.

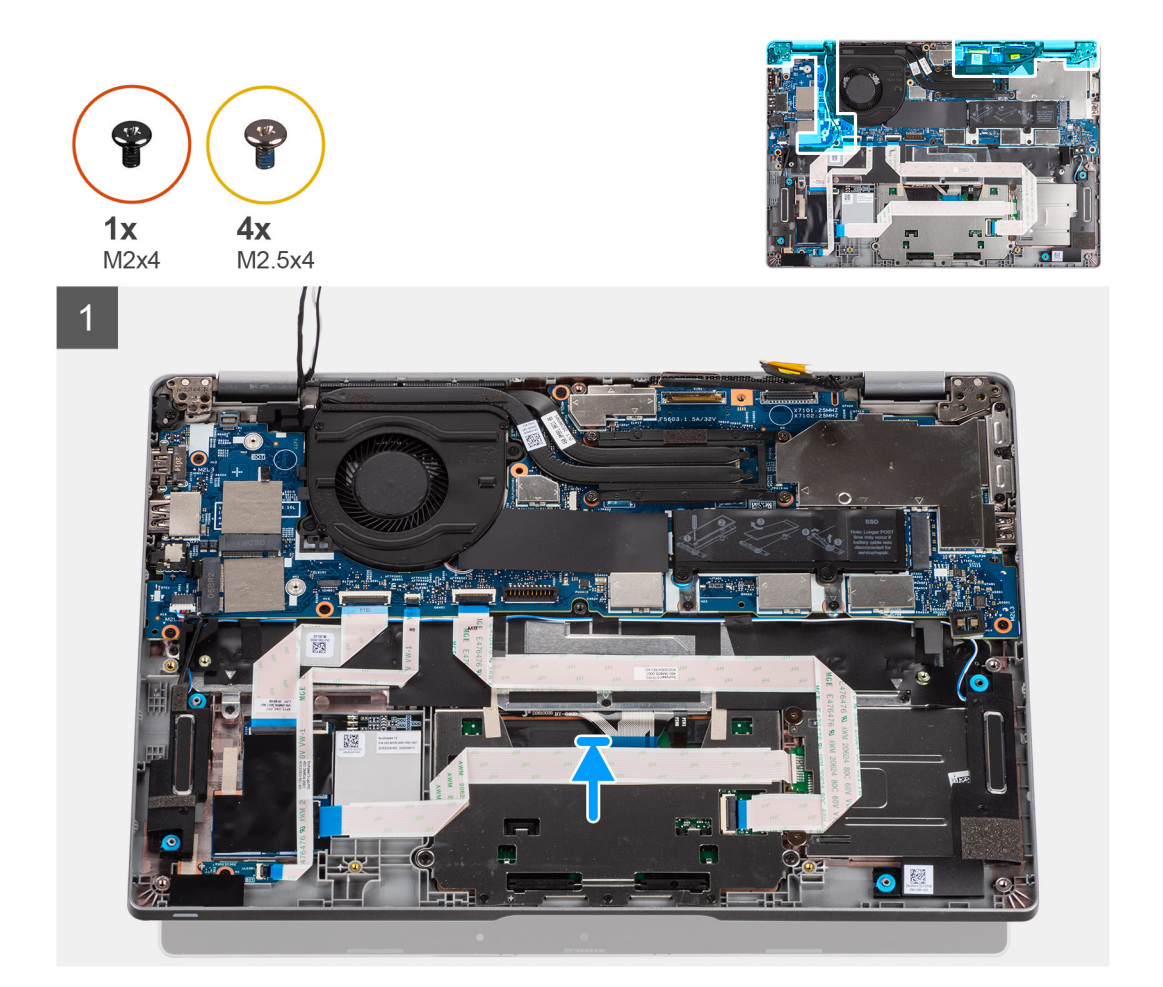

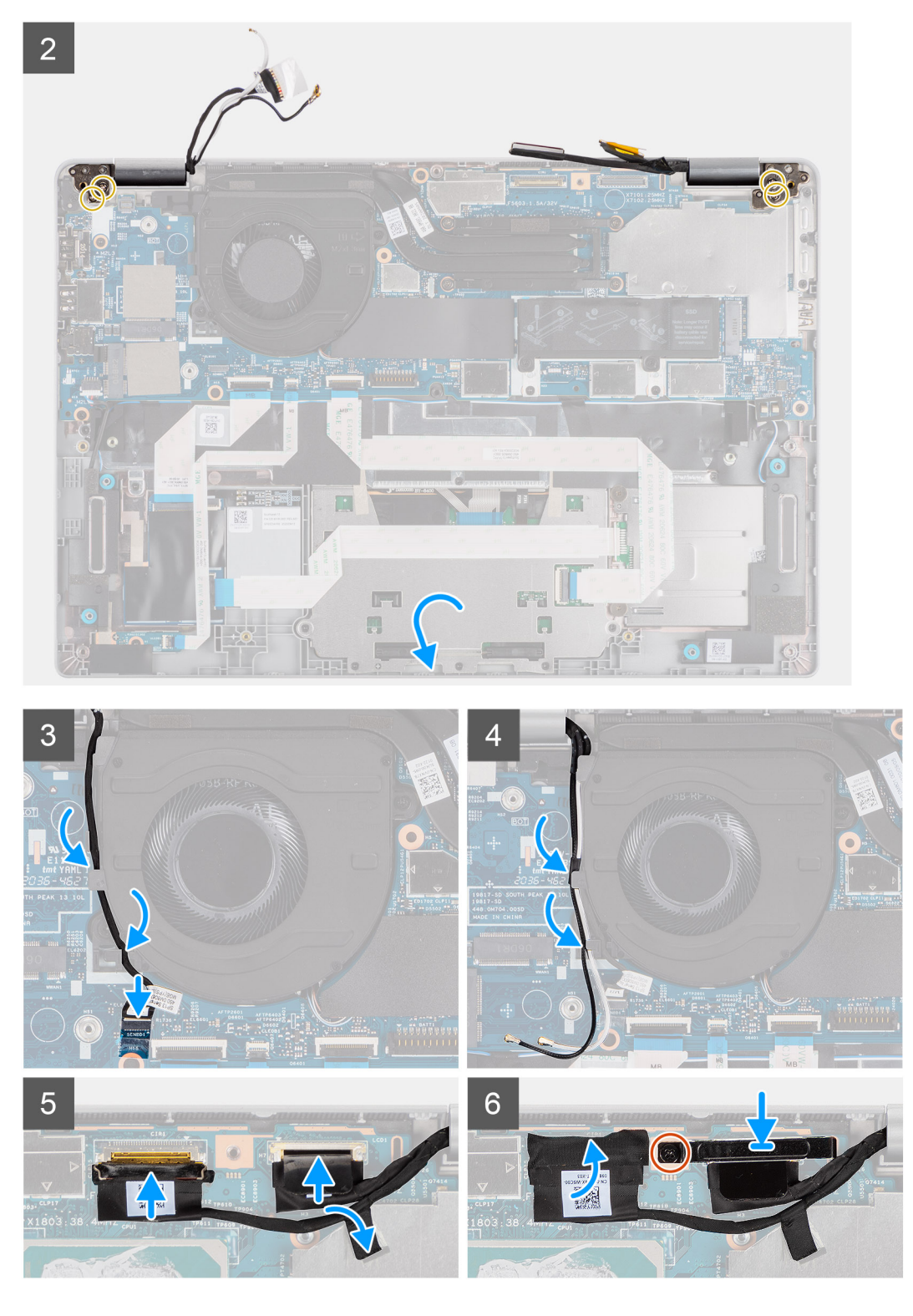

- 1. Položte sestavu displeje na čistý a rovný povrch.
- 2. Zarovnejte a položte sestavu opěrky pro dlaň a klávesnice na sestavy displeje.
- 3. Pomocí zarovnávacích výstupků zavřete závěsy displeje.
- 4. Zašroubujte dva šrouby (M2,5x4), kterými je připevněn levý pant displeje k základní desce.
- 5. Zašroubujte dva šrouby (M2.5x4), kterými je připevněn pravý pant displeje k základní desce.
- 6. Protáhněte kabel infračervené kamery pod ventilátorem.
- 7. Připojte kabel infračervené kamery ke konektoru na základní desce.
- 8. Protáhněte anténní kabely pod ventilátorem.
- 9. Připojte kabel eDP ke konektoru na základní desce a přilepte vodivou pásku.
- 10. Připojte kabel displeje k příslušnému konektoru na základní desce.
- 11. Zašroubujte jeden šroub (M2x4), kterým je připevněn držák kabelu displeje.

### **Další kroky**

- 1. Nainstalujte [baterii.](#page-23-0)
- 2. Nainstalujte [kartu WWAN](#page-29-0) (volitelné příslušenství).
- 3. Nainstalujte [kartu sítě WLAN.](#page-27-0)
- 4. Nasaďte [spodní kryt](#page-20-0).
- 5. Postupujte podle pokynů v části [Po manipulaci uvnitř počítače.](#page-9-0)

### **Demontáž sestavy displeje (2 v 1)**

#### **Požadavky**

- 1. Postupujte podle pokynů v části [Před manipulací uvnitř počítače](#page-5-0).
- 2. Sejměte [spodní kryt.](#page-19-0)
- 3. Vyjměte [kartu WLAN.](#page-26-0)
- 4. Demontujte [kartu WWAN](#page-28-0) (volitelné příslušenství).
- 5. Vyjměte [baterii](#page-22-0).

### **O této úloze**

Následující obrázky znázorňují umístění sestavy displeje pro zařízení 2 v 1 a postup demontáže.

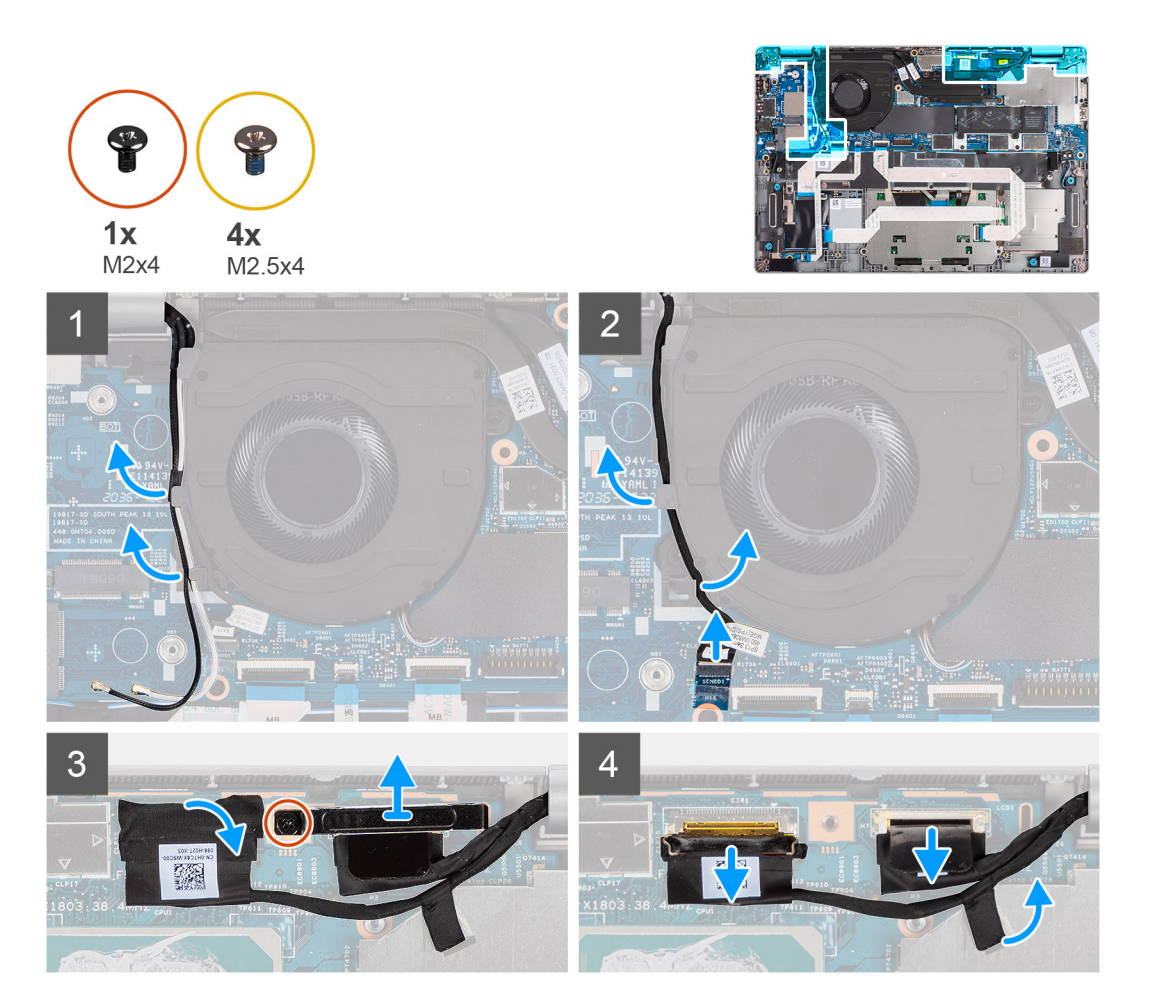

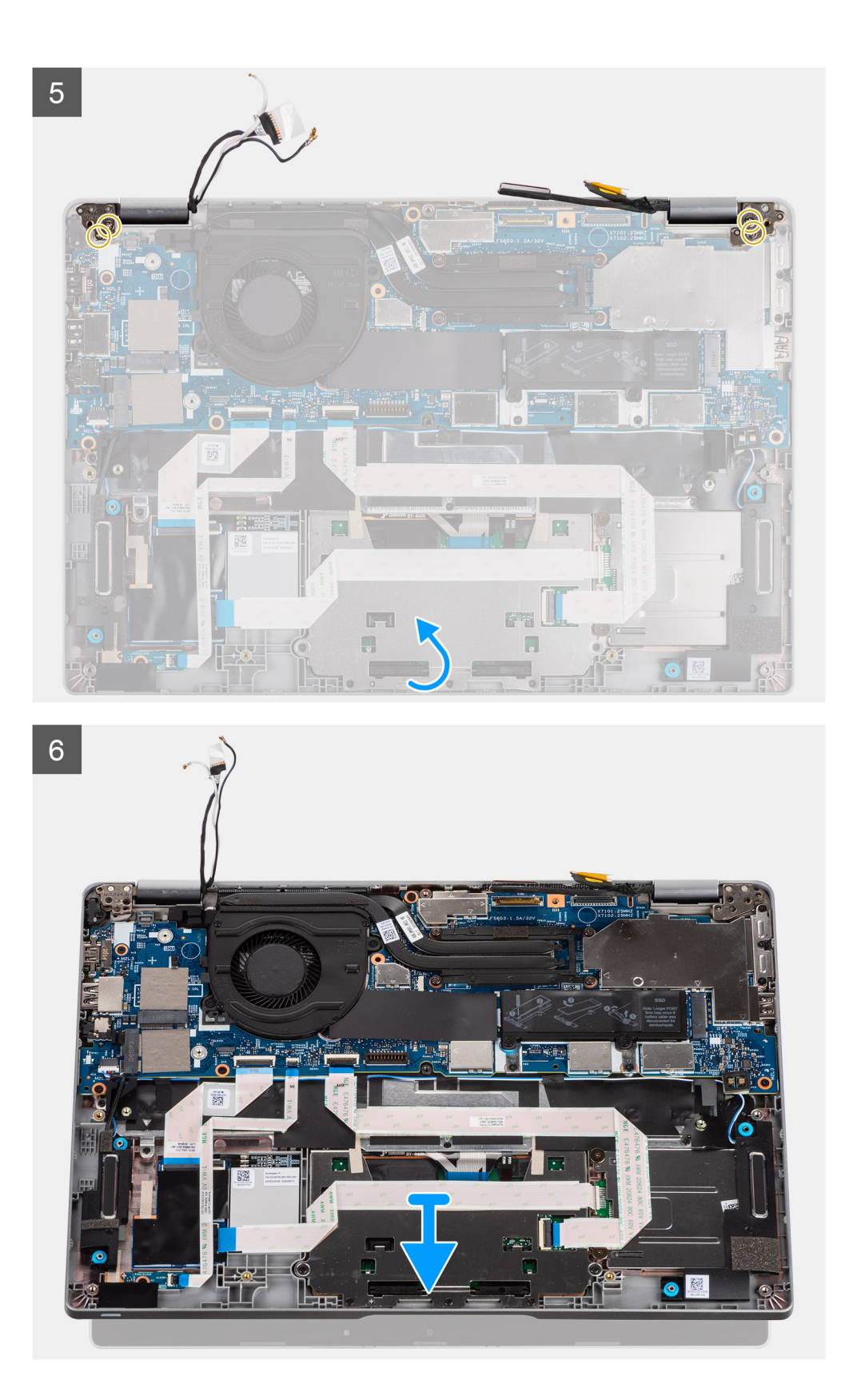

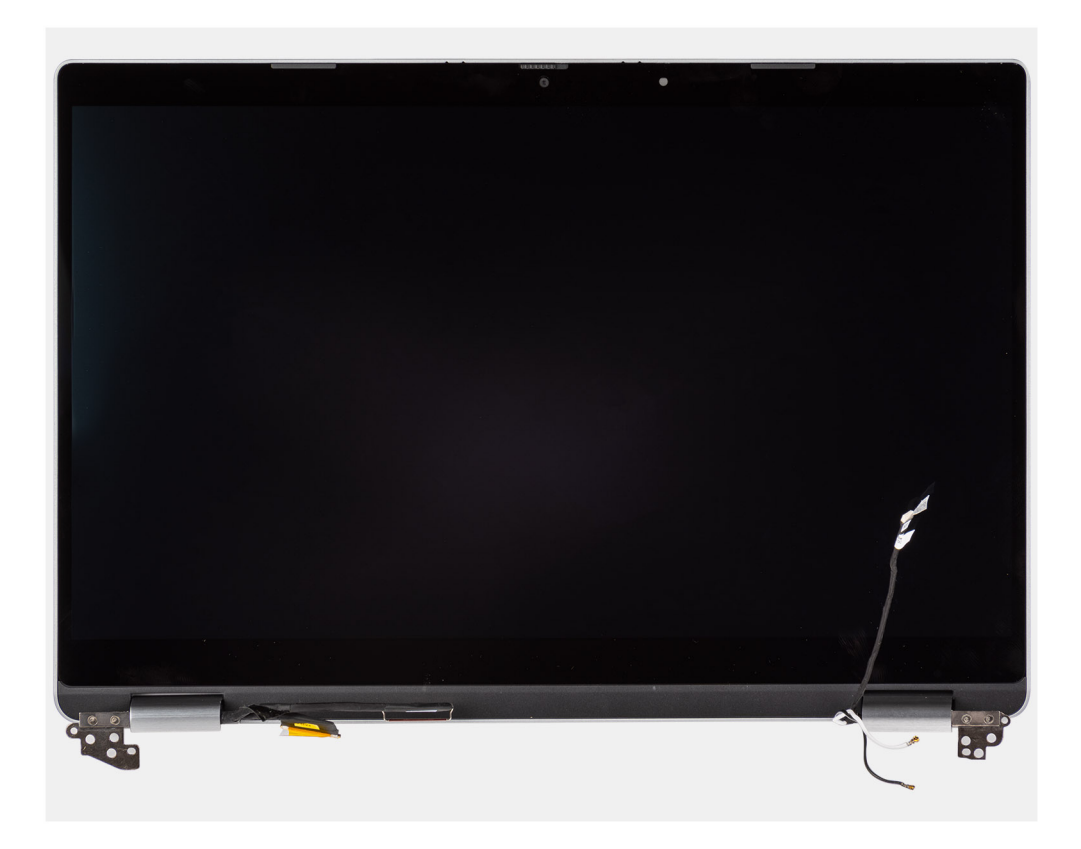

- 1. Uvolněte anténní kabely.
- 2. Odpojte kabel infračervené kamery od konektoru na základní desce.
- 3. Uvolněte kabel infračervené kamery zpod ventilátoru.
- 4. Odstraňte vodivou pásku z kabelu eDP.
- 5. Otevřete západku a odpojte kabel eDP od konektoru na základní desce.
- 6. Vyšroubujte jeden šroub (M2x4), kterým je připevněn držák kabelu displeje k základní desce, a uvolněte kabel displeje.
- 7. Vyšroubujte dva šrouby (M2,5x4), kterými je připevněn levý pant displeje k základní desce.
- 8. Vyšroubujte dva šrouby (M2.5x4), kterými je připevněn pravý pant displeje k základní desce.
- 9. Otevřete panty displeje pod úhlem 90 stupňů.
- 10. Opatrně vysuňte sestavu opěrky pro dlaň a klávesnice ze sestavy displeje.

## **Montáž sestavy displeje (2 v 1)**

#### **Požadavky**

Jestliže nahrazujete určitou součástku, vyjměte před montáží stávající součástku.

#### **O této úloze**

Následující obrázek znázorňuje umístění sestavy displeje pro zařízení 2 v 1 a postup montáže.

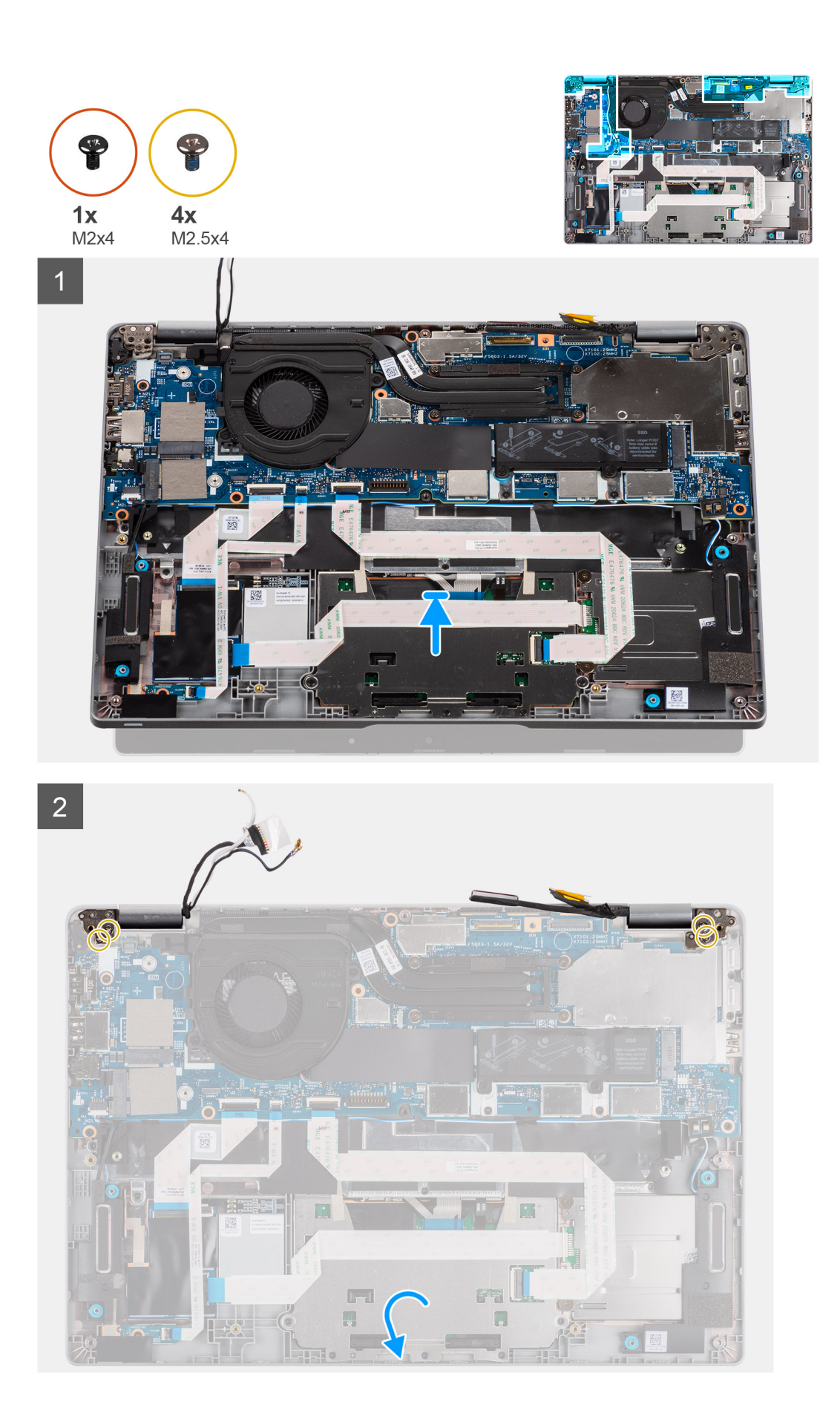

<span id="page-55-0"></span>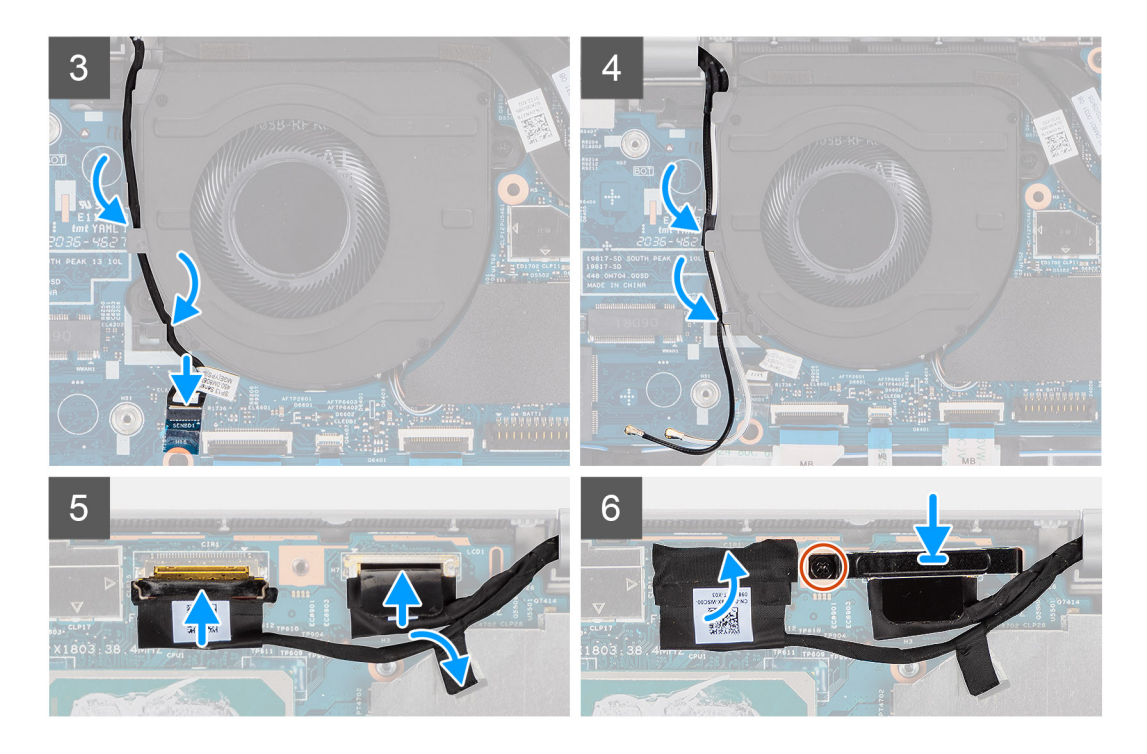

- 1. Položte sestavu displeje na čistý a rovný povrch.
- 2. Zarovnejte a položte sestavu opěrky pro dlaň a klávesnice na sestavy displeje.
- 3. Pomocí zarovnávacích výstupků zavřete závěsy displeje.
- 4. Zašroubujte dva šrouby (M2,5x4), kterými je připevněn levý pant displeje k základní desce.
- 5. Zašroubujte dva šrouby (M2.5x4), kterými je připevněn pravý pant displeje k základní desce.
- 6. Protáhněte kabel infračervené kamery pod ventilátorem.
- 7. Připojte kabel infračervené kamery ke konektoru na základní desce.
- 8. Protáhněte anténní kabely pod ventilátorem.
- 9. Připojte kabel eDP ke konektoru na základní desce a přilepte vodivou pásku.
- 10. Připojte kabel displeje k příslušnému konektoru na základní desce.
- 11. Zašroubujte jeden šroub (M2x4), kterým je připevněn držák kabelu displeje.

#### **Další kroky**

- 1. Nainstalujte [baterii.](#page-23-0)
- 2. Nainstalujte [kartu WWAN](#page-29-0) (volitelné příslušenství).
- 3. Nainstalujte [kartu sítě WLAN.](#page-27-0)
- 4. Nasaďte [spodní kryt](#page-20-0).
- 5. Postupujte podle pokynů v části [Po manipulaci uvnitř počítače.](#page-9-0)

# **Čelní kryt displeje**

### **Demontáž čelního krytu displeje**

#### **Požadavky**

**POZNÁMKA:** Postup demontáže čelního krytu displeje platí pouze pro notebooky Latitude 5320, nikoli pro konfiguraci 2 v 1.

- 1. Postupujte podle pokynů v části [Před manipulací uvnitř počítače](#page-5-0).
- 2. Sejměte [spodní kryt.](#page-19-0)
- 3. Vyjměte [baterii](#page-22-0).

#### 4. Demontujte [sestavu displeje](#page-46-0).

### **O této úloze**

Následující obrázky znázorňují umístění čelního krytu displeje a postup demontáže.

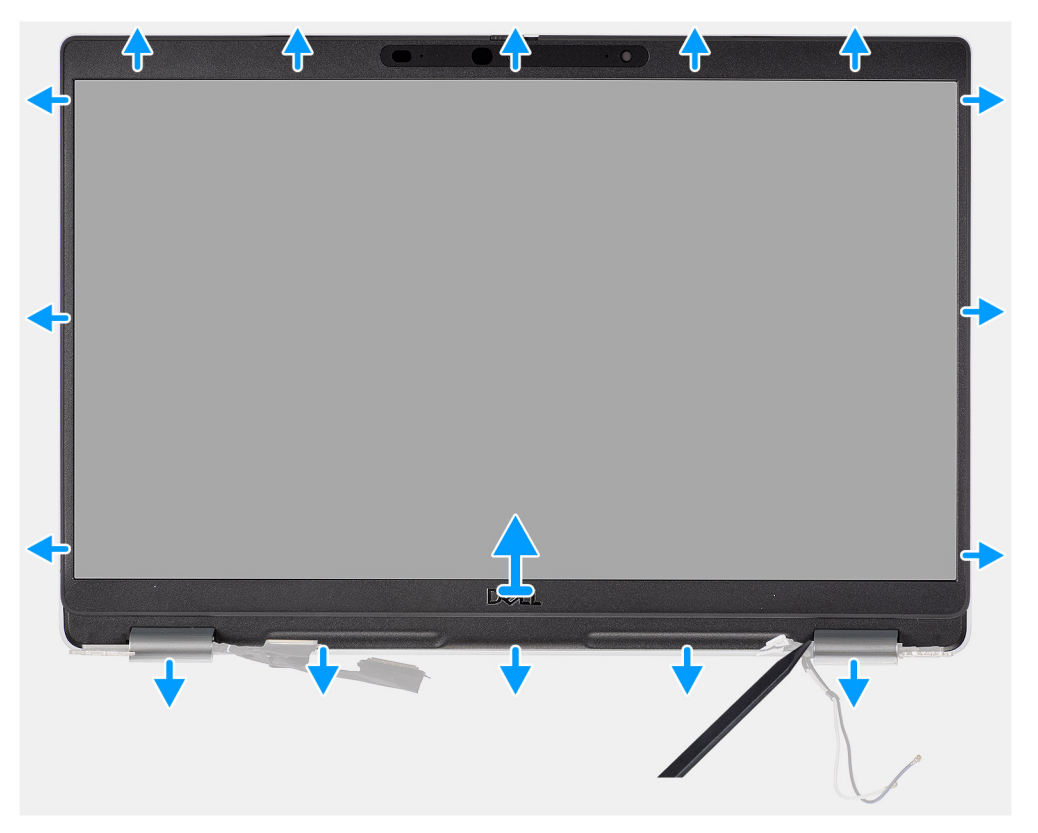

- 1. Vložte plastový nástroj do zahloubených míst poblíž obou krytů pantů a uvolněte a vyjměte čelní kryt displeje.
	- **(j) POZNÁMKA:** Čelní kryt displeje se připevňuje k obrazovce displeje pomocí lepidla. Uvolněte lepidlo z osy X a Y nebo vodorovným pohybem podél čelního krytu displeje oddělte nejprve lepidlo, než budete uvolňovat kryt směrem vzhůru.
	- **POZNÁMKA:** Opatrně uvolněte a sejměte čelní kryt displeje, aby nedošlo k poškození obrazovky displeje.
- 2. Opatrně uvolňujte vnější okraj čelního krytu displeje a postupujte podél celého krytu, dokud se neoddělí od krytu displeje. **POZNÁMKA:** Nepoužívejte k uvolnění čelního krytu displeje způsobem uvedeným na obrázcích plastový nástroj nebo jiné předměty, jelikož tlak vyvinutý na obrazovku displeje pomocí plastového nástroje způsobí poškození obrazovky displeje.

<span id="page-57-0"></span>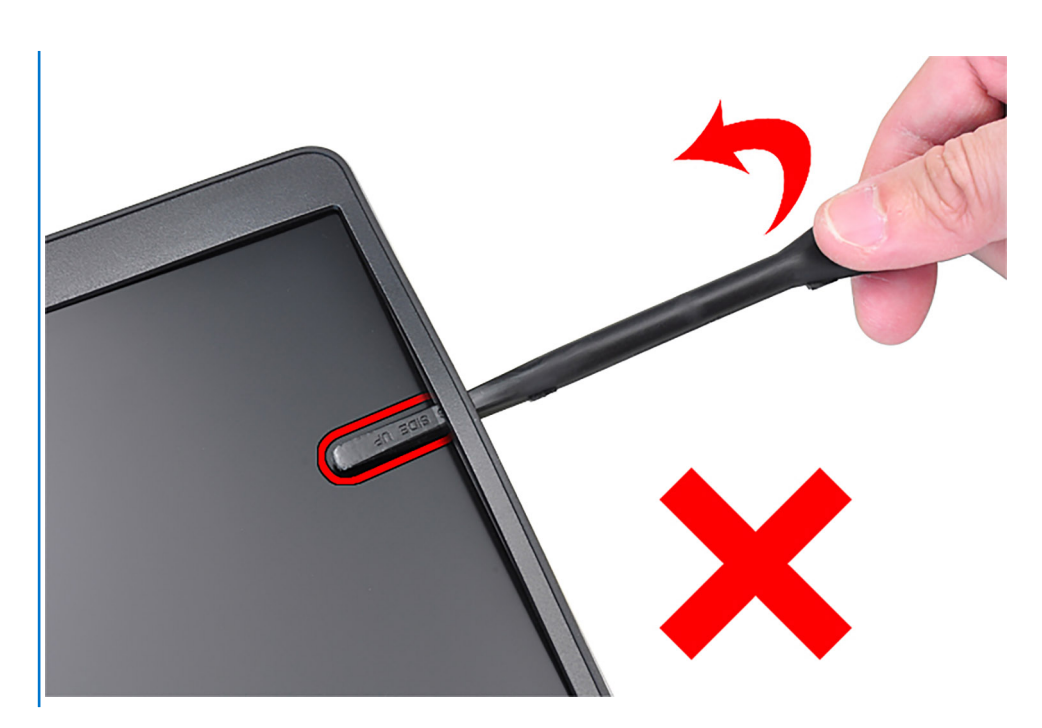

3. Demontujte čelní kryt displeje ze zadního krytu displeje.

## **Montáž čelního krytu displeje**

### **Požadavky**

**POZNÁMKA:** Postup instalace čelního krytu displeje platí pouze pro notebooky Latitude 5320, nikoli pro konfiguraci 2 v 1.

Jestliže nahrazujete určitou součástku, vyjměte před montáží stávající součástku.

### **O této úloze**

Následující obrázek znázorňuje umístění čelního krytu displeje a ukazuje postup montáže.

<span id="page-58-0"></span>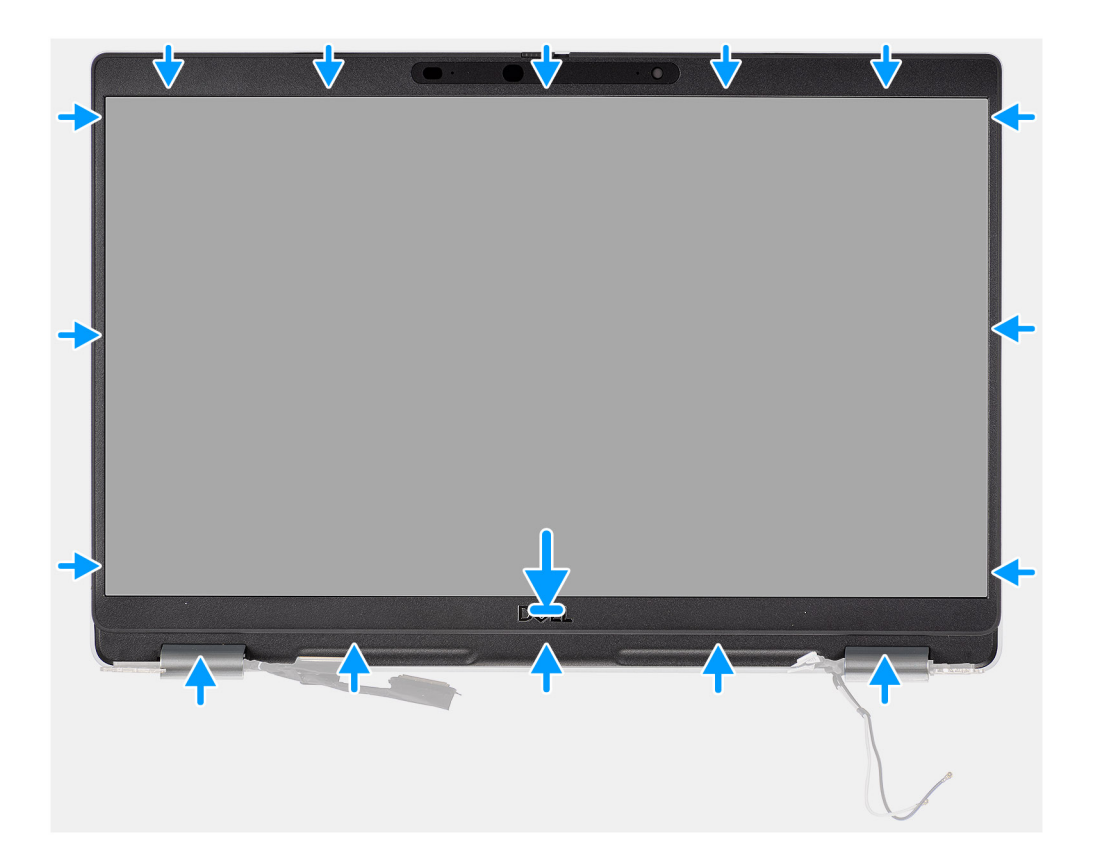

Zarovnejte čelní kryt displeje se zadním krytem displeje a sestavou antény a opatrně jej zaklapněte na místo.

### **Další kroky**

- 1. Nainstalujte [sestavu displeje](#page-49-0).
- 2. Nainstalujte [baterii.](#page-23-0)
- 3. Nasaďte [spodní kryt](#page-20-0).
- 4. Postupujte podle pokynů v části [Po manipulaci uvnitř počítače.](#page-9-0)

# **Panel displeje**

## **Demontáž obrazovky displeje**

### **Požadavky**

**POZNÁMKA:** Postup demontáže obrazovky displeje platí pouze pro notebooky Latitude 5320, nikoli pro konfiguraci 2 v 1.

- **POZNÁMKA:** Obrazovka displeje (dotyková i nedotyková) a podpůrné držáky tvoří jednu sestavu a po vyjmutí ze zadního krytu displeje je nelze dále rozebírat. Podpůrné držáky nejsou určeny k demontáži z obrazovky displeje.
- 1. Postupujte podle pokynů v části [Před manipulací uvnitř počítače](#page-5-0).
- 2. Sejměte [spodní kryt.](#page-19-0)
- 3. Vyjměte [baterii](#page-22-0).
- 4. Demontujte [sestavu displeje](#page-46-0).
- 5. Demontujte [čelní kryt displeje \(bezel\)](#page-55-0).
- 6. Demontujte [závěsy displeje](#page-64-0).

### **O této úloze**

Následující obrázky znázorňují umístění obrazovky displeje a postup demontáže.

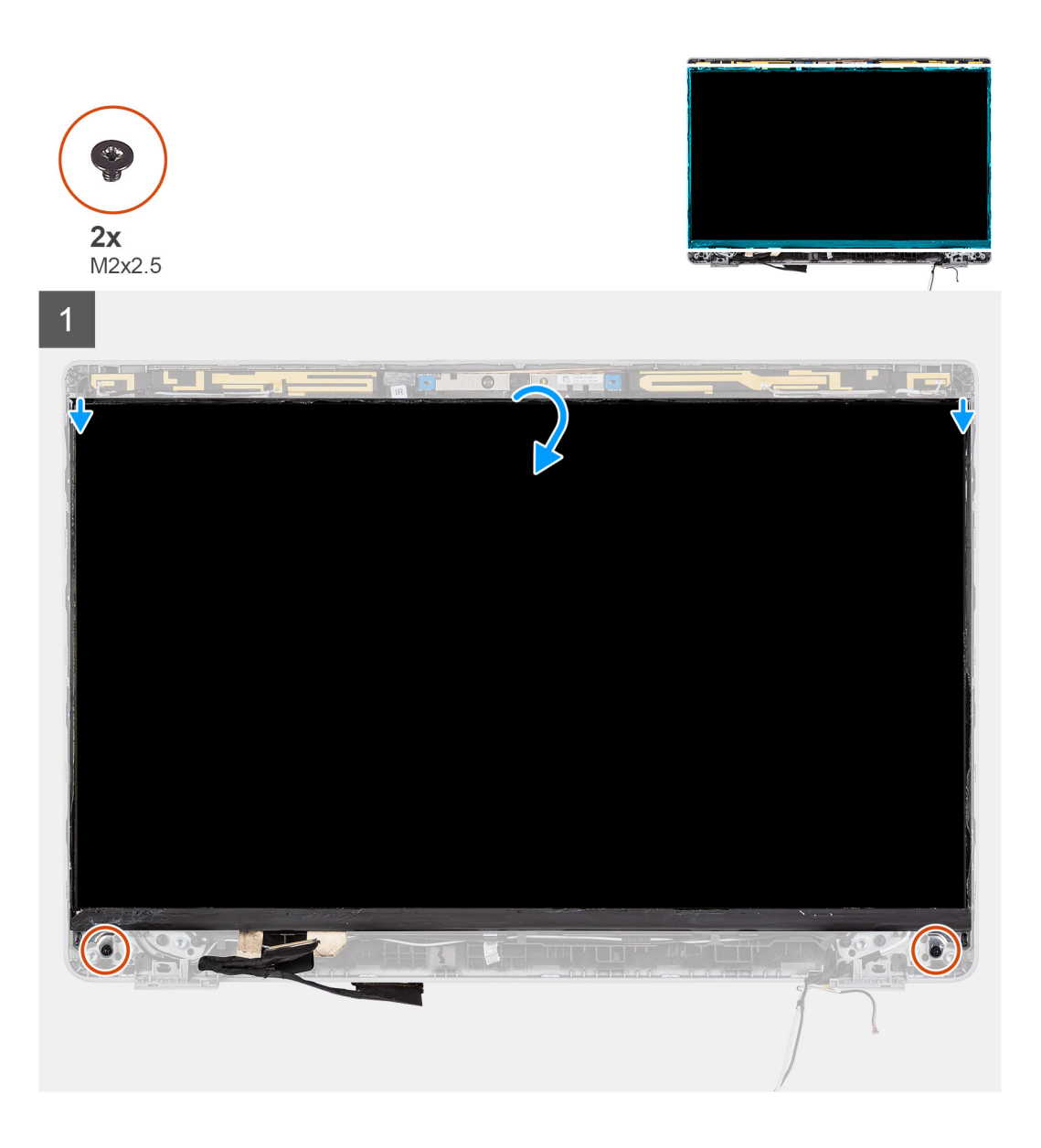

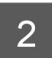

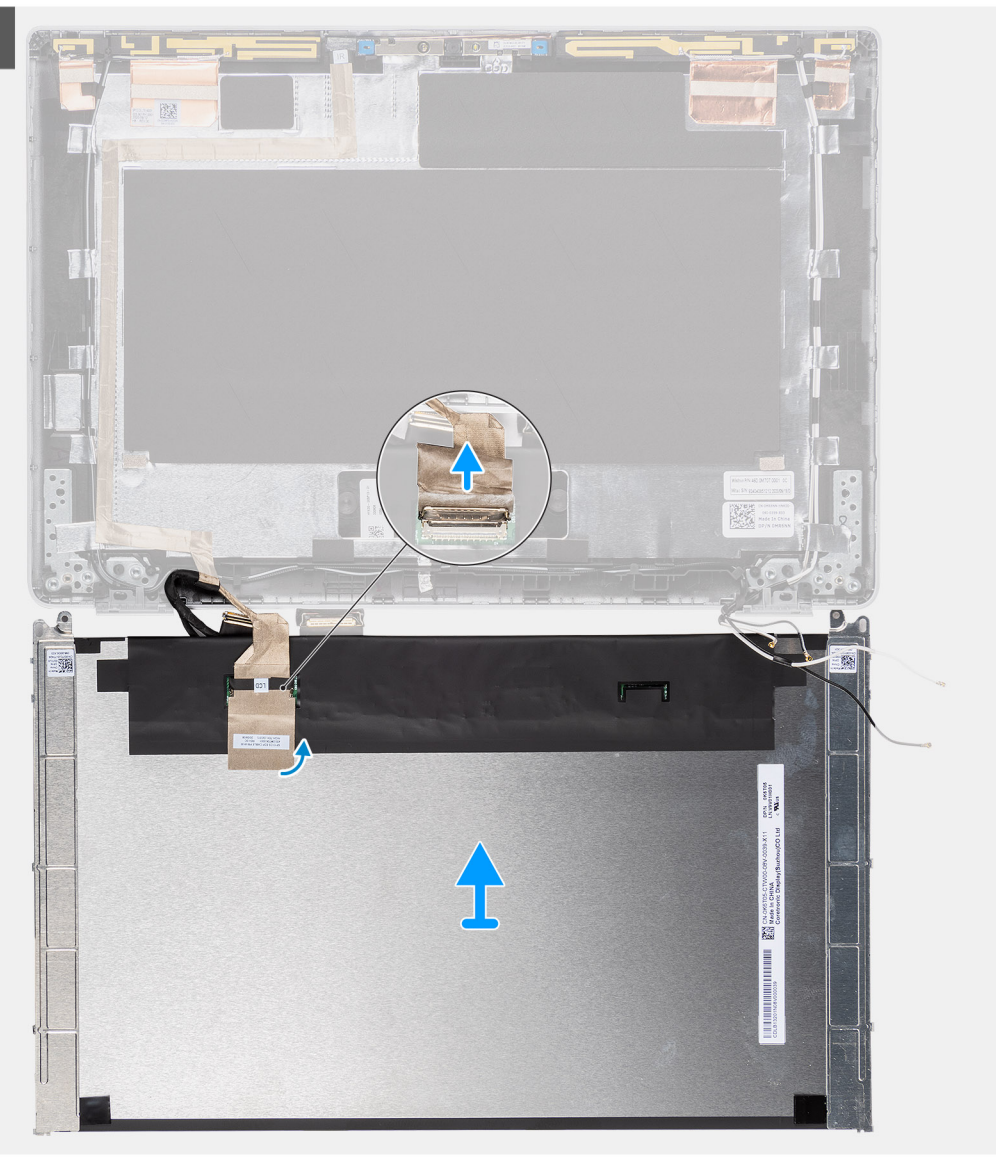

<span id="page-61-0"></span>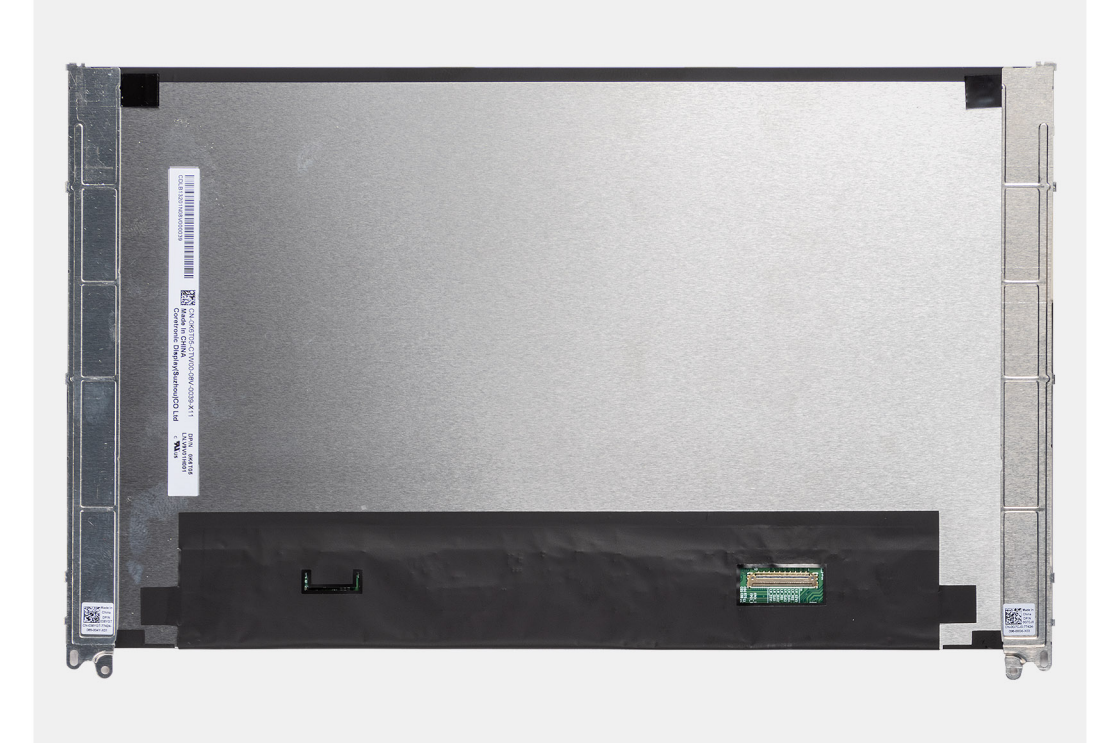

 $\bigcirc$ **POZNÁMKA:** Nestahujte a neuvolňujte pružné pásky (SR) z obrazovky displeje. Není nutné oddělit držáky od obrazovky displeje.

**POZNÁMKA:** Při demontáži obrazovky displeje uvolněte výčnělky obrazovky displeje z krytu displeje a poté ji překlopte kvůli ⋒ demontáži.

#### **Kroky**

- 1. Vyšroubujte dva šrouby (M2x2,5), které připevňují obrazovku displeje k sestavě displeje.
- 2. Zvedněte a překlopte obrazovku displeje. Získáte tím přístup ke kabelu displeje.
- 3. Odloupněte vodivou pásku z konektoru kabelu displeje.
- 4. Zvedněte západku a odpojte kabel displeje od konektoru na obrazovce displeje.

## **Montáž obrazovky displeje**

#### **Požadavky**

- **POZNÁMKA:** Postup instalace obrazovky displeje platí pouze pro notebooky Latitude 5320, nikoli pro konfiguraci 2 v 1.
- **POZNÁMKA:** Obrazovka displeje (dotyková i nedotyková) a podpůrné držáky tvoří jednu sestavu a po vyjmutí ze zadního krytu  $\bigcirc$ displeje je nelze dále rozebírat. Podpůrné držáky nejsou určeny k demontáži z obrazovky displeje.
- **POZNÁMKA:** Při montáži obrazovky displeje je třeba vložit výčnělky na obrazovce displeje do slotů v krytu displeje.

Jestliže nahrazujete určitou součástku, vyjměte před montáží stávající součástku.

#### **O této úloze**

Následující obrázek znázorňuje umístění obrazovky displeje a postup montáže.

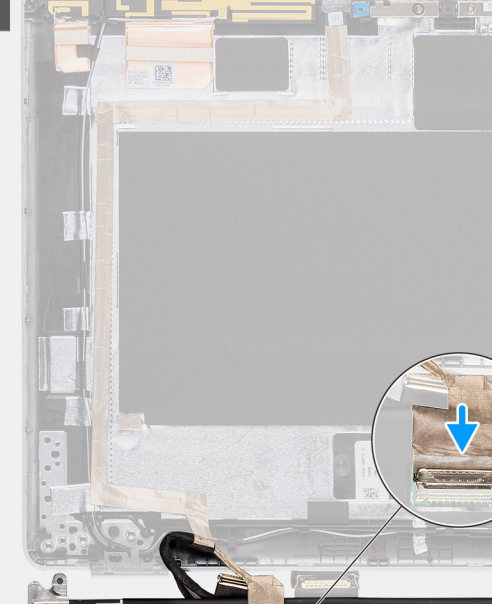

 $\overline{1}$ 

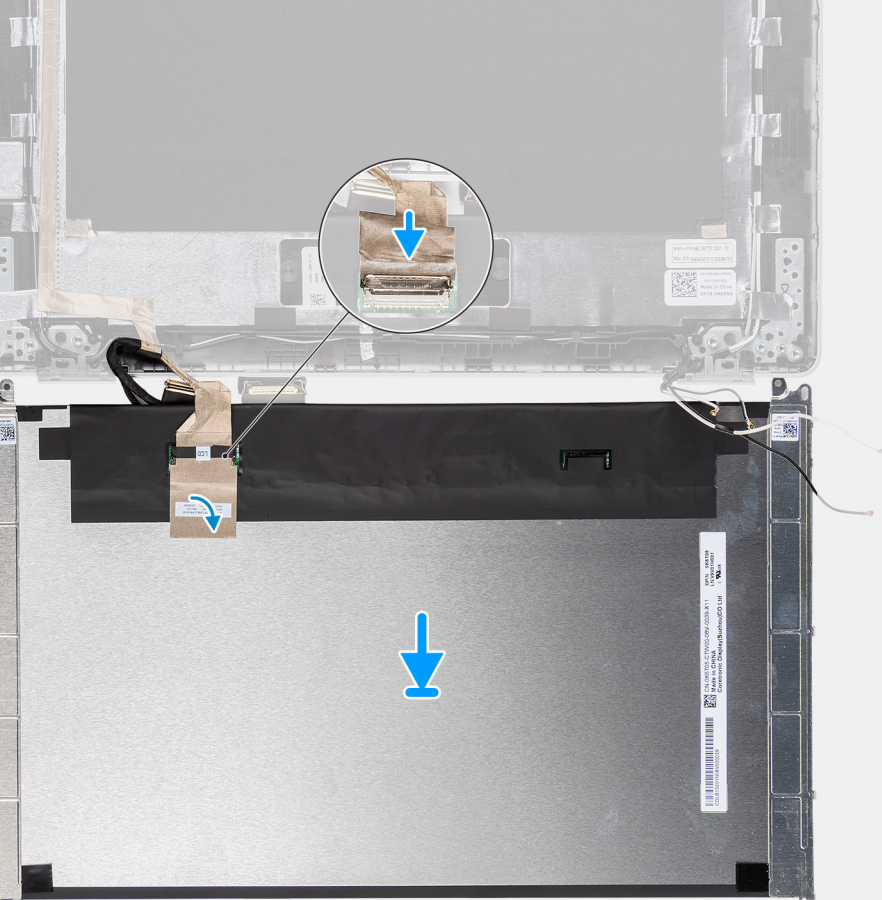

ăL,

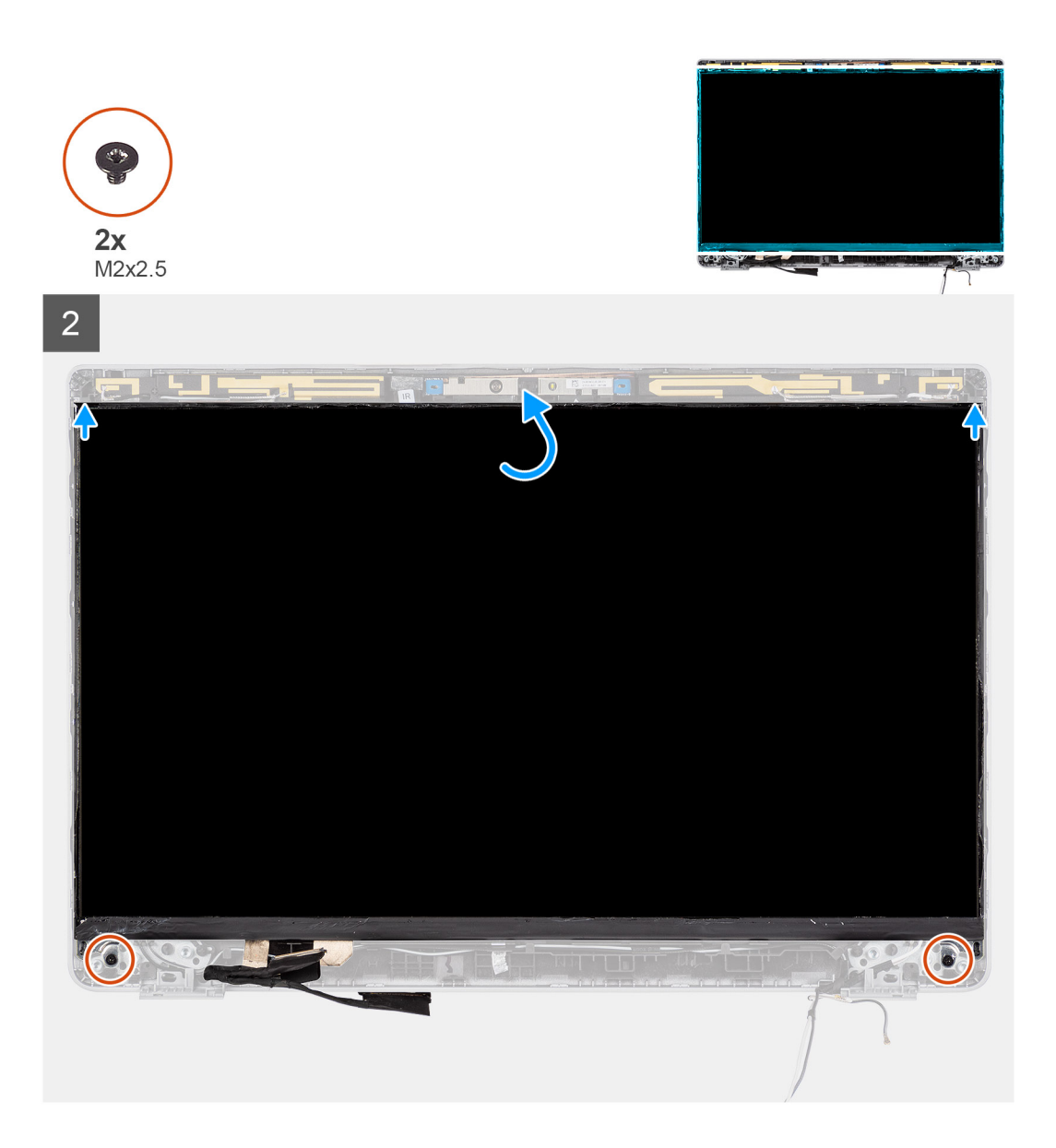

- 1. Připojte kabel displeje ke konektoru a zavřete západku.
- 2. Přilepte lepicí pásku upevňující konektor kabelu displeje.
- 3. Vložte výčnělky v obrazovce displeje do slotů v krytu displeje.
- 4. Zašroubujte dva šrouby (M2x2,5), které připevňují obrazovku displeje k sestavě displeje.

#### **Další kroky**

- 1. Nainstalujte [panty displeje](#page-65-0).
- 2. Nainstalujte [čelní kryt displeje](#page-57-0).
- 3. Nainstalujte [sestavu displeje](#page-49-0).
- 4. Nainstalujte [baterii.](#page-23-0)
- 5. Nasaďte [spodní kryt](#page-20-0).
- 6. Postupujte podle pokynů v části [Po manipulaci uvnitř počítače.](#page-9-0)

# <span id="page-64-0"></span>**Závěsy displeje**

# **Demontáž pantů displeje**

### **Požadavky**

**POZNÁMKA:** Postup demontáže pantu displeje platí pouze pro notebooky Latitude 5320, nikoli pro konfiguraci 2 v 1.

- 1. Postupujte podle pokynů v části [Před manipulací uvnitř počítače](#page-5-0).
- 2. Sejměte [spodní kryt.](#page-19-0)
- 3. Vyjměte [baterii](#page-22-0).
- 4. Demontujte [sestavu displeje](#page-46-0).

### **O této úloze**

Následující obrázky znázorňují umístění pantů displeje a postup demontáže.

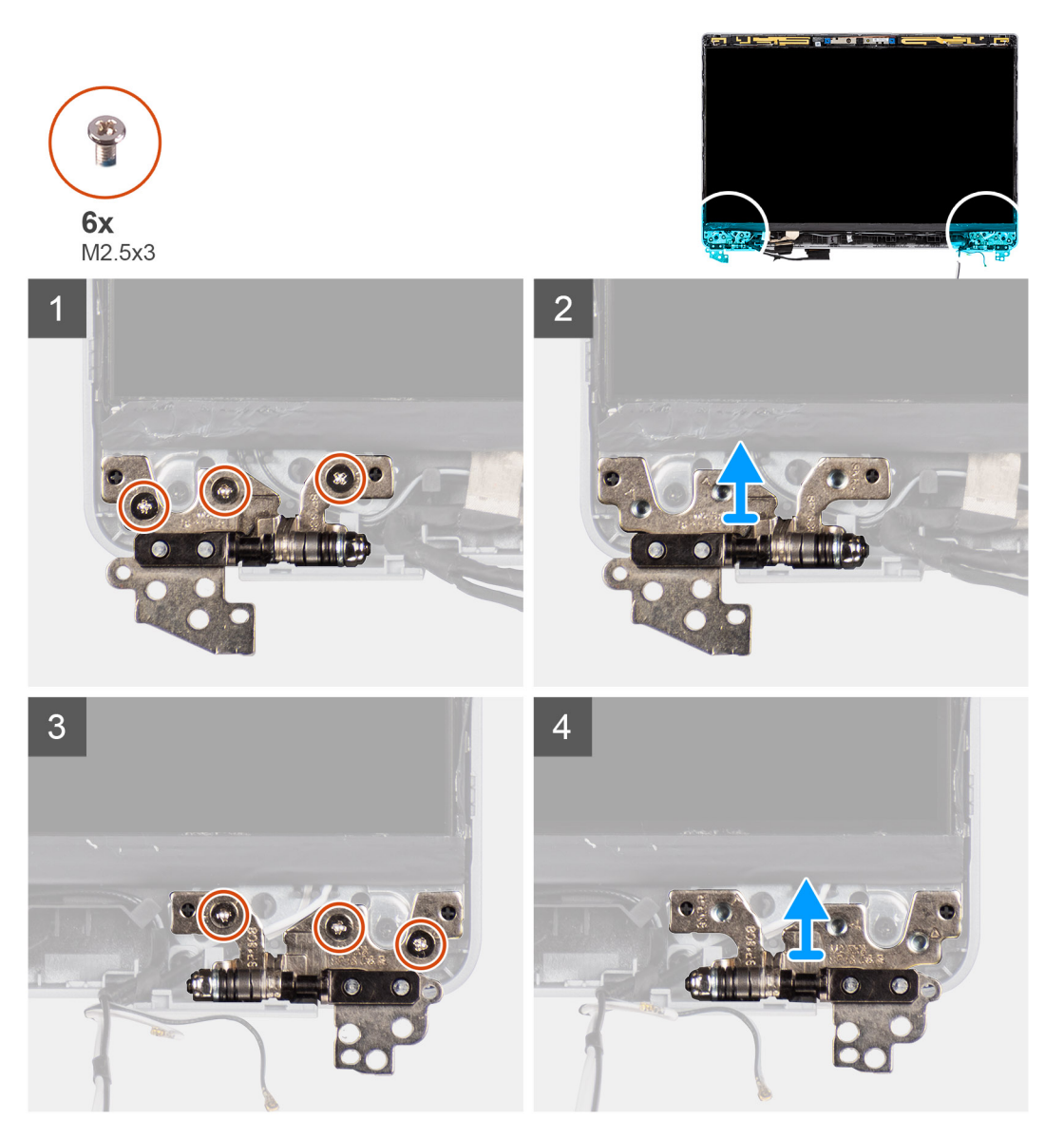

- 1. Vyšroubujte šest šroubů (M2,5x3), které připevňují levý a pravý pant displeje k zadnímu krytu displeje.
- 2. Demontujte panty displeje ze zadního krytu displeje.

# <span id="page-65-0"></span>**Montáž pantů displeje**

### **Požadavky**

**POZNÁMKA:** Postup instalace pantu displeje platí pouze pro notebooky Latitude 5320, nikoli pro konfiguraci 2 v 1.

Jestliže nahrazujete určitou součástku, vyjměte před montáží stávající součástku.

### **O této úloze**

Následující obrázek znázorňuje umístění pantů displeje a postup montáže.

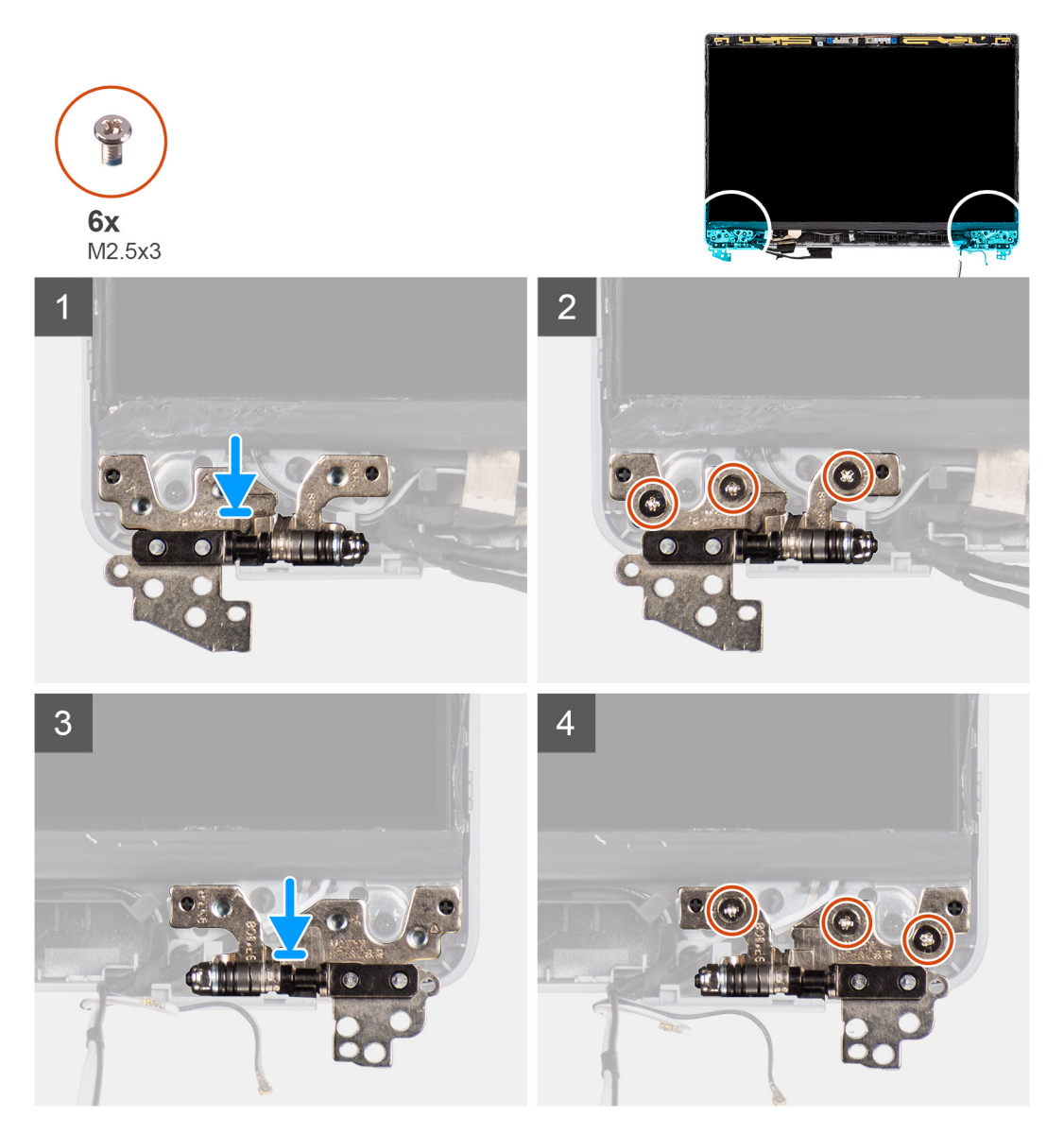

### **Kroky**

- 1. Položte panty displeje na sestavu displeje.
- 2. Zašroubujte šest šroubů (M2,5x3), které připevňují levý a pravý pant k zadnímu krytu displeje.

### **Další kroky**

- 1. Nainstalujte [sestavu displeje](#page-49-0).
- 2. Nainstalujte [baterii.](#page-23-0)
- 3. Nasaďte [spodní kryt](#page-20-0).
- 4. Postupujte podle pokynů v části [Po manipulaci uvnitř počítače.](#page-9-0)

# **Sestava zadního krytu displeje**

# **Demontáž zadního krytu displeje**

### **Požadavky**

**POZNÁMKA:** Postup demontáže zadního krytu displeje platí pouze pro notebooky Latitude 5320, nikoli pro konfiguraci 2 v 1.

1. Postupujte podle pokynů v části [Před manipulací uvnitř počítače](#page-5-0).

- 2. Sejměte [spodní kryt.](#page-19-0)
- 3. Vyjměte [baterii](#page-22-0).
- 4. Demontujte [sestavu displeje](#page-46-0).
- 5. Demontujte [čelní kryt displeje \(bezel\)](#page-55-0).
- **6.** Demontujte [panty displeje](#page-64-0).
- 7. Demontuite obrazovku displeie.
- 8. Demontujte [kameru](#page-73-0).
- 9. Vyjměte [kabel eDP.](#page-67-0)

#### **O této úloze**

Následující obrázky znázorňují umístění zadního krytu displeje a postup demontáže.

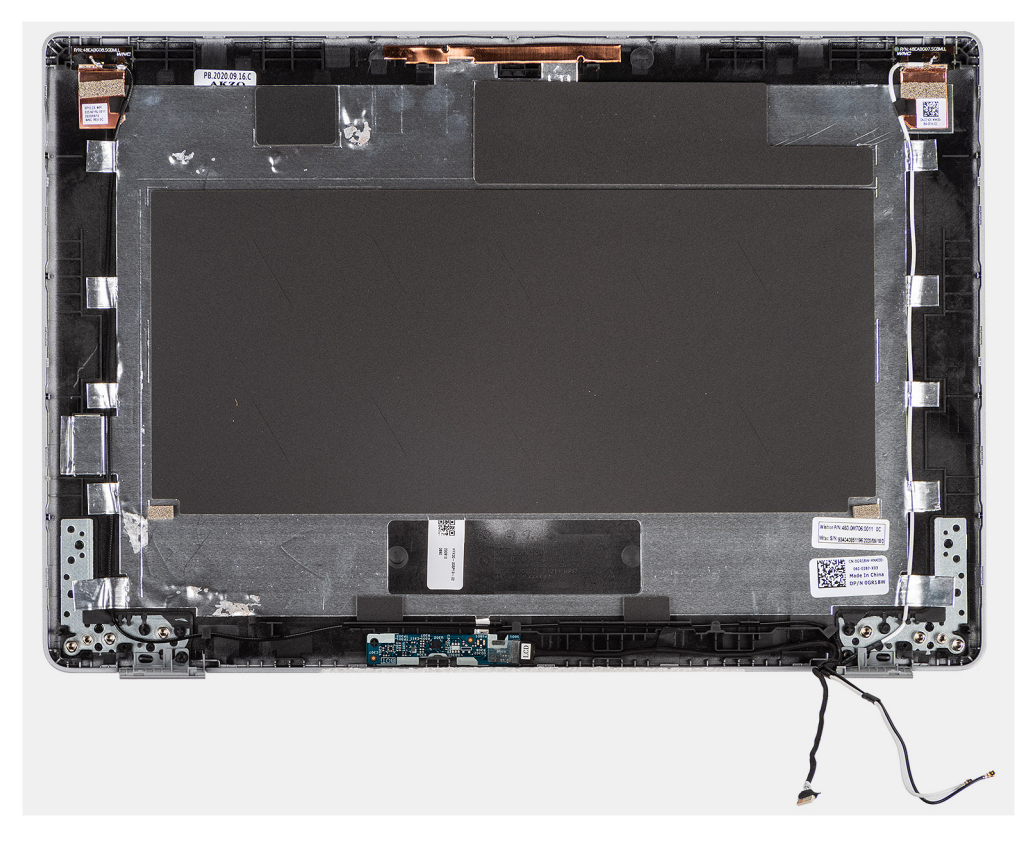

#### **Kroky**

Po provedení výše uvedených kroků vám zbude zadní kryt displeje.

## **Montáž zadního krytu displeje**

### **Požadavky**

**POZNÁMKA:** Postup instalace zadního krytu displeje platí pouze pro notebooky Latitude 5320, nikoli pro konfiguraci 2 v 1.

<span id="page-67-0"></span>Jestliže nahrazujete určitou součástku, vyjměte před montáží stávající součástku.

### **O této úloze**

Následující obrázek znázorňuje umístění zadního krytu displeje a postup montáže.

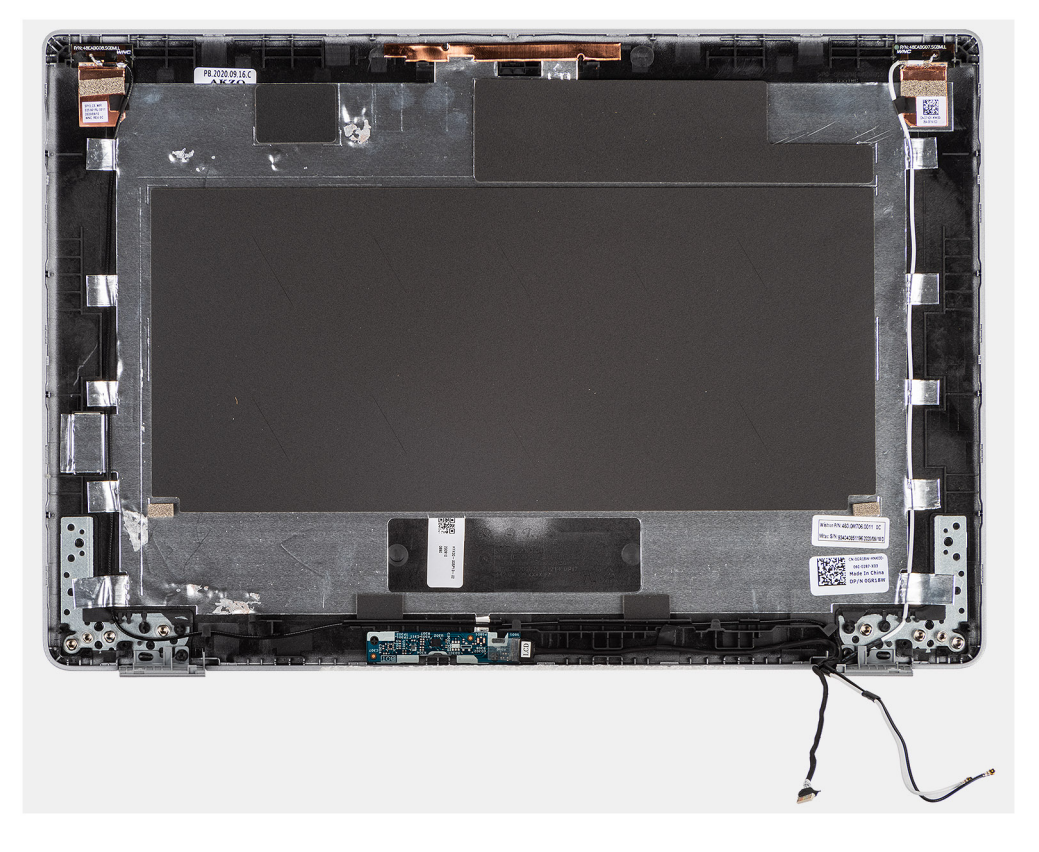

#### **Kroky**

Položte zadní kryt displeje na rovný povrch a následujícím postupem nainstalujte zadní kryt displeje.

#### **Další kroky**

- 1. Nainstalujte [kabel eDP](#page-68-0).
- 2. Nainstalujte [kameru](#page-74-0).
- 3. Nainstalujte [panel obrazovky displeje](#page-61-0).
- 4. Nainstalujte [panty displeje](#page-65-0).
- 5. Nainstalujte [čelní kryt displeje](#page-57-0).
- 6. Nainstalujte [sestavu displeje](#page-49-0).
- 7. Nainstalujte [baterii.](#page-23-0)
- 8. Nasaďte [spodní kryt](#page-20-0).
- 9. Postupujte podle pokynů v části [Po manipulaci uvnitř počítače.](#page-9-0)

# **Kabel eDP**

## **Vyjmutí kabelu eDP**

### **Požadavky**

**POZNÁMKA:** Postup demontáže kabelu eDP platí pouze pro notebooky Latitude 5320, nikoli pro konfiguraci 2 v 1.

- 1. Postupujte podle pokynů v části [Před manipulací uvnitř počítače](#page-5-0).
- 2. Sejměte [spodní kryt.](#page-19-0)
- <span id="page-68-0"></span>3. Vyjměte [baterii](#page-22-0).
- 4. Demontujte [sestavu displeje](#page-46-0).
- **5.** Demontujte [čelní kryt displeje \(bezel\)](#page-55-0).
- 6. Demontujte [panty displeje](#page-64-0).
- 7. Demontujte [obrazovku displeje](#page-58-0).

### **O této úloze**

Následující obrázky znázorňují umístění kabelu eDP a postup demontáže.

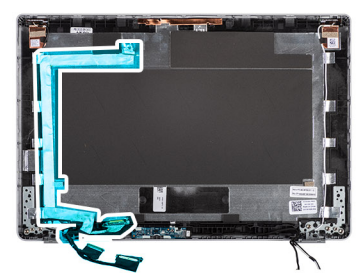

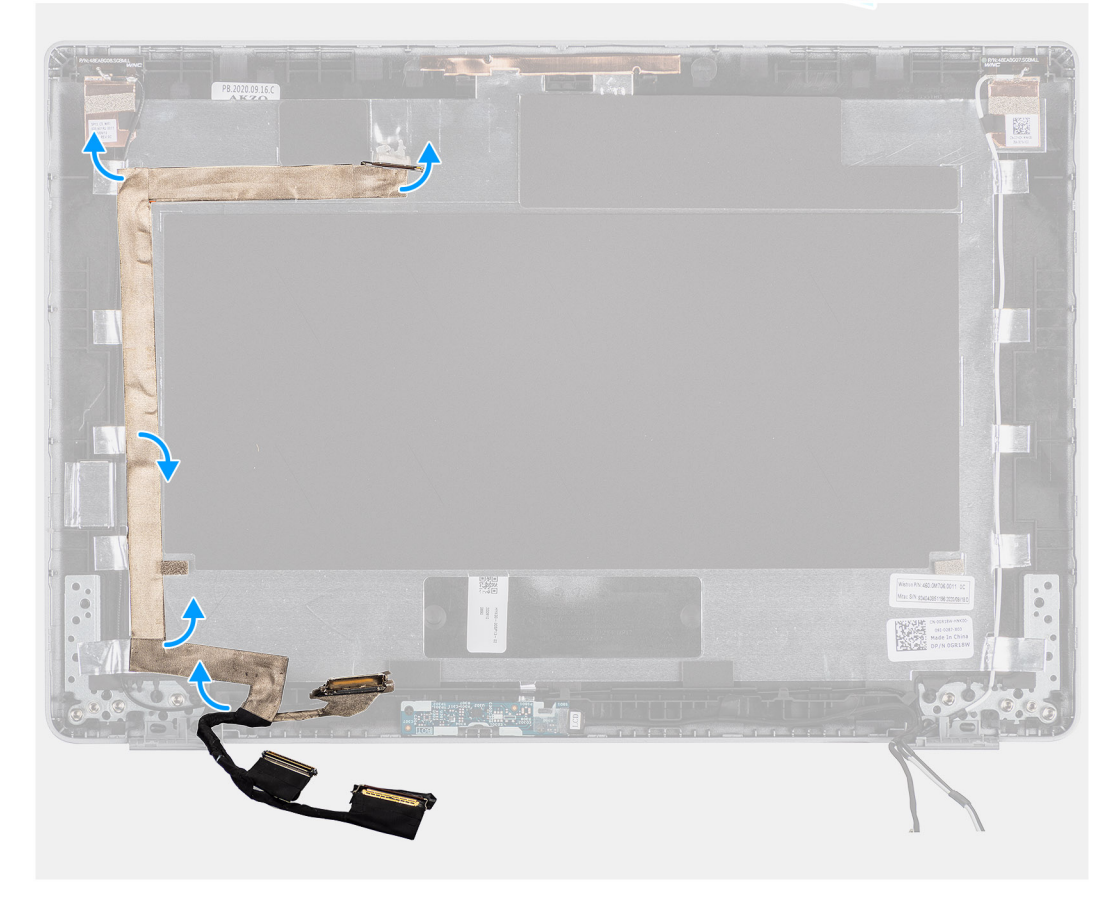

### **Kroky**

- 1. Odlepte pásku, kterou je kabel eDP připevněn k zadnímu krytu.
- 2. Vyjměte kabel eDP ze systému.

## **Montáž kabelu eDP**

### **O této úloze**

**POZNÁMKA:** Postup montáže kabelu eDP platí pouze pro notebooky Latitude 5320, nikoli pro konfiguraci 2 v 1.

Následující obrázek znázorňuje umístění kabelu eDP a postup montáže.

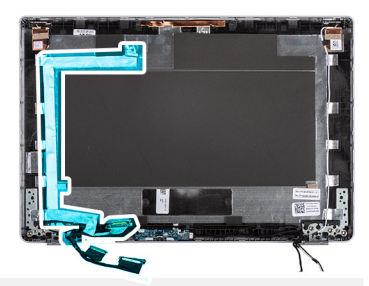

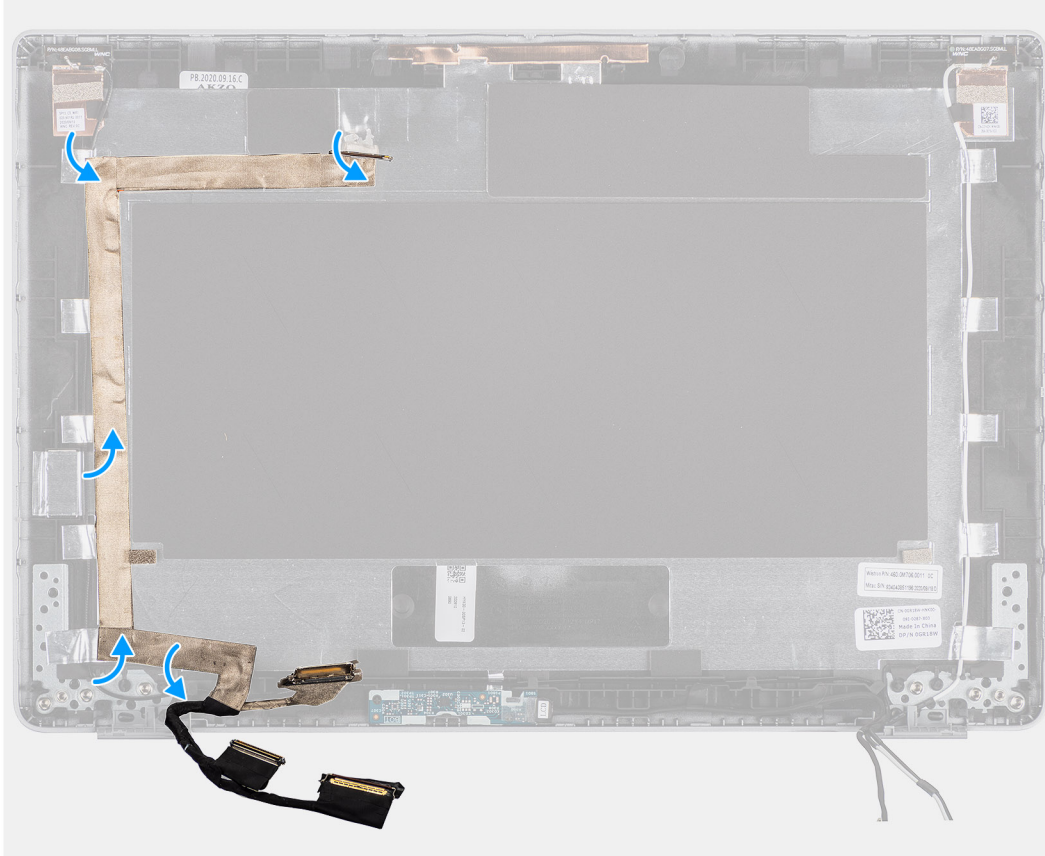

### **Kroky**

Přilepte pásku a připevněte kabel eDP k zadnímu krytu displeje.

### **Další kroky**

- 1. Nainstalujte [panel obrazovky displeje](#page-61-0).
- 2. Nainstalujte [panty displeje](#page-65-0).
- 3. Nainstalujte [čelní kryt displeje](#page-57-0).
- 4. Nainstalujte [sestavu displeje](#page-49-0).
- 5. Nainstalujte [baterii.](#page-23-0)
- 6. Nasaďte [spodní kryt](#page-20-0).
- 7. Postupujte podle pokynů v části [Po manipulaci uvnitř počítače.](#page-9-0)

# **Deska čidla**

# **Demontáž desky čidla**

### **Požadavky**

- 1. Postupujte podle pokynů v části [Před manipulací uvnitř počítače](#page-5-0).
- 2. Sejměte [spodní kryt.](#page-19-0)
- 3. Vyjměte [baterii](#page-22-0).
- 4. Demontujte [sestavu displeje](#page-46-0).
- 5. Demontujte [čelní kryt displeje \(bezel\)](#page-55-0).
- 6. Vyjměte [obrazovku displeje](#page-58-0).

### **O této úloze**

Následující obrázky znázorňují umístění desky snímače a postup demontáže.

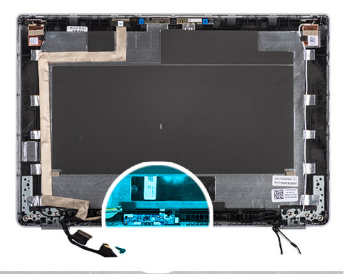

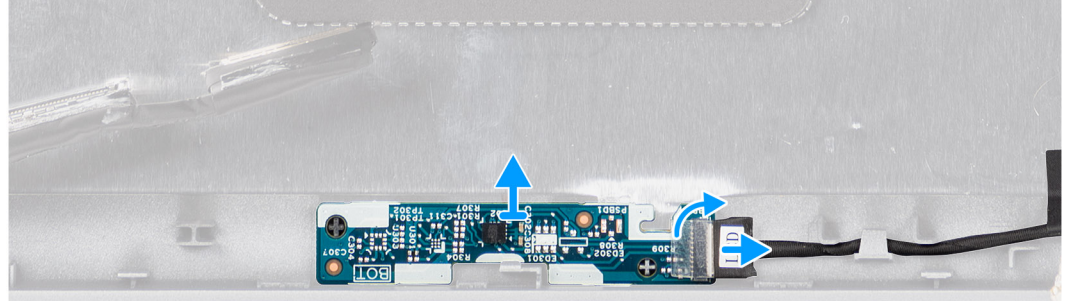

- 1. Otevřete západku a odpojte kabel displeje od konektoru na desce čidla.
- 2. Opatrně zvedněte desku čidla ze zadního krytu displeje.

# **Montáž desky snímače**

### **O této úloze**

Následující obrázky znázorňují umístění desky snímače a postup demontáže.

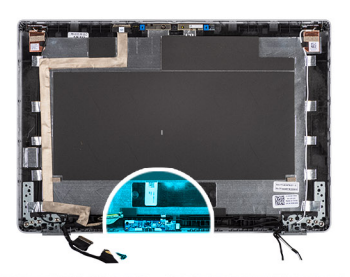

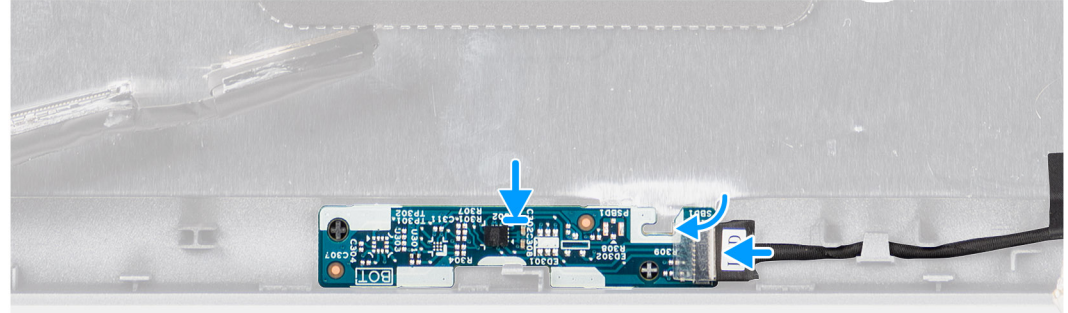

### **Kroky**

- 1. Zarovnejte a umístěte desku snímače na zadní kryt displeje.
- 2. Připojte kabel displeje ke konektoru na desce snímače a zavřete západku.

#### **Další kroky**

- 1. Nainstalujte [panel obrazovky displeje](#page-61-0).
- 2. Nainstalujte [čelní kryt displeje](#page-57-0).
- 3. Nainstalujte [sestavu displeje](#page-49-0).
- 4. Nainstalujte [baterii.](#page-23-0)
- 5. Nasaďte [spodní kryt](#page-20-0).
- 6. Postupujte podle pokynů v části [Po manipulaci uvnitř počítače.](#page-9-0)

# **Panel LED**

## **Demontáž panelu LED**

#### **Požadavky**

- 1. Postupujte podle pokynů v části [Před manipulací uvnitř počítače](#page-5-0).
- 2. Sejměte [spodní kryt.](#page-19-0)
- 3. Vyjměte [baterii](#page-22-0).
Následující obrázek znázorňuje umístění panelu LED a postup demontáže.

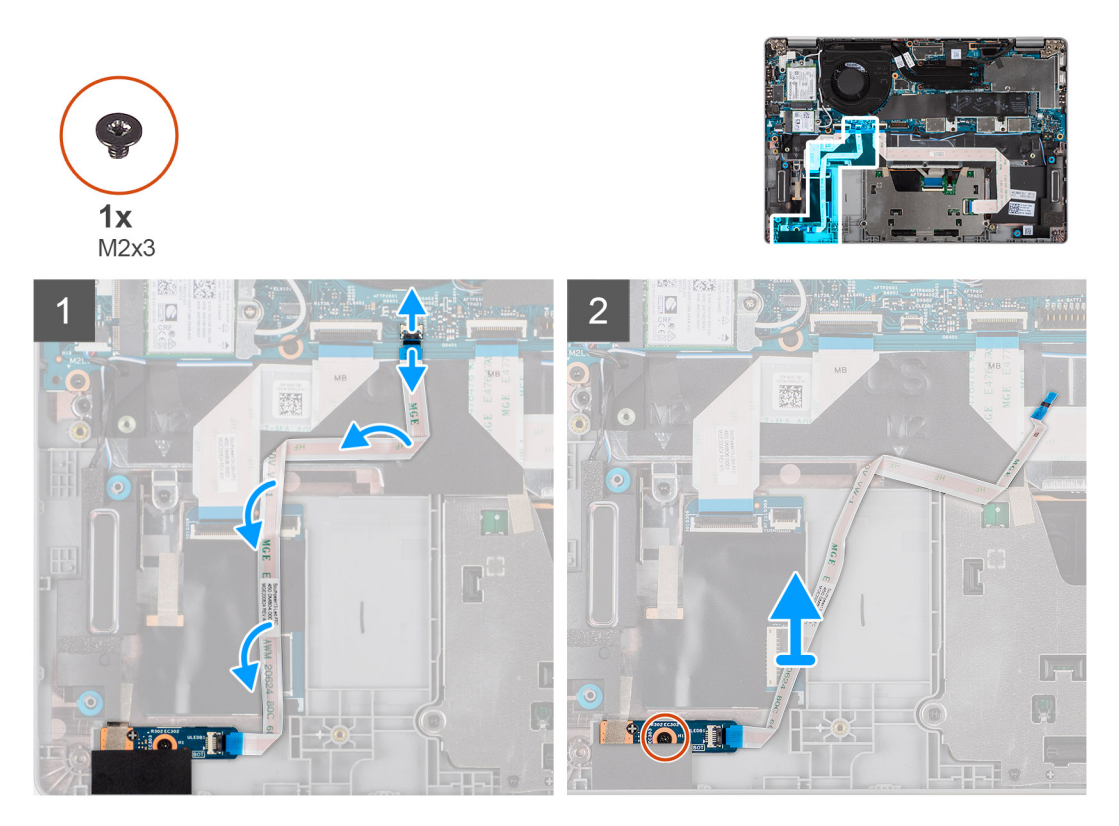

### **Kroky**

- 1. Otevřete západku a odpojte kabel panelu LED od konektoru na základní desce a panelu LED.
- 2. Vyšroubujte šroub (M2x3), kterým je deska LED připevněna k sestavě opěrky pro dlaň.
- 3. Zvedněte desku LED a kabel ze sestavy opěrky pro dlaň.

### **Montáž panelu LED**

#### **Požadavky**

Jestliže nahrazujete určitou součástku, vyjměte před montáží stávající součástku.

Následující obrázek znázorňuje umístění panelu LED a postup montáže.

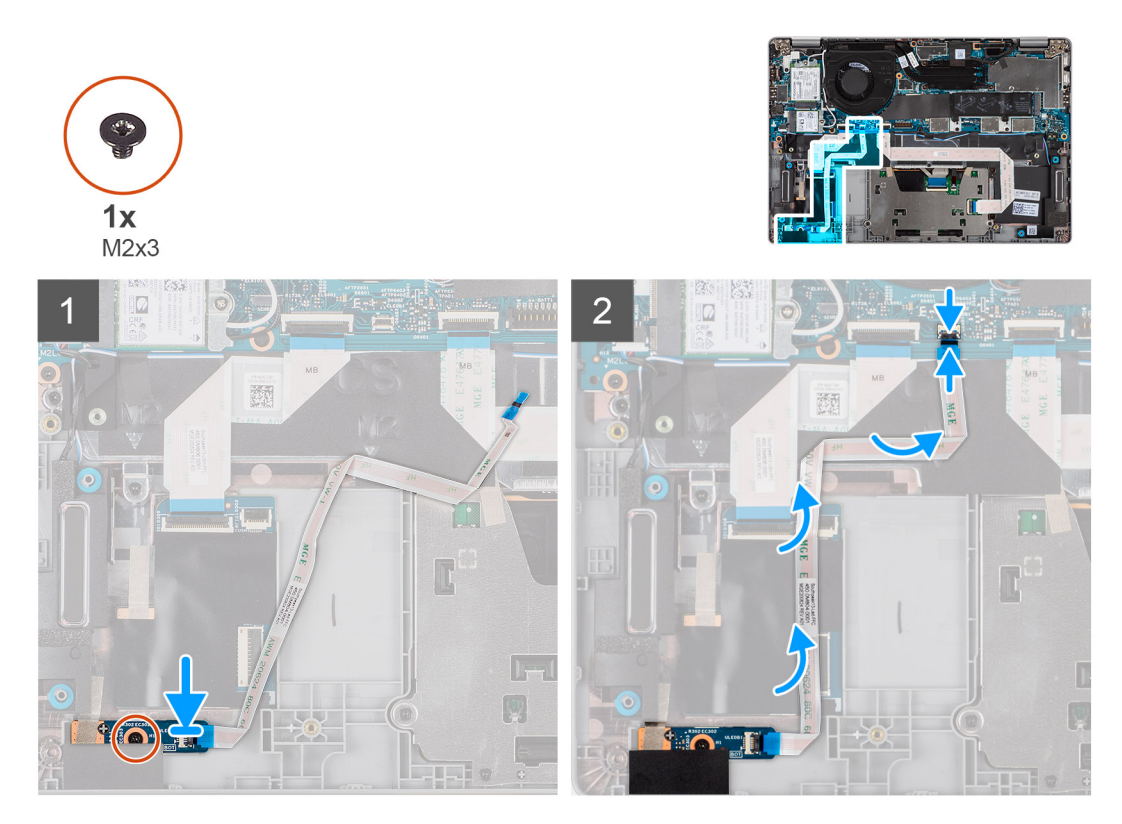

#### **Kroky**

- 1. Otvor pro šroub na desce LED zarovnejte s otvorem pro šroub na sestavě opěrky pro dlaň.
- 2. Zašroubujte šroub (M2x3), kterým je deska LED připevněna k sestavě opěrky pro dlaň.
- 3. Vložte kabel panelu LED a připojte jej ke konektoru na panelu LED a základní desce.

#### **Další kroky**

- 1. Nainstalujte [baterii.](#page-23-0)
- 2. Nasaďte [spodní kryt](#page-20-0).
- 3. Postupujte podle pokynů v části [Po manipulaci uvnitř počítače.](#page-9-0)

# **Kamera**

### **Demontáž kamery**

### **Požadavky**

**POZNÁMKA:** Postup demontáže kamery platí pouze pro notebooky Latitude 5320, nikoli pro konfiguraci 2 v 1.

- 1. Postupujte podle pokynů v části [Před manipulací uvnitř počítače](#page-5-0).
- 2. Sejměte [spodní kryt.](#page-19-0)
- 3. Vyjměte [baterii](#page-22-0).
- 4. Demontujte [sestavu displeje](#page-46-0).
- 5. Demontujte [čelní kryt displeje \(bezel\)](#page-55-0).
- 6. Demontujte [panty displeje](#page-64-0).
- 7. Demontujte [obrazovku displeje](#page-58-0).

Následující obrázky znázorňují umístění kamery a postup demontáže.

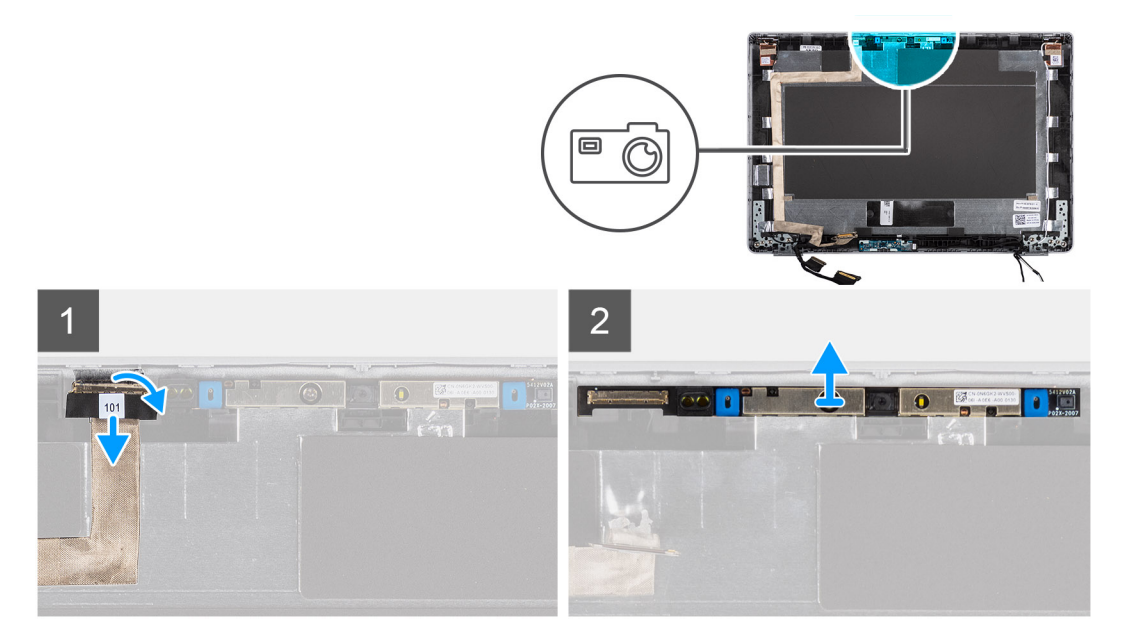

#### **Kroky**

- 1. Sloupněte vodivou pásku, kterou je kabel kamery připevněn.
- 2. Zvedněte západku a odpojte kabel kamery od konektoru na modulu kamery.
- 3. Opatrně uvolněte a vyjměte modul kamery ze zadního krytu displeje.

### **Montáž kamery**

### **Požadavky**

**POZNÁMKA:** Postup montáže kamery platí pouze pro notebooky Latitude 5320, nikoli pro konfiguraci 2 v 1.

Jestliže nahrazujete určitou součástku, vyjměte před montáží stávající součástku.

### **O této úloze**

Následující obrázek znázorňuje umístění kamery a postup montáže.

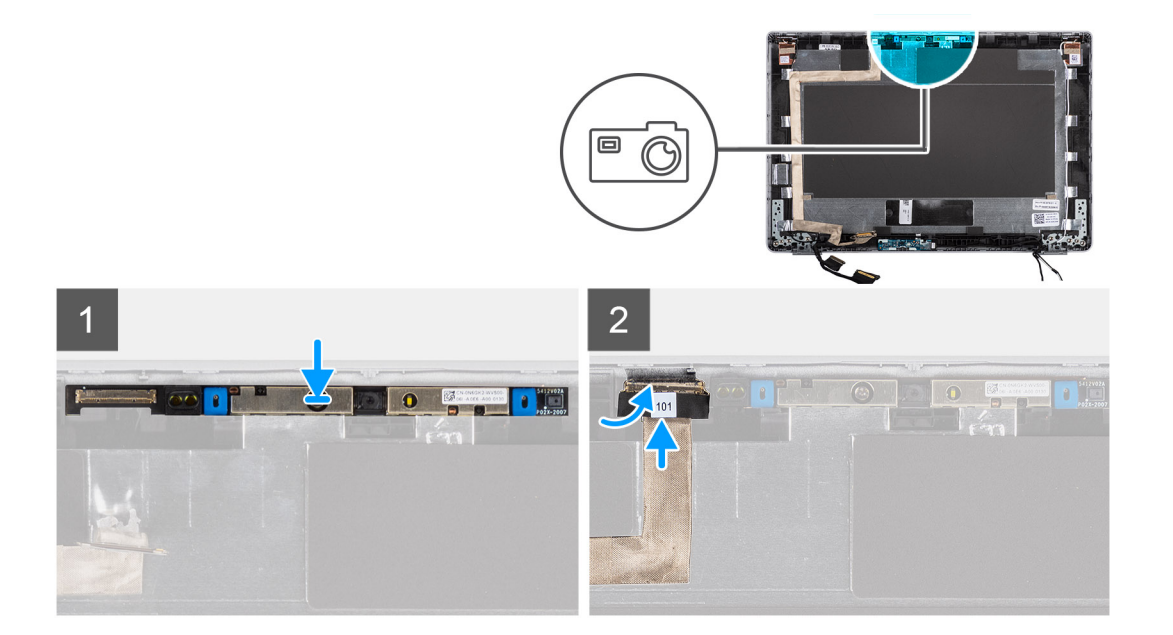

- 1. Vložte kameru do slotu na zadním krytu displeje.
- 2. Připojte kabel kamery ke konektoru a přilepte na konektor lepicí pásku.

#### **Další kroky**

- 1. Nainstalujte [panel obrazovky displeje](#page-61-0).
- 2. Nainstalujte [panty displeje](#page-65-0).
- 3. Nainstalujte [čelní kryt displeje](#page-57-0).
- 4. Nainstalujte [sestavu displeje](#page-49-0).
- 5. Nainstalujte [baterii.](#page-23-0)
- 6. Nasaďte [spodní kryt](#page-20-0).
- 7. Postupujte podle pokynů v části [Po manipulaci uvnitř počítače.](#page-9-0)

### **Demontáž infračervené kamery**

### **Požadavky**

**POZNÁMKA:** Postup demontáže infračervené kamery platí pouze pro notebooky Latitude 5320, nikoli pro konfiguraci 2 v 1.

- 1. Postupujte podle pokynů v části [Před manipulací uvnitř počítače](#page-5-0).
- 2. Sejměte [spodní kryt.](#page-19-0)
- 3. Vyjměte [baterii](#page-22-0).
- 4. Demontujte [sestavu displeje](#page-46-0).
- 5. Demontujte [čelní kryt displeje \(bezel\)](#page-55-0).
- 6. Demontujte [panty displeje](#page-64-0).
- 7. Demontujte [obrazovku displeje](#page-58-0).

### **O této úloze**

Následující obrázky znázorňují umístění infračervené kamery a postup demontáže.

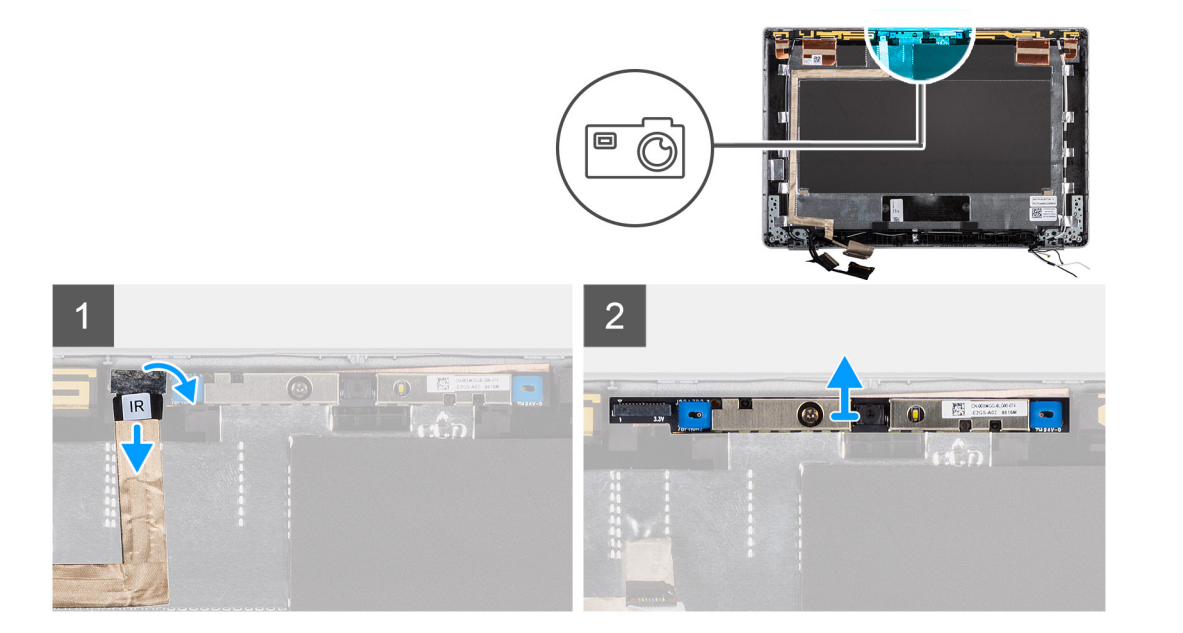

- 1. Sloupněte vodivou pásku, kterou je kabel infračervené kamery připevněn.
- 2. Odpojte kabel infračervené kamery od konektoru na modulu kamery.
- 3. Opatrně uvolněte a vyjměte modul kamery ze zadního krytu displeje.

### **Montáž infračervené kamery**

### **Požadavky**

**POZNÁMKA:** Postup montáže infračervené kamery platí pouze pro notebooky Latitude 5320, nikoli pro konfiguraci 2 v 1.

Jestliže nahrazujete určitou součástku, vyjměte před montáží stávající součástku.

#### **O této úloze**

Následující obrázek znázorňuje umístění infračervené kamery a ukazuje postup montáže.

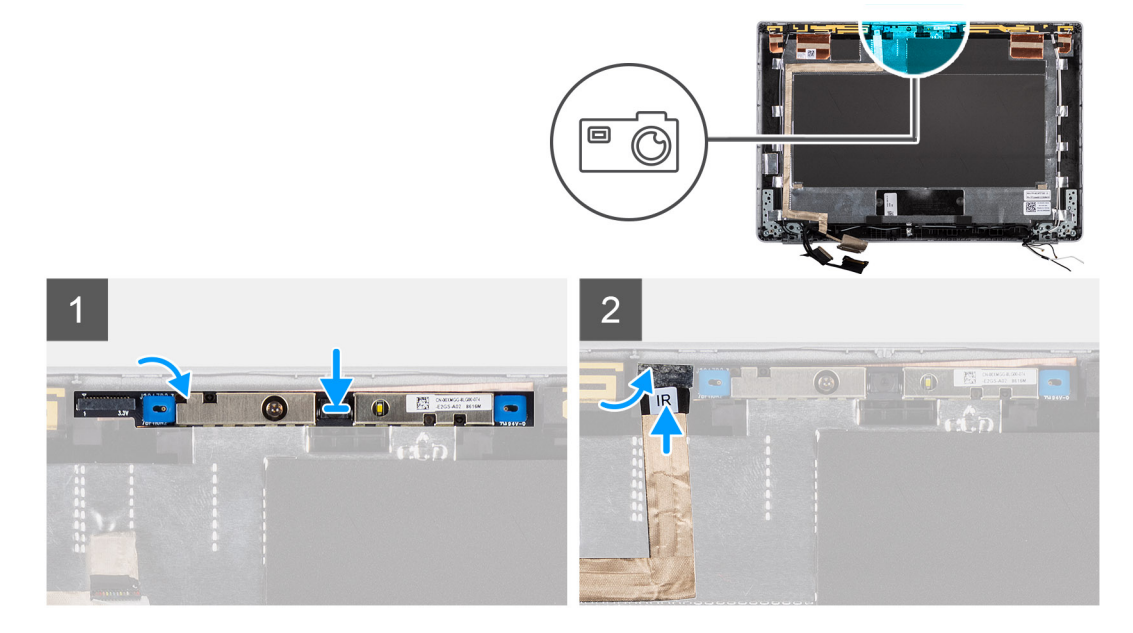

- <span id="page-77-0"></span>1. Vložte infračervenou kameru do slotu na zadním krytu displeje.
- 2. Připojte kabel infračervené kamery ke konektoru a přilepte na konektor lepicí pásku.

### **Další kroky**

- 1. Nainstalujte [panel obrazovky displeje](#page-61-0).
- 2. Nainstalujte [panty displeje](#page-65-0).
- 3. Nainstalujte [čelní kryt displeje](#page-57-0).
- 4. Nainstalujte [sestavu displeje](#page-49-0).
- 5. Nainstalujte [baterii.](#page-23-0)
- 6. Nasaďte [spodní kryt](#page-20-0).
- 7. Postupujte podle pokynů v části [Po manipulaci uvnitř počítače.](#page-9-0)

# **Čtečka čipových karet**

### **Demontáž čtečky čipových karet (volitelné příslušenství)**

#### **Požadavky**

- 1. Postupujte podle pokynů v části [Před manipulací uvnitř počítače](#page-5-0).
- 2. Sejměte [spodní kryt.](#page-19-0)
- 3. Vyjměte [baterii](#page-22-0).
- 4. Vyjměte [reproduktory](#page-34-0).

### **O této úloze**

**CD** POZNÁMKA: U modelů v konfiguraci se čtečkou čipových karet je čtečka čipových karet předem nainstalována v náhradní sestavě opěrky pro dlaň.

Následující obrázky znázorňují umístění čtečky čipových karet a postup demontáže.

<span id="page-78-0"></span>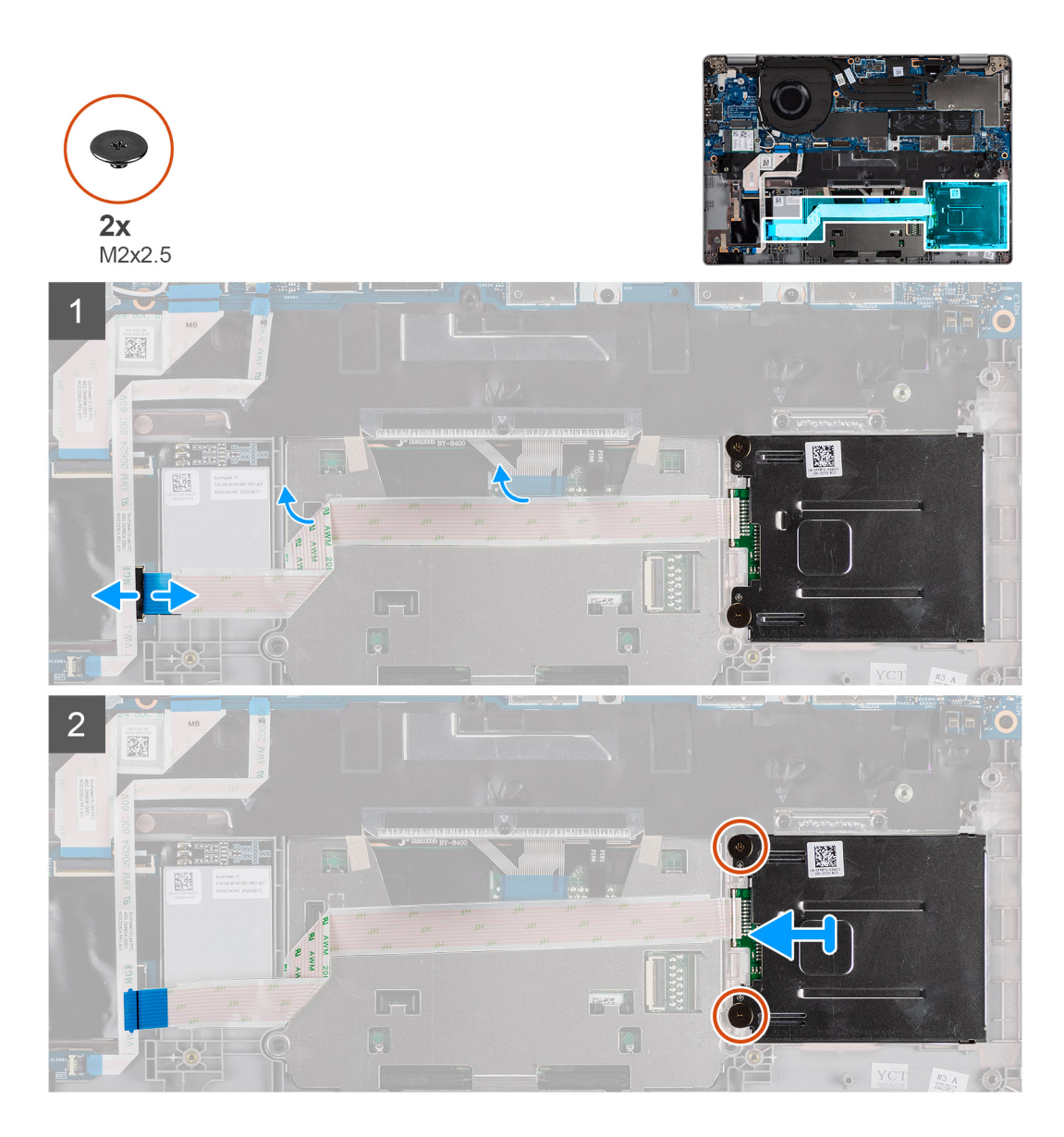

- 1. Otevřete západku a odpojte kabel FPC clickpadu.
- 2. Otevřete západku a odpojte kabel desky čtečky čipových karet od konektoru.
- 3. Vyšroubujte dva šrouby (M2x2.5), kterými je čtečka čipových karet připevněna k sestavě opěrky pro dlaň.
- 4. Zvedněte čtečku čipových karet ze sestavy opěrky pro dlaň.

### **Montáž čtečky čipových karet (volitelné příslušenství)**

### **Požadavky**

Jestliže nahrazujete určitou součástku, vyjměte před montáží stávající součástku.

Následující obrázek znázorňuje umístění čtečky čipových karet a postup montáže.

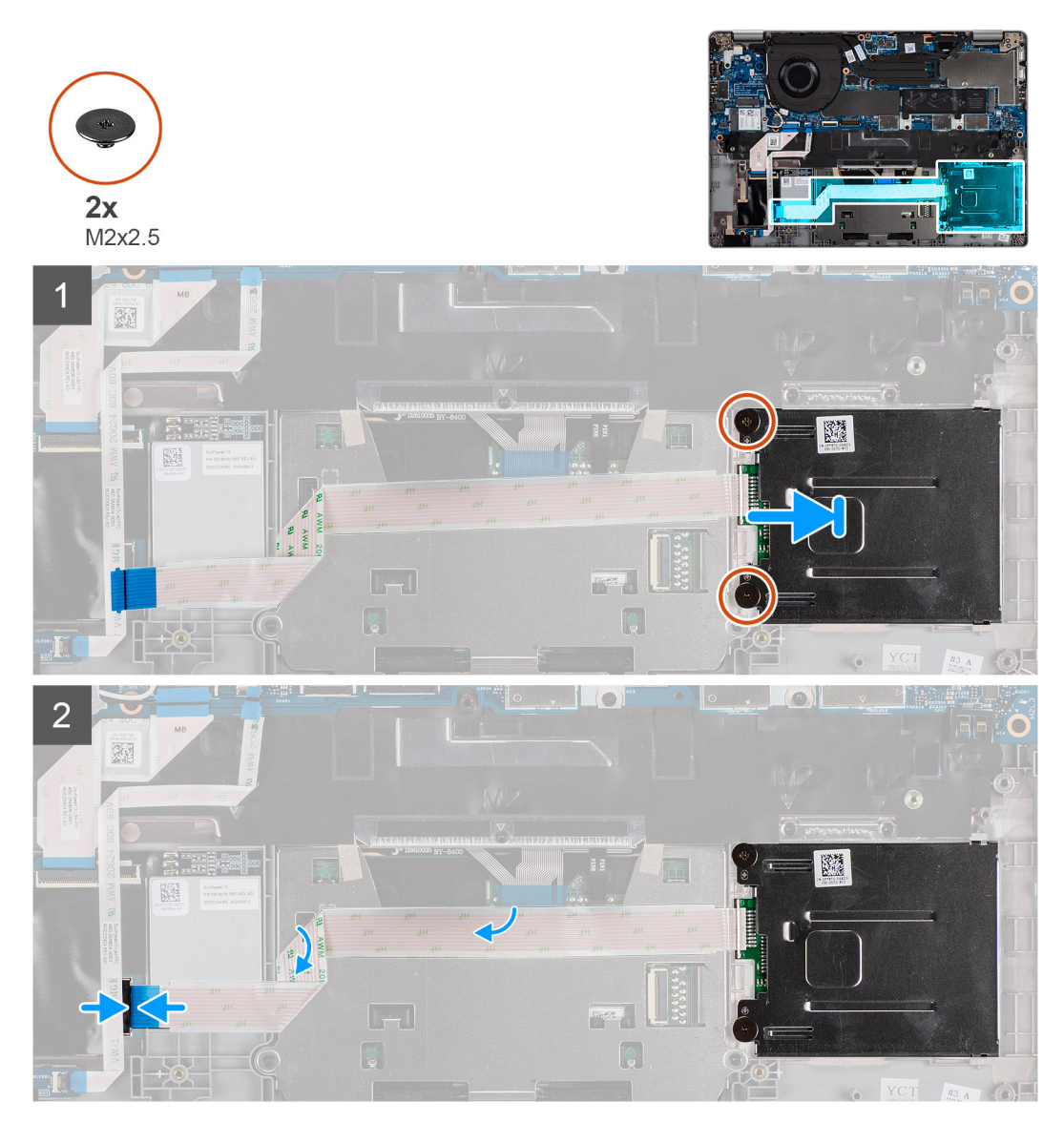

#### **Kroky**

- 1. Zarovnejte a umístěte čtečku čipových karet na sestavu opěrky pro dlaň.
- 2. Zašroubujte dva šrouby (M2x2.5), kterými je čtečka čipových karet připevněna k sestavě opěrky pro dlaň.
- 3. Připojte kabel čtečky čipových karet k příslušnému konektoru a zavřete západku.
- 4. Připojte ke konektoru kabel FPC clickpadu a zavřete západku.

### **Další kroky**

- 1. Nainstalujte [reproduktory](#page-40-0).
- 2. Nainstalujte [baterii.](#page-23-0)
- 3. Nasaďte [spodní kryt](#page-20-0).
- 4. Postupujte podle pokynů v části [Po manipulaci uvnitř počítače.](#page-9-0)

# **Klávesnice**

### **Demontáž klávesnice**

### **Požadavky**

- 1. Postupujte podle pokynů v části [Před manipulací uvnitř počítače](#page-5-0).
- 2. Sejměte [spodní kryt.](#page-19-0)
- 3. Vyjměte [kartu WLAN.](#page-26-0)
- 4. Vyjměte [kartu WWAN](#page-28-0) (volitelnou).
- 5. Vyjměte [disk SSD M.2 2280](#page-30-0) nebo [disk SSD M.2 2230.](#page-32-0)
- 6. Vyjměte [baterii](#page-22-0).
- 7. Demontujte [ventilátor.](#page-37-0)
- 8. Vyjměte [chladič](#page-39-0).
- 9. Demontujte [základní desku.](#page-40-0)
- 10. Demontujte [vypínač se čtečkou otisků prstů](#page-44-0).
- 11. Demontujte [čtečku čipových karet \(volitelné příslušenství\).](#page-77-0)
- 12. Vyjměte [reproduktory](#page-34-0).
- 13. Demontujte [sestavu displeje](#page-46-0).

#### **O této úloze**

**POZNÁMKA:** Základní desku lze demontovat společně s chladičem, což zjednodušuje postup a chrání tepelnou vazbu mezi základní deskou a chladičem.

Následující obrázky znázorňují umístění klávesnice a postup demontáže.

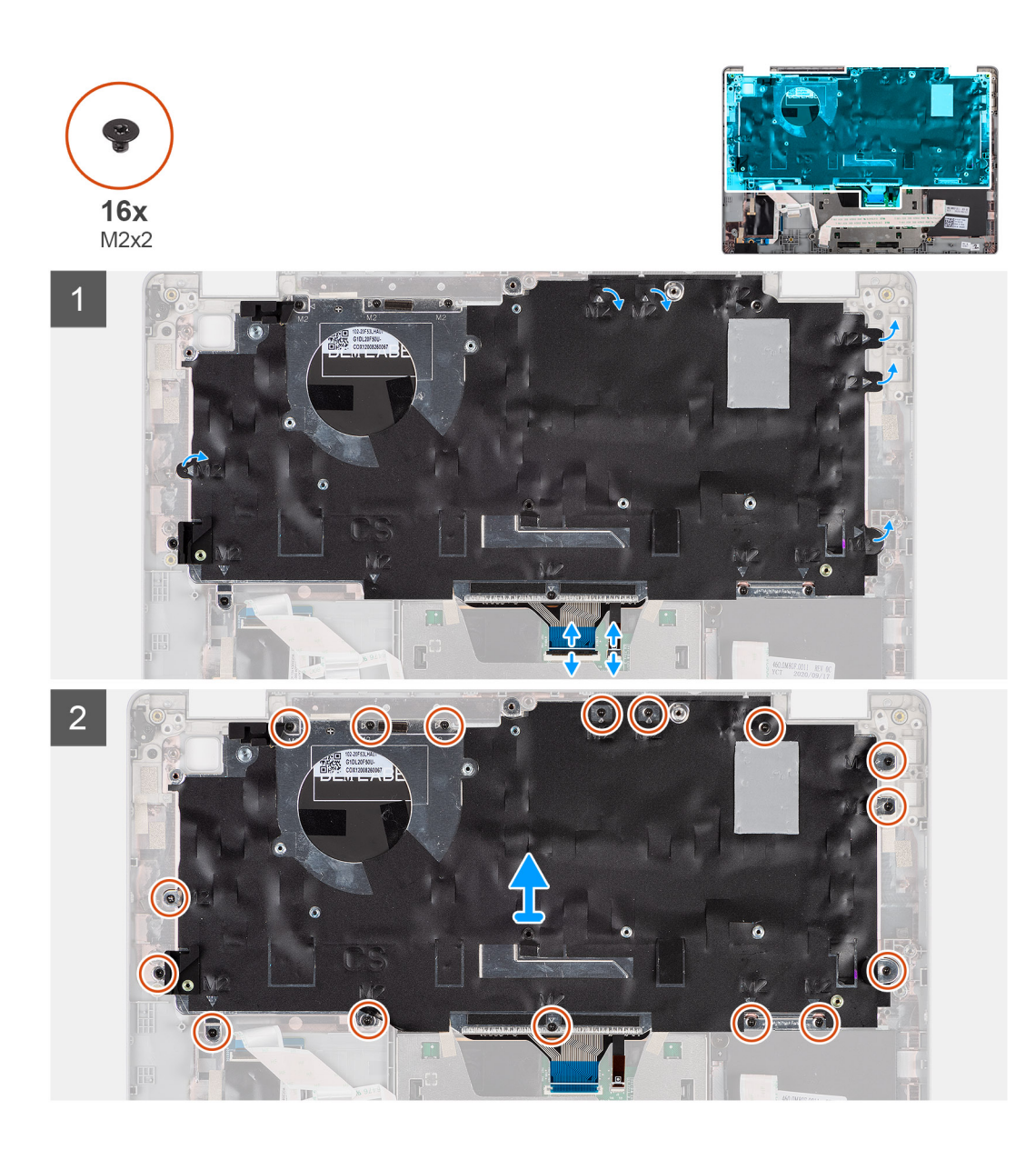

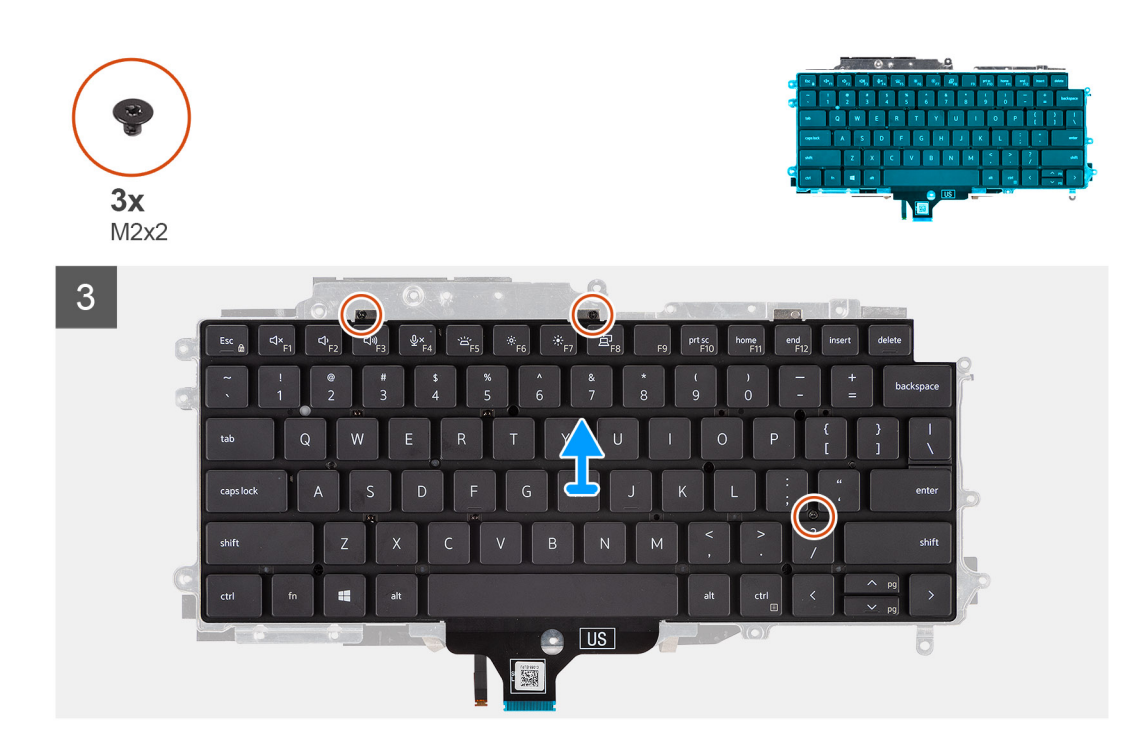

- 1. Zvedněte západku a odpojte kabel klávesnice a kabel podsvícení klávesnice.
- 2. Zvedněte mylarovou pásku přikrývající šrouby.
- 3. Vyšroubujte šestnáct šroubů (M2x2), kterými je sestava klávesnice připevněna k opěrce pro dlaň.
- 4. Opatrně zvedněte sestavu klávesnice z opěrky pro dlaň.
- 5. Překlopte sestavu klávesnice.
- 6. Vyjměte tři šrouby (M2x2), jimiž je klávesnice připevněna k držáku klávesnice.
- 7. Vyjměte klávesnici z držáku klávesnice.

### **Montáž klávesnice**

### **Požadavky**

Jestliže nahrazujete určitou součástku, vyjměte před montáží stávající součástku.

### **O této úloze**

**POZNÁMKA:** Základní desku lze nainstalovat společně s chladičem, což zjednodušuje postup a chrání tepelnou vazbu mezi základní deskou a chladičem.

Následující obrázek znázorňuje umístění klávesnice a postup montáže.

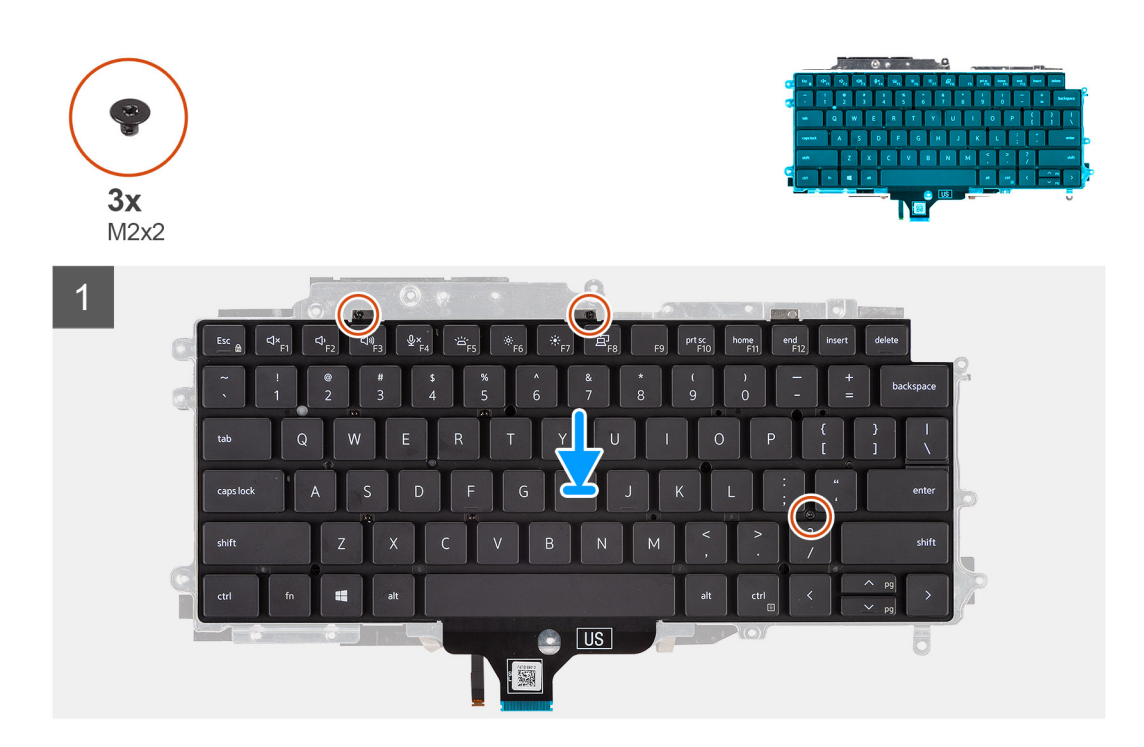

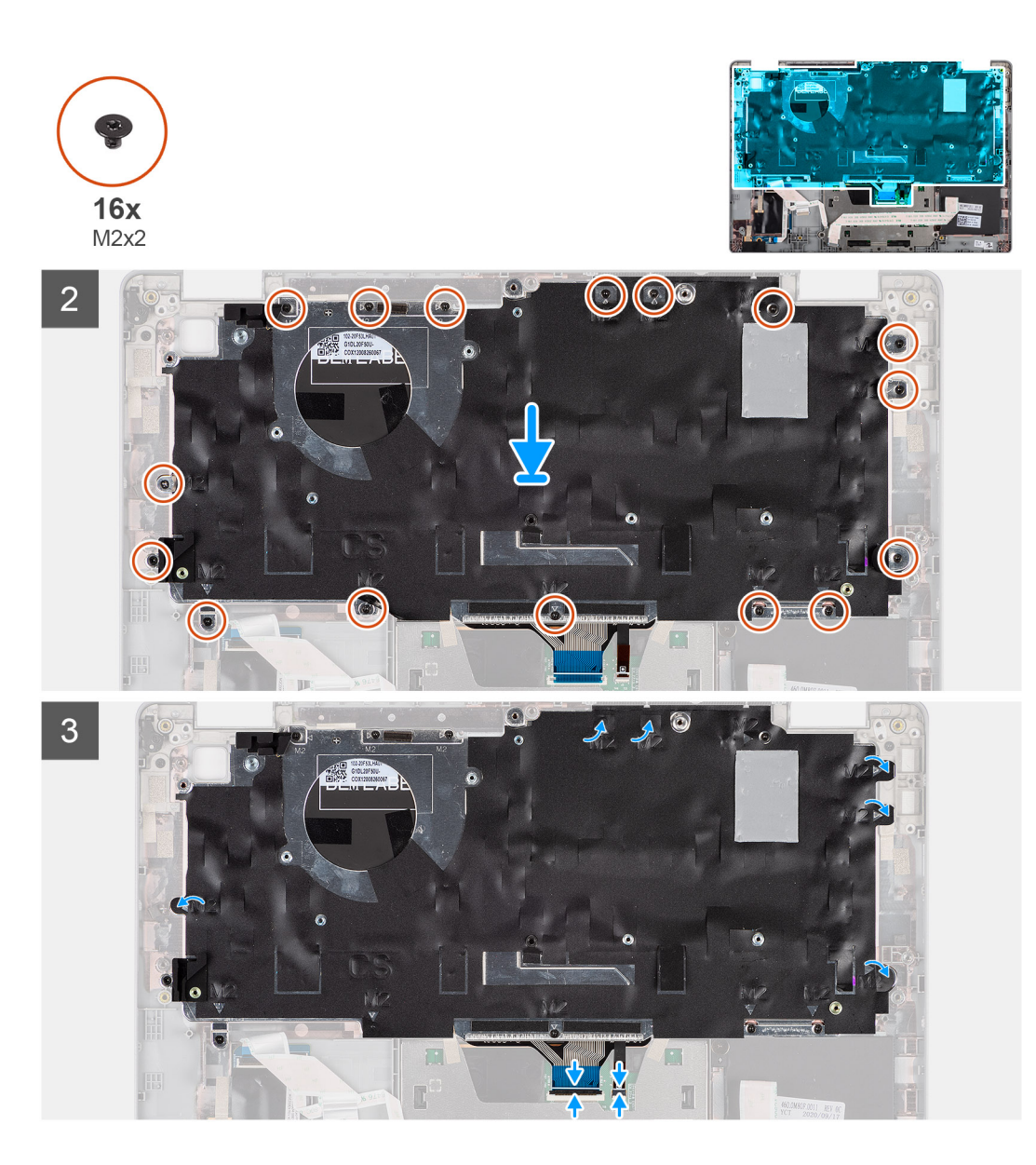

- 1. Zašroubujte tři šrouby (M2x2), jimiž je klávesnice připevněna k držáku klávesnice.
- 2. Překlopte sestavu klávesnice a zarovnejte ji do slotu na opěrce pro dlaň.
- 3. Zatlačte na mřížku v upevňovacích bodech a připevněte sestavu klávesnice k opěrce pro dlaň.
- 4. Zašroubujte šestnáct šroubů (M2x2), kterými je sestava klávesnice připevněna k opěrce pro dlaň.
- 5. Připojte kabel klávesnice a kabel podsvícení klávesnice k příslušným konektorům.

#### **Další kroky**

- 1. Nainstalujte [sestavu displeje](#page-49-0).
- 2. Nainstaluite [reproduktory](#page-40-0).
- 3. Nainstalujte [čtečku čipových karet \(volitelné příslušenství\).](#page-78-0)
- 4. Nainstalujte [vypínač se čtečkou otisků prstů](#page-45-0).
- 5. Nainstalujte [základní desku.](#page-42-0)
- 6. Vložte [chladič.](#page-40-0)
- 7. Nainstaluite [ventilátor](#page-38-0).
- 8. Nainstalujte [baterii.](#page-23-0)
- 9. Nainstalujte [kartu M.2 2280 SSD](#page-31-0) nebo [kartu M.2 2230 SSD.](#page-32-0)
- 10. Nainstalujte [kartu WWAN](#page-29-0) (volitelnou).
- 11. Nainstalujte [kartu sítě WLAN.](#page-27-0)
- <span id="page-85-0"></span>12. Nasaďte [spodní kryt](#page-20-0).
- 13. Postupujte podle pokynů v části [Po manipulaci uvnitř počítače.](#page-9-0)

# **Výplň slotu na kartu SIM**

### **Demontáž výplně slotu karty SIM**

#### **Požadavky**

Postupujte podle pokynů v části [Před manipulací uvnitř počítače](#page-5-0).

#### **O této úloze**

**POZNÁMKA:** Pro modely dodávané pouze s anténami WLAN představuje výplň slotu karty SIM samostatný servisní díl a není součástí výměny opěrky pro dlaň. Kvůli tomu je třeba při výměně opěrky pro dlaň výplň slotu karty SIM nejprve vyjmout a poté znovu nainstalovat.

Následující obrázek znázorňuje demontáž výplně slotu karty SIM.

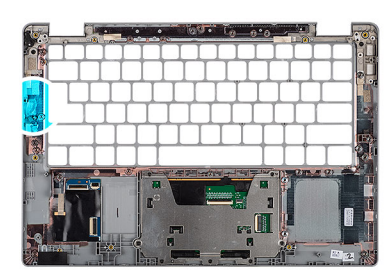

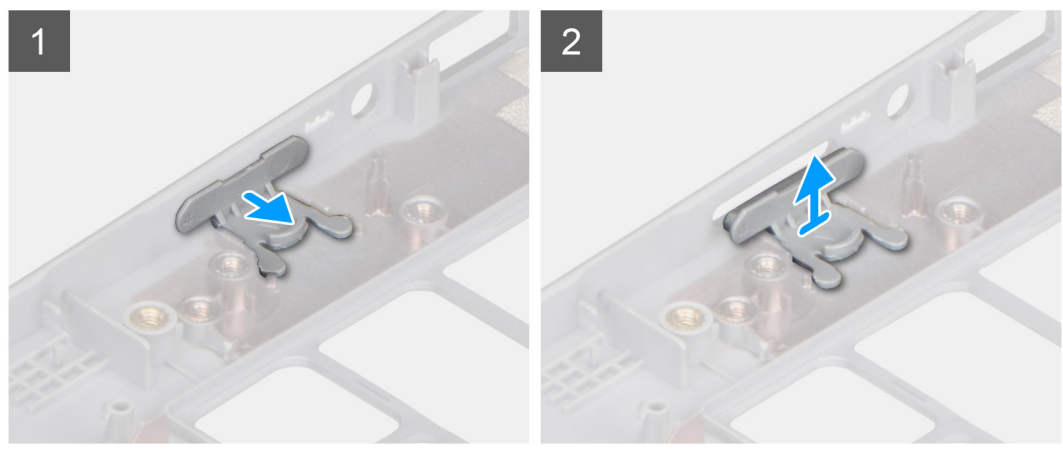

#### **Kroky**

- 1. Vytáhněte výplň slotu karty SIM z horní části opěrky pro dlaň.
- 2. Vyjměte výplň slotu karty SIM ze systému.

### **Montáž výplně slotu karty SIM**

#### **Požadavky**

Jestliže nahrazujete určitou komponentu, vyjměte před montáží potřebnou komponentu.

### **O této úloze**

Následující obrázek znázorňuje montáž výplně slotu karty SIM.

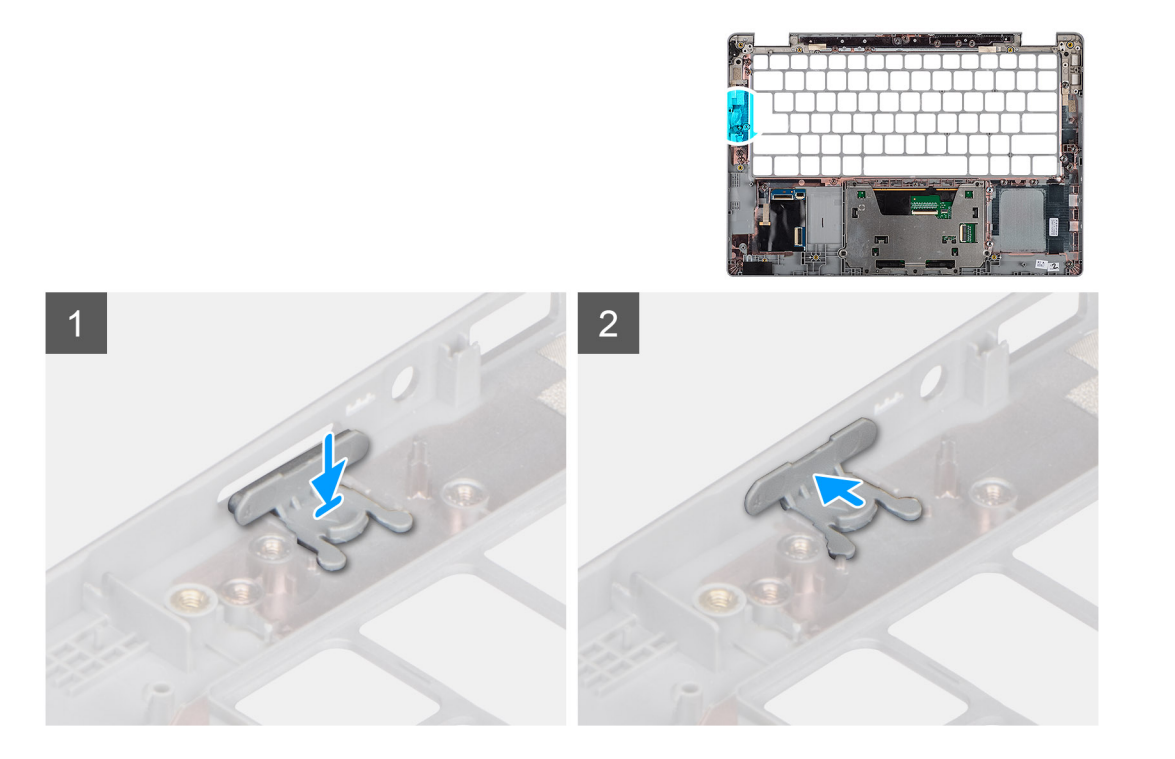

- 1. Vložte výplň slotu karty SIM do příslušného místa na opěrce pro dlaň a ověřte, že výplň je zarovnaná se žebrováním na opěrce pro dlaň.
- 2. Stiskněte výplň slotu karty SIM, dokud neuslyšíte cvaknutí, které potvrzuje, že výplň je zajištěna ve slotu.

#### **Další kroky**

Postupujte podle pokynů v části Po manipulaci v počítači.

# **Sestava opěrky rukou a klávesnice**

### **Demontáž opěrky pro dlaň**

### **Požadavky**

- **POZNÁMKA:** Základní desku lze demontovat společně s chladičem, což zjednodušuje postup a chrání tepelnou vazbu mezi základní deskou a chladičem.
- **(j) POZNÁMKA:** U modelů v konfiguraci se čtečkou čipových karet je čtečka čipových karet předem nainstalována v náhradní sestavě opěrky pro dlaň.
- 1. Postupujte podle pokynů v části [Před manipulací uvnitř počítače](#page-5-0).
- 2. Vyjměte [kartu SIM](#page-15-0).
- 3. Vyjměte [kartu microSD](#page-17-0).
- 4. Sejměte [spodní kryt.](#page-19-0)
- 5. Vyjměte [baterii](#page-22-0).
- 6. Vyjměte [kartu WLAN.](#page-26-0)
- 7. Demontujte [kartu WWAN](#page-28-0) (volitelnou).
- 8. Vyjměte [výplň slotu na kartu SIM](#page-85-0) (pro konfiguraci bez WWAN).
- 9. Vyjměte [disk SSD M.2 2280](#page-30-0) nebo [disk SSD M.2 2230.](#page-32-0)
- 10. Demontujte [ventilátor.](#page-37-0)
- 11. Vyjměte [čtečku čipových karet \(volitelné příslušenství\)](#page-77-0).
- 12. Vyjměte [reproduktory](#page-34-0).
- 13. Vyjměte [chladič](#page-39-0).
- 14. Demontujte [vypínač se čtečkou otisků prstů](#page-44-0).
- 15. Demontujte [sestavu displeje](#page-46-0).
- 16. Demontujte [základní desku.](#page-40-0)

Následující obrázky znázorňují umístění opěrky pro dlaň a postup demontáže.

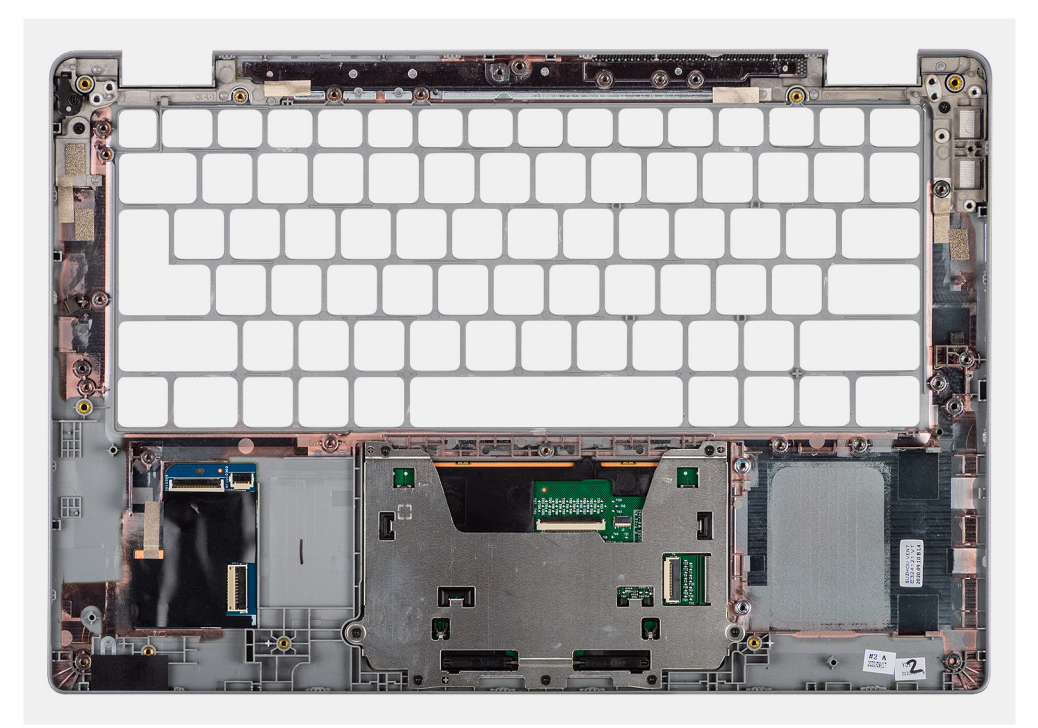

**Kroky**

### **Montáž opěrky pro dlaň**

#### **Požadavky**

Jestliže nahrazujete určitou součástku, vyjměte před montáží stávající součástku.

#### **O této úloze**

Následující obrázek znázorňuje opěrku pro dlaň a postup montáže.

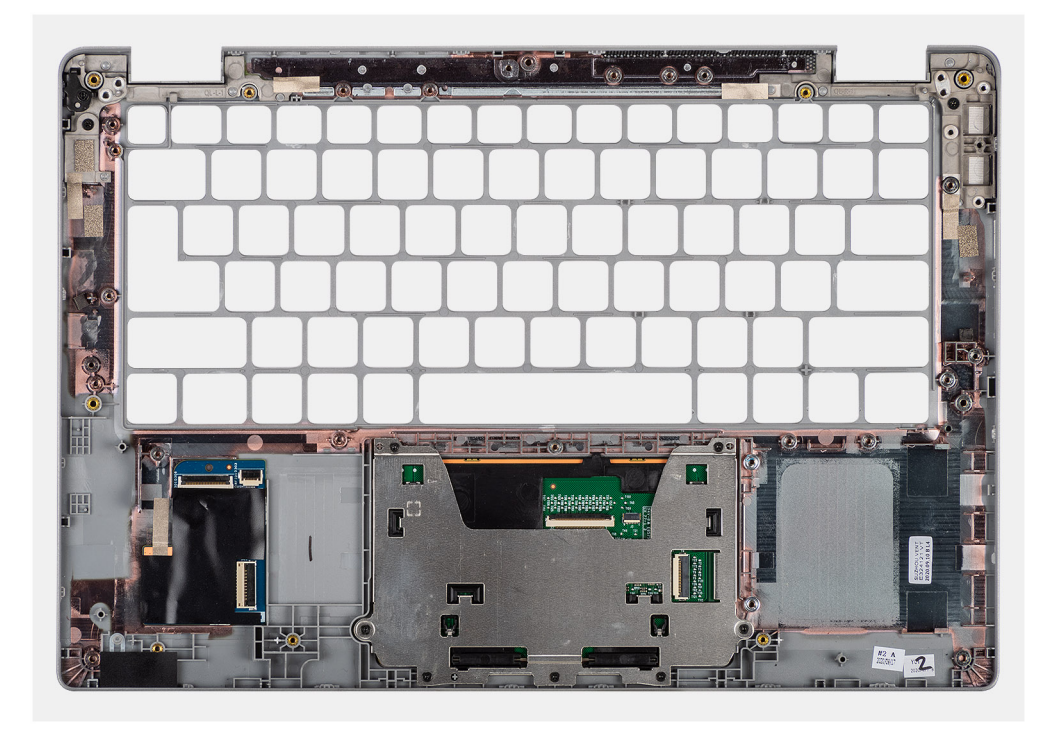

Položte sestavu opěrky pro dlaň a klávesnice na rovný povrch.

#### **Další kroky**

**POZNÁMKA:** Základní desku lze nainstalovat společně s chladičem, což zjednodušuje postup a chrání tepelnou vazbu mezi základní deskou a chladičem.

- 1. Nainstalujte [základní desku.](#page-42-0)
- 2. Nainstalujte [sestavu displeje](#page-49-0).
- 3. Nainstalujte [vypínač se čtečkou otisků prstů \(volitelné příslušenství\)](#page-45-0).
- 4. Vložte [chladič.](#page-40-0)
- 5. Nainstalujte [reproduktory](#page-40-0).
- 6. Nainstalujte [čtečku čipových karet \(volitelné příslušenství\).](#page-78-0)
- 7. Nainstalujte [ventilátor](#page-38-0).
- 8. Nainstalujte [kartu M.2 2280 SSD](#page-31-0) nebo [kartu M.2 2230 SSD.](#page-32-0)
- 9. Nainstalujte [kartu WWAN](#page-29-0) (volitelnou).
- 10. Nainstalujte [výplň slotu karty SIM](#page-85-0) (v konfiguraci bez WWAN).
- 11. Nainstalujte [kartu sítě WLAN.](#page-27-0)
- 12. Nainstalujte [baterii.](#page-23-0)
- 13. Nasaďte [spodní kryt](#page-20-0).
- 14. Postupujte podle pokynů v části [Po manipulaci uvnitř počítače.](#page-9-0)

# **Ovladače a soubory ke stažení**

Tato kapitola uvádí podrobnosti o podporovaných operačních systémech, společně s pokyny pro instalaci ovladačů.

### **Témata:**

• Stažení ovladačů

# **Stažení ovladačů**

#### **Kroky**

- 1. Zapněte počítač.
- 2. Přejděte na web [www.dell.com/support.](https://www.dell.com/support)
- 3. Zadejte výrobní číslo počítače a klikněte na možnost **Odeslat**.

- 4. Klikněte na možnost **Ovladače a soubory ke stažení**.
- 5. Klikněte na tlačítko **Detekovat ovladače**.
- 6. Chcete-li používat aplikaci **SupportAssist**, přečtěte si smluvní podmínky a potvrďte, že s nimi souhlasíte. Poté klikněte na tlačítko **Pokračovat**.
- 7. V případě potřeby váš počítač začne stahovat a instalovat aplikaci **SupportAssist**.

**POZNÁMKA:** Projděte si pokyny na obrazovce obsahující specifické instrukce pro daný prohlížeč.

- 8. Klikněte na možnost **Zobrazit ovladače pro můj systém**.
- 9. Kliknutím na možnost **Stáhnout a nainstalovat** zahájíte stahování a instalaci aktualizací všech ovladačů v počítači.
- 10. Zvolte umístění, do kterého chcete soubory uložit.
- 11. Pokud budete vyzváni, odsouhlaste požadavek od **Řízení uživatelských účtů** na povolení změn v systému.
- 12. Aplikace nainstaluje všechny nalezené ovladače a aktualizace.

**POZNÁMKA:** Ne všechny soubory lze nainstalovat automaticky. Zkontrolujte přehled instalace a prověřte, zda není třeba provést instalaci ručně.

- 13. Chcete-li provést stahování a instalaci ručně, klikněte na možnost **Kategorie**.
- 14. Z rozbalovacího seznamu vyberte preferovaný ovladač.
- 15. Klikněte na možnost **Stáhnout** a stáhněte ovladač pro svůj počítač.
- 16. Po dokončení stahování přejděte do složky, do které jste uložili soubor ovladače.
- 17. Dvakrát klikněte na ikonu souboru ovladače a podle pokynů na obrazovce ovladač nainstalujte.

**POZNÁMKA:** Pokud výrobní číslo nemáte k dispozici, použijte funkci automatického rozpoznání nebo ručně vyhledejte model počítače.

# **Konfigurace systému**

**VÝSTRAHA: Pokud nejste odborným uživatelem počítače, nastavení konfiguračního programu BIOS neměňte. Některé změny by mohly způsobit nesprávnou funkci počítače.**

**POZNÁMKA:** Než začnete používat konfigurační program systému BIOS, doporučuje se zapsat si informace z obrazovek tohoto programu pro pozdější potřebu.

Konfigurační program BIOS použijte, když chcete:

- získat informace o hardwaru nainstalovaném v počítači, například o množství paměti RAM a velikosti pevného disku,
- změnit informace o konfiguraci systému,
- nastavit nebo změnit uživatelské možnosti, například heslo uživatele, typ nainstalovaného pevného disku a zapnutí nebo vypnutí základních zařízení.

#### **Témata:**

- Přehled systému BIOS
- Spuštění programu pro nastavení systému BIOS
- Navigační klávesy
- [Sekvence spuštění](#page-91-0)
- [Nastavení systému BIOS](#page-91-0)
- [Systémové heslo a heslo konfigurace](#page-105-0)

# **Přehled systému BIOS**

Systém BIOS spravuje tok dat mezi operačním systémem počítače a připojenými zařízeními, jako je pevný disk, grafický adaptér, klávesnice, myš nebo tiskárna.

## **Spuštění programu pro nastavení systému BIOS**

#### **O této úloze**

Zapněte (nebo restartujte) počítač a ihned stiskněte klávesu F2.

# **Navigační klávesy**

**POZNÁMKA:** V případě většiny možností nastavení systému se provedené změny zaznamenají, ale použijí se až po restartu počítače.

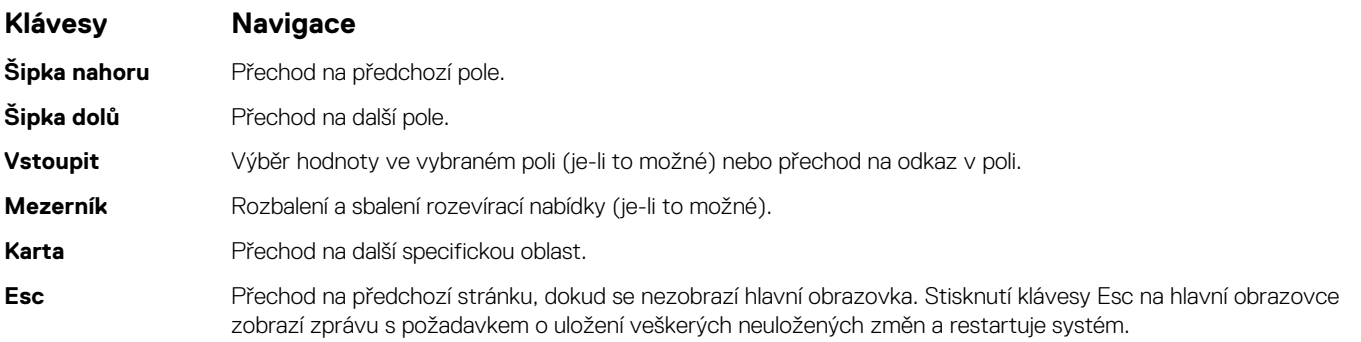

# <span id="page-91-0"></span>**Sekvence spuštění**

Sekvence spuštění nabízí rychlý a pohodlný způsob, jak obejít pořadí spouštění definované v konfiguraci systému a spustit systém přímo z určitého zařízení (např. optická jednotka nebo pevný disk). Během testu POST (Power-on Self Test), jakmile se zobrazí logo Dell, můžete:

- Otevřít nabídku System Setup stisknutím klávesy F2.
- Otevřít jednorázovou nabídku spuštění systému stisknutím klávesy F12.

Jednorázová nabídka zavádění systému obsahuje zařízení, ze kterých můžete spustit počítač, a možnost diagnostiky. Možnosti nabídky zavádění jsou následující:

Pouze UEFI:

- Windows Boot Manager
- UEFI RST KXG60ZNV512G NVMe KIOXIA, 512 GB, 40NA83SKJ81L

Na obrazovce se sekvencí spuštění jsou k dispozici také možnosti přístupu na obrazovku nástroje Nastavení systému.

# **Nastavení systému BIOS**

**(j)** POZNÁMKA: V závislosti na tabletupočítačinotebooku a nainstalovaných zařízeních nemusí být některé z uvedených položek k dispozici.

### **Přehled**

### **Tabulka 2. Přehled**

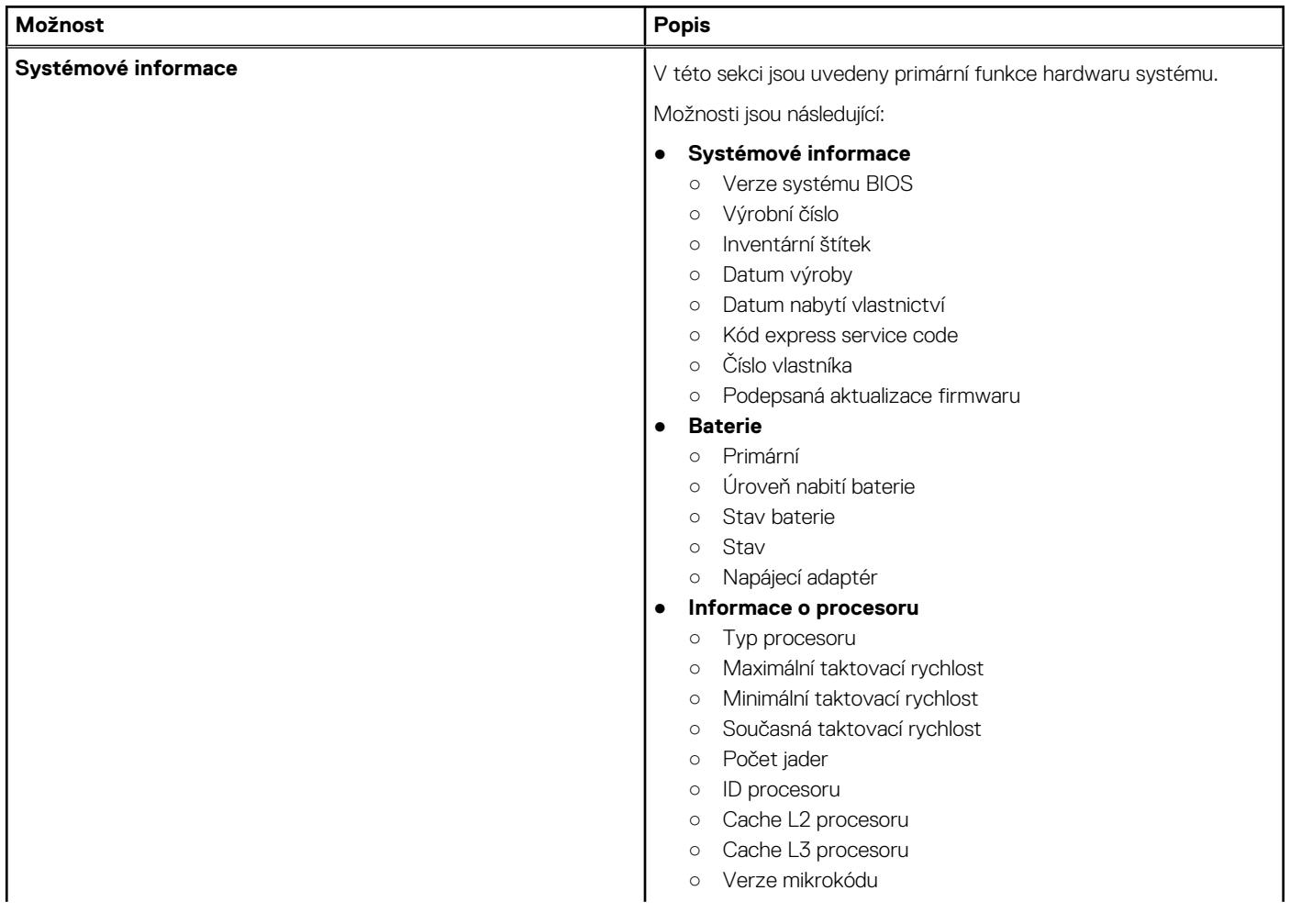

### **Tabulka 2. Přehled**

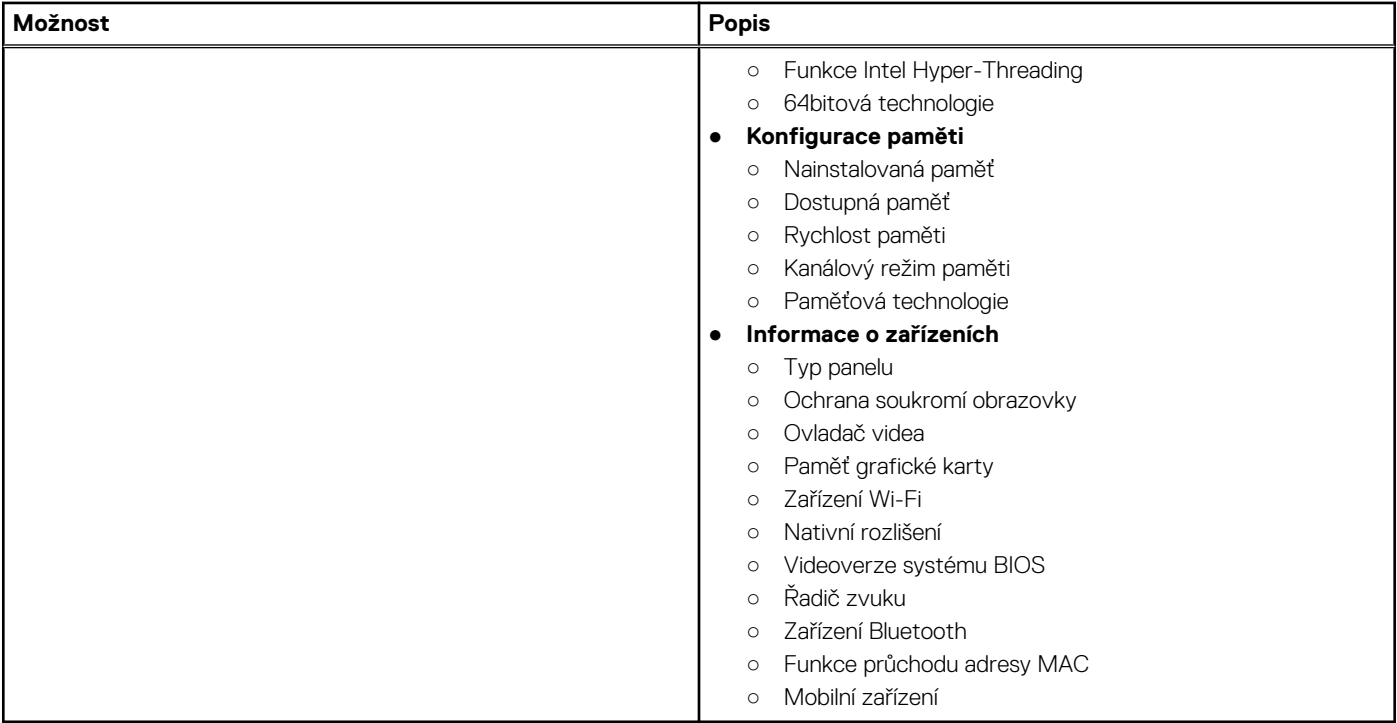

# **Konfigurace spouštění**

### **Tabulka 3. Konfigurace spouštění**

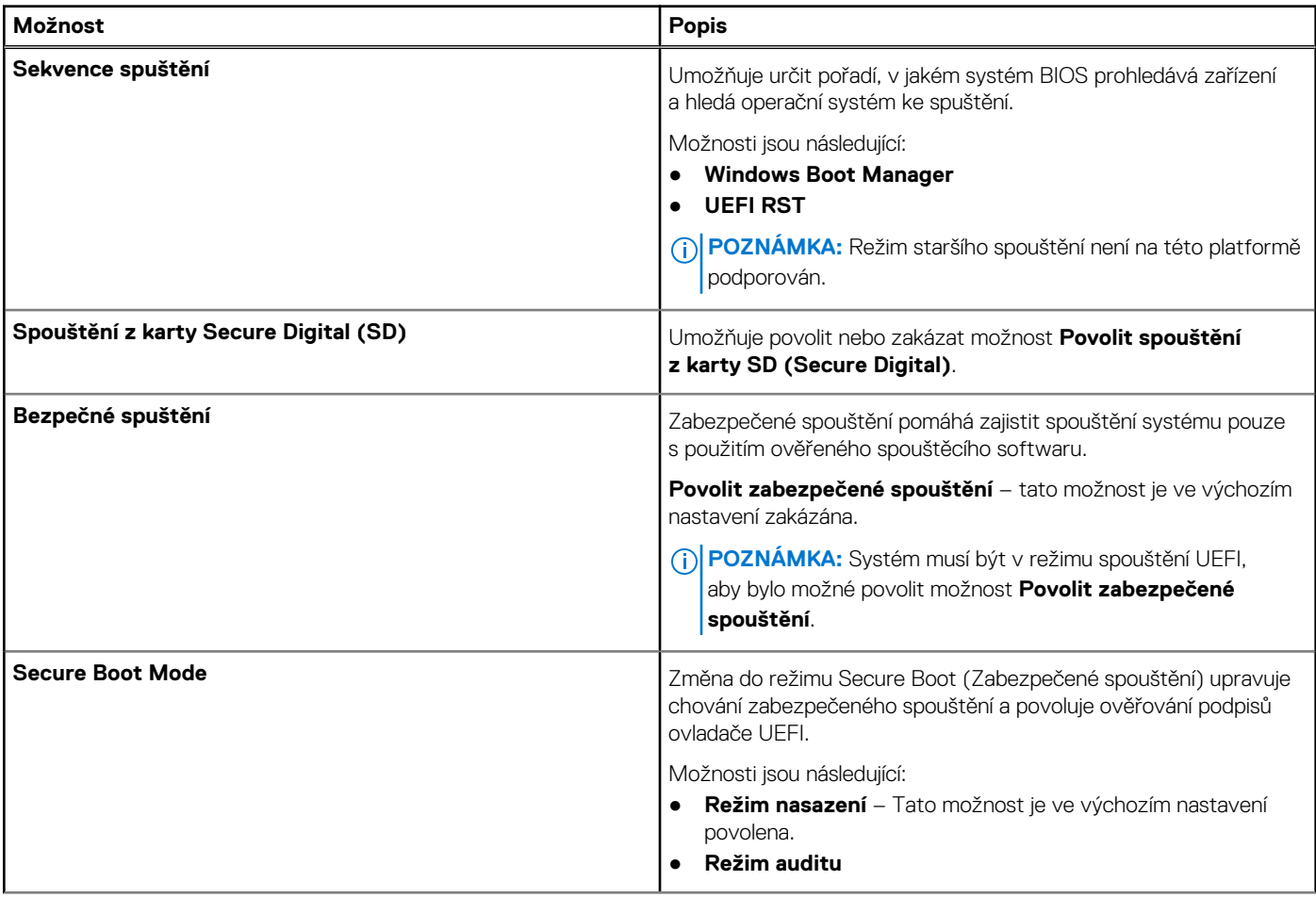

### **Tabulka 3. Konfigurace spouštění (pokračování)**

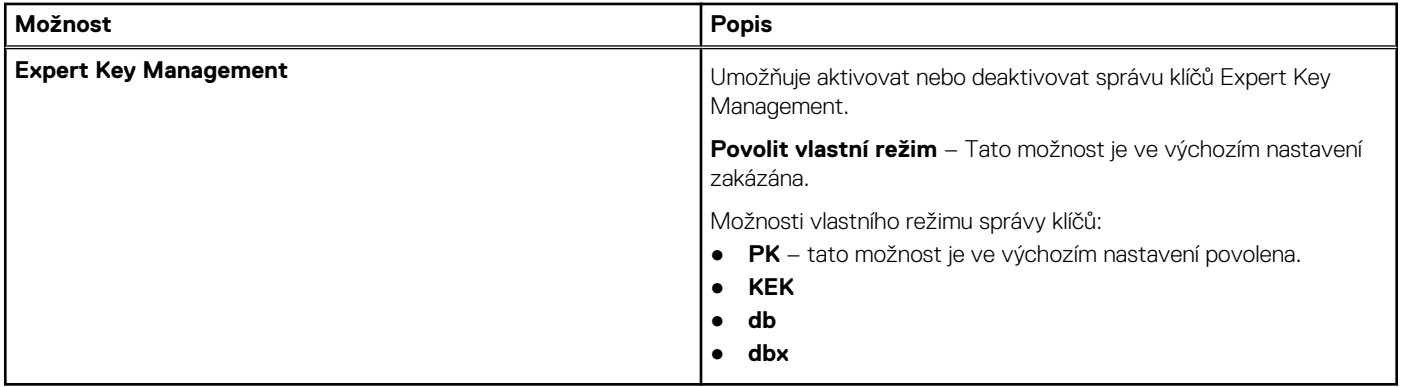

### **Integrovaná zařízení**

### **Tabulka 4. Možnosti integrovaných zařízení**

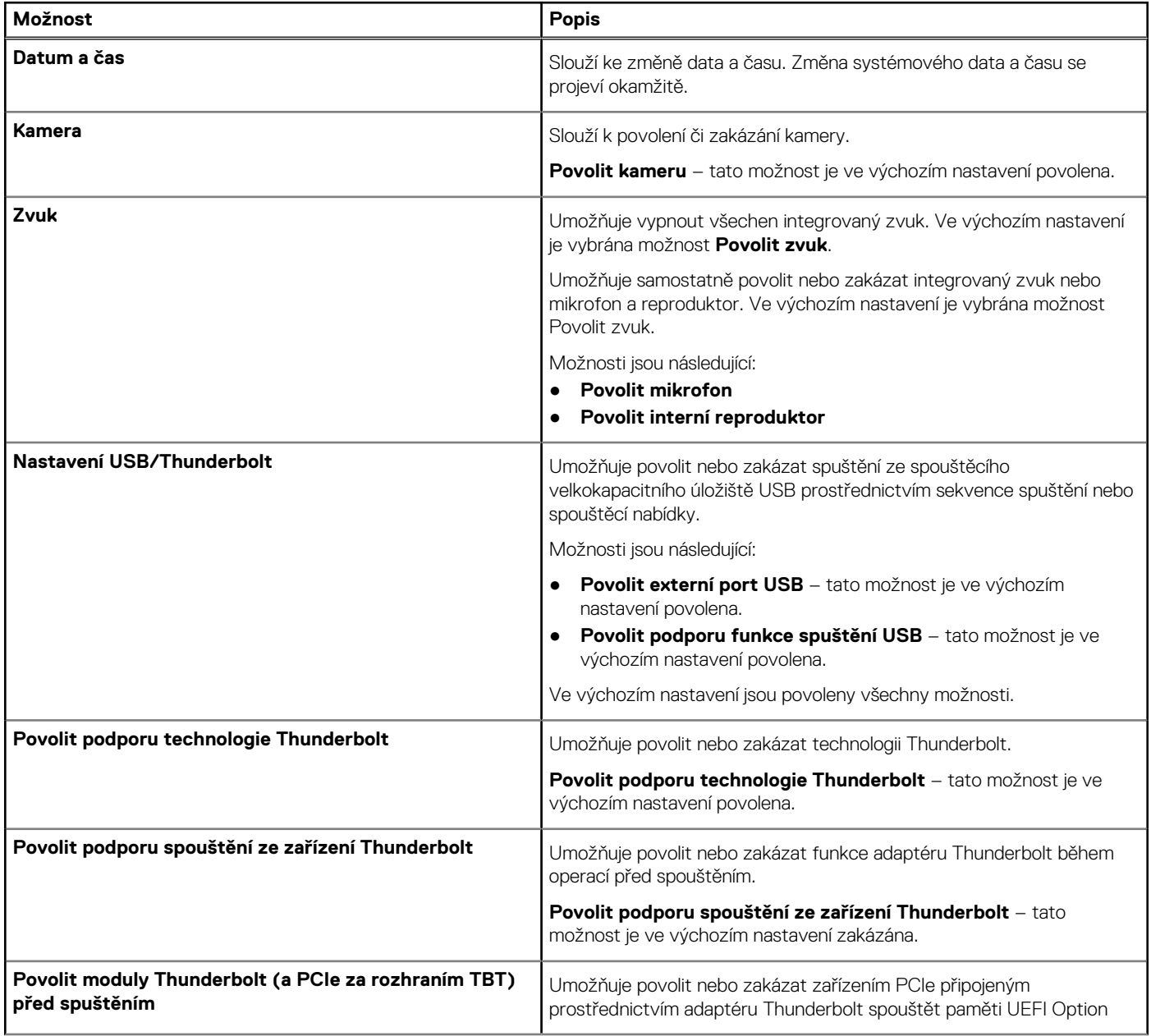

### **Tabulka 4. Možnosti integrovaných zařízení (pokračování)**

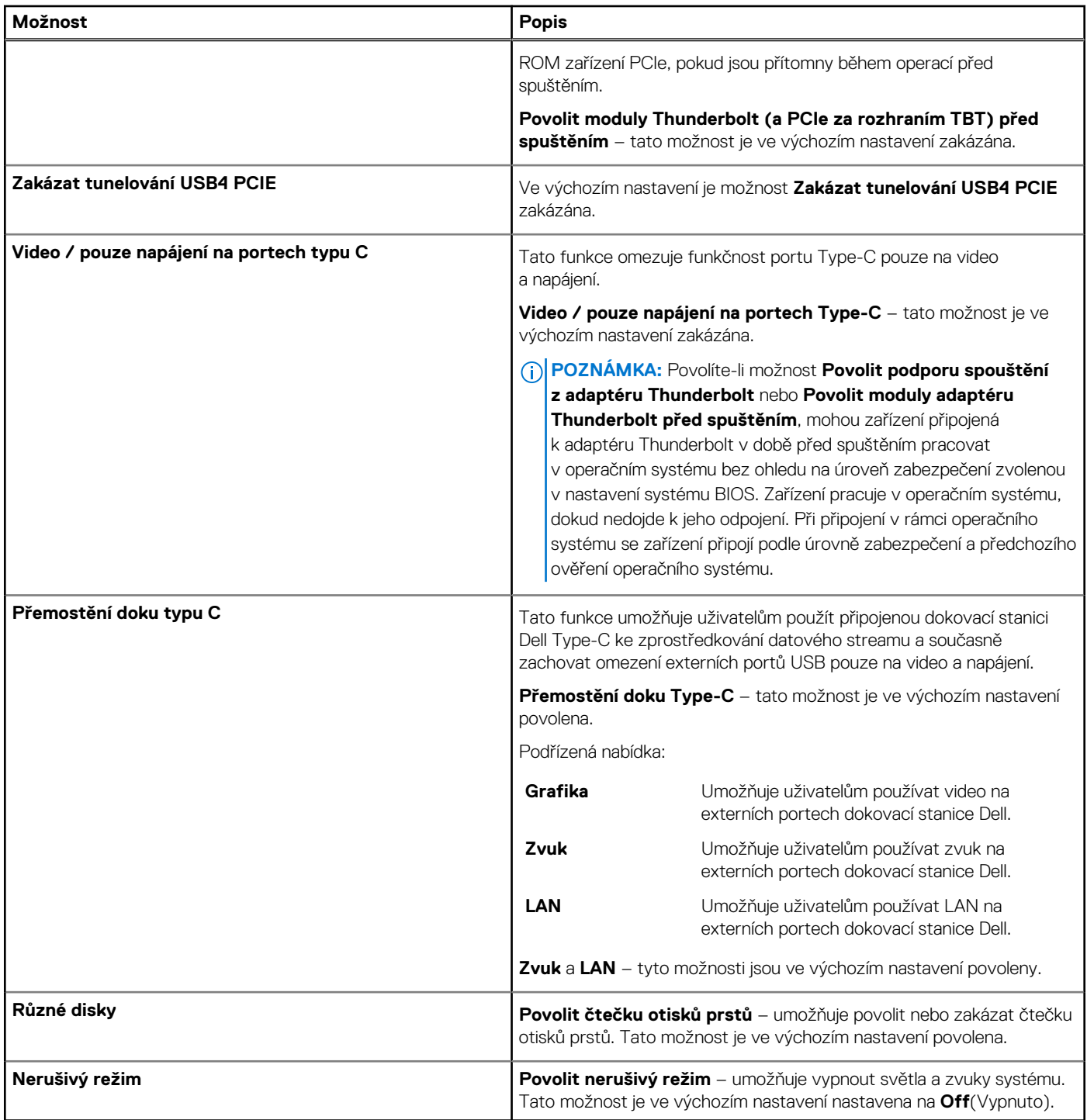

### **Skladovací**

### **Tabulka 5. Varianty úložišť**

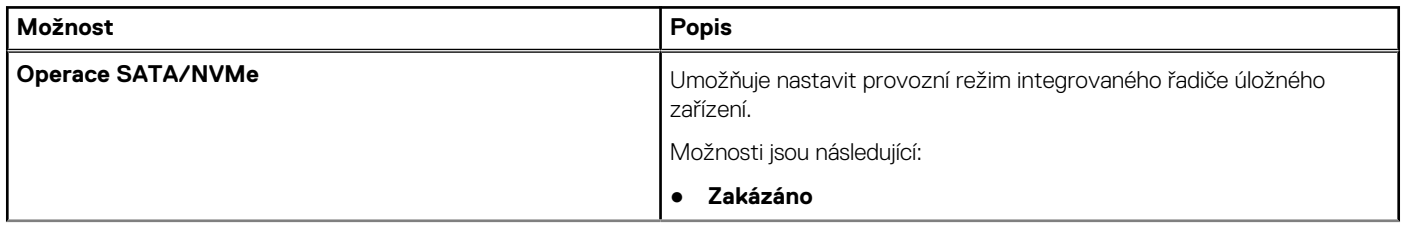

### **Tabulka 5. Varianty úložišť (pokračování)**

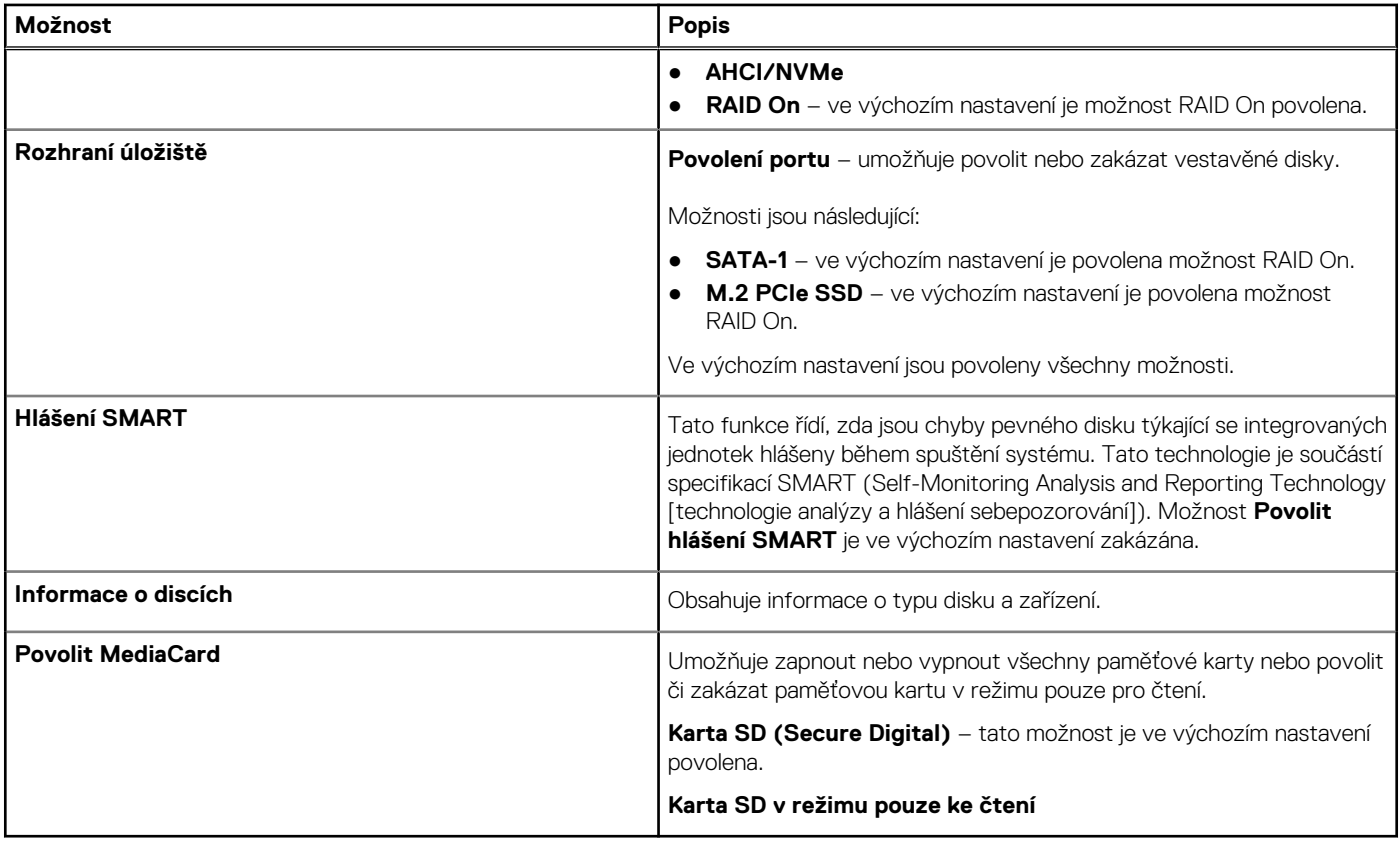

### **Displej**

### **Tabulka 6. Možnosti displeje**

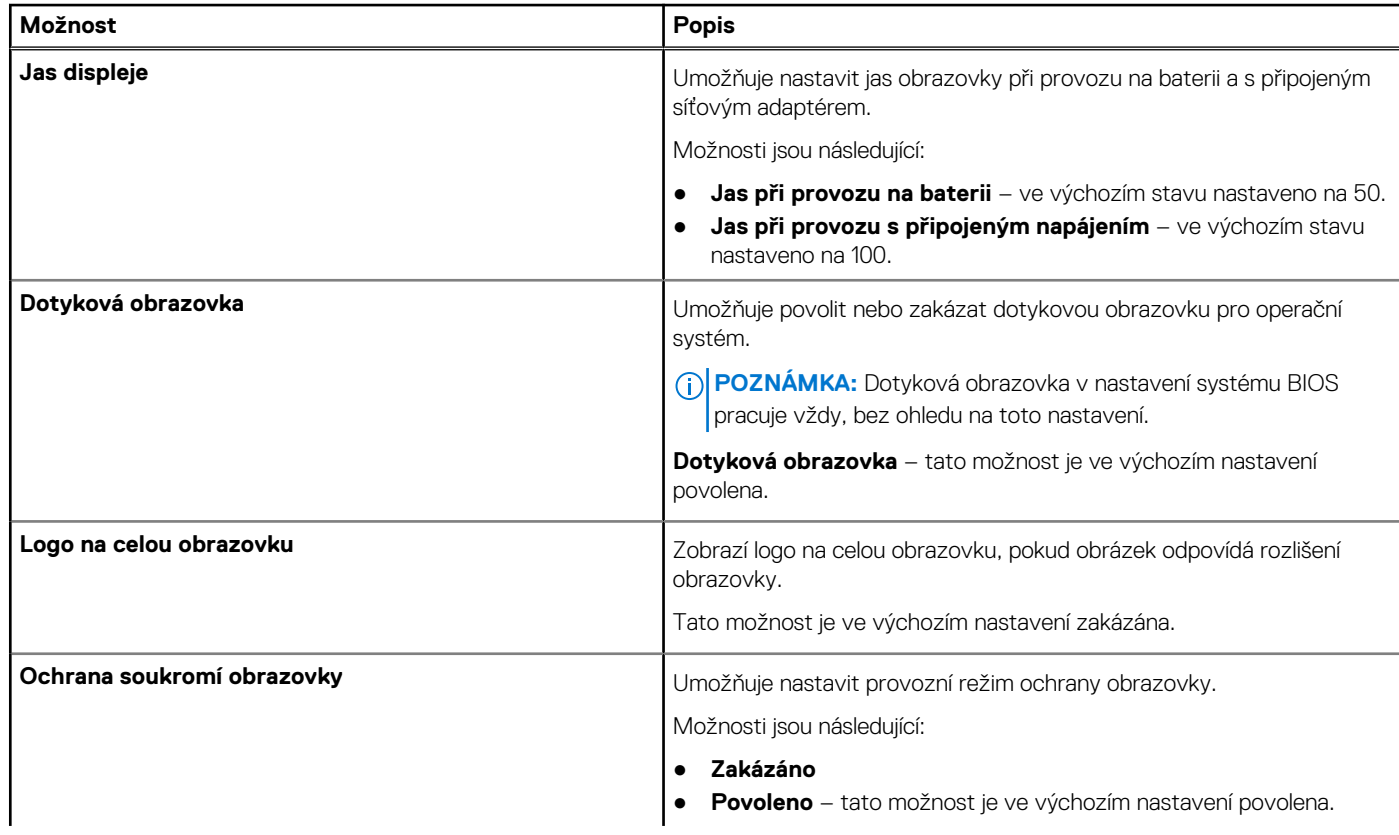

### **Tabulka 6. Možnosti displeje (pokračování)**

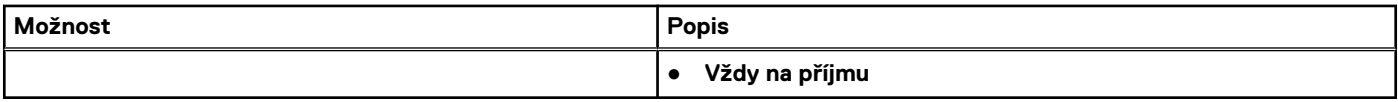

### **Možnosti připojení**

### **Tabulka 7. Připojení**

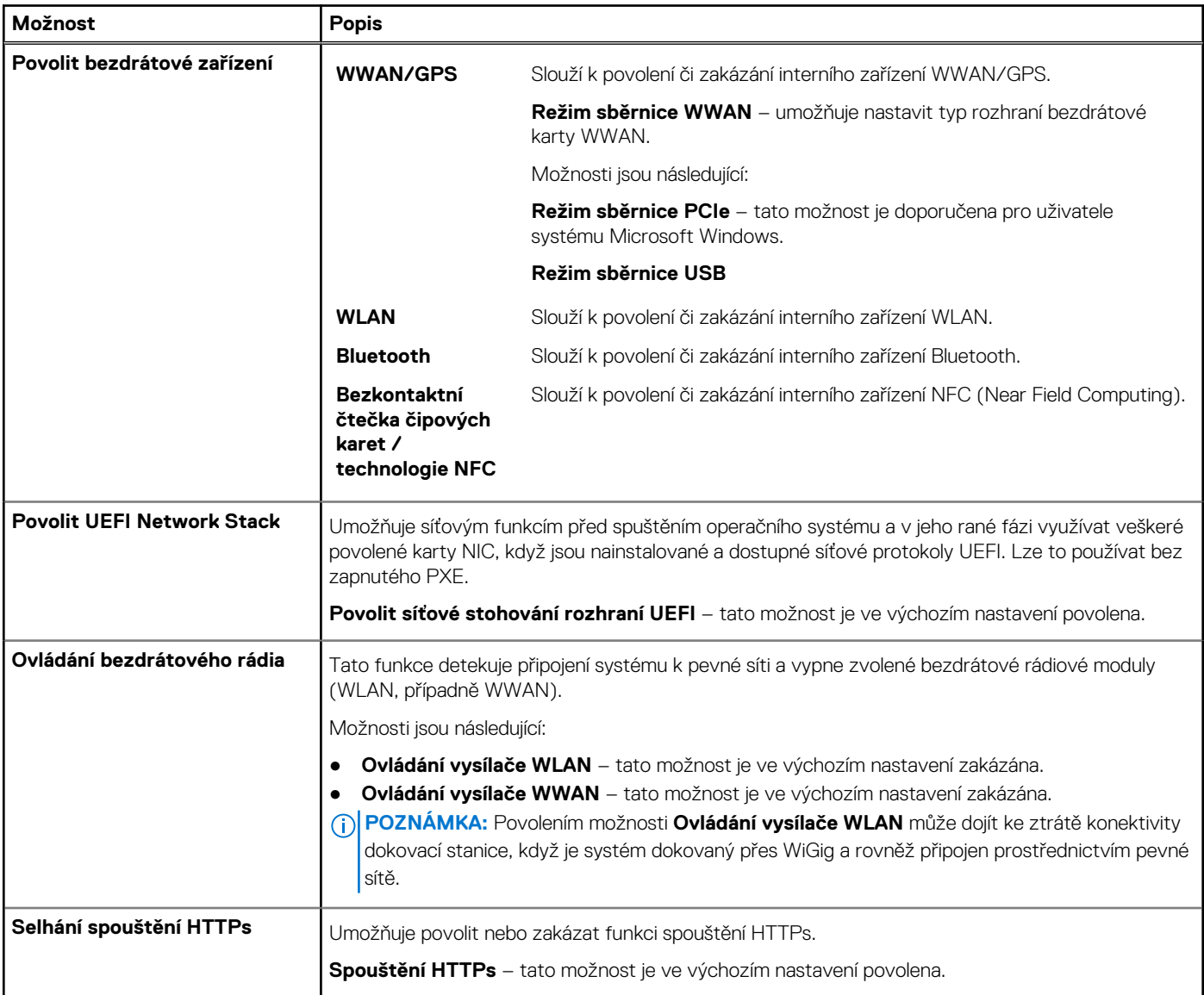

# **Řízení spotřeby**

### **Tabulka 8. Řízení spotřeby**

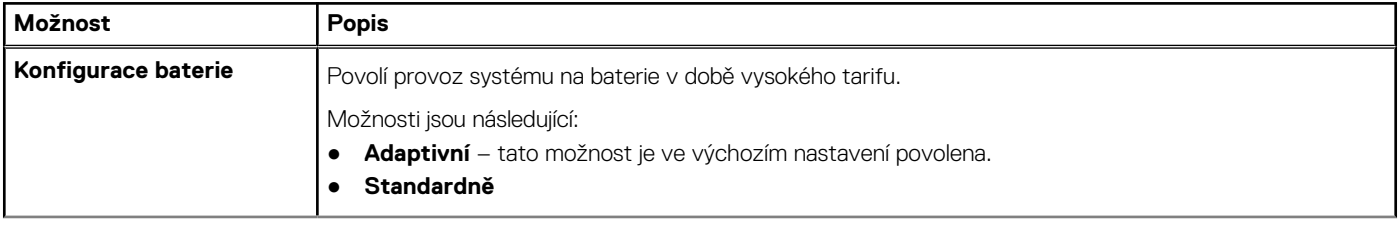

### **Tabulka 8. Řízení spotřeby (pokračování)**

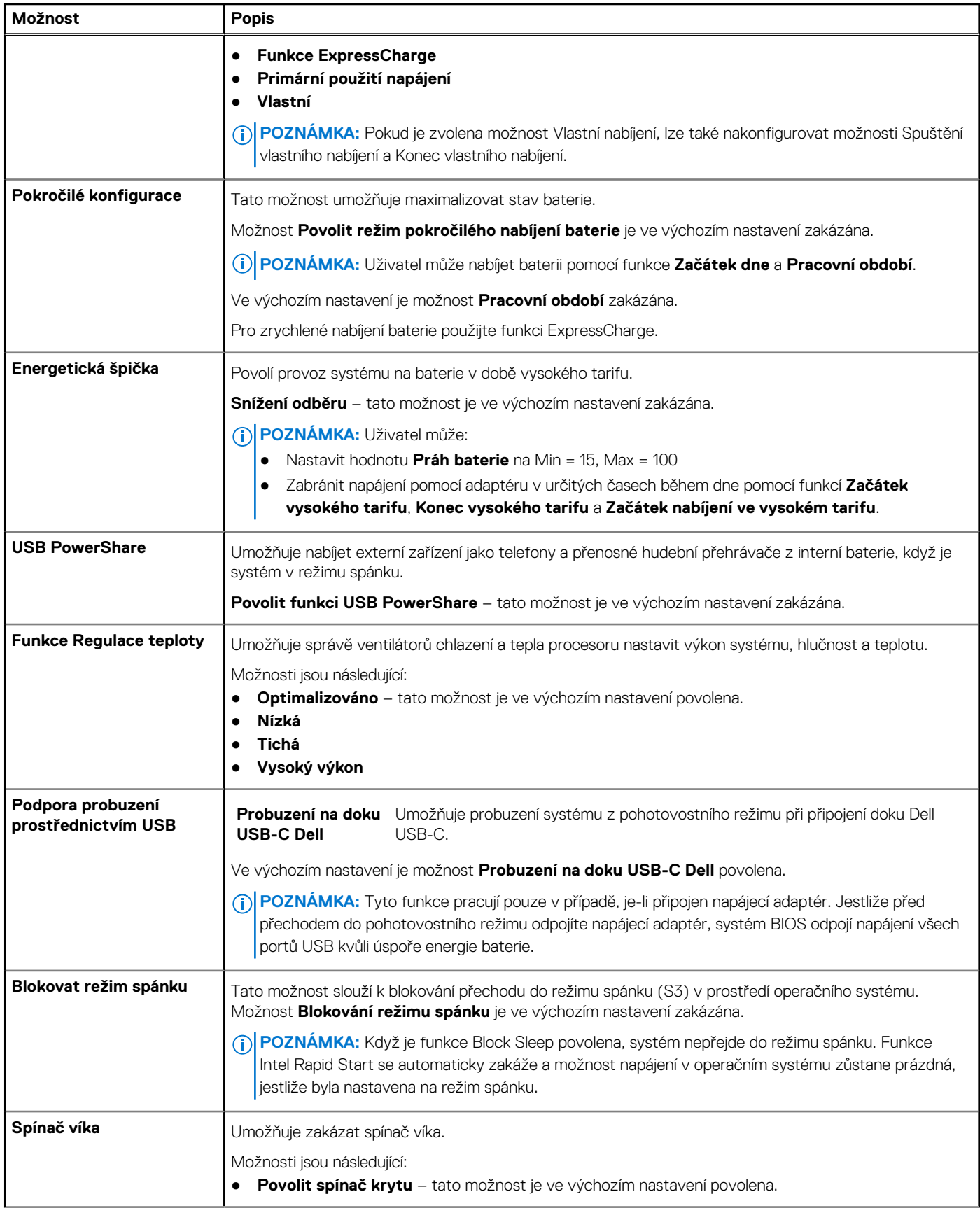

### **Tabulka 8. Řízení spotřeby (pokračování)**

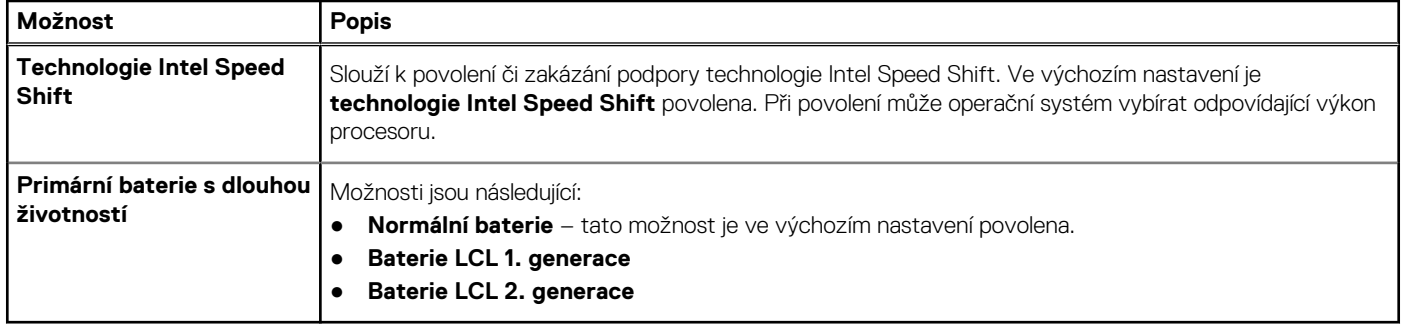

### **Zabezpečení**

### **Tabulka 9. Zabezpečení**

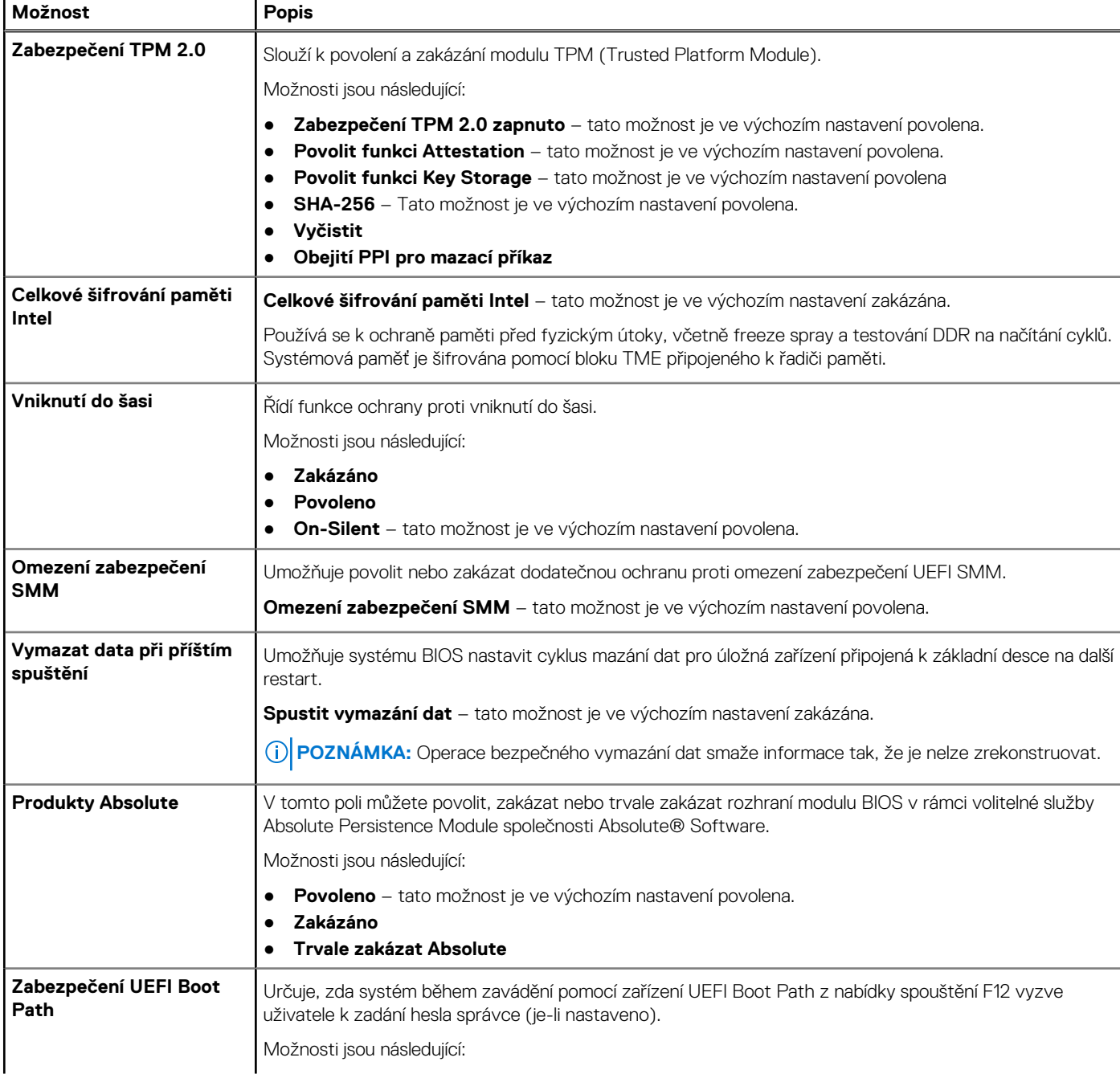

### **Tabulka 9. Zabezpečení (pokračování)**

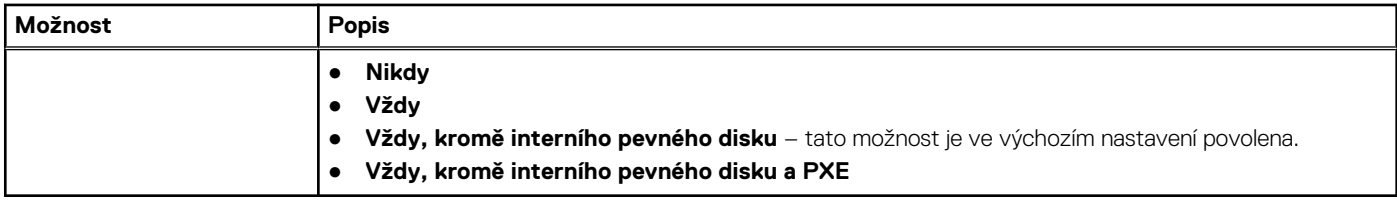

### **Heslo**

### **Tabulka 10. Zabezpečení**

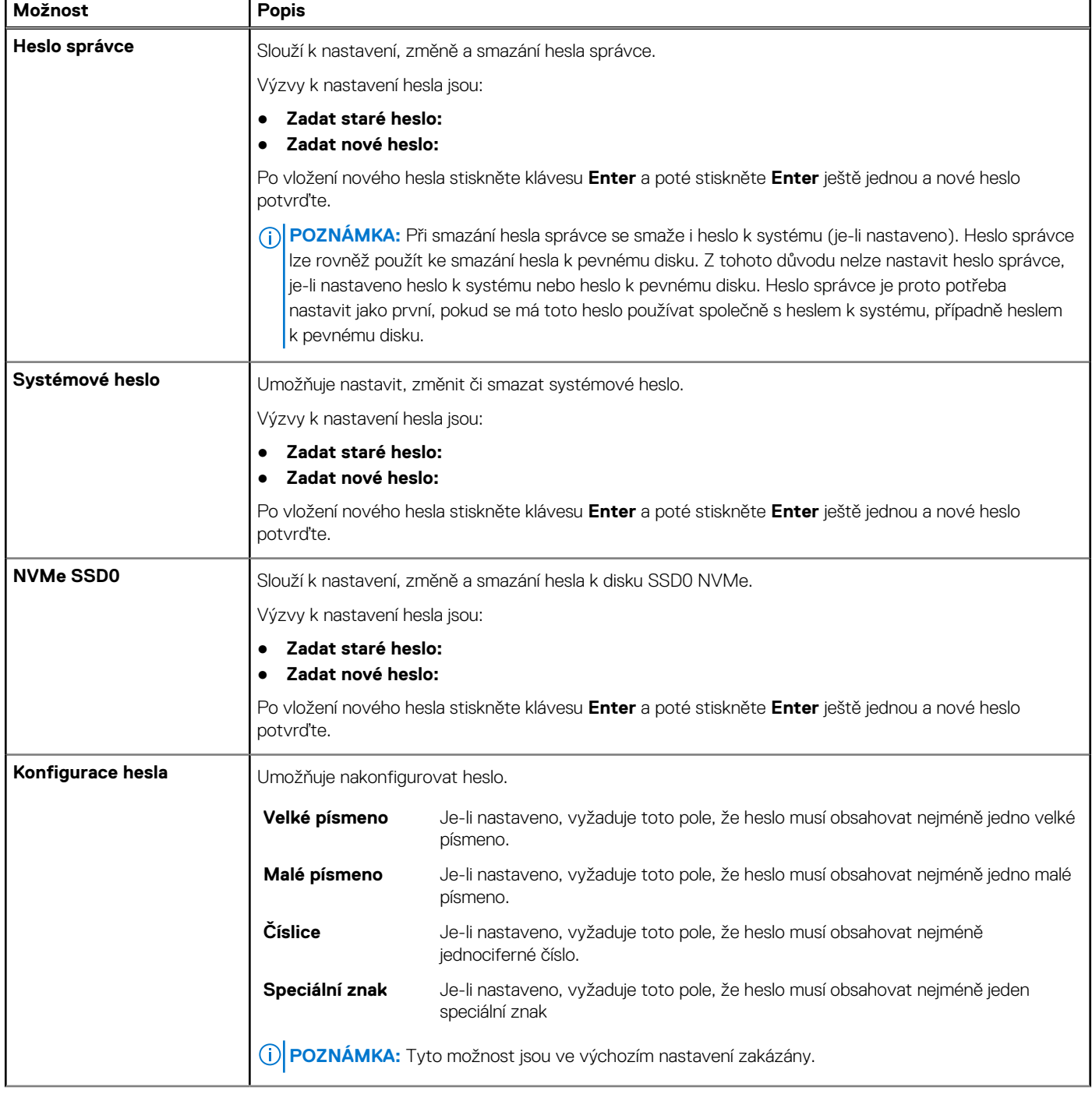

### **Tabulka 10. Zabezpečení (pokračování)**

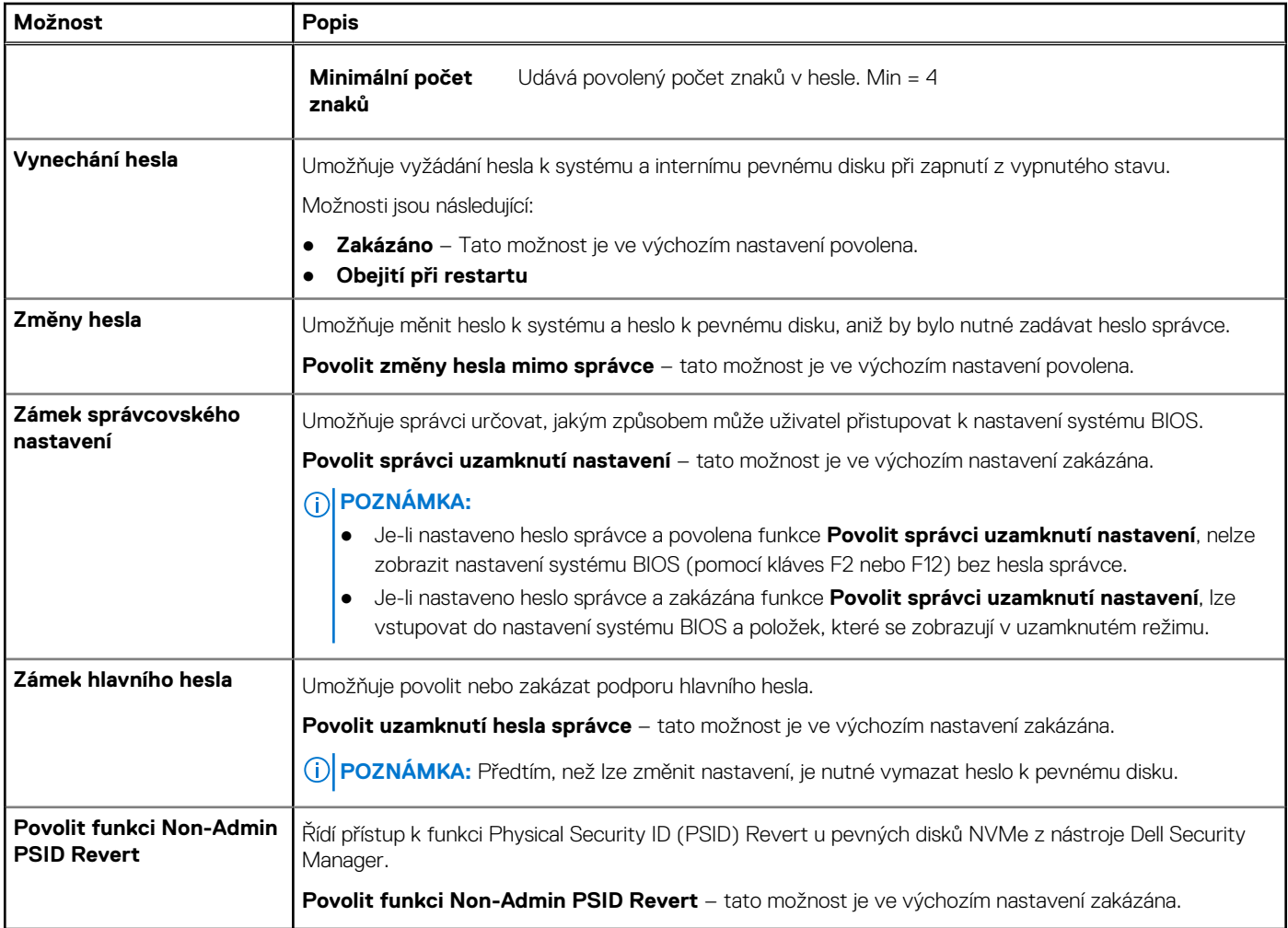

### **Aktualizace a obnovení**

### **Tabulka 11. Aktualizace a obnovení**

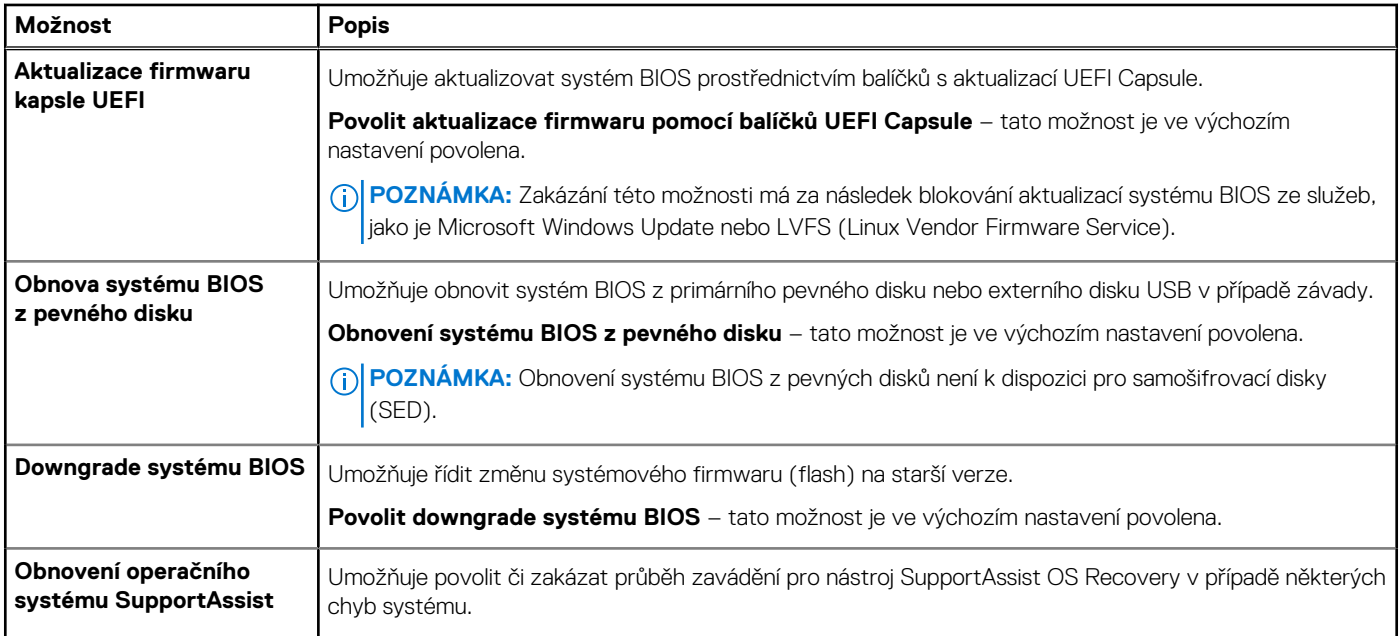

### **Tabulka 11. Aktualizace a obnovení (pokračování)**

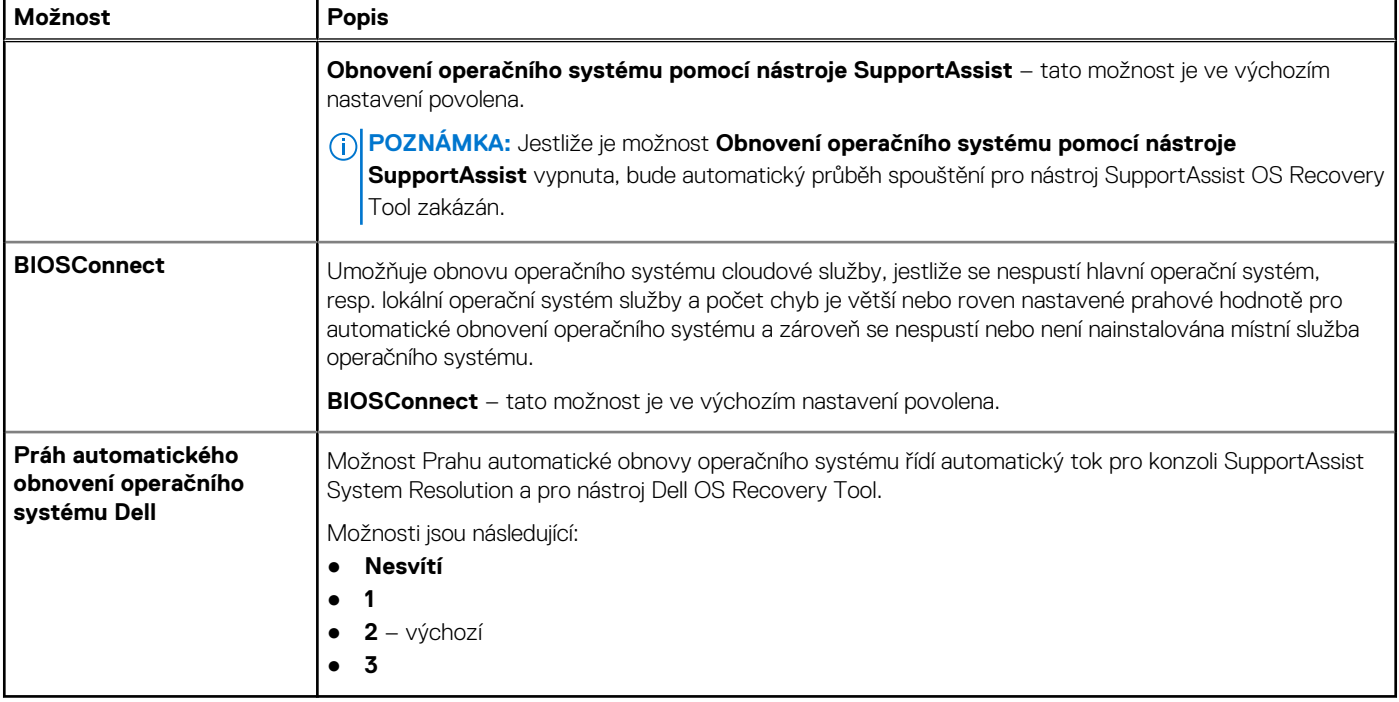

### **Správa systému**

### **Tabulka 12. Správa systému**

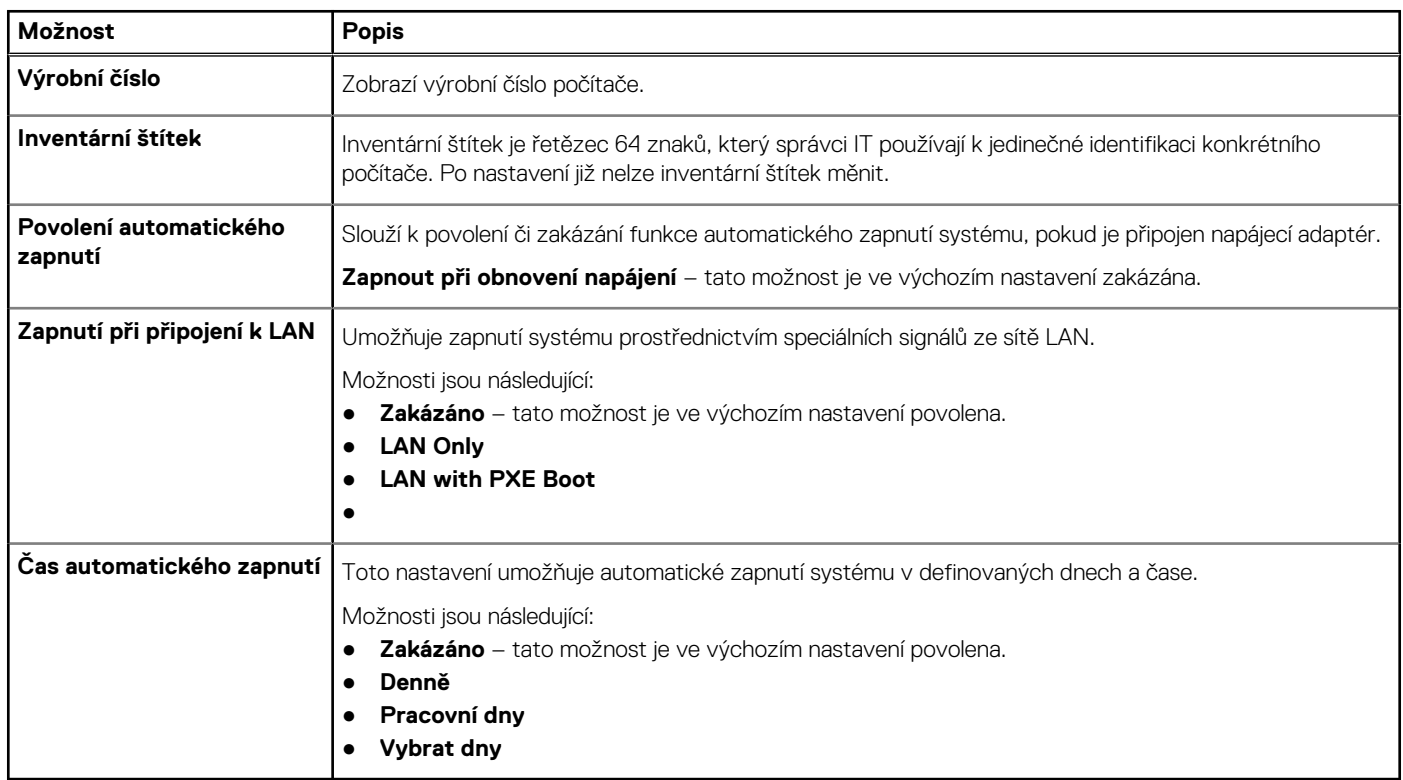

### **Klávesnice**

### **Tabulka 13. Klávesnice**

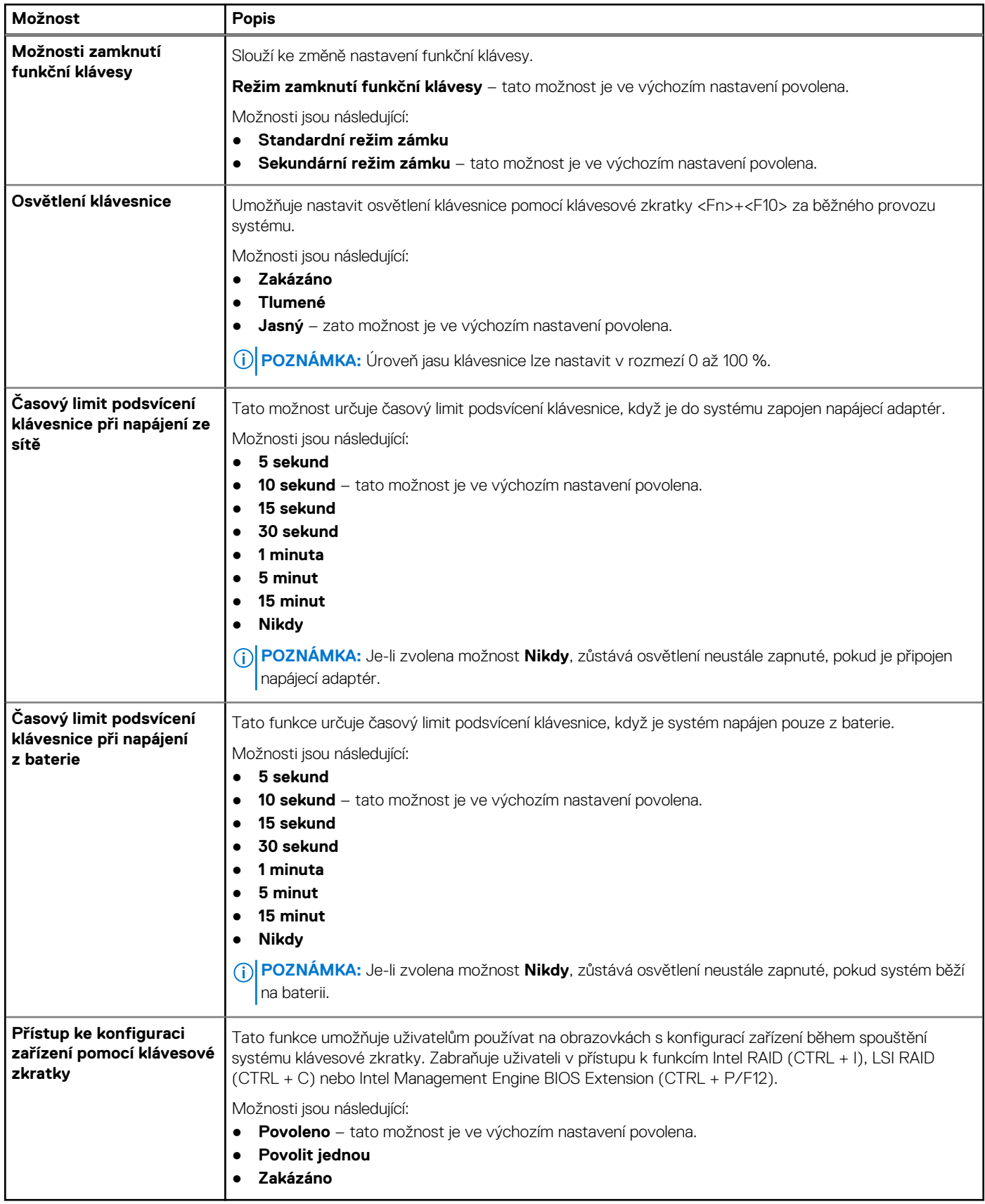

## **Chování před spuštěním**

### **Tabulka 14. Chování před spuštěním**

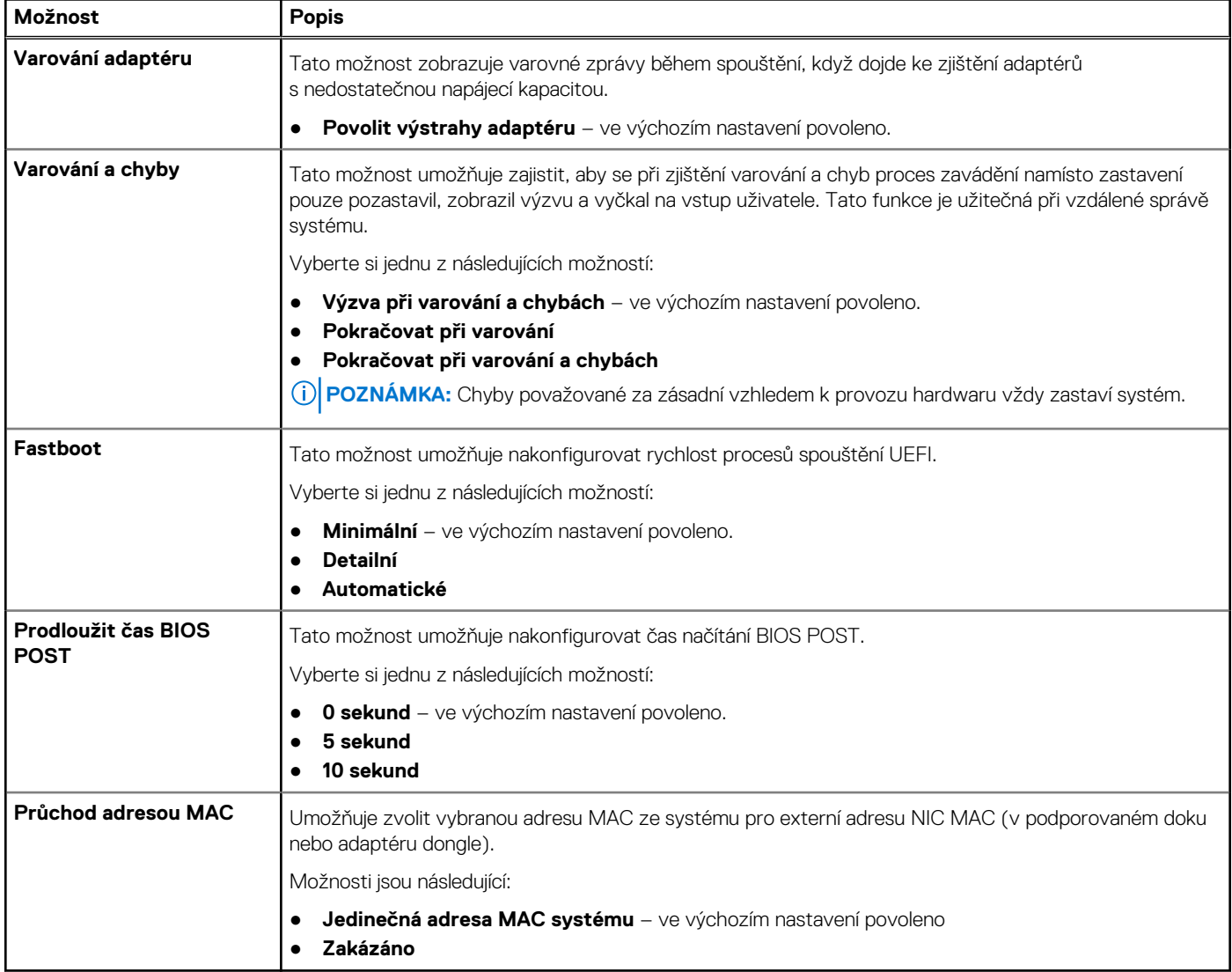

### **Podpora virtualizace**

### **Tabulka 15. Podpora virtualizace**

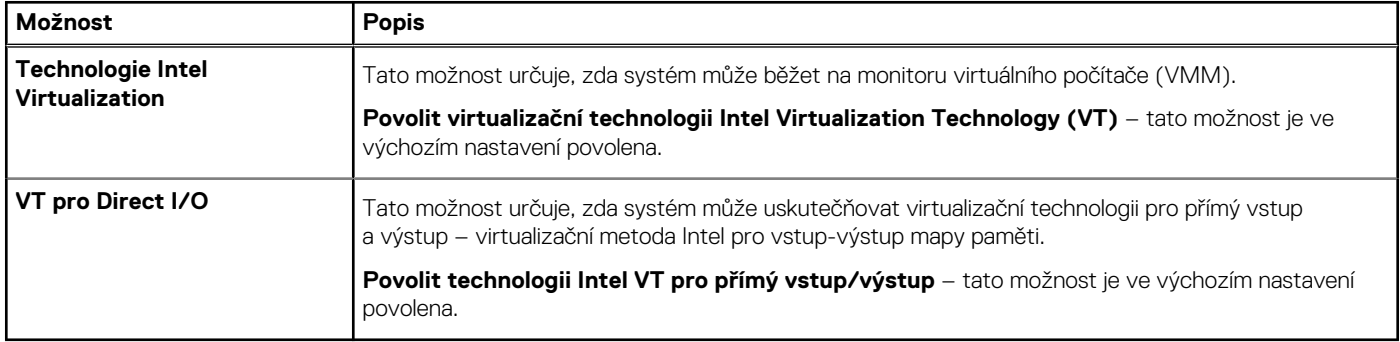

### **Výkon**

### **Tabulka 16. Výkon**

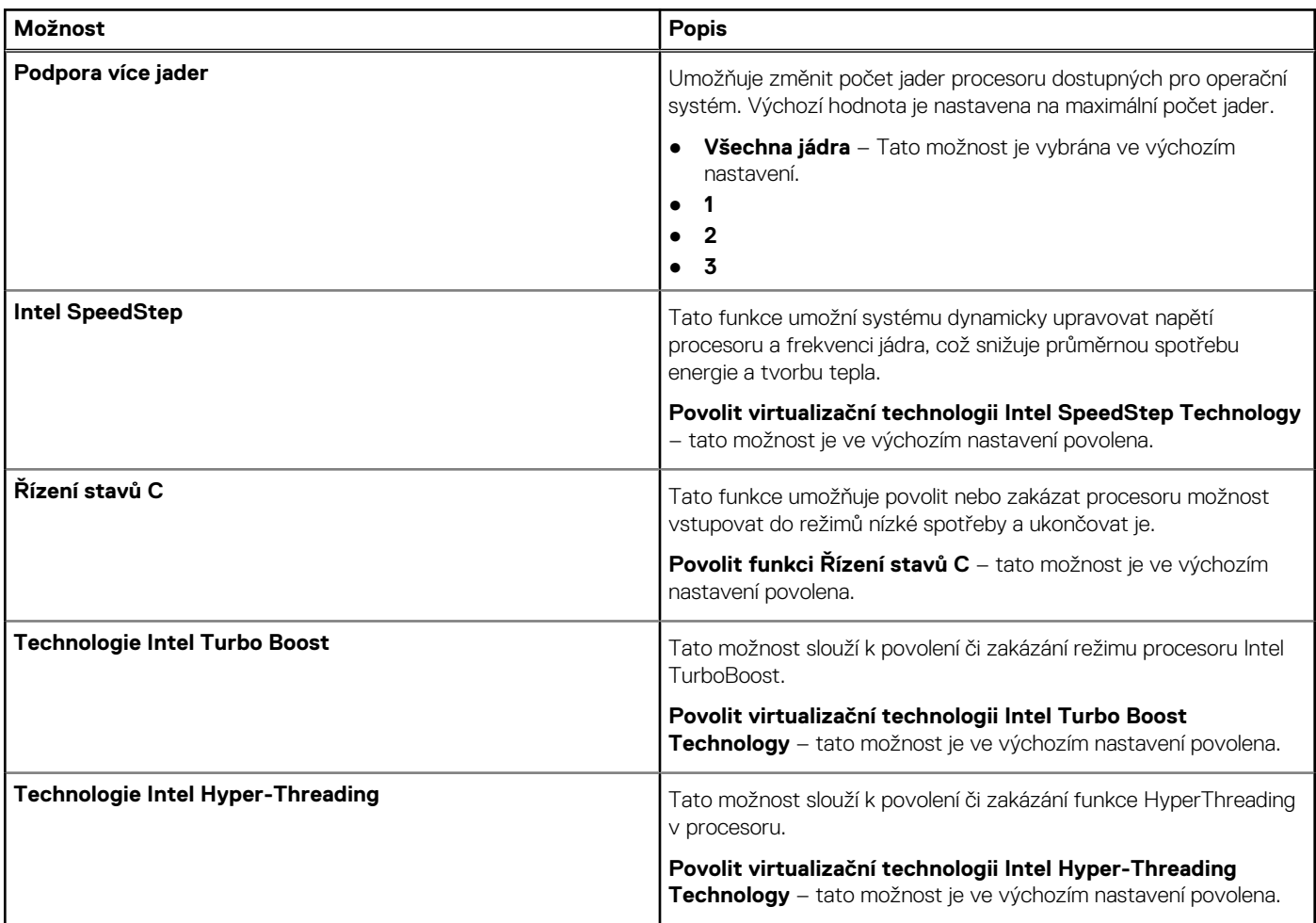

### **Systémové protokoly**

### **Tabulka 17. Systémové protokoly**

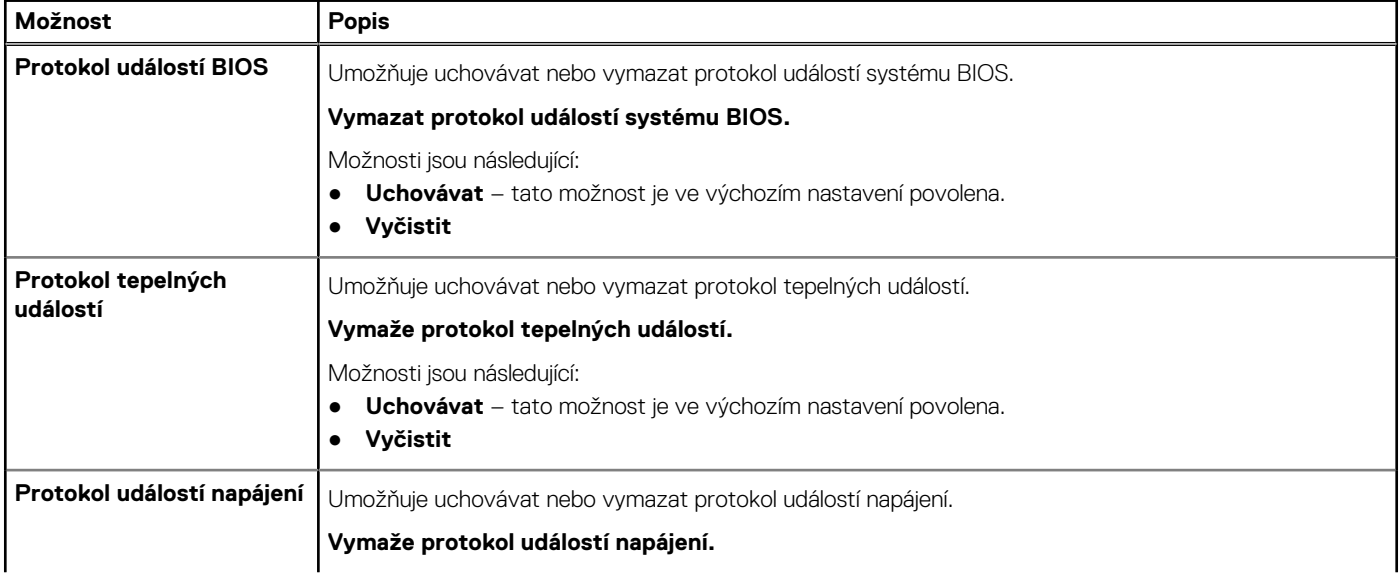

### <span id="page-105-0"></span>**Tabulka 17. Systémové protokoly (pokračování)**

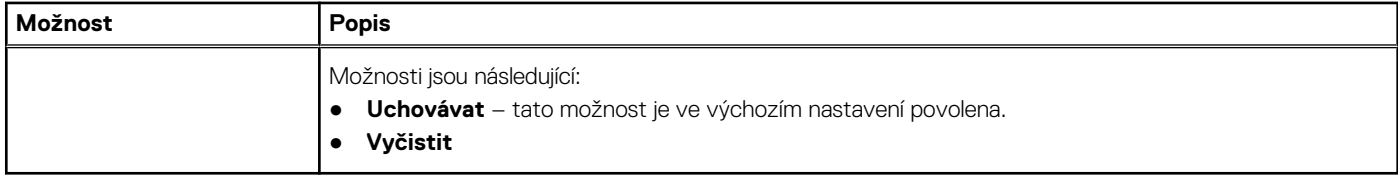

# **Systémové heslo a heslo konfigurace**

### **Tabulka 18. Systémové heslo a heslo konfigurace**

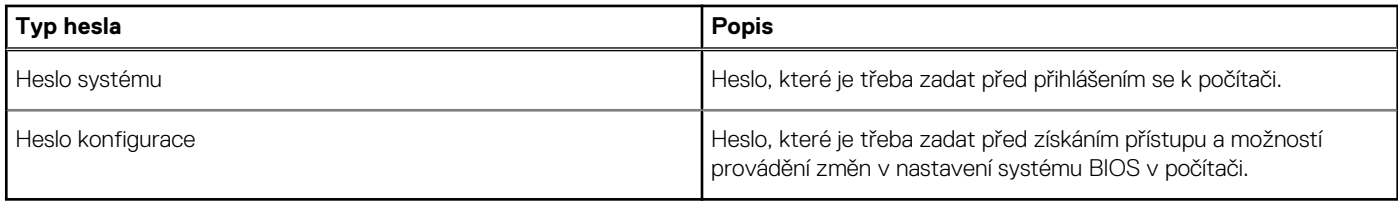

Můžete vytvořit systémové heslo a zabezpečit počítač heslem.

**VÝSTRAHA: Heslo nabízí základní úroveň zabezpečení dat v počítači.**

**VÝSTRAHA: Pokud počítač nebude uzamčen nebo zůstane bez dozoru, k uloženým datům může získat přístup kdokoli.**

**POZNÁMKA:** Systémové heslo a heslo konfigurace je zakázáno.

### **Přiřazení hesla konfigurace systému**

#### **Požadavky**

Nové **systémové heslo nebo heslo správce** lze nastavit pouze v případě, že je stav **Nenastaveno**.

#### **O této úloze**

Nástroj Konfigurace systému otevřete stisknutím tlačítka F2 ihned po spuštění či restartu počítače.

#### **Kroky**

- 1. Na obrazovce **Systém BIOS** nebo **Konfigurace systému** vyberte možnost **Zabezpečení** a stiskněte klávesu **Enter**. Otevře se obrazovka **Zabezpečení**.
- 2. Zvolte možnost **Systémové heslo / heslo správce** a v poli **Zadejte nové heslo** vytvořte heslo. Nové heslo systému přiřaďte podle následujících pokynů:
	- Heslo smí obsahovat nejvýše 32 znaků.
	- Heslo smí obsahovat čísla od 0 do 9.
	- Povolena jsou pouze malá písmena (velká písmena jsou zakázána).
	- Povoleny jsou pouze následující zvláštní znaky: mezera, ("), (+), (,), (-), (.), (/), (;), ([), (\), (]), (`).
- 3. Vypište systémové heslo, které jste zadali dříve do pole **Potvrdit nové heslo** a klikněte na možnost **OK**.
- 4. Po stisknutí klávesy **Esc** se zobrazí zpráva s požadavkem na uložení změn.
- 5. Stisknutím klávesy **Y** změny uložíte. Počítač se restartuje.

### **Odstranění nebo změna stávajícího hesla konfigurace systému**

### **Požadavky**

Před pokusem o odstranění nebo změnu stávajícího hesla k systému a/nebo konfiguraci ověřte, zda je možnost **Stav hesla** v programu Konfigurace systému nastavena na hodnotu Odemčeno. Pokud je možnost **Stav hesla** nastavena na hodnotu Zamčeno, stávající heslo k systému a/nebo konfiguraci nelze odstranit ani změnit.

#### **O této úloze**

Nástroj Konfigurace systému otevřete stisknutím tlačítka **F2** ihned po spuštění či restartu počítače.

#### **Kroky**

- 1. Na obrazovce **Systém BIOS** nebo **Konfigurace systému** vyberte možnost **Zabezpečení systému** a stiskněte klávesu **Enter**. Otevře se obrazovka **Zabezpečení systému**.
- 2. Na obrazovce **Zabezpečení systému** ověřte, zda je v nastavení **Stav hesla** vybrána možnost **Odemčeno**.
- 3. Po změně nebo odstranění stávajícího hesla systému vyberte možnost **Heslo systému** a stiskněte klávesu **Enter** nebo **Tab**.
- 4. Po změně nebo odstranění stávajícího hesla konfigurace vyberte možnost **Heslo konfigurace** a stiskněte klávesu **Enter** nebo **Tab**.
	- **POZNÁMKA:** Jestliže heslo k systému či konfiguraci měníte, vložte na vyžádání nové heslo. Pokud heslo k systému či konfiguraci mažete, potvrďte na vyžádání smazání hesla.
- 5. Po stisknutí klávesy **Esc** se zobrazí zpráva s požadavkem na uložení změn.
- 6. Stisknutím klávesy **Y** uložíte změny a nástroj Konfigurace systému ukončíte. Počítač se restartuje.

# **Řešení potíží**

**5**

#### **Témata:**

- Automatický integrovaný test (BIST)
- [Automatický integrovaný test \(BIST\) základní desky](#page-108-0)
- [Vestavěný automatický test \(L-BIST\) napájecí větve obrazovky displeje](#page-109-0)
- [Vestavěný automatický test obrazovky displeje \(LCD-BIST\)](#page-109-0)
- [Kontrola výkonu nástroje Dell SupportAssist před spuštěním operačního systému](#page-110-0)
- [Indikátory diagnostiky systému](#page-110-0)
- [Obnovení operačního systému](#page-112-0)
- [Aktualizace systému BIOS \(USB klíč\)](#page-112-0)
- [Aktualizace systému BIOS](#page-112-0)
- [Restart napájení sítě Wi-Fi](#page-113-0)
- [Uvolnění statické elektřiny \(Flea power\)](#page-113-0)

# **Automatický integrovaný test (BIST)**

#### **O této úloze**

Existují tři různé typy testů BIST, které kontrolují funkčnost displeje, napájecí větve a základní desky. Tyto testy jsou důležité, neboť určují, jestli je třeba vyměnit LCD displej nebo základní desku.

- 1. M-BIST: M-BIST je automatický diagnostický test vestavěný do základní desky, jenž zlepšuje přesnost diagnostiky závad vestavěného řadiče (EC) základní desky. Test M-BIST je nutné ručně spustit před testem POST a je možné jej rovněž spustit na nefunkčním systému.
- 2. L-BIST: L-BIST představuje vylepšenou diagnostiku chybových kódů s jednou kontrolkou a automaticky se spouští během testu POST.
- 3. LCD-BIST: Test LCD BIST je rozšířený diagnostický test, který se do starších systémů zavádí pomocí hodnocení PSA (Preboot System Assessment).

#### **Tabulka 19. Funkce**

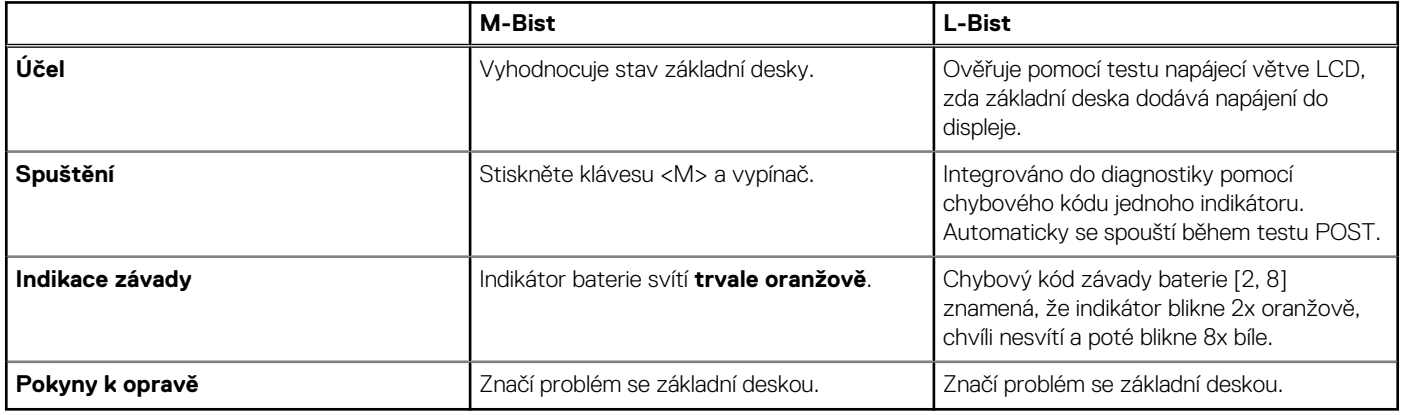
### **Automatický integrovaný test (BIST) základní desky**

**O této úloze**

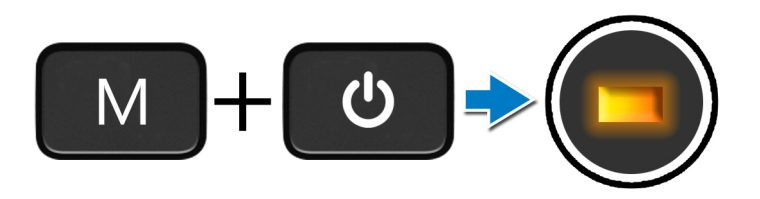

#### **Kroky**

- 1. Stiskněte a přidržte tlačítko **M** a **vypínačem** spusťte test M-BIST.
- 2. V případě závady základní desky se stavová kontrolka baterie rozbliká oranžově.
- 3. Závadu vyřešte výměnou základní desky.

**POZNÁMKA:** Pokud základní deska funguje správně, stavová kontrolka baterie se nerozsvítí.

### **Vestavěný automatický test (L-BIST) napájecí větve obrazovky displeje**

**O této úloze**

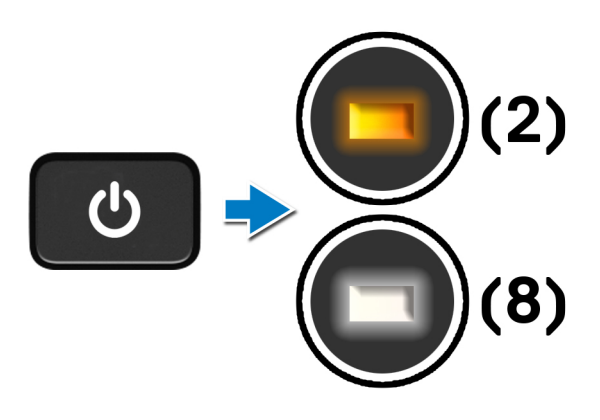

#### **Další kroky**

**L-BIST** (test napájecí větve LCD) představuje vylepšenou diagnostiku chybových kódů s jednou kontrolkou a **automaticky se spouští** během testu **POST**. L-BIST stanoví, zdali funguje napájení displeje LCD ze základní desky. L-BIST pomocí testu napájecí větve LCD ověřuje, zdali základní deska dodává napájení do displeje. Pokud napájení displeje LCD nefunguje, stavový indikátor bliká **s chybovým kódem [2, 8].**

### **Vestavěný automatický test (L-BIST) napájecí větve obrazovky displeje**

**O této úloze**

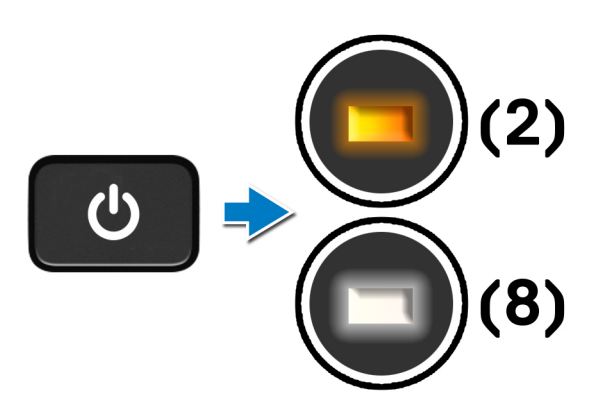

#### **Další kroky**

**L-BIST** (test napájecí větve LCD) představuje vylepšenou diagnostiku chybových kódů s jednou kontrolkou a **automaticky se spouští** během testu **POST**. L-BIST stanoví, zdali funguje napájení displeje LCD ze základní desky. L-BIST pomocí testu napájecí větve LCD ověřuje, zdali základní deska dodává napájení do displeje. Pokud napájení displeje LCD nefunguje, stavový indikátor bliká **s chybovým kódem [2, 8].**

## **Vestavěný automatický test obrazovky displeje (LCD-BIST)**

**O této úloze**

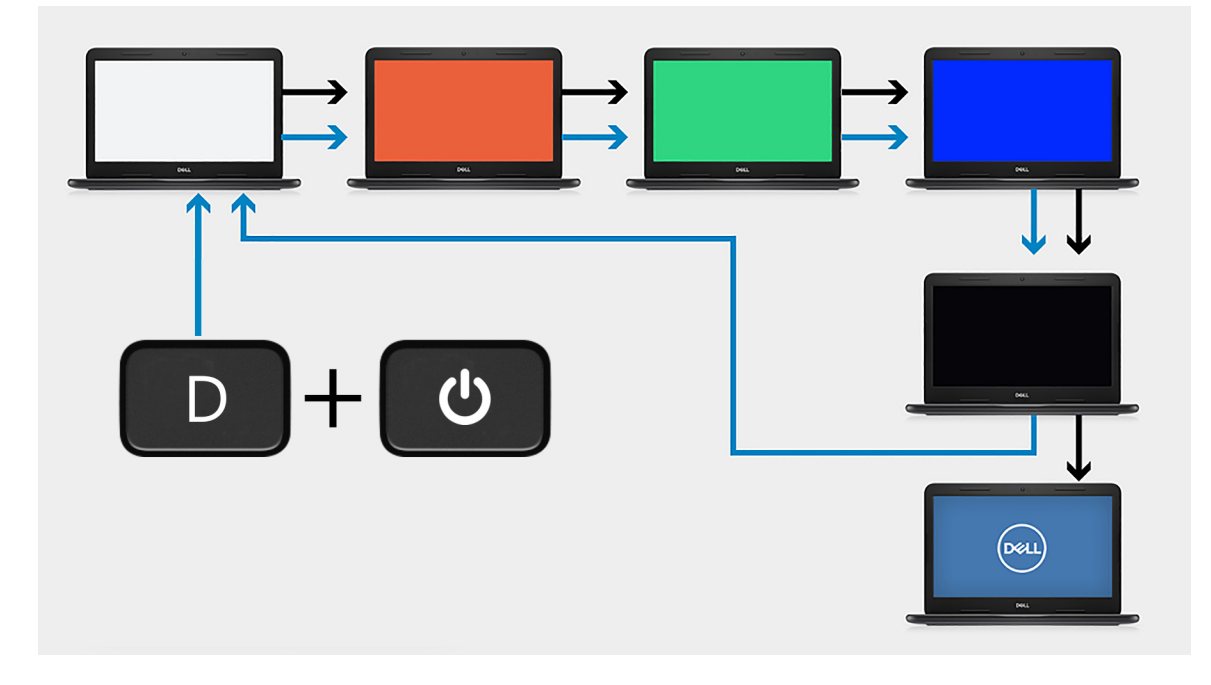

#### **Kroky**

<sup>1.</sup> Stiskněte a přidržte klávesu **D** a stiskněte**vypínač**.

- 2. Jakmile počítač spustí test POST, uvolněte klávesu **D** i **vypínač**.
- 3. Obrazovka displeje začne zobrazovat určitou barvu, případně procházet různými barvami.

**POZNÁMKA:** Pořadí barev se může pro jednotlivé výrobce obrazovek displejů lišit. Uživatel musí pouze ověřit, že se barvy zobrazují správně, bez zkreslení nebo grafických anomálií.

4. Po zobrazení poslední barvy se počítač restartuje.

### **Kontrola výkonu nástroje Dell SupportAssist před spuštěním operačního systému**

#### **O této úloze**

Diagnostika SupportAssist (známá také jako diagnostika systému) provádí celkovou kontrolu hardwaru. Diagnostika Dell SupportAssist s kontrolou výkonu systému před spuštěním je integrována do systému BIOS a je spouštěna interně systémem BIOS. Integrovaná diagnostika systému poskytuje sadu možností pro konkrétní zařízení nebo jejich skupiny a umožní vám:

- Spouštět testy automaticky nebo v interaktivním režimu
- Opakovat testy
- Zobrazit nebo ukládat výsledky testů
- Procházet testy a využitím dalších možností testu získat dodatečné informace o zařízeních, u kterých test selhal.
- Prohlížet stavové zprávy s informacemi o úspěšném dokončení testu
- Prohlížet chybové zprávy s informacemi o problémech, ke kterým během testu došlo
- **POZNÁMKA:** Některé testy pro konkrétní zařízení vyžadují zásah uživatele. Při provádění diagnostických testů buďte vždy přítomni u terminálu počítače.

Další informace naleznete v části [Řešení hardwarových problémů pomocí vestavěné a online diagnostiky \(chybové kódy SupportAssist](https://www.dell.com/support/article/sln115162/) [ePSA, ePSA nebo PSA\) .](https://www.dell.com/support/article/sln115162/)

### **Spuštění kontroly výkonu nástrojem SupportAssist před spuštěním operačního systému**

#### **Kroky**

- 1. Zapněte počítač.
- 2. Během spouštění počítače vyčkejte na zobrazení loga Dell a stiskněte klávesu F12.
- 3. Na obrazovce se spouštěcí nabídkou vyberte možnost **Diagnostika**.
- 4. Klikněte na šipku v levém dolním rohu. Zobrazí se úvodní obrazovka diagnostiky.
- 5. Klikněte na šipku v pravém dolním rohu a přejděte na výpis stránek. Zobrazí se detekované položky.
- 6. Chcete-li spustit diagnostický test u konkrétního zařízení, stiskněte klávesu Esc a kliknutím na tlačítko **Ano** diagnostický test ukončete.
- 7. V levém podokně vyberte požadované zařízení a klepněte na tlačítko **Spustit testy**.
- 8. V případě jakéhokoli problému se zobrazí chybové kódy. Chybový kód a ověřovací číslo si poznamenejte a obraťte se na společnost Dell.

### **Indikátory diagnostiky systému**

#### **Indikátor stavu baterie**

Označuje stav napájení a nabíjení baterie.

**Svítí bíle** – Je připojen napájecí adaptér a baterie je nabitá alespoň na 5 %.

**Oranžová** – Počítač je napájen z baterie, která je nabita na méně než 5 %.

#### **Nesvítí**

● Napájecí adaptér je připojen a baterie je plně nabita.

- Počítač je napájen z baterie, a ta je nabita na více než 5 %.
- Počítač je v režimu spánku, hibernace nebo je vypnutý.

Indikátor stavu napájení a baterie bliká oranžově a zároveň pípají kódy značící chyby.

Příklad: indikátor stavu napájení a baterie oranžově dvakrát zabliká, následuje pauza a potom zabliká třikrát bíle a následuje pauza. Tento vzor blikání 2, 3 pokračuje, dokud se počítač nevypne, což signalizuje, že nebyla detekována žádná paměť nebo RAM.

Následující tabulka ukazuje různé vzory signalizace indikátoru stavu napájení a baterie a související problémy.

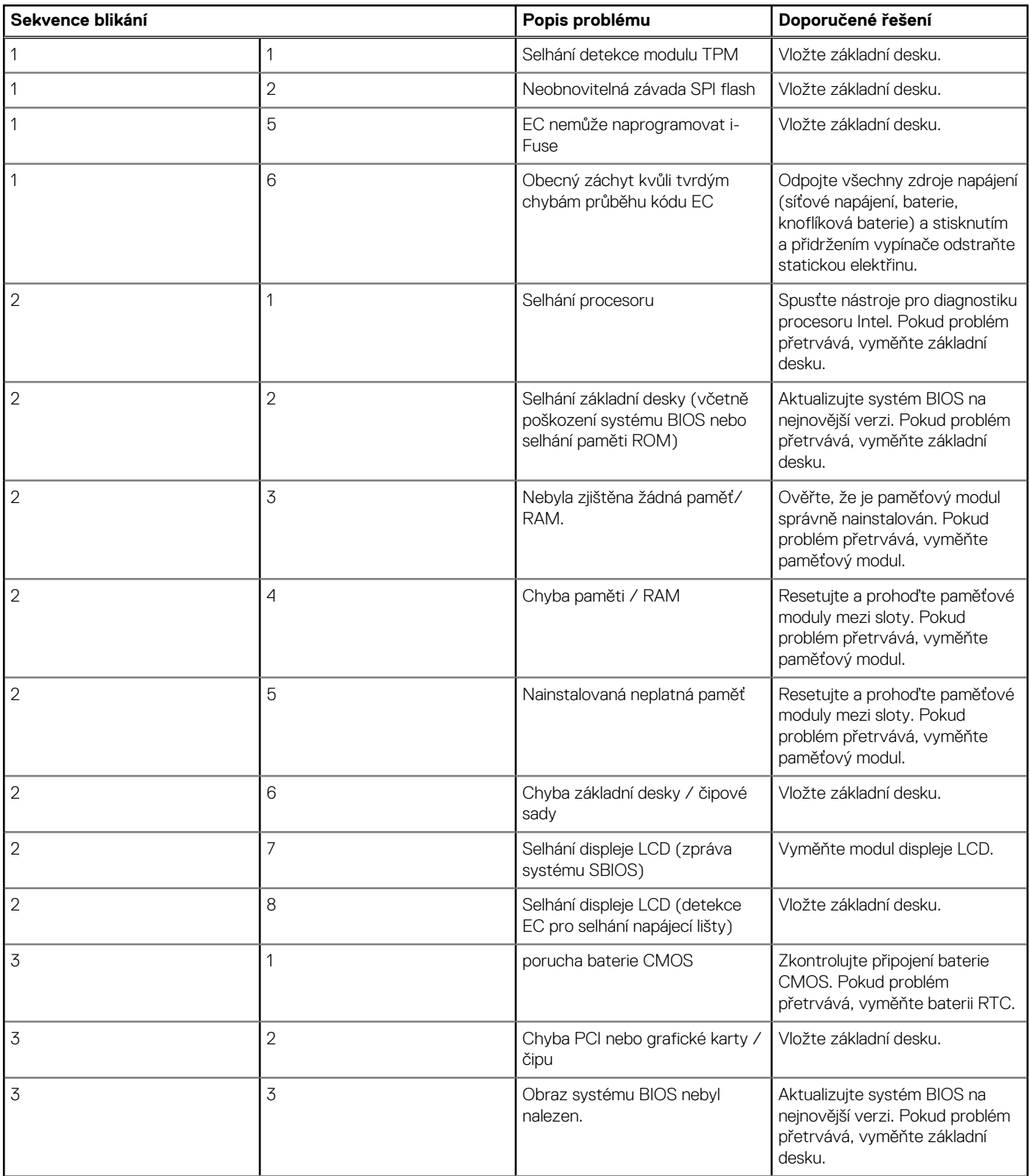

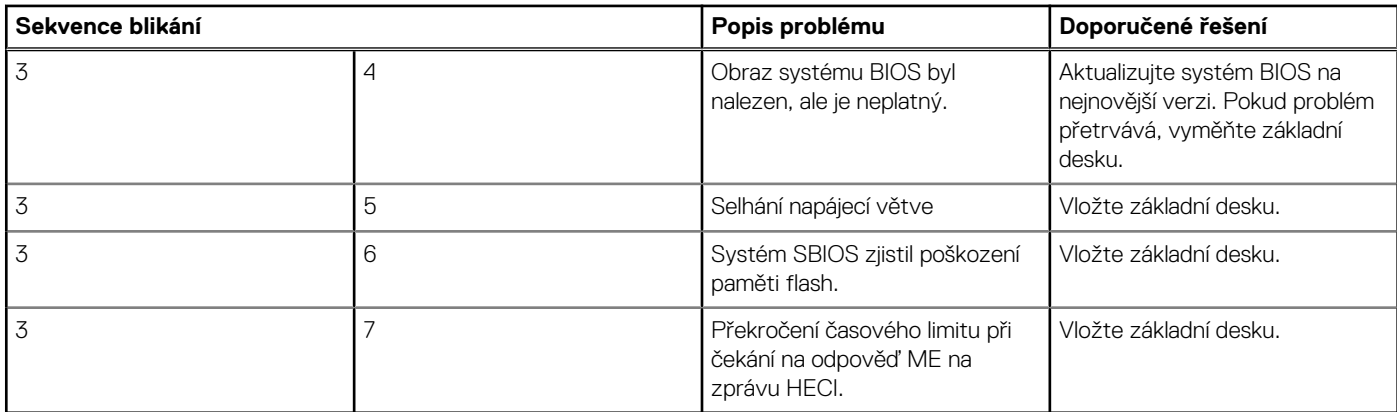

**Indikátor stavu kamery:** Označuje, zda se používá kamera.

- Svítí bíle kamera je používána.
- Nesvítí kamera není používána.

**Indikátor stavu klávesy Caps Lock:** Označuje, zda je klávesa Caps Lock zapnutá, nebo vypnutá.

- Svítí bíle funkce Caps Lock je zapnuta.
- Nesvítí funkce Caps Lock je vypnuta.

### **Obnovení operačního systému**

Jestliže se počítač ani opakovaných pokusech nemůže spustit do operačního systému, automaticky se spustí nástroj Dell SupportAssist OS Recovery.

Dell SupportAssist OS Recovery je samostatný nástroj, který se do počítačů Dell instaluje společně s operačním systémem Windows 10. Obsahuje nástroje pro diagnostiku a odstraňování problémů, k nimž může dojít předtím, než se počítač spustí do operačního systému. Umožňuje zjistit problémy s hardwarem, opravit počítač, provést zálohování souborů nebo obnovit počítač do továrního nastavení.

Nástroj lze také stáhnout ze stránek podpory společnosti Dell a vyřešit problémy s počítačem v případě, že se jej nepodaří spustit do primárního operačního systému kvůli problémům se softwarem nebo hardwarem.

Více informací o nástroji Dell SupportAssist OS Recovery naleznete v příručce *Dell SupportAssist OS Recovery User's Guide* na stránkách [www.dell.com/support.](https://www.dell.com/support)

## **Aktualizace systému BIOS (USB klíč)**

#### **Kroky**

- 1. Postupujte podle kroků 1 až 7 v části "Aktualizace systému BIOS" a stáhněte si nejnovější aktualizační soubor pro systém BIOS.
- 2. Vytvořte spustitelnou jednotku USB. Další informace najdete v článku znalostní báze [SLN143196](https://www.dell.com/support/article/sln143196/) na adrese [www.dell.com/support.](https://www.dell.com/support)
- 3. Zkopírujte aktualizační soubor systému BIOS na spustitelnou jednotku USB.
- 4. Připojte spustitelnou jednotku USB k počítači, který potřebuje aktualizaci systému BIOS.
- 5. Restartujte počítač a během zobrazení loga Dell na obrazovce stiskněte klávesu **F12**.
- 6. Spusťte počítač z jednotky USB z nabídky **One Time Boot Menu (Jednorázová nabídka spuštění)**.
- 7. Zadejte název aktualizačního souboru systému BIOS a stiskněte klávesu **Enter**.
- 8. Zobrazí se nástroj **BIOS Update Utility (Nástroj pro aktualizaci systému BIOS)**. Aktualizaci systému BIOS dokončete podle pokynů na obrazovce.

### **Aktualizace systému BIOS**

#### **O této úloze**

Aktualizaci systému BIOS je vhodné provést v případě, že je k dispozici jeho nová verze, nebo v případě výměny základní desky. Postup aktualizace systému BIOS:

#### **Kroky**

- 1. Zapněte počítač.
- 2. Přejděte na web [www.dell.com/support.](https://www.dell.com/support)
- 3. Klikněte na možnost **Product Support (Podpora k produktu)**, zadejte výrobní číslo počítače a klikněte na možnost **Submit (Odeslat)**.

**POZNÁMKA:** Pokud výrobní číslo nemáte k dispozici, použijte funkci automatického rozpoznání nebo ručně vyhledejte model počítače.

- 4. Klikněte na možnost **Drivers & Downloads (Ovladače a stahování)** > **Find it myself (Najdu to sám)**.
- 5. Vyberte operační systém nainstalovaný v počítači.
- 6. Přejděte na stránce dolů a rozbalte možnost **BIOS (Systém BIOS)**.
- 7. Klikněte na odkaz **Download (Stáhnout)** a stáhněte si nejnovější verzi systému BIOS pro váš počítač.
- 8. Po dokončení stahování přejděte do složky, kam jste soubor s aktualizací systému BIOS uložili.
- 9. Dvakrát klikněte na ikonu souboru s aktualizací systému BIOS a postupujte podle pokynů na obrazovce.

### **Restart napájení sítě Wi-Fi**

#### **O této úloze**

Pokud počítač nemůže přistupovat k internetu kvůli problému s konektivitou Wi-Fi, můžete provést restart napájení sítě Wi-Fi. Následující postup obsahuje kroky potřebné k provedení restartu napájení sítě Wi-Fi.

**POZNÁMKA:** Někteří poskytovatelé internetového připojení poskytují kombinované zařízení modem-směrovač.

#### **Kroky**

- 1. Vypněte počítač.
- 2. Vypněte modem.
- 3. Vypněte bezdrátový směrovač.
- 4. Počkejte 30 sekund.
- 5. Zapněte bezdrátový směrovač.
- 6. Zapněte modem.
- 7. Zapněte počítač.

### **Uvolnění statické elektřiny (Flea power)**

#### **O této úloze**

Flea power je zbytková statická elektřina, která zůstává v počítači i po jeho vypnutí a vyjmutí baterie. Následující postup obsahuje kroky potřebné k uvolnění statické elektřiny z počítače.

#### **Kroky**

- 1. Vypněte počítač.
- 2. Odpojte napájecí adaptér od počítače.
- 3. Stisknutím a podržením tlačítka napájení po dobu 15 sekund vybijte statickou elektřinu.
- 4. Připojte napájecí adaptér do počítače.
- 5. Zapněte počítač.

# **Nápověda a kontakt na společnost Dell**

**6**

### Zdroje pro vyhledání nápovědy

Informace a nápovědu k produktům a službám Dell můžete získat v těchto zdrojích samoobslužné pomoci.

#### **Tabulka 20. Zdroje pro vyhledání nápovědy**

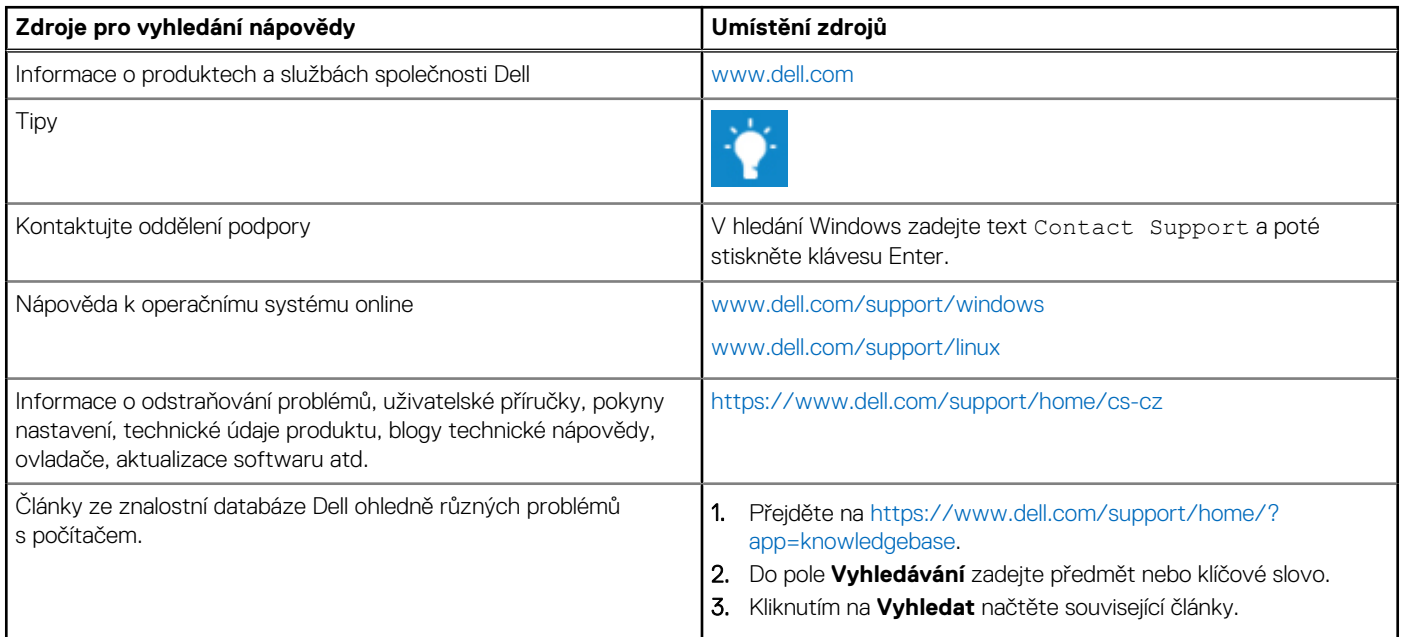

### Kontaktování společnosti Dell

Informace o kontaktování společnosti Dell ohledně prodeje, technické podpory a záležitostí týkajících se zákaznického servisu naleznete na webu [www.dell.com/contactdell](https://www.dell.com/contactdell).

**POZNÁMKA:** Dostupnost se liší v závislosti na zemi a produktu a některé služby nemusí být ve vaší zemi k dispozici.

**POZNÁMKA:** Pokud nemáte aktivní internetové připojení, můžete najít kontaktní informace na nákupní faktuře, balicím seznamu,  $\bigcap$ účtence nebo v katalogu produktů společnosti Dell.